# 云解析服务

# 用户指南

文档版本 01 发布日期 2025-02-10

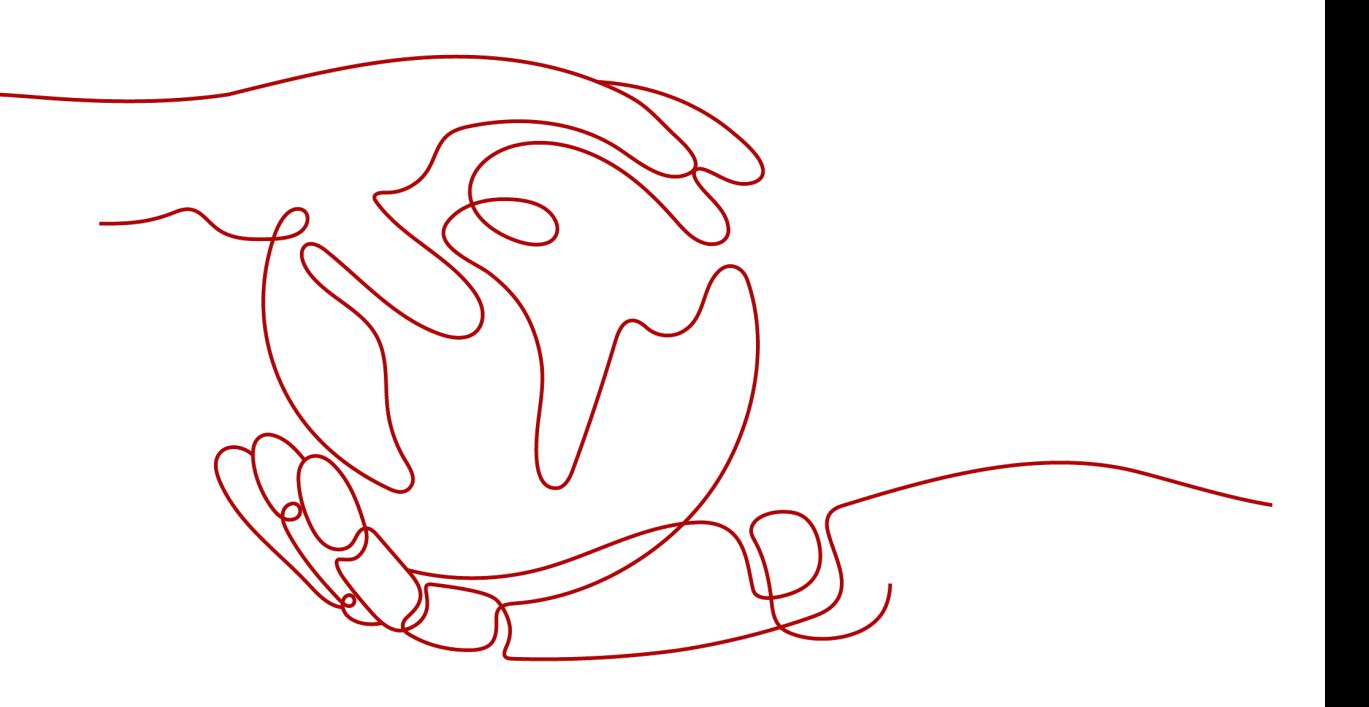

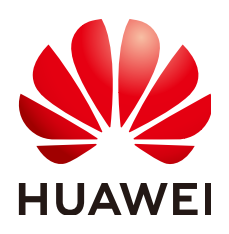

#### 版权所有 **©** 华为云计算技术有限公司 **2025**。 保留一切权利。

非经本公司书面许可,任何单位和个人不得擅自摘抄、复制本文档内容的部分或全部,并不得以任何形式传 播。

#### 商标声明

**SI** 和其他华为商标均为华为技术有限公司的商标。 本文档提及的其他所有商标或注册商标,由各自的所有人拥有。

#### 注意

您购买的产品、服务或特性等应受华为云计算技术有限公司商业合同和条款的约束,本文档中描述的全部或部 分产品、服务或特性可能不在您的购买或使用范围之内。除非合同另有约定,华为云计算技术有限公司对本文 档内容不做任何明示或暗示的声明或保证。

由于产品版本升级或其他原因,本文档内容会不定期进行更新。除非另有约定,本文档仅作为使用指导,本文 档中的所有陈述、信息和建议不构成任何明示或暗示的担保。

# 华为云计算技术有限公司

地址: 贵州省贵安新区黔中大道交兴功路华为云数据中心 邮编:550029

网址: <https://www.huaweicloud.com/>

目录

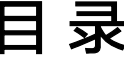

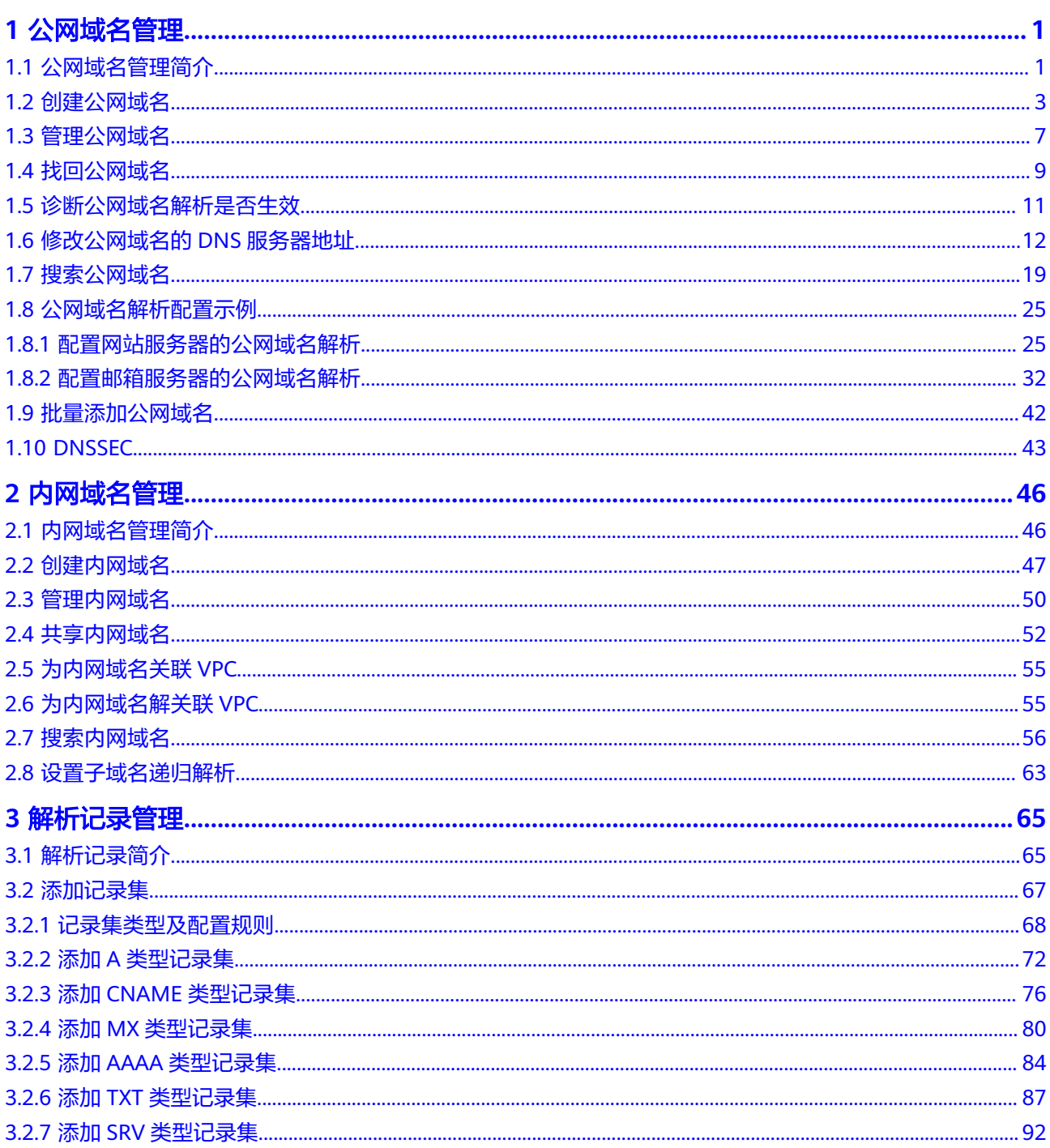

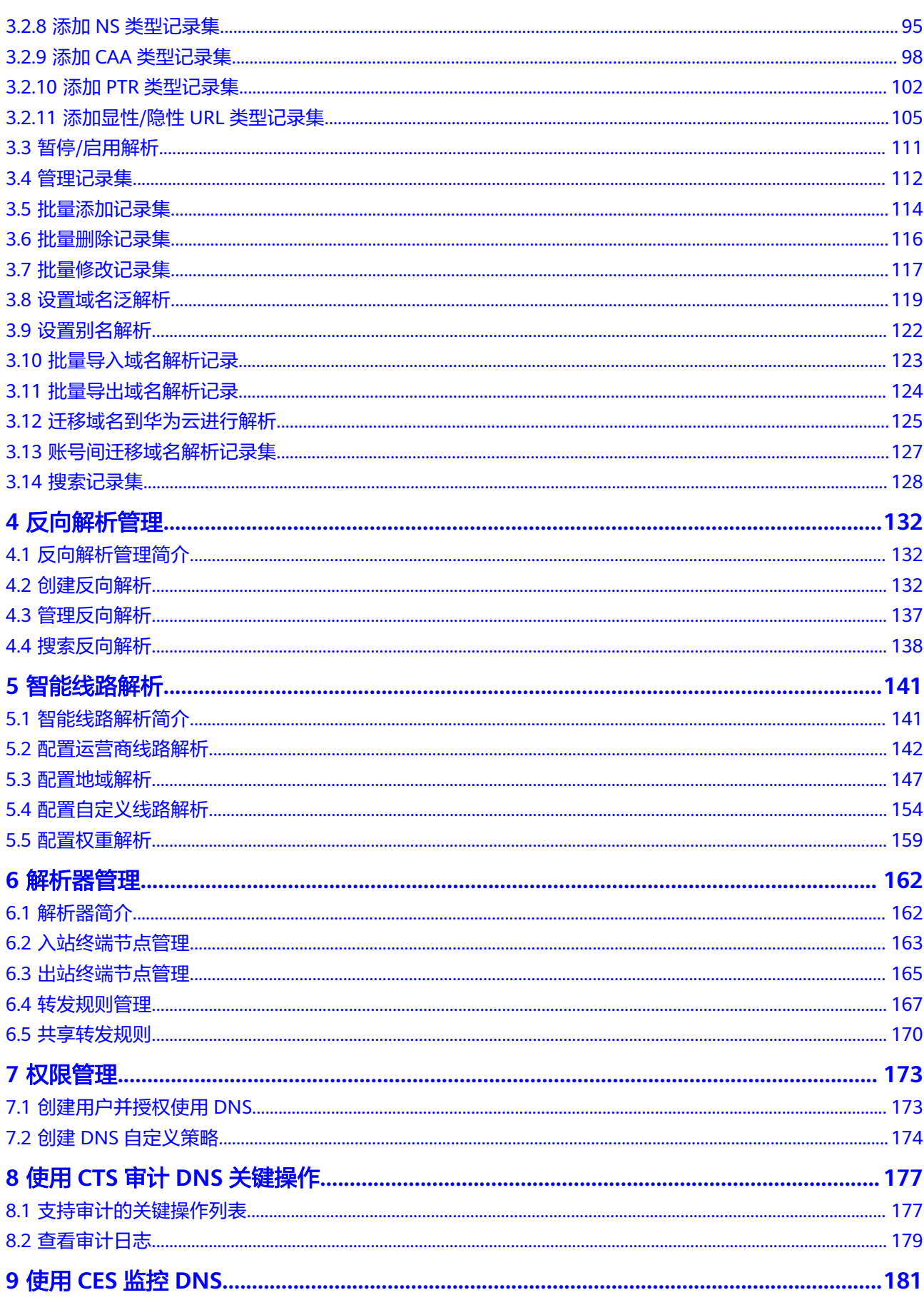

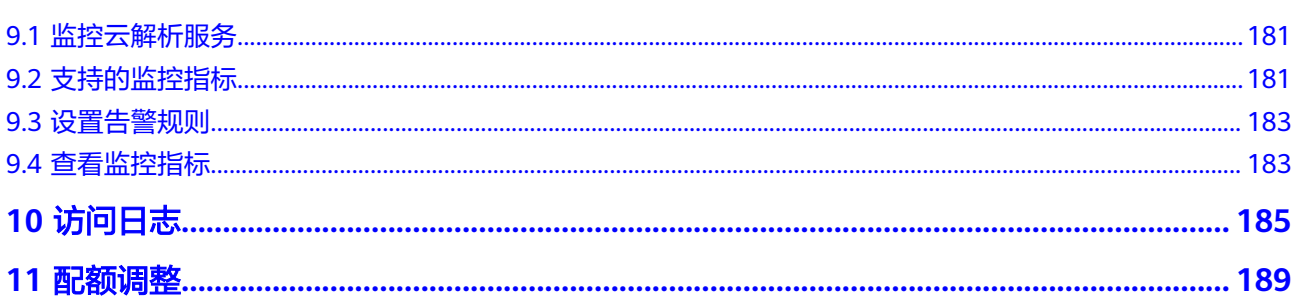

# **1** 公网域名管理

# <span id="page-5-0"></span>**1.1** 公网域名管理简介

公网域名是指在Internet中,使用公网解析的域名,用于访问网站或Web应用程序,需 要通过域名注册商注册。华为云的云解析服务可以为域名提供公网域名解析功能。如 果要实现公网域名解析,需要先在云解析服务中为注册的域名创建一个公网域名。

本章节介绍如何创建并管理公网域名,如表**1-1**所示。

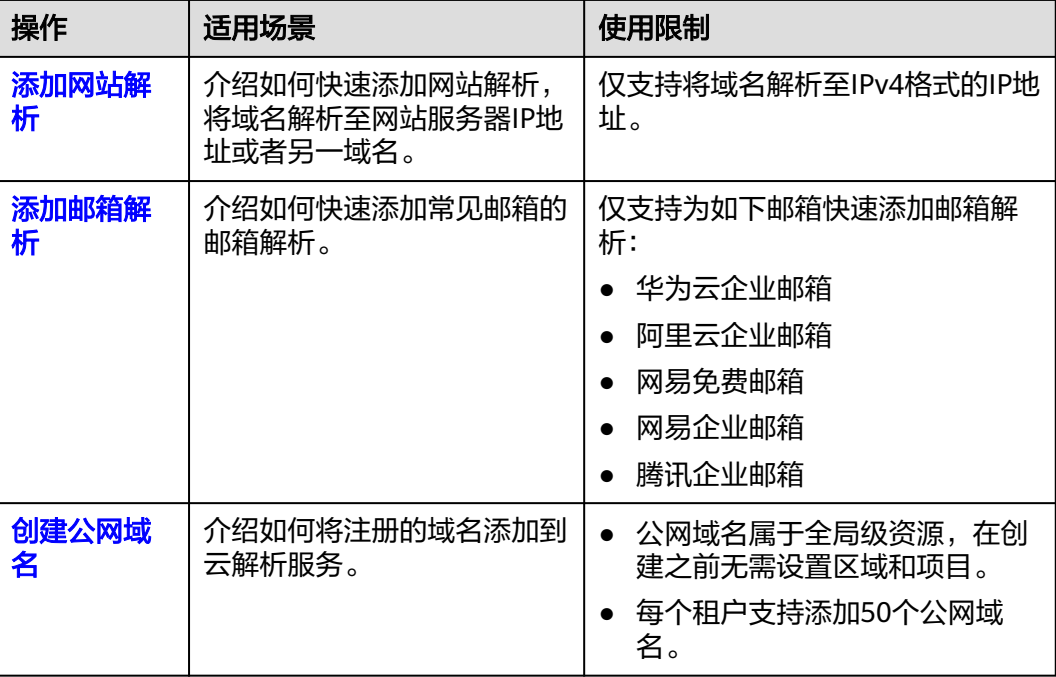

表 **1-1** 公网域名管理说明

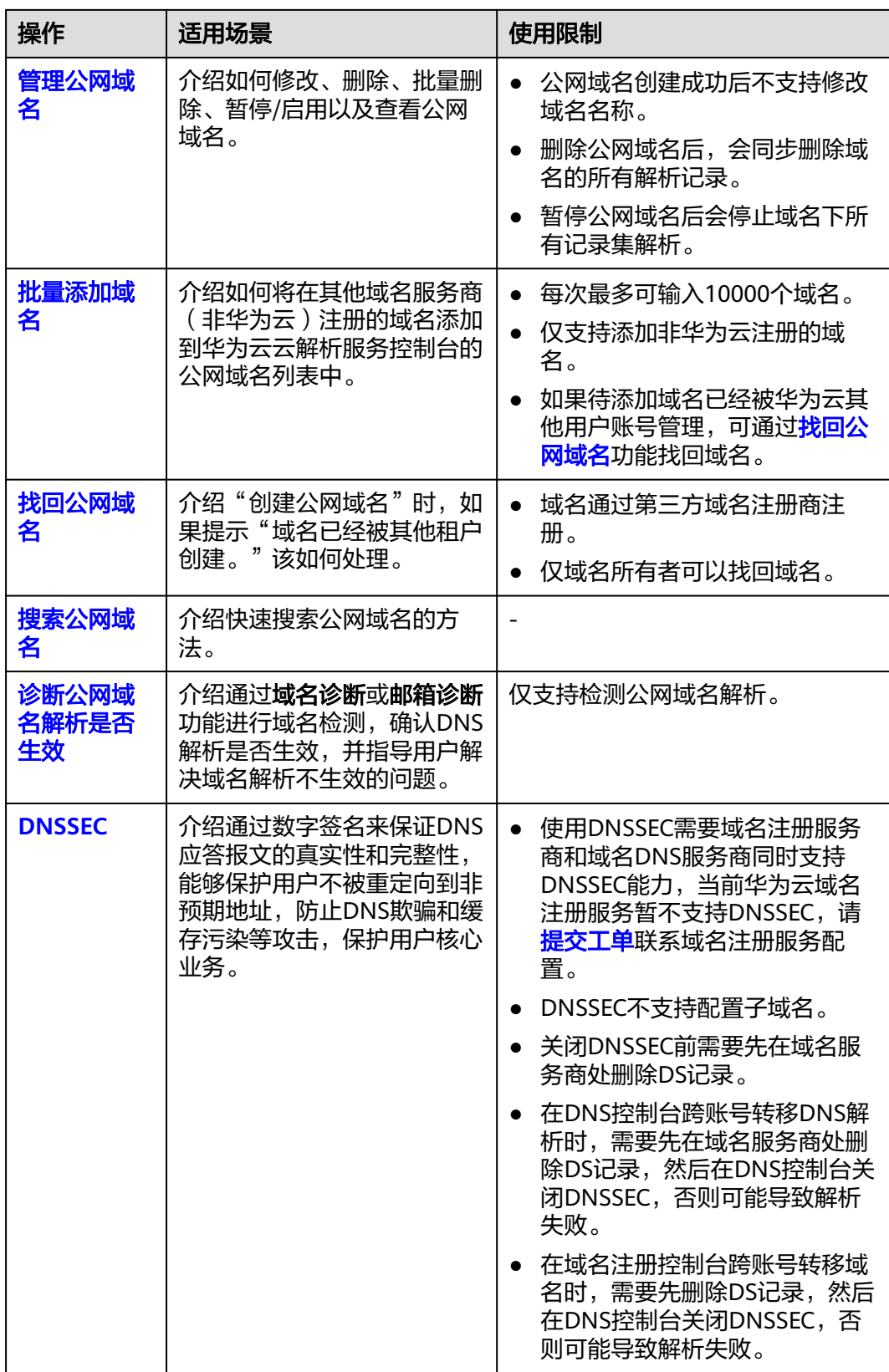

# <span id="page-7-0"></span>**1.2** 创建公网域名

#### 操作场景

如果想要使用华为云的云解析服务对您注册的域名进行解析,您需要先将域名添加至 云解析服务中。

### 前提条件

已经通过华为云的<mark>域名注册服务</mark>或者第三方域名注册商完成域名的注册。

## 华为云注册的域名

通过华为云的<mark>域名注册服务</mark>注册的域名无需添加,您可以直接在云解析服务的"域名 列表"中查看注册的域名。

- 1. 进入[公网域名列表页面。](https://console.huaweicloud.com/dns/?#/dns/publiczones)
- 2. 在"公网域名"页面,您可以查看到注册的域名已经被添加到域名列表中。 在域名所在行,单击域名的名称,进入"解析记录"页面。 在"解析记录"页面,可以通过"添加记录集"为域名配置解析记录,详细内容 请参[见解析记录简介](#page-69-0)。

#### 非华为云注册的域名

通过第三方域名注册商注册的域名,需要通过"创建公网域名"的操作将域名添加至 云解析服务。

- 1. 进入[公网域名列表页面。](https://console.huaweicloud.com/dns/?#/dns/publiczones)
- 2. 在页面右上角,单击"创建公网域名"。

说明

- 一般情况下,华为云注册的域名,系统会自动将域名添加至公网域名列表中,可以直接 进行下一步。如果未自动添加,则需手动创建。
- 如果您在创建公网域名时提示"该域名已被添加至其他账号的**DNS**中,您需要将域名 找回至当前账号。", 可以通过"域名找回"功能将域名找回至用户当前账号。详细内 容请参见<mark>找回公网域名</mark>。
- 3. 在"创建公网域名"页面中,输入域名及相关参数。

## 图 **1-1** 创建公网域名

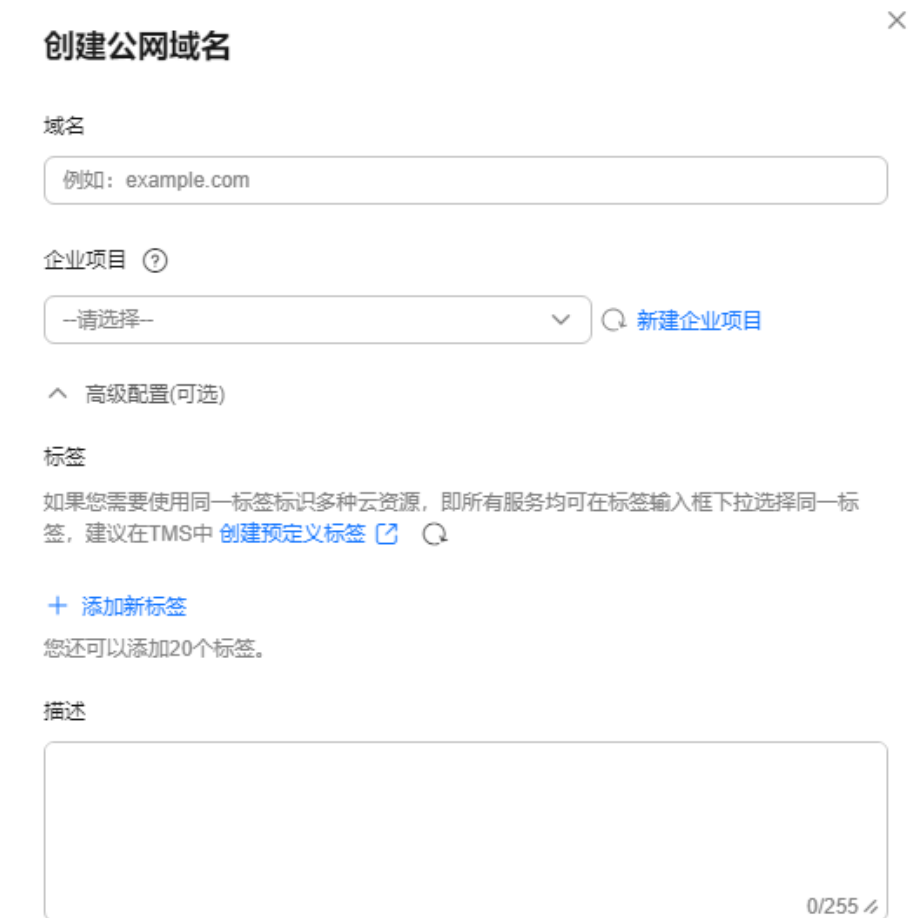

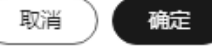

参数说明如表**1-2**所示。

#### 表 **1-2** 创建公网域名参数说明

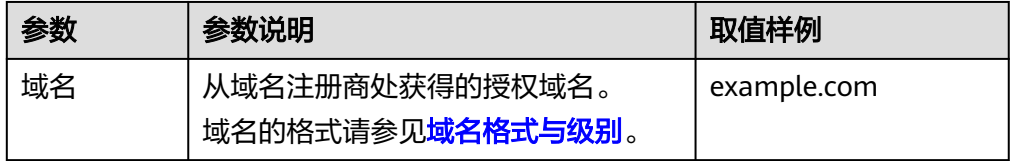

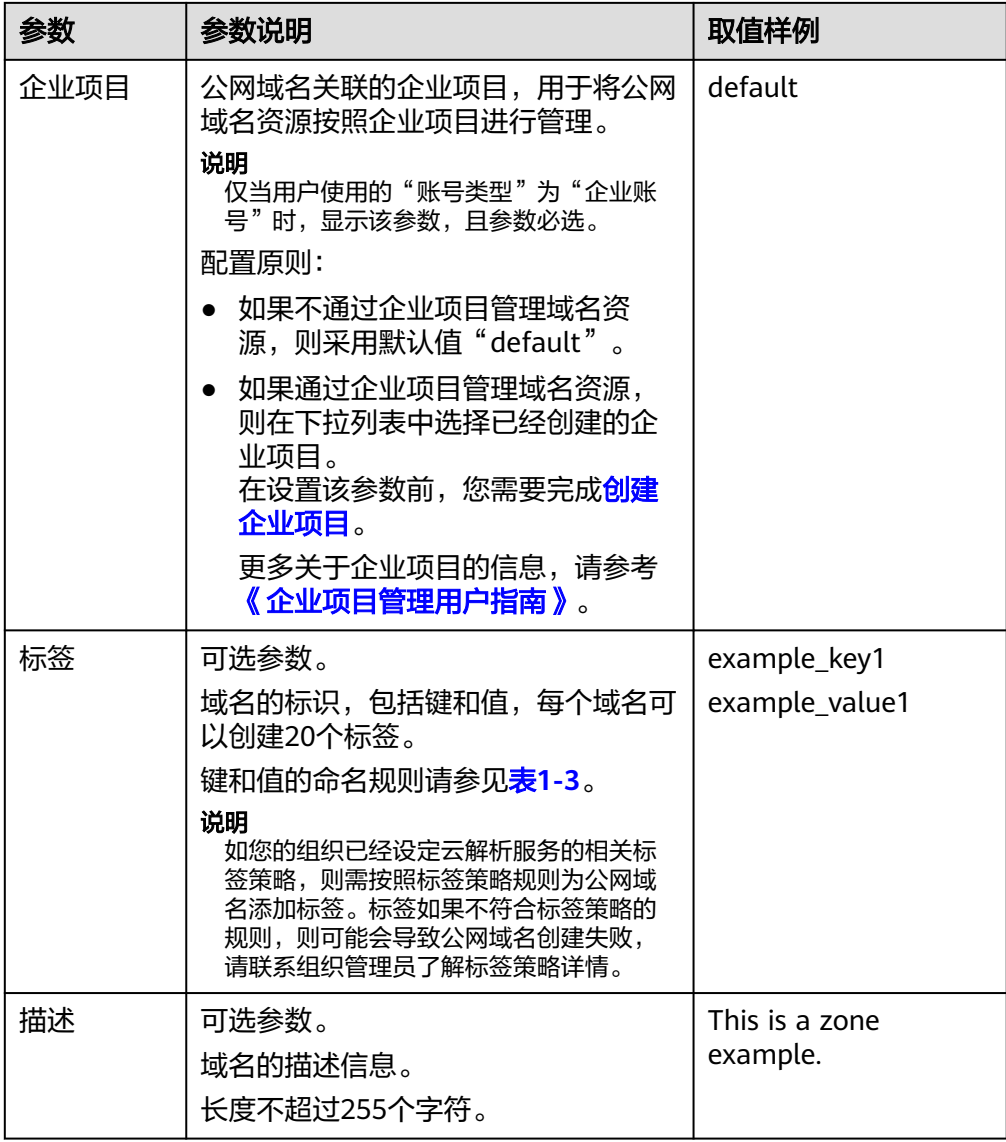

# 表 **1-3** 标签命名规则

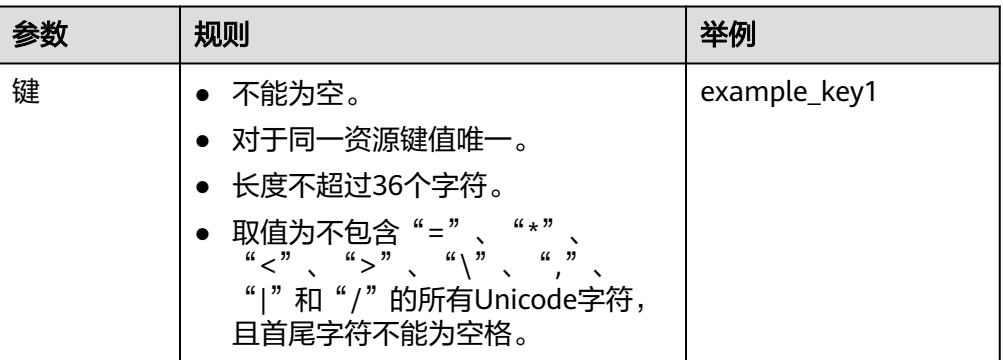

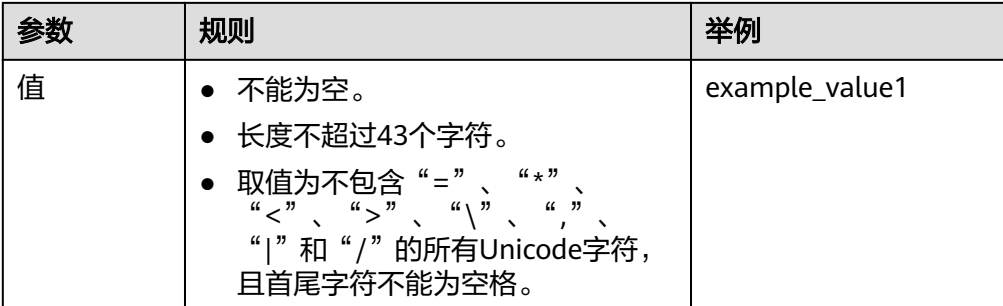

4. 单击"确定"。

创建完成后,您可以在"公网域名"页面的域名列表中查看新创建的域名信息。

# 注意

域名创建完成后,可在域名列表的"**DNS**服务器地址"列查看域名注册NS是否指 向华为云DNS,如<mark>图1-2</mark>所示。

#### 图 **1-2** DNS 服务器地址

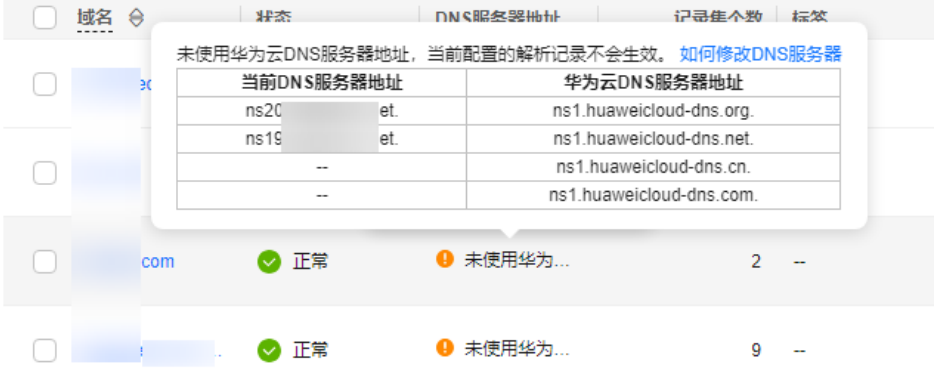

如果未使用华为云DNS服务器地址,请参考[怎样查看并修改域名的](https://support.huaweicloud.com/dns_faq/dns_faq_160513.html)**DNS**服务器地 [址?进](https://support.huaweicloud.com/dns_faq/dns_faq_160513.html)行修改。

5. 在"公网域名"页面的域名列表中,单击域名的名称,进入"解析记录"页面。 在"解析记录"页面,可以通过"添加记录集"为域名配置解析记录,详细内容 请参[见解析记录简介](#page-69-0)。

#### 说明

单击域名名称,可以看到系统已经为您创建了SOA类型和NS类型的记录集。其中,

- SOA类型的记录集标识了对此域名具有最终解释权的主权威DNS服务器。
- NS类型的记录集标识了此域名的权威DNS服务器。 您可以根据域名所在区域修改NS记录集的值,详细内容请参考华为云**DNS**[对用户提供](https://support.huaweicloud.com/dns_faq/dns_faq_012.html) [域名服务的](https://support.huaweicloud.com/dns_faq/dns_faq_012.html)**DNS**是什么?。

#### 后续操作

创建公网域名完成后,

- 可以为域名配置解析记录,请参见<mark>解析记录简介</mark>。
- 可以对域名进行修改、删除、查看详细信息等操作,请参见<mark>管理公网域名</mark>。

# <span id="page-11-0"></span>**1.3** 管理公网域名

# 操作场景

您可以修改、暂停/启用、删除以及导出已经添加到云解析服务的公网域名,同时还可 以查看公网域名的详细信息。

# 修改公网域名

在使用公网域名的过程中,如果发现公网域名的配置信息不符合您的业务需求,可以 重新设置域名的管理员邮箱地址、域名的描述信息。

#### 说明

更多关于域名管理员邮箱的信息,请参见**SOA**记录中的**Email**[格式为什么变化了?](https://support.huaweicloud.com/dns_faq/dns_faq_009.html)。

- 1. 进入[公网域名列表页面。](https://console.huaweicloud.com/dns/?#/dns/publiczones)
- 2. 选择待修改的公网域名,单击"操作"列下的"更多 > 修改"。 进入"修改公网域名"页面。

图 **1-3** 修改公网域名

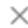

## 修改公网域名

域名

exmple.com

へ 高级配置(可选)

描述

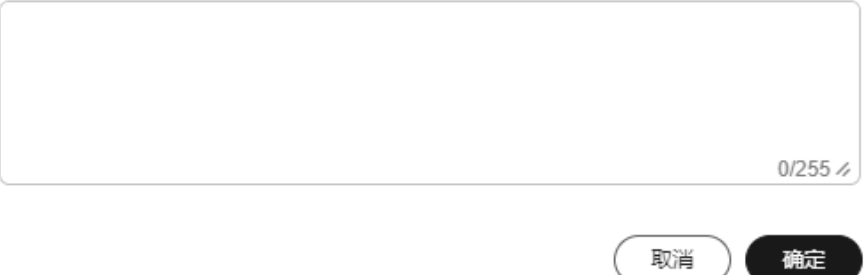

- 3. 根据界面提示,修改相关信息。
- 4. 单击"确定",保存修改后的公网域名。

## 转移公网域名

将华为云账号A在DNS控制台某一域名的解析记录集迁移至华为云账号B的DNS控制 台,您可以使用云解析服务提供的"转移域名"功能。

- 1. 进入[公网域名列表页面。](https://console.huaweicloud.com/dns/?#/dns/publiczones)
- 2. 在待转移的公网域名所在行,选择"操作"列下的"更多 > 转移域名"。 进入"批量转移域名"页面。
- 3. 在"批量转移域名"页面,根据界面提示输入对方账号ID。
- 4. 单击"提交"。

#### 删除公网域名

当用户不再使用云解析服务解析域名时,可以删除公网域名。删除公网域名后,域名 将无法再被解析。

#### 须知

执行删除公网域名操作前,请确认已备份该公网域名下所有用户创建的记录集。

- 1. 进入[公网域名列表页面。](https://console.huaweicloud.com/dns/?#/dns/publiczones)
- 2. 选择待删除的公网域名,单击"操作"列下的"更多 > 删除"。
- 3. 在删除弹框中,确认待删除的公网域名信息。 确认无误后,根据界面提示在确认栏输入"DELETE",单击"确定"。

## 批量删除公网域名

当用户想要一次性删除多个公网域名时,可以使用批量删除功能。删除公网域名后, 域名将无法再被解析。

## 须知

执行删除公网域名操作前,请确认已备份公网域名下所有用户创建的记录集。

- 1. 进入[公网域名列表页面。](https://console.huaweicloud.com/dns/?#/dns/publiczones)
- 2. 选择待删除的公网域名,单击"删除"。
- 3. 在删除弹框中,确认待删除的公网域名信息。 确认无误后,根据界面提示在确认栏输入"DELETE",单击"确定"。

#### 暂停**/**启用公网域名

当用户想要停止某个公网域名的所有记录集解析时,可以通过暂停公网域名实现。如 果要恢复域名的解析,可以通过启用公网域名实现。

- 1. 讲入[公网域名列表页面。](https://console.huaweicloud.com/dns/?#/dns/publiczones)
- 2. 选择待暂停/启用的公网域名,单击"操作"列下的"暂停"/"启用"。 进入"暂停公网域名"/"启用公网域名"页面。

3. 单击"确定",暂停/启用公网域名。

#### <span id="page-13-0"></span>查看公网域名详情

您可以在公网域名列表页面查询域名的详细信息,包括域名ID、域名创建或最近一次 修改时间、TTL、标签等。

1. 进入[云解析服务总览页面](https://console.huaweicloud.com/dns/?#/dns/dashboard)。

2. 在"总览"页签,选择"我的资源"下的"公网域名",查看公网域名列表。

## 批量导出公网域名

云解析服务支持批量导出公网域名信息,导出方式分为"导出全部数据到XLSX" 和 "导出已选中数据到XLSX"。

- 1. 进入[公网域名列表页面。](https://console.huaweicloud.com/dns/?#/dns/publiczones)
- 2. 在公网域名列表上方,单击"导出"。
- 3. 根据界面提示选择导出方式,完成域名导出。
	- 导出全部数据到XLSX:批量导出域名列表中所有域名信息。
	- 导出已选中数据到XLSX:批量导出域名列表中已勾选的域名信息。

#### 图 **1-4** 批量导出公网域名

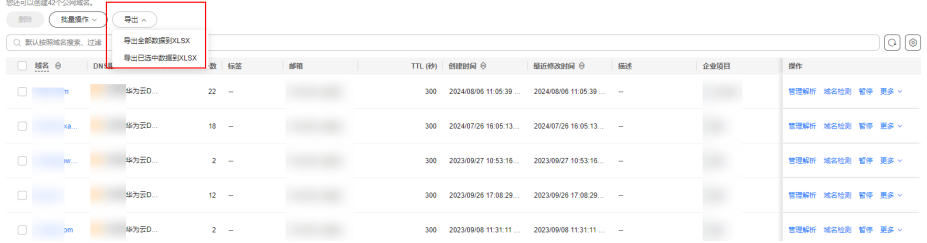

## 相关阅读

- [批量添加公网域名](#page-46-0)
- [批量添加记录集](#page-118-0)
- [批量删除记录集](#page-120-0)
- [批量导入域名解析记录](#page-127-0)
- [批量导出域名解析记录](#page-128-0)
- [账号间迁移域名解析记录集](#page-131-0)

# **1.4** 找回公网域名

#### 操作场景

域名所有者在华为云DNS控制台<mark>创建公网域名</mark>时,如果提示"**该域名已被添加至其他 账号的DNS中,您需要将域名找回至当前账号。"**, 可以通过"域名找回"功能将域 名找回至用户当前账号。

域名找回时,DNS服务需要验证用户是否为域名所有者,系统会按照特定格式生成一 条TXT解析记录,用户需要前往域名当前DNS服务商处配置此TXT解析记录并验证,

<span id="page-14-0"></span>DNS服务会在互联网请求用户域名的该条TXT解析,如果返回正确结果则认为用户是域 名所有者,即可成功找回域名。

本文指导域名所有者找回域名。

#### 注意

- 域名找回到当前账号下,会删除之前配置的所有解析记录,请谨慎操作。
- 因错误执行域名找回操作造成的DNS解析服务异常,用户须自行承担造成的风险与 后果。
- 如果域名当前已有生产业务在使用,建议联系账号所有者通[过账号间转移功](https://support.huaweicloud.com/usermanual-domain/domain_ug_350005.html)能转移 解析管理。

#### 操作步骤

#### 步骤**1** 获取**TXT**记录验证信息

- 1. 讲入[公网域名列表页面。](https://console.huaweicloud.com/dns/?#/dns/publiczones)
- 2. 单击页面右上角"创建公网域名"。
- 3. 根据界面提示配置相关参数,单击"确定"。
- 4. 界面提示域名已被其他租户创建,请根据提示信息单击"如何找回域名"。
- 5. 在"找回域名-TXT记录验证"页面,获取并记录用于验证域名所有者所需的**TXT** 记录验证信息。

#### 步骤**2** 配置**TXT**记录验证信息

以下内容涉及第三方DNS服务商操作,相关内容仅供参考,详细操作步骤请参考对应 DNS服务商的帮助文档。

#### 如果域名的**DNS**服务商是华为云**DNS**,请先将域名的**DNS**服务器地址修改为第三方权 威**DNS**,然后再前往对应的第三方**DNS**服务商处进行以下操作。

说明

- 修改域名的DNS服务器地址请参见[修改公网域名的](#page-16-0)**DNS**服务器地址。
- 修改域名DNS服务器地址后不会立即生效,具体的生效时间请参见修改**DNS**[服务器后多久生](https://support.huaweicloud.com/dns_faq/dns_faq_140305.html) [效?。](https://support.huaweicloud.com/dns_faq/dns_faq_140305.html)
- 由于找回域名需要前往域名DNS服务商处配置TXT记录验证,所以当DNS服务商为华为云 DNS时,不支持将DNS服务器地址修改为公共DNS。
- 1. 登录域名的DNS控制台。
- 2. 在域名列表中,单击"域名"列的域名名称。
	- 进入解析设置页面。
- 3. 为域名配置TXT类型解析记录。
	- 记录类型:TXT。
	- 主机记录:请填写步骤步骤**1.5**中的主机记录信息。
	- 记录值:请填写步骤步骤**1.5**中的记录值信息。
- 4. 单击"确定",完成TXT记录的添加。 在解析记录列表中,当TXT记录"状态"列显示为"正常"时,表示TXT记录添加 成功。

#### <span id="page-15-0"></span>步骤**3** 验证**TXT**记录信息

待TXT解析生效后,返[回步骤](#page-14-0)**1.5**所示页面,单击"验证"按钮。

后台系统会验证域名TXT解析记录是否生效,请耐心等待,验证通过后,域名将自动添 加至当前账号中。

**----**结束

# **1.5** 诊断公网域名解析是否生效

#### 应用场景

华为云云解析服务支持用户的DNS解析配置完成后,通过**域名诊断**或**邮箱诊断**功能进 行域名检测,确认DNS解析是否生效,并指导用户解决域名解析不生效的问题。

#### 约束与限制

域名检测功能目前仅支持公网域名解析。

#### 域名诊断

公网域名解析配置完成后,用户可以使用**域名诊断**功能检测配置的网站解析是否生 效。

具体操作如下:

- 1. 进入[公网域名列表页面。](https://console.huaweicloud.com/dns/?#/dns/publiczones)
- 2. 选择待诊断的公网域名,单击"操作"列下的"域名检测"。 进入域名检测弹窗,默认展示"域名诊断"页签。
- 3. 在域名诊断页面,单击目标域名所在行的"操作"列下的"开始诊断"。 系统将依次对所选域名下的A、AAAA、CNAME类型解析记录进行诊断。
- 4. 稍后根据提示信息查看域名诊断结果。

#### 邮箱诊断

公网域名解析配置完成后,用户可以使用邮箱诊断功能检测配置的邮箱解析是否生 效。

具体操作如下:

- 1. 进入[公网域名列表页面。](https://console.huaweicloud.com/dns/?#/dns/publiczones)
- 2. 选择待诊断的公网域名,单击"操作"列下的"域名检测"。
- 3. 在域名检测弹窗,单击"邮箱诊断"页签。
- 4. 在邮箱诊断页面,单击"一键诊断"。
- 5. 稍等根据提示查看域名诊断结果。 单击"查看详情"可查看详细诊断信息。

# <span id="page-16-0"></span>常见域名检测问题及解决措施

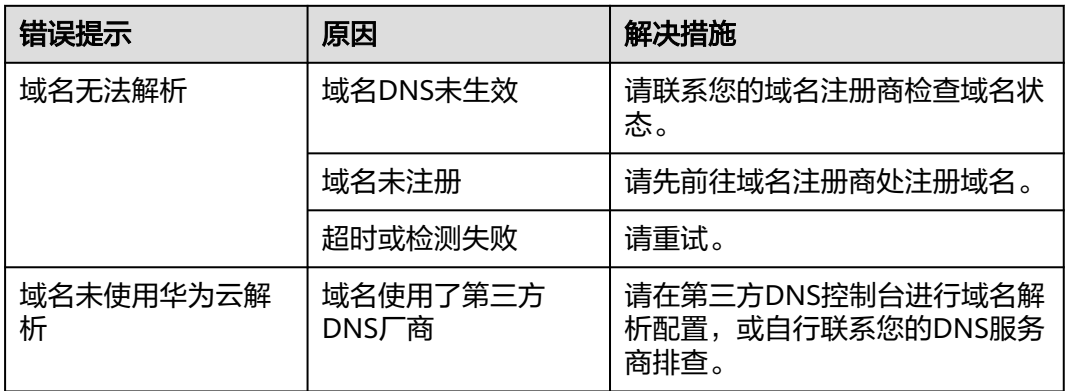

# **1.6** 修改公网域名的 **DNS** 服务器地址

# 操作场景

域名(域名注册服务)的DNS服务器地址决定了域名使用哪家DNS厂商在互联网提供 解析访问。

使用华为云DNS为域名配置解析之前,需要确认域名DNS服务器地址是否为华为云 DNS服务器地址,非华为云DNS服务器地址则配置解析无法生效,需要先前往域名注 册商处将其修改为华为云提供的DNS服务器地址。

表**1-4**提供了常见域名注册商修改DNS服务器地址的操作指导,非华为云域名注册商的 操作指导仅供参考,具体以实际域名注册商的官方操作文档为准。

表 **1-4** 修改常见域名注册商的 DNS 服务器地址

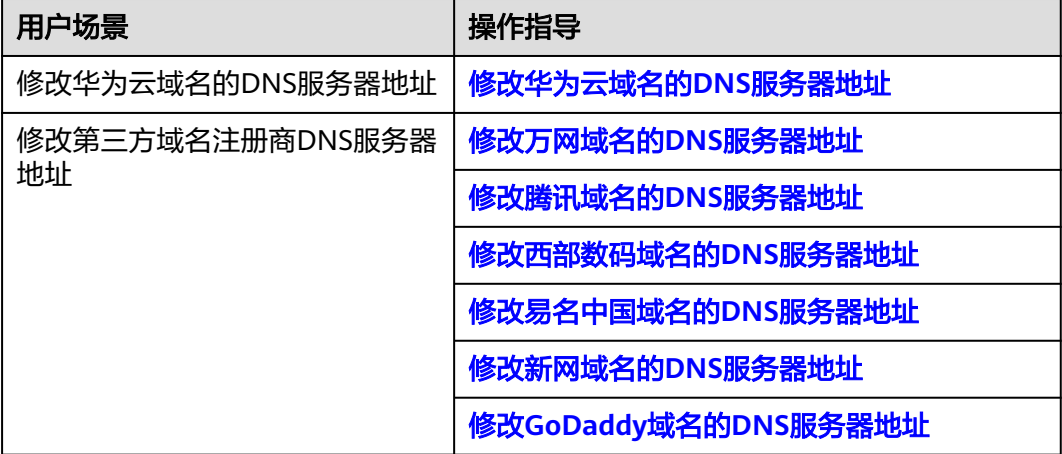

#### 说明

修改域名DNS服务器地址后不会立即生效,具体的生效时间请参见修改**DNS**[服务器后多久生](https://support.huaweicloud.com/dns_faq/dns_faq_140305.html) [效?](https://support.huaweicloud.com/dns_faq/dns_faq_140305.html)。

# <span id="page-17-0"></span>修改单个域名的 **DNS** 服务器

- 1. 登录[域名注册控制台](https://console.huaweicloud.com/domain/?region=cn-north-4#/domain/list)。
	- 进入"域名列表"页面。
- 2. 在域名列表中,单击"域名"列的待修改DNS服务器的域名。 进入域名信息页面。

#### 图 **1-5** 域名信息

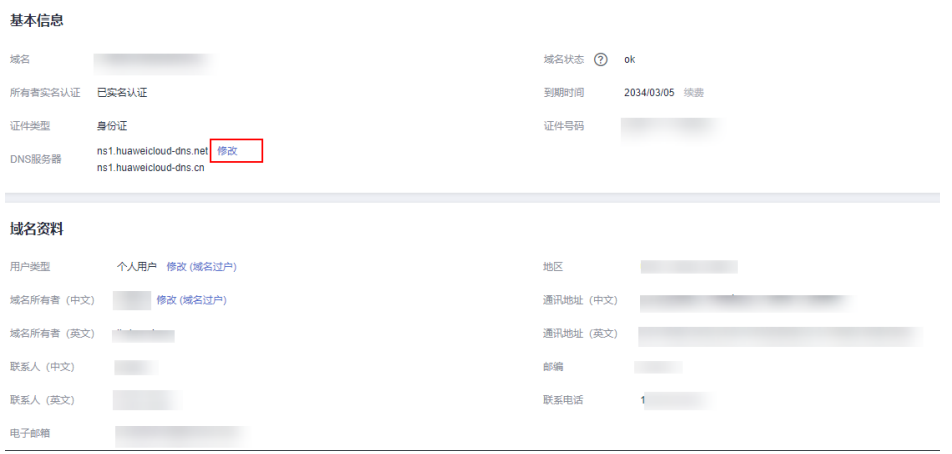

3. 在域名信息页面,单击"DNS服务器"后的"修改",进入"修改DNS服务器" 页面。

#### 图 **1-6** 修改 DNS 服务器

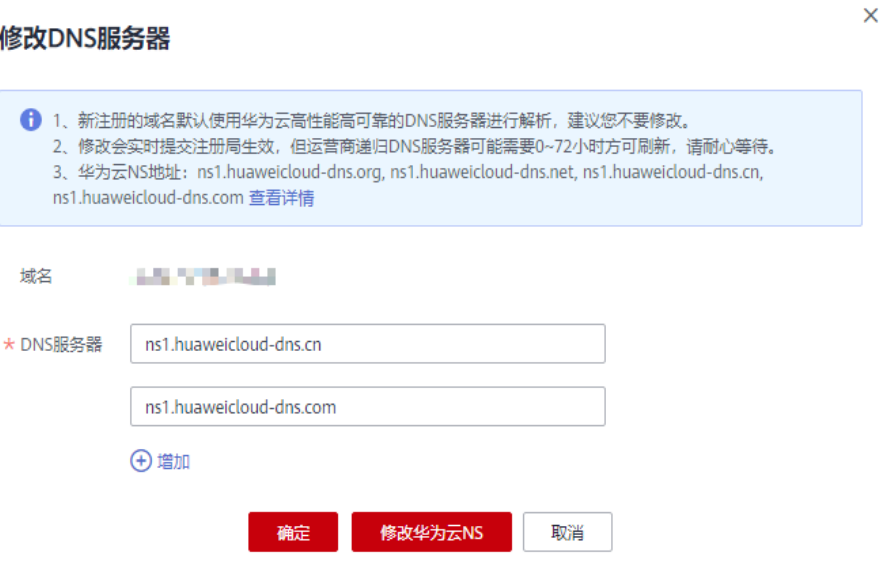

- 4. 在"DNS服务器"的文本框内,修改DNS服务器地址。 域名最多支持设置6个不同的DNS服务器,最少支持设置2个不同的DNS服务器。 在此页面,您还可以增加和删除DNS服务器。
	- 增加:单击"增加",输入新的DNS服务器地址。 如果您的域名使用华为云DNS进行解析,可以将"DNS服务器"设置为:
- <span id="page-18-0"></span>■ ns1.huaweicloud-dns.com: 中国大陆各区域DNS服务器地址
- ns1.huaweicloud-dns.cn: 中国大陆各区域DNS服务器地址
- ns1.huaweicloud-dns.net: 除中国大陆之外国家或地区DNS服务器地址
- ns1.huaweicloud-dns.org:除中国大陆之外国家或地区DNS服务器地址 更多华为云DNS服务器的设置建议,请参见华为云**DNS**[对用户提供域名服务](https://support.huaweicloud.com/dns_faq/dns_faq_012.html) 的**DNS**[是什么?。](https://support.huaweicloud.com/dns_faq/dns_faq_012.html)
- 删除:当设置的DNS服务器超过2个时,可以单击"删除"删除不需要的DNS 服务器。

#### 图 **1-7** 删除 DNS 服务器

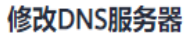

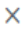

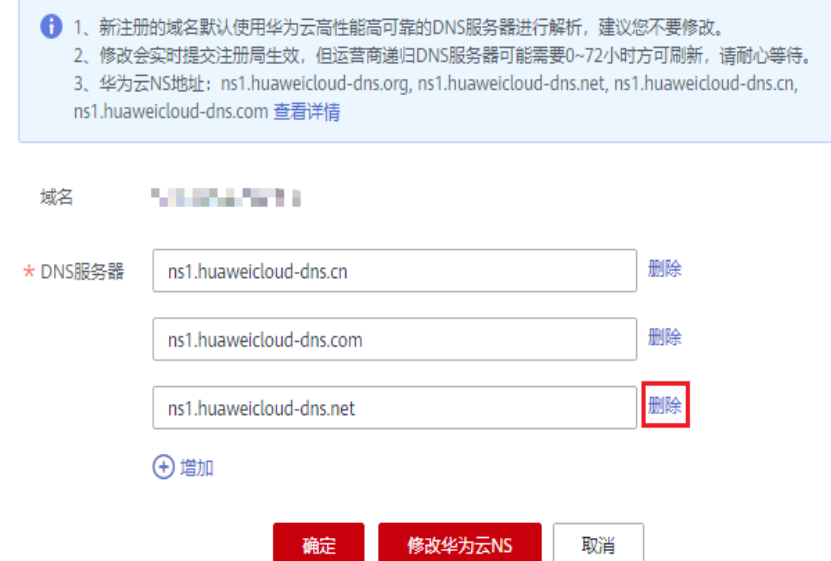

5. 单击"确定",完成DNS服务器的修改。

# 修改万网域名的 **DNS** 服务器地址

- 1. 登录**<https://www.aliyun.com/>**网站。
- 2. 单击"控制台",登录进入管理控制台。
- 3. 选择"产品与服务 > 域名与网站(万网) > 域名"。 进入"域名服务"页面。
- 4. 在左侧树状导航栏,选择"域名列表"。
- 5. 在域名列表中,单击待修改的域名。 进入域名的"基本信息"页面。
- 6. 在左侧树状导航栏,选择"DNS修改"。 进入"DNS修改"页面。

#### <span id="page-19-0"></span>图 **1-8** DNS 修改

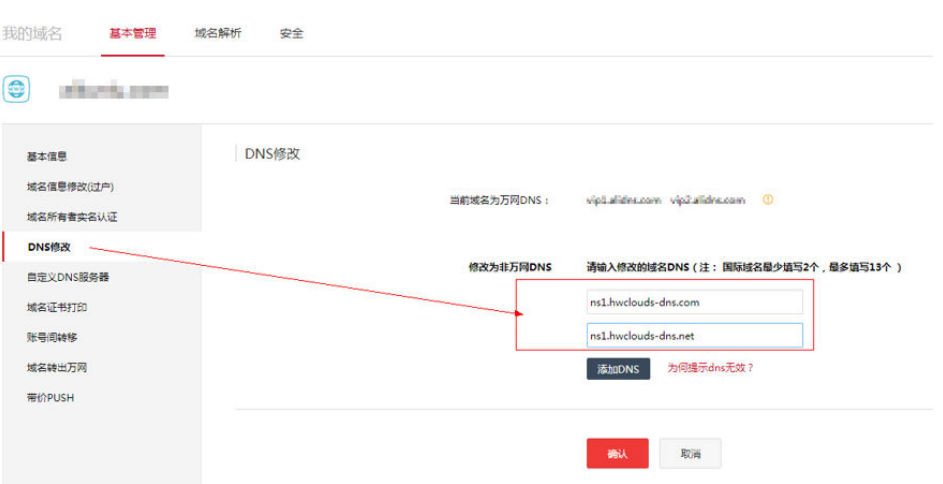

- 7. 设置"修改为非万网DNS"为华为云DNS提供的DNS服务器地址。
	- ns1.huaweicloud-dns.com
	- ns1.huaweicloud-dns.cn
	- ns1.huaweicloud-dns.net
	- ns1.huaweicloud-dns.org

# 修改腾讯域名的 **DNS** 服务器地址

- 1. 登录**<https://cloud.tencent.com>**网站。
- 2. 选择"云产品 > 域名与网站 > 域名管理"。 进入"我的域名"页面。
- 3. 在待修改域名的"操作"列,单击"管理"。 进入"域名信息"页面。
- 4. 单击"DNS服务器"参数后面的"修改"。 进入"修改DNS服务器"页面。

#### <span id="page-20-0"></span>图 **1-9** 修改 DNS 服务器

#### 修改DNS服务器

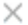

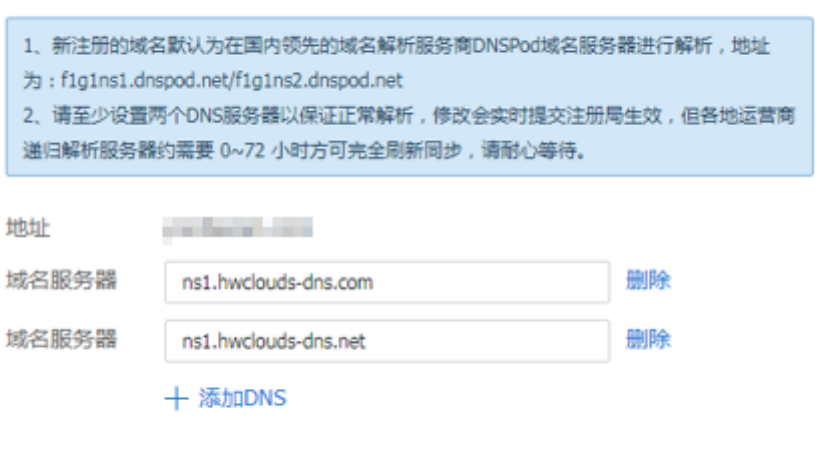

取消

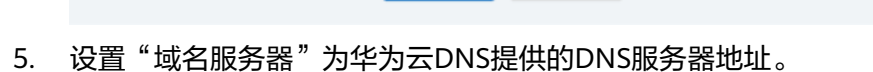

提交

- ns1.huaweicloud-dns.com
- ns1.huaweicloud-dns.cn
- ns1.huaweicloud-dns.net
- ns1.huaweicloud-dns.org

# 修改西部数码域名的 **DNS** 服务器地址

- 1. 登录**<https://www.west.cn>**网站。
- 2. 单击页面顶部的"管理中心"。 进入"管理中心"页面。
- 3. 在左侧树状导航栏,选择"业务管理 > 域名管理"。 进入"域名管理"页面。
- 4. 在待修改域名的"管理"列,单击"管理"。
- 5. 选择"修改域名DNS",单击"使用自定义DNS"。

#### <span id="page-21-0"></span>图 **1-10** 修改 DNS

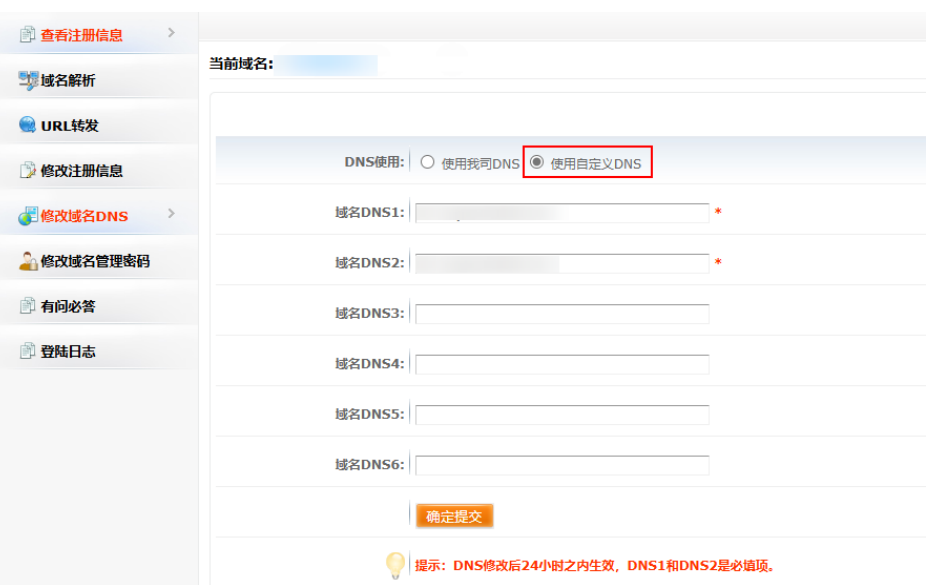

- 6. 根据界面提示,输入华为云DNS服务器地址。
	- ns1.huaweicloud-dns.com
	- ns1.huaweicloud-dns.cn
	- ns1.huaweicloud-dns.net
	- ns1.huaweicloud-dns.org
- 7. 单击"确定提交"。

# 修改易名中国域名的 **DNS** 服务器地址

- 1. 登录**<https://www.ename.net/domain>**网站。
- 2. 在右侧树状导航栏,选择"管理中心 > 我的域名"。 进入"我的域名"页面。
- 3. 在待修改域名的"操作"列,单击"管理"。 进入"域名管理"页面。
- 4. 在"域名管理"页面的"DNS"栏,单击"修改DNS"。 进入"设置域名DNS"页面。

#### 图 **1-11** 设置域名 DNS

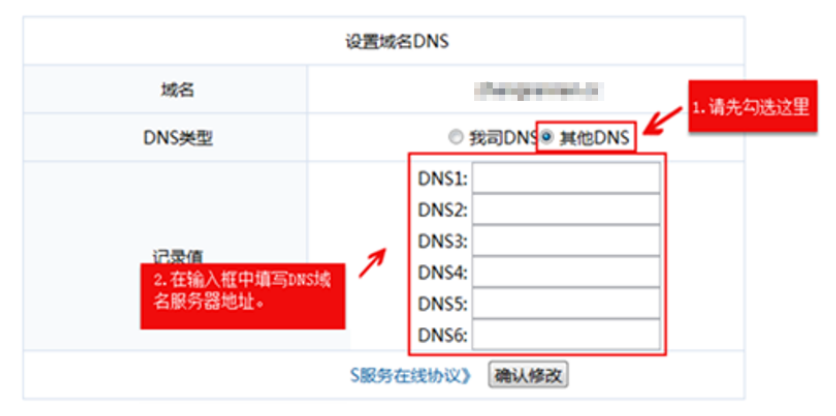

- <span id="page-22-0"></span>5. 在"设置域名DNS"页面,设置"DNS类型"为"其他DNS"。
- 6. 设置"记录值"为华为云DNS提供的DNS服务器地址。
	- ns1.huaweicloud-dns.com
	- ns1.huaweicloud-dns.cn
	- ns1.huaweicloud-dns.net
	- ns1.huaweicloud-dns.org

# 修改新网域名的 **DNS** 服务器地址

- 1. 登录**<http://www.xinnet.com>**网站。
- 2. 在左侧树状导航栏,单击"域名管理"。
- 3. 在"我的域名"页签,单击待修改域名"操作"列的"管理"。 进入"域名基本信息"页面。
- 4. 在左侧树状导航栏,单击"修改DNS"。 进入"修改域名DNS"页面。

#### 图 **1-12** 修改域名 DNS

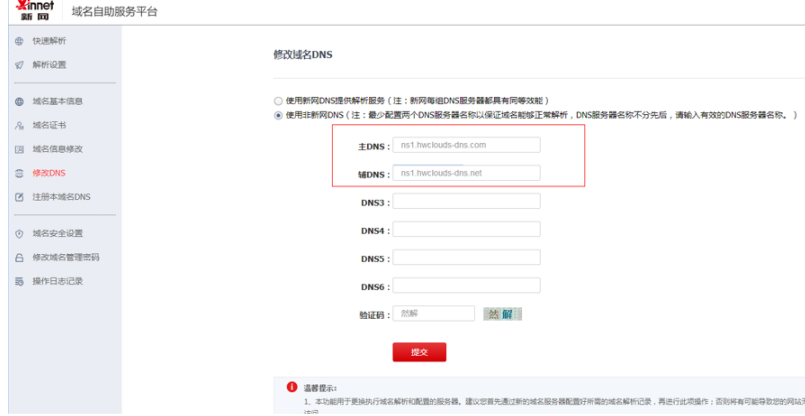

- 5. 选择"使用非新网DNS"。
- 6. 设置"主DNS"和"辅DNS"为华为云DNS提供的DNS服务器地址。
	- ns1.huaweicloud-dns.com
	- ns1.huaweicloud-dns.cn
	- ns1.huaweicloud-dns.net
	- ns1.huaweicloud-dns.org

## 修改 **GoDaddy** 域名的 **DNS** 服务器地址

- 1. 登录**<https://sg.godaddy.com/zh>**网站。
- 2. 单击"My Account",进入My Account页面。
- 3. 在"Products"页签中,单击"DOMAINS"前面的 , 展开域名列表。
- 4. 待修改域名的"Action"列,单击"Launch"。
- 5. 在展开页面的"Nameservers"区域,单击"Set Nameservers"。

#### <span id="page-23-0"></span>图 **1-13** Set Nameservers

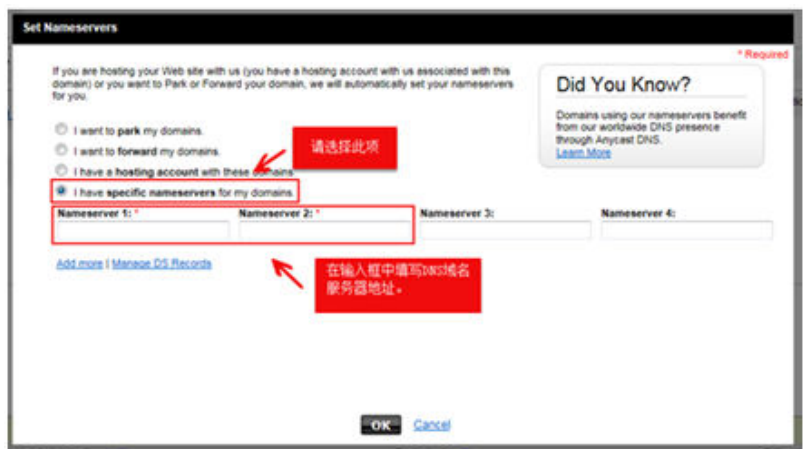

- 6. 选择"I have specific nameservers for my domains."
- 7. 设置"Nameservers1"和"Nameservers2"为华为云DNS提供的DNS服务器地 址。
	- ns1.huaweicloud-dns.com
	- ns1.huaweicloud-dns.cn
	- ns1.huaweicloud-dns.net
	- ns1.huaweicloud-dns.org

# **1.7** 搜索公网域名

# 操作场景

DNS管理控制台提供的搜索功能可以快速检索公网域名,支持多种搜索类型和搜索属 性。

- 搜索类型:精确搜索、模糊搜索。
- 搜索属性:域名、ID、状态、企业项目、标签。

本节操作介绍搜索公网域名的方法。

# 搜索语法

公网域名支持多种类型的搜索,首先了解搜索类型、搜索属性、搜索语法。详细的搜 索语法和示例请参考表**[1-5](#page-24-0)**。

- 搜索类型: 精确搜索、模糊搜索。
- 搜索属性:域名、ID、状态、标签、企业项目。
	- 支持精确搜索的属性:域名、ID、状态、标签、企业项目,精确搜索时必须 输入完整的属性值。
	- 支持模糊搜索的属性:域名。

#### <span id="page-24-0"></span>说明

按标签过滤时可选择键或键值对搜索,支持设置多个标签:

- 如果键不同,标签按"与"的关系搜索。
- 如果键相同,值不同,标签按"与"的关系搜索。

#### 表 **1-5** 公网域名搜索语法

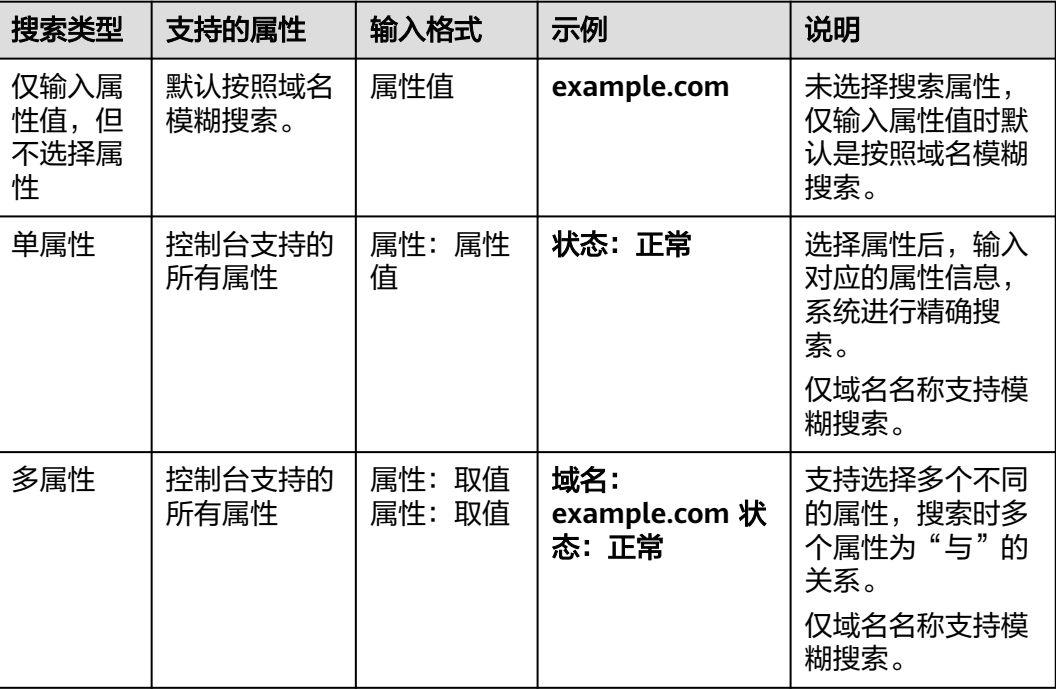

## 操作步骤

- 1. 进入[公网域名列表页面。](https://console.huaweicloud.com/dns/?#/dns/publiczones)
- 2. 在公网域名列表上方的搜索输入框中,根据提示选择搜索属性,例如域名、ID、 状态、标签等。
- 3. 输入属性值,单击回车进行搜索。

# 示例 **1**:使用属性值搜索,系统自动匹配属性

输入属性值后,系统默认按照域名名称模糊搜索。

1. 在公网域名列表上方的搜索输入框中,输入域名名称。 如图**1-14**所示。

#### 图 **1-14** 输入公网域名名称

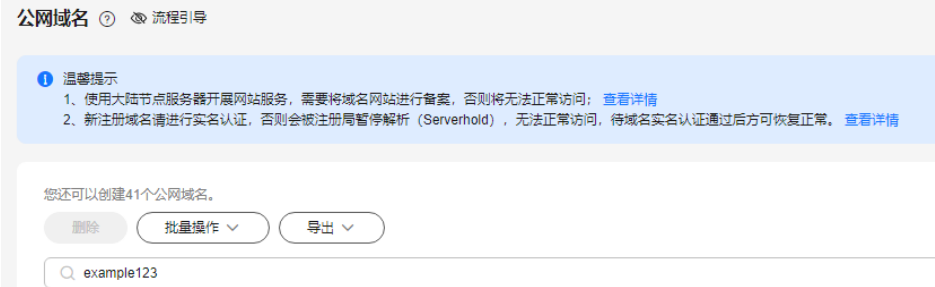

- 2. 单击回车进行搜索,默认按照域名名称模糊搜索所有包含该名称的域名。 搜索结果如图**1-15**所示。
	- 图 **1-15** 模糊匹配公网域名名称后的搜索结果

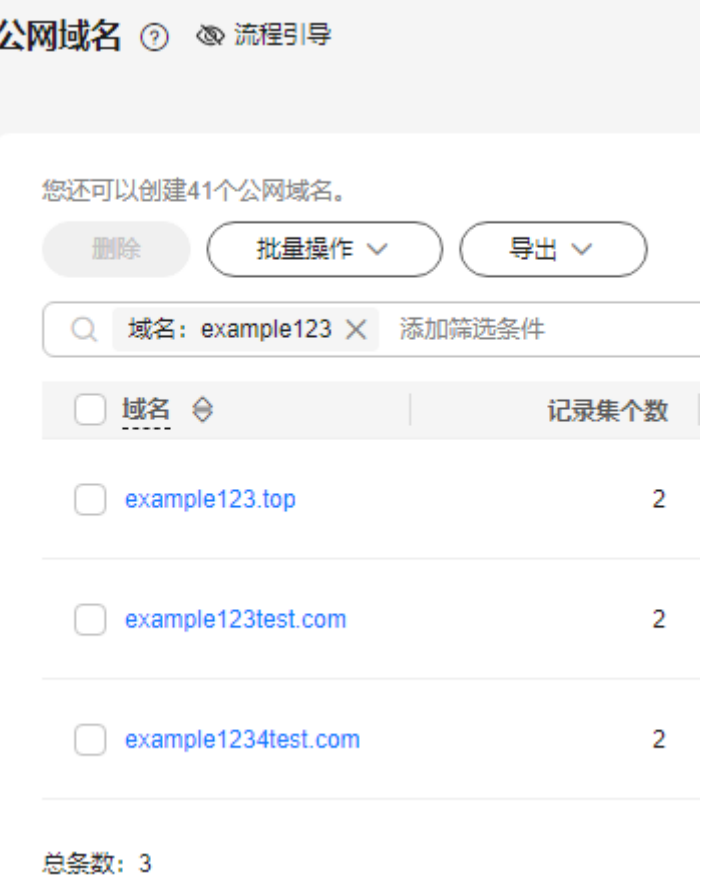

## 示例 **2**:单属性搜索

选择属性后,输入对应的属性信息。

以下属性仅支持精确搜索,需输入完整的属性值:ID、状态、标签、企业项目。

- 模糊搜索: 仅域名名称支持模糊搜索
	- a. 在公网域名列表上方的搜索输入框中选择"域名"。
	- b. 输入域名名称,单击回车进行搜索。域名支持模糊搜索,例如输入 "example123",可以搜索到所有包含example123的域名。

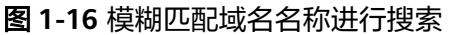

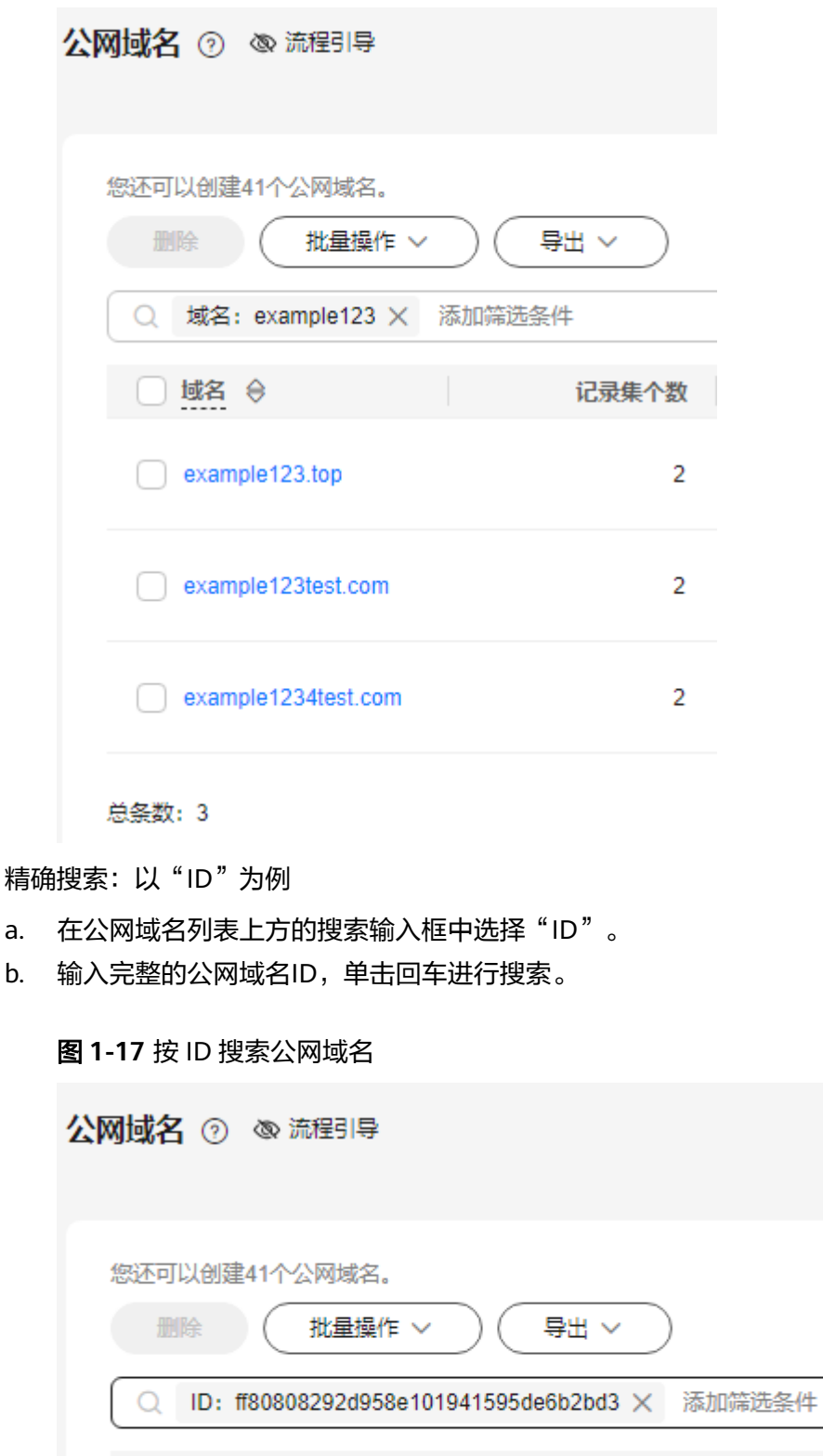

域名ID

ff80808292d958e101941595de6b2bd3

〕 域名 ⇔

example123.top

## <span id="page-27-0"></span>示例 **3**:多属性搜索

支持选择多个不同的属性,搜索时多个属性为"与"的关系。 以下属性仅支持精确搜索,需输入完整的属性值:ID、状态、标签、企业项目。 本例同时使用"域名"和"状态"进行搜索。

- 1. 在公网域名列表上方的搜索输入框中选择"域名"并输入取值。
- 2. 单击回车,在搜索输入框中继续添加筛选条件,选择"状态 > 正常"。 页面将展示域名名称符合且状态为"正常"的域名信息。

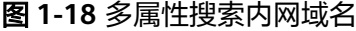

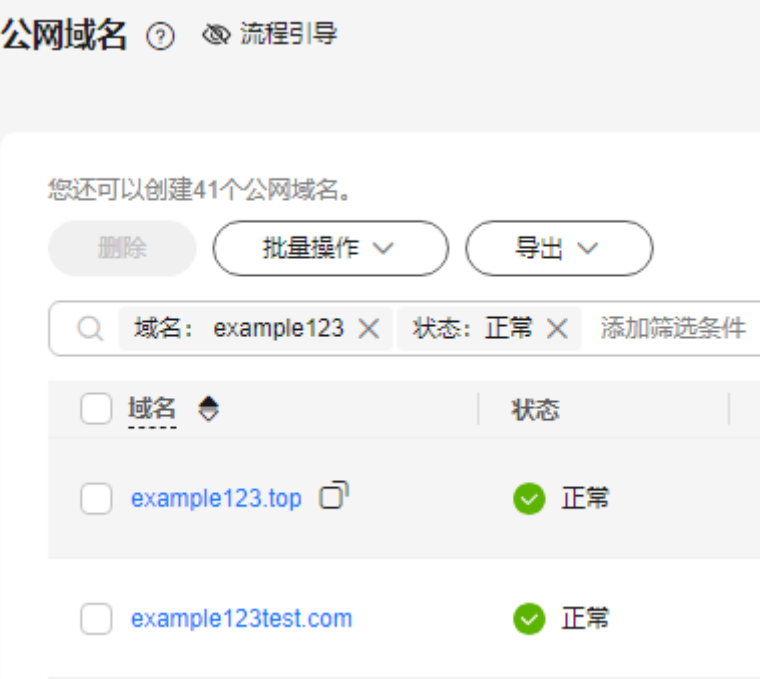

# 示例 4: 按标签搜索

按标签过滤时可选择键或键值对搜索。 支持设置多个标签,如果键不同,则标签按"与"的关系搜索。 如果键相同,值不同,则标签按"与"的关系搜索。

- 单个标签搜索
	- a. 在公网域名列表上方的搜索输入框中选择标签键。
	- b. 在标签键对应的标签值中选择目标值进行搜索。

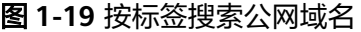

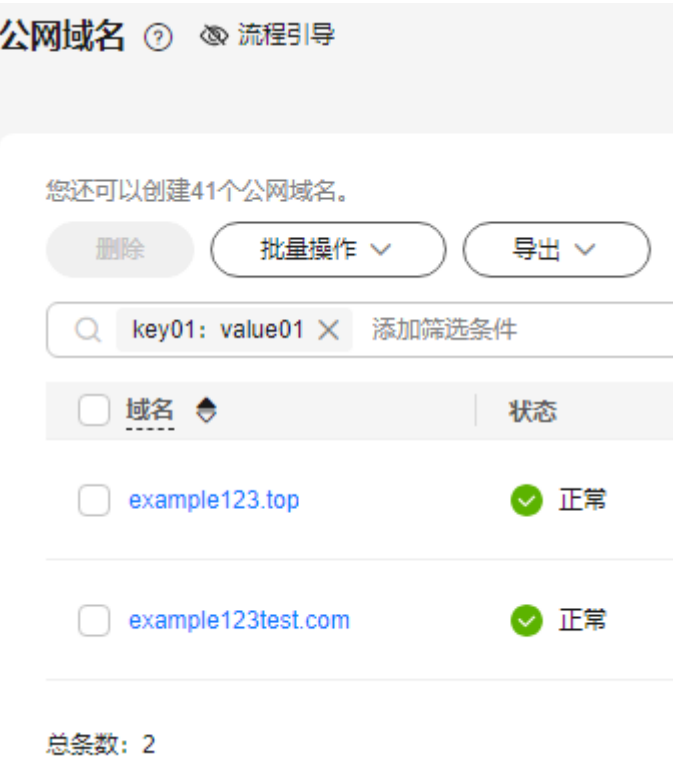

● 多个标签搜索

重复操作**[a](#page-27-0)**~**[b](#page-27-0)**,选择多个标签键值对,按"与"的关系搜索并展示符合条件的域 名。

图 **1-20** 多个标签搜索公网域名

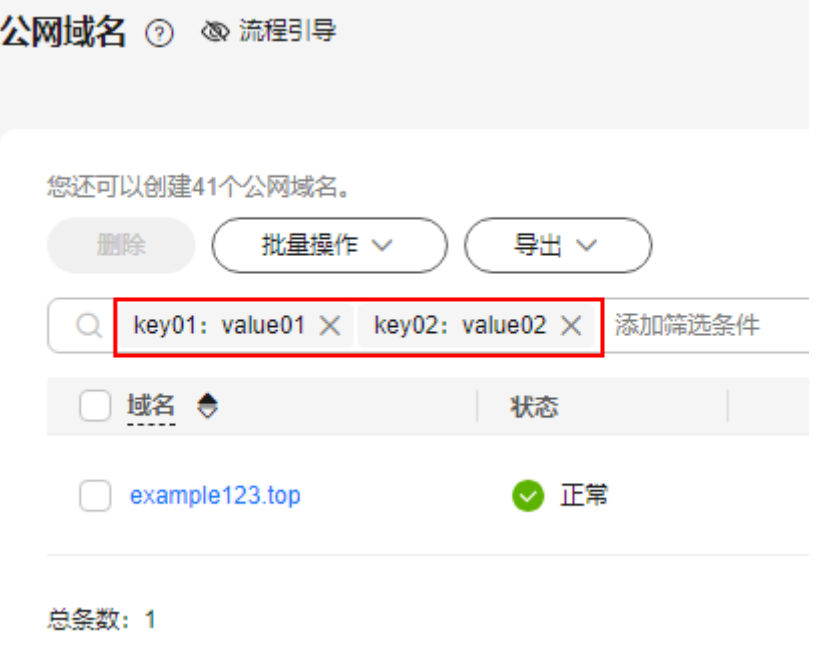

# <span id="page-29-0"></span>**1.8** 公网域名解析配置示例

# **1.8.1** 配置网站服务器的公网域名解析

# 操作场景

当您想在Internet上通过域名访问您的网站时,可以通过华为云的云解析服务为域名添 加解析记录。

例如,搭建一个网站服务器,采用IPv4格式的弹性IP地址。如果想要实现通过域名 "example.com"及其子域名"www.example.com"访问该网站,需要配置如下解析 记录:

- A:添加域名"example.com"到弹性IP地址的解析记录。
- A:添加子域名"www.example.com"到弹性IP地址的解析记录。

您还可以通过<mark>快速添加网站解析</mark>功能为域名配置网站解析。

#### 说明

为域名配置网站解析与域名的注册商(国内域名或海外域名均可)、网站服务器所在的账号和位 置无关,仅需要获取域名以及网站服务器的弹性公网IP。

本操作不适用于企业门户,如果要为企业门户配置解析,请参考<mark>配置域名</mark>。

# 操作流程

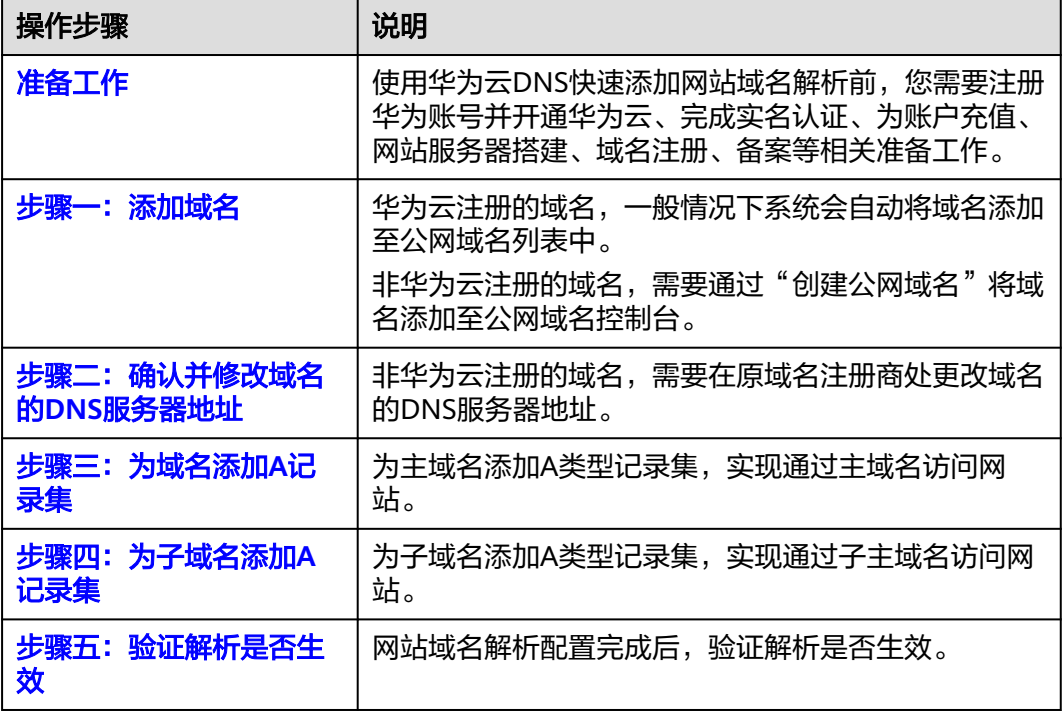

# <span id="page-30-0"></span>准备工作

在配置网站域名解析之前,请先注册华为账号并开通华为云、完成实名认证、为账户 充值。请保证账户有足够的资金,以免购买资源失败。

- 1. 注册账号。 详细请参见**注册华为账号并开通华为云**。
- 2. 实名认证。 详细请参[见实名认证](https://support.huaweicloud.com/usermanual-account/zh-cn_topic_0071343161.html)。 如果您已开通华为云并进行实名认证,请忽略此步骤。
- 3. 为账户充值。 详细请参见**账户充值**。
- 4. 已经完成网站服务器的搭建和域名注册,并获取网站的IP地址。 网站搭建详细请参见**ECS**[搭建网站入门。](https://support.huaweicloud.com/bestpractice-ecs/ecs_web_0001.html) 通过华为云注册域名详细请参见[流程指引。](https://support.huaweicloud.com/qs-domain/zh-cn_topic_0122928858.html)
- 5. 中国大陆地区部署的网站服务器,需要完成网站域名和IP地址备案。
	- 如果在华为云<mark>搭建网站服务器</mark>,则通过华为云的备案中心进行备案,详细内 容请参见**什么是备案**。
	- 如果在其他云服务商处搭建网站服务器,则通过对应的云服务商进行备案。

## 步骤一:添加域名

华为云注册的域名,系统会自动在云解析服务完成添加域名的操作,您可以在公网域 名列表中查看添加的域名。

通过第三方域名注册商注册的域名,需要通过"创建公网域名"操作添加至云解析服 务。

- 1. 进入[公网域名列表页面。](https://console.huaweicloud.com/dns/?#/dns/publiczones)
- 2. 在页面右上角,单击"创建公网域名"。

说明

- 一般情况下,华为云注册的域名,系统会自动将域名添加至公网域名列表中,可以直接 进行下一步。如果未自动添加,则需手动创建。
- 如果您在创建公网域名时提示"该域名已被添加至其他账号的**DNS**中,您需要将域名 **找回至当前账号。**",可以通过"域名找回"功能将域名找回至用户当前账号。详细内 容请参见<mark>找回公网域名</mark>。
- 3. 在"创建公网域名"页面中,输入注册的域名"example.com",将域名添加至 云解析服务。

更多参数说明,请参见<mark>创建公网域名</mark>。

#### <span id="page-31-0"></span>图 **1-21** 创建公网域名

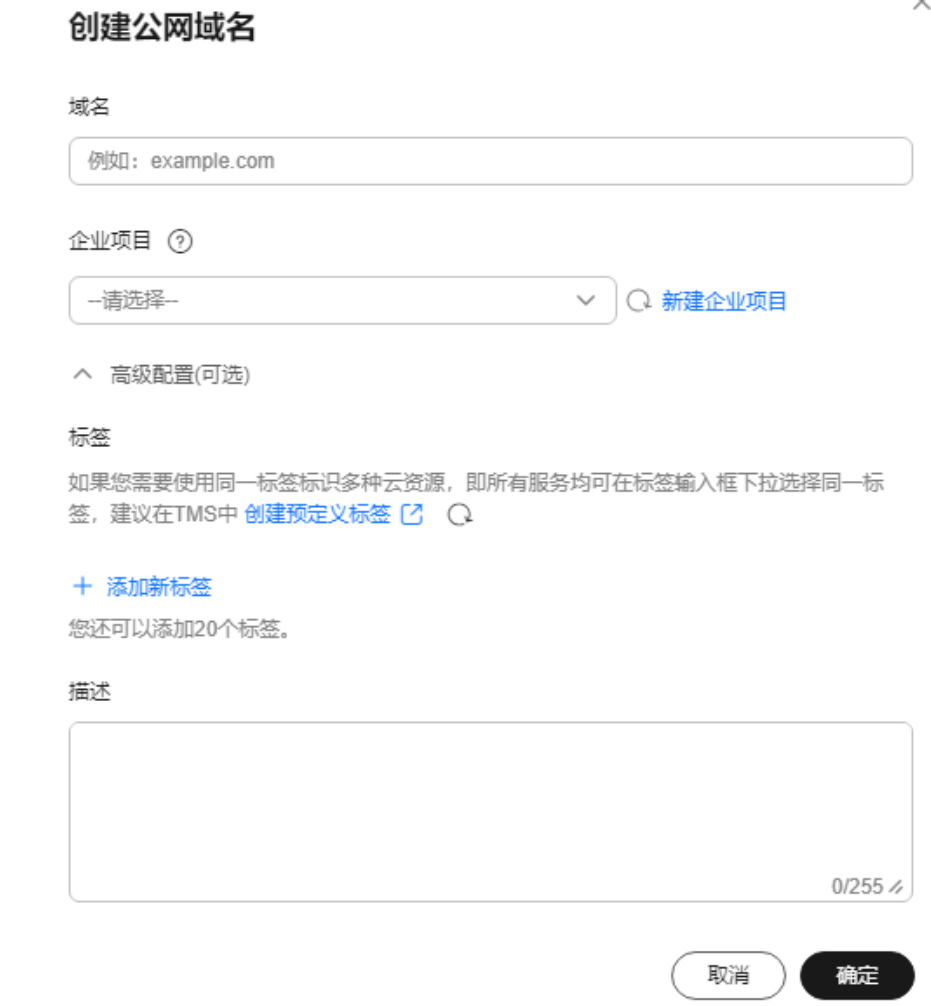

4. 单击"确定",完成公网域名"example.com"的创建。 创建完成后,您可以在"公网域名"页面查看新创建的域名信息。 如果提示"域名已经被其他租户创建。",请参考<mark>找回域名</mark>。

#### 说明

单击域名名称,可以看到系统已经为您创建了SOA类型和NS类型的记录集。其中,

- SOA类型的记录集标识了对此域名具有最终解释权的主权威服务器。
- NS类型的记录集标识了此域名的权威服务器。 您可以根据域名所在区域修改NS记录集的值,详细内容请参考华为云**DNS**[对用户提供](https://support.huaweicloud.com/dns_faq/dns_faq_012.html) [域名服务的](https://support.huaweicloud.com/dns_faq/dns_faq_012.html)**DNS**是什么?。

# 步骤二:确认并修改域名的 **DNS** 服务器地址

请确认您的域名已使用华为云DNS服务器地址解析,才能确保添加的解析记录生效。

详细请参[见怎样查看并修改域名的](https://support.huaweicloud.com/dns_faq/dns_faq_160513.html)**DNS**服务器地址?

#### <span id="page-32-0"></span>说明

- 如果已添加至<mark>公网域名列表</mark>中,可在域名所在行的"DNS服务器地址"列直接查看DNS服务 器地址。
- 更改后的DNS服务器地址将于48小时内生效,具体生效时间请以域名注册商处的说明为准。

# 步骤三:为域名添加 **A** 记录集

如果要实现通过域名"example.com"访问网站,则为域名"example.com"添加A类 型记录集。

1. 在"公网域名"页面的域名列表的"域名"列,单击域名的名称 "example.com"。

进入"解析记录"页面。

- 2. 在页面右上角,单击"添加记录集"。
- 3. 在"添加记录集"页面,根据界面提示为域名"example.com"设置A记录集参 数。
	- 主机记录:设置为空,表示解析的域名为主域名"example.com"。
	- 类型: 设置为A类型记录集。
	- 值:设置为网站服务器的弹性公网IP。

其余参数取默认值,更多参数说明,请参见添加**A**[类型记录集](https://support.huaweicloud.com/usermanual-dns/dns_usermanual_0007.html)。

<span id="page-33-0"></span>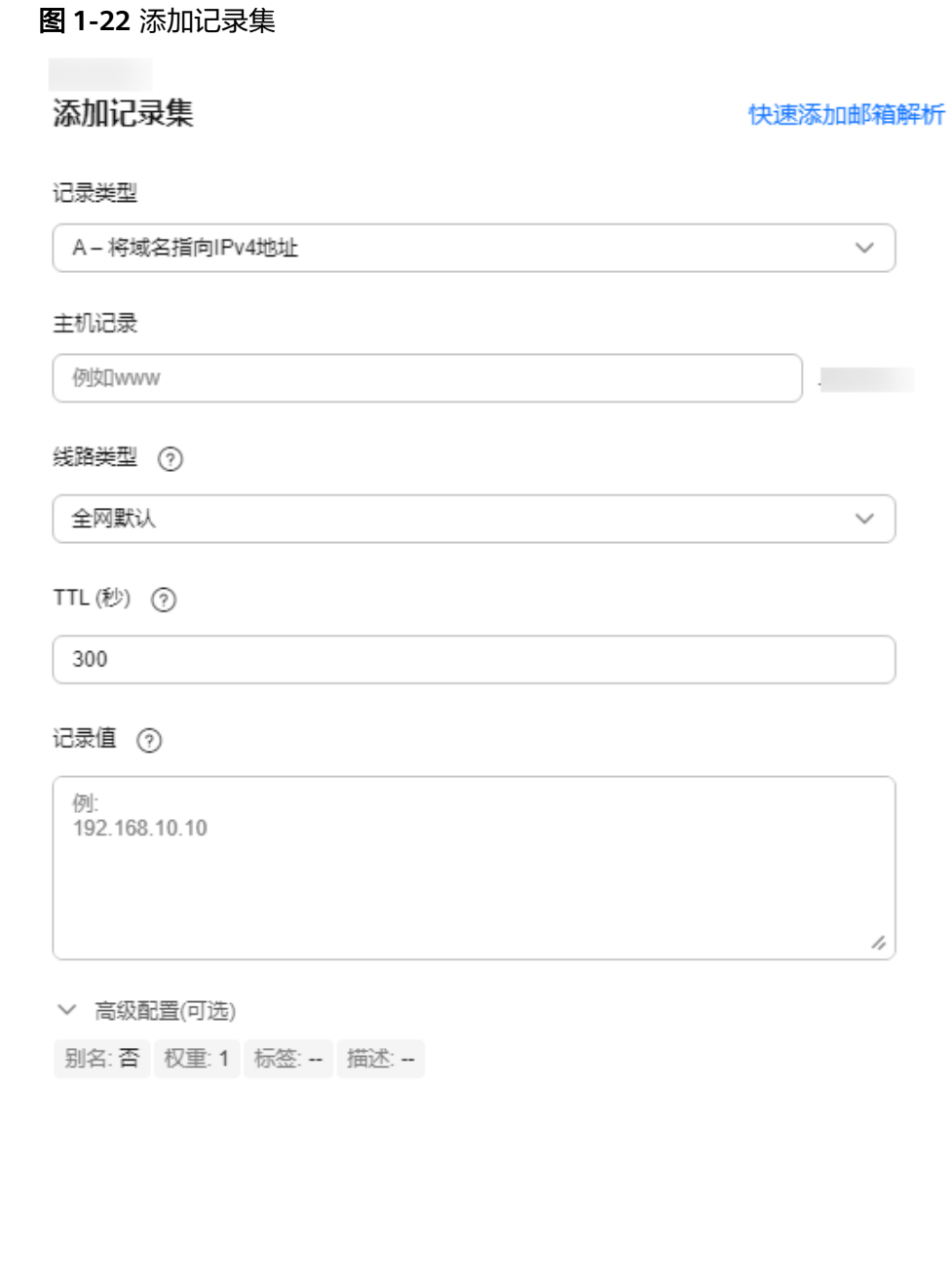

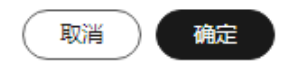

4. 单击"确定",完成记录集的添加。

您可以在域名对应的记录集列表中查看添加的记录集。当记录集的状态显示为 "正常"时,表示记录集添加成功。

# 步骤四:为子域名添加 **A** 记录集

如果要实现通过域名"www.example.com"访问网站,则为域名"example.com"的 子域名添加A类型记录集。

- 1. 在"公网域名"页面的域名列表的"域名"列,单击域名的名称 "example.com"。 进入"解析记录"页面。
- 2. 在页面右上角,单击"添加记录集"。
- 3. 在"添加记录集"页面,根据界面提示为域名"example.com"设置A记录集参 数。
	- 主机记录:设置为"www",表示解析的域名为子域名 "www.example.com"。
	- 类型:设置为A类型记录集。
	- 值:设置为网站服务器的弹性公网IP。

其余参数取默认值,更多参数说明,请参见添加**A**[类型记录集](https://support.huaweicloud.com/usermanual-dns/dns_usermanual_0007.html)。

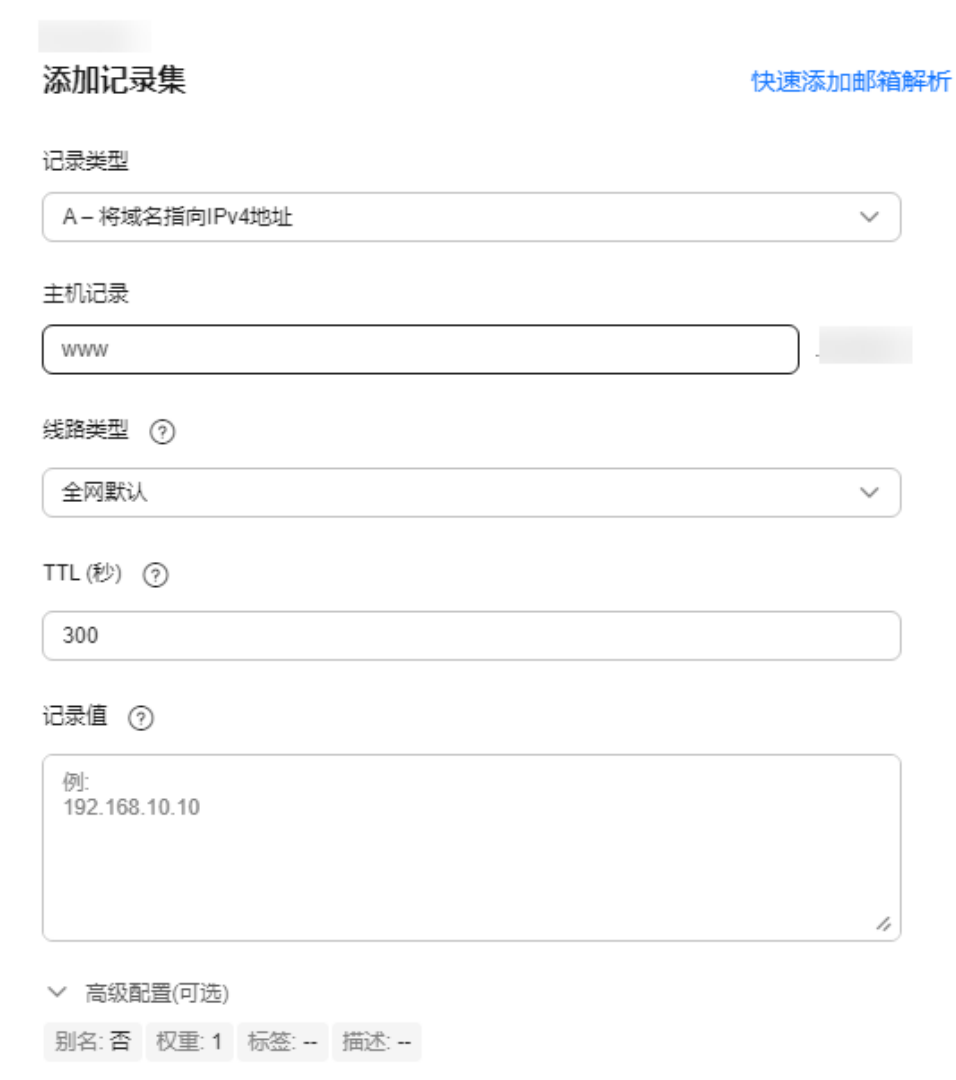

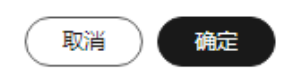

4. 单击"确定",完成记录集的添加。

<span id="page-35-0"></span>图 **1-23** 设置记录集参数

您可以在域名对应的记录集列表中查看添加的记录集。当记录集的状态显示为 "正常"时,表示记录集添加成功。

# 步骤五:验证解析是否生效

域名解析记录添加完成后,您可以参考<mark>怎样测试域名解析是否生效?</mark>验证域名解析的 结果。
# 后续操作

如果想要进一步实现网站的可信身份认证与安全数据传输, 即通过"https"访问网 站,可以通过华为云为网站购买和部署SSL证书,详细内容请参考**SSL**[证书管理](https://support.huaweicloud.com/ccm/index.html)。

# **1.8.2** 配置邮箱服务器的公网域名解析

#### 操作场景

当您想要通过华为云的云解析服务为您的邮箱服务器提供解析服务,可以参考本操作 为域名配置邮箱解析。

例如,搭建一个邮箱服务器,如果要实现通过mail.example.com登录邮箱,并使用域 名作为SMTP、IMAP以及POP等类型邮件客户端的服务器地址,需要配置如下解析记 录:

- MX:添加域名"example.com"到购买的邮箱服务器地址。
- CNAME: 为域名"example.com"添加4条CNAME记录集,用于实现通过域名 "mail.example.com"登录邮箱,以及在邮件客户端(如Outlook,Foxmail等) 中使用域名"mail.example.com"作为SMTP、IMAP以及POP服务器的地址。
- TXT: 为域名"example.com"添加TXT记录集, 设置SPF记录, 用于反垃圾邮 件。

常见邮箱解析记录示例请参见**常用邮箱的解析记录示例**。您还可以通[过快速添加邮箱](https://support.huaweicloud.com/qs-dns/dns_qs_0004.html) [解析功](https://support.huaweicloud.com/qs-dns/dns_qs_0004.html)能配置如下常用邮箱的邮箱解析:

- 华为云企业邮箱
- 阿里云企业邮箱
- 网易免费邮箱
- 网易企业邮箱
- 腾讯企业邮箱

#### 说明

为域名配置邮箱解析与邮箱服务器所在的账号和位置无关,仅需要获取邮箱服务器的域名地址。 未备案的域名可以正常解析邮箱,不受影响。

## 操作流程

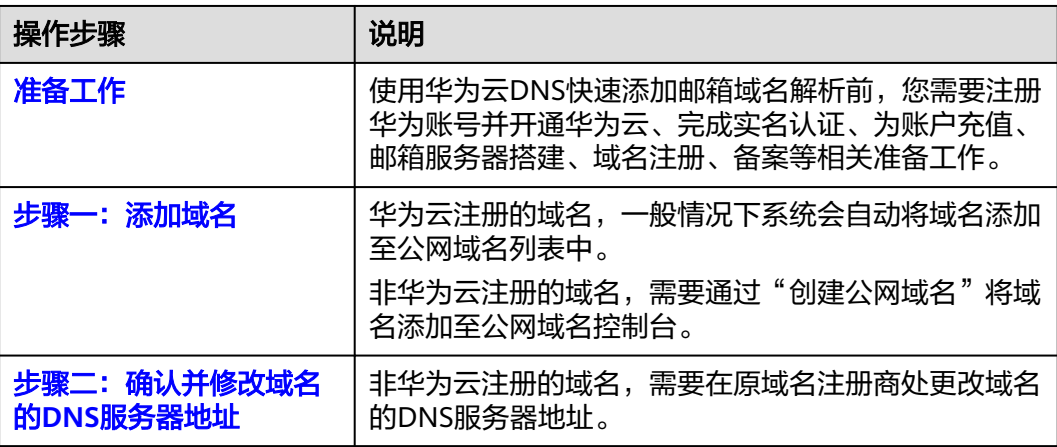

<span id="page-37-0"></span>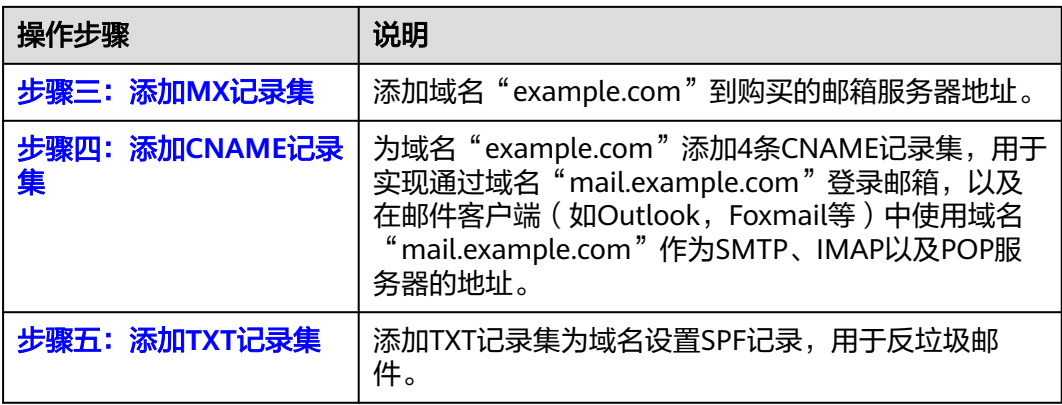

# 准备工作

在配置邮箱域名解析之前,请先注册华为账号并开通华为云、完成实名认证、为账户 充值。请保证账户有足够的资金,以免购买资源失败。

- 1. 注册账号。 详细请参见**注册华为账号并开通华为云**。
- 2. 实名认证。 详细请参[见实名认证](https://support.huaweicloud.com/usermanual-account/zh-cn_topic_0071343161.html)。 如果您已开通华为云并进行实名认证,请忽略此步骤。
- 3. 为账户充值。 详细请参[见账户充值](https://support.huaweicloud.com/usermanual-billing/bills-topic_30000002.html)。
- 4. 已经完成邮箱服务器的搭建和域名注册,并获取服务器的IP地址。
- 5. 中国大陆地区部署的服务器,需要完成域名和IP地址备案。
	- 如果在华为云搭建服务器,则通过华为云的备案中心进行备案,详细内容请 多[见什么是备案。](https://support.huaweicloud.com/icprb-icp/zh-cn_topic_0115815923.html)
	- 如果在其他云服务商处搭建服务器,则通过对应的云服务商进行备案。
- 6. 规划邮箱解析记录配置数据,如<mark>表 邮箱解析记录</mark>所示。

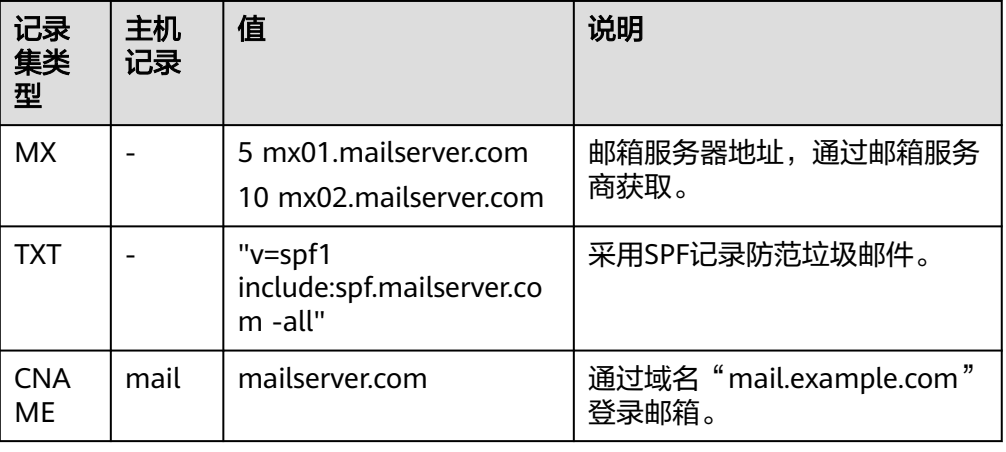

#### 表 **1-6** 邮箱解析记录

<span id="page-38-0"></span>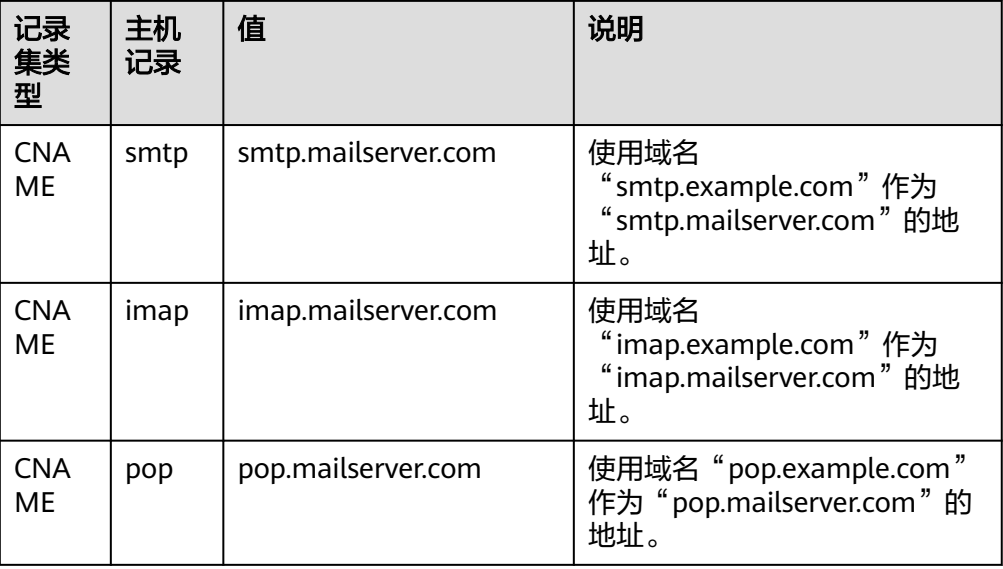

#### 说明

在配置邮箱解析过程中如果遇到"与已有解析记录冲突"提示信息,请参考<mark>[添加记录集](https://support.huaweicloud.com/dns_faq/dns_faq_016.html)</mark> 日,一切什么会提示"与已有解析记录冲突"?进行处理。

# 步骤一:添加域名

配置邮箱解析,需要先将注册的域名"example.com"添加至云解析服务中。如果您 的域名是通过华为云注册的,系统将自动添加域名至云解析服务,请跳过本步骤。

- 1. 进入[公网域名列表页面。](https://console.huaweicloud.com/dns/?#/dns/publiczones)
- 2. 在页面右上角,单击"创建公网域名"。

说明

- 一般情况下,华为云注册的域名,系统会自动将域名添加至公网域名列表中,可以直接 进行下一步。如果未自动添加,则需手动创建。
- 如果您在创建公网域名时提示"该域名已被添加至其他账号的**DNS**中,您需要将域名 **找回至当前账号。**",可以通过"域名找回"功能将域名找回至用户当前账号。详细内 容请参见<mark>找回公网域名</mark>。
- 3. 在"创建公网域名"页面中,输入注册的域名"example.com",将域名添加至 云解析服务。

更多参数说明,请参见<mark>创建公网域名</mark>。

#### <span id="page-39-0"></span>图 **1-24** 创建公网域名

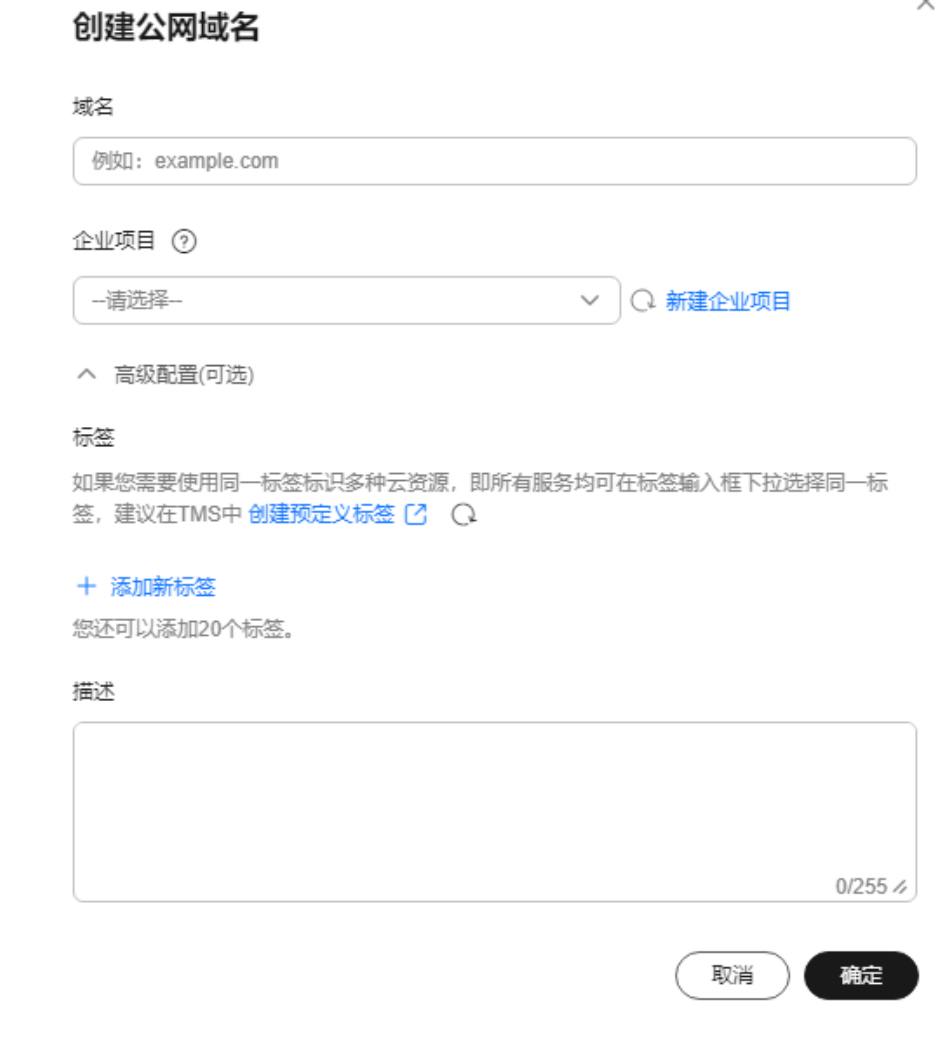

4. 单击"确定",完成公网域名"example.com"的创建。 创建完成后,您可以在"公网域名"页面查看新创建的域名信息。 如果提示"域名已经被其他租户创建。",请参考<mark>找回域名</mark>。

#### 说明

单击域名名称,可以看到系统已经为您创建了SOA类型和NS类型的记录集。其中,

- SOA类型的记录集标识了对此域名具有最终解释权的主权威服务器。
- NS类型的记录集标识了此域名的权威服务器。 您可以根据域名所在区域修改NS记录集的值,详细内容请参考华为云**DNS**[对用户提供](https://support.huaweicloud.com/dns_faq/dns_faq_012.html) [域名服务的](https://support.huaweicloud.com/dns_faq/dns_faq_012.html)**DNS**是什么?。

# 步骤二:确认并修改域名的 **DNS** 服务器地址

请确认您的域名已使用华为云DNS服务器地址解析,才能确保添加的解析记录生效。

详细请参[见怎样查看并修改域名的](https://support.huaweicloud.com/dns_faq/dns_faq_160513.html)**DNS**服务器地址?

#### <span id="page-40-0"></span>说明

- 如果已添加至<mark>公网域名列表</mark>中,可在域名所在行的"DNS服务器地址"列直接查看DNS服务 器地址。
- 更改后的DNS服务器地址将于48小时内生效,具体生效时间请以域名注册商处的说明为准。

# 步骤三:添加 **MX** 记录集

MX记录集用于指定域名对应的邮箱服务器地址,其值设置为购买的邮箱服务器的域名 地址,由邮箱服务商提供。

1. 在"公网域名"页面的域名列表的"域名"列,单击域名的名称 "example.com"。

进入"解析记录"页面。

- 2. 在页面右上角,单击"添加记录集"。
- 3. 在"添加记录集"页面,根据界面提示为域名"example.com"设置记录集参 数。
	- 主机记录:设置为空,表示解析的域名为主域名"example.com"。

说明

如果待添加解析记录的域名为"@",表示为空头域名,此时,将"主机记录"置为 空即可。

- 类型:设置为MX类型记录集。
- 值:设置为邮箱服务器地址,格式为"[优先级][邮箱服务器地址]"。
	- 优先级:设置邮箱服务器接收邮件优先顺序,数值越小优先级越高。
	- 邮箱服务器地址: 邮箱服务商提供的域名地址。

例如,设置为:

5 mx01.mailserver.com

10 mx01.mailserver.com

其余参数取默认值,更多参数说明,请参见添加**MX**[类型记录集。](https://support.huaweicloud.com/usermanual-dns/dns_usermanual_0011.html)

<span id="page-41-0"></span>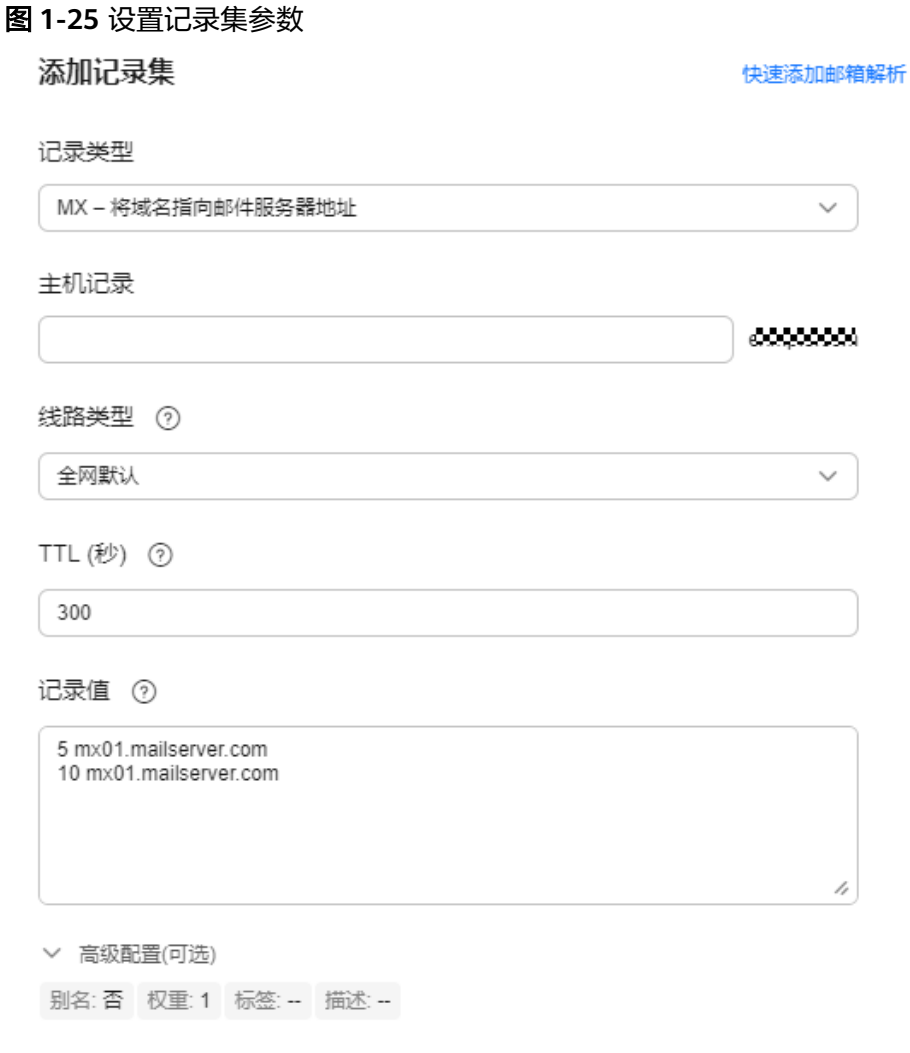

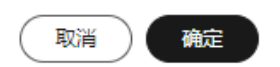

4. 单击"确定",完成记录集的添加。 您可以在域名对应的记录集列表中查看添加的记录集。当记录集的状态显示为 "正常"时,表示记录集添加成功。

# 步骤四:添加 **CNAME** 记录集

如果要实现通过域名"mail.example.com"登录Web邮箱,或者在邮件客户端(如 Outlook,Foxmail等)中使用域名"mail.example.com"作为SMTP、IMAP以及POP 服务器的地址,则需要为域名"example.com"分别添加对应的CNAME类型记录集。

#### <span id="page-42-0"></span>说明

- 是否支持通过Web邮箱方式登录邮箱由邮箱服务商决定。
- SMTP、IMAP以及POP是指邮箱服务器支持的邮件传输协议。邮箱服务器支持的邮件传输协 议由邮箱服务器的设置决定。

需要添加4条CNAME类型的记录集,记录集的关键参数如<mark>表 邮箱解析记录</mark>所示。

1. 在"公网域名"页面的域名列表的"域名"列,单击域名的名称 "example.com"。

进入"解析记录"页面。

- 2. 在页面右上角,单击"添加记录集"。
- 3. 在"添加记录集"页面,根据界面提示为域名"example.com"设置CNAME记录 集参数。
	- 主机记录:设置为"mail",表示解析的域名为"mail.example.com"。
	- 类型:设置为CNAME类型记录集。
	- 值:设置为指向的邮箱地址"mailserver.com"。

其余参数取默认值,更多参数说明,请参见添加**CNAME**[类型记录集](https://support.huaweicloud.com/usermanual-dns/dns_usermanual_0010.html)。

<span id="page-43-0"></span>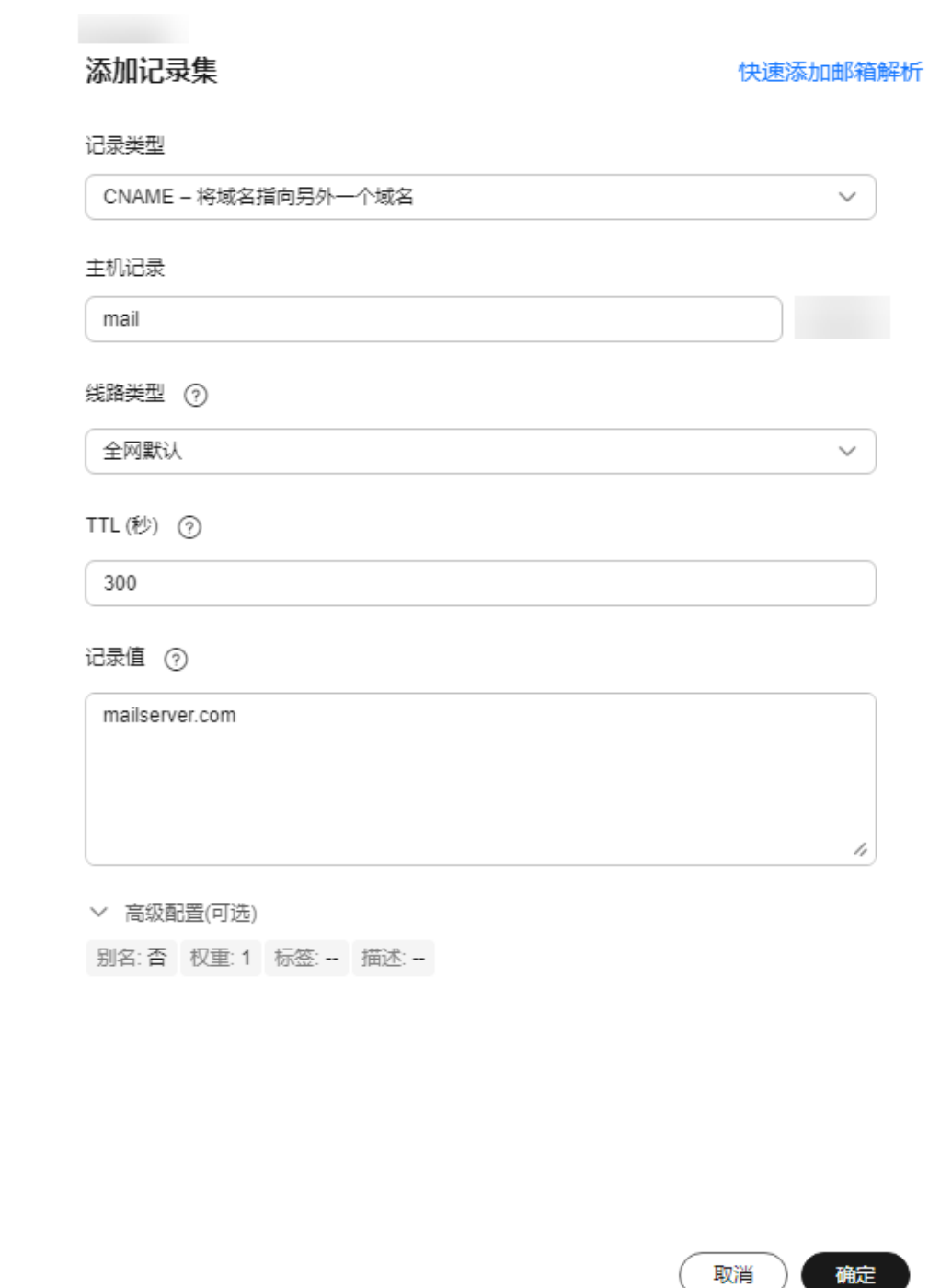

说明

图 **1-26** 设置记录集参数

81-26以第一条记录集为例进行说明,其余三条记录集仅在"主机记录"和"值"存在差 异,详细取值以**表 邮箱解析记录**为准。

4. 单击"确定",完成记录集的添加。 您可以在域名对应的记录集列表中查看添加的记录集。当记录集的状态显示为 "正常"时,表示记录集添加成功。

5. 依次执行[步骤](#page-42-0)**1**~[步骤](#page-43-0)**4**完成其余三条记录集的添加。 关键参数"主机记录"和"值"以表 [邮箱解析记录](#page-37-0)为准。

# <span id="page-44-0"></span>步骤五:添加 **TXT** 记录集

添加TXT记录集为域名设置SPF记录,用于反垃圾邮件。

SPF是为了防范垃圾邮件的一种DNS记录类型,是TXT记录集的一种应用,用于登记某 个域名拥有的用来外发邮件的所有IP地址。

按照SPF的格式再添加一条TXT类型的记录集,可以提高域名的信誉度,还可以防止垃 圾邮件伪造域名的发件人发送垃圾邮件。

1. 在"公网域名"页面的域名列表的"域名"列,单击域名的名称 "example.com"。 进入"解析记录"页面。

2. 在页面右上角,单击"添加记录集"。

- 3. 在"添加记录集"页面,根据界面提示为域名"example.com"设置记录集参 数。
	- 主机记录:设置为空,表示解析的域名为主域名"example.com"。

说明

如果待添加解析记录的域名为"@",表示为空头域名,此时,将"主机记录"置为 空即可。

- 类型: 设置为TXT类型记录集。
- 值:设置为SPF记录,SPF记录的详细说明请参考相关介绍文档,本文不详细 介绍。

在本操作中,SPF记录为""v=spf1 include:spf.mailserver.com -all"",表示 采用的SPF版本为"spf1",支持域名为"example.com"的邮箱服务器的邮 件从"spf.mailserver.com"声明的地址发出的都是合法邮件,并非冒充的垃 圾邮件。

其余参数取默认值,更多参数说明,请参见添加**TXT**[类型记录集](https://support.huaweicloud.com/usermanual-dns/dns_usermanual_0012.html)。

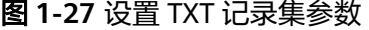

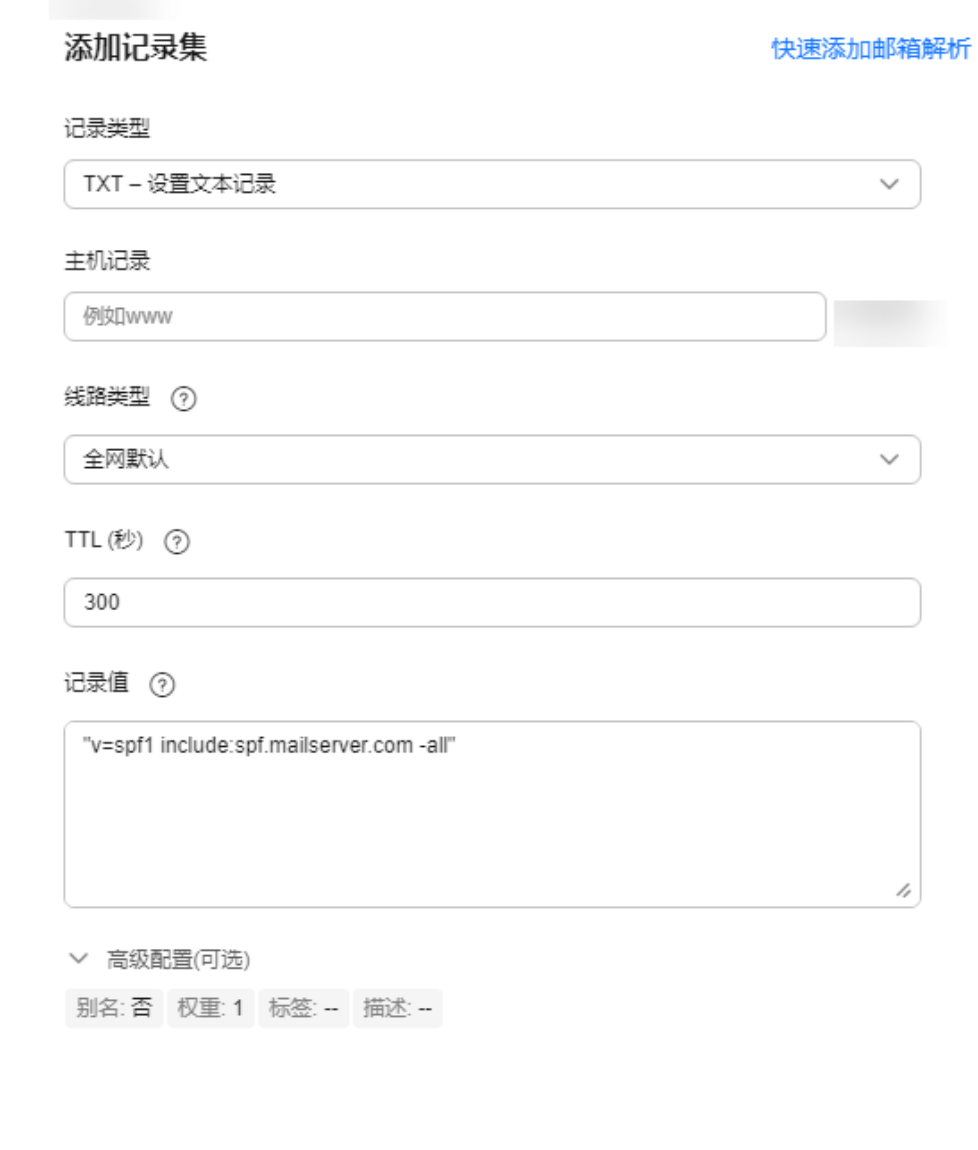

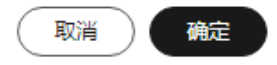

4. 单击"确定",完成记录集的添加。 您可以在域名对应的记录集列表中查看添加的记录集。当记录集的状态显示为 "正常"时,表示记录集添加成功。

# **1.9** 批量添加公网域名

# 操作场景

如果您想要将在其他域名服务商(非华为云)注册的域名添加到华为云云解析服务控 制台的公网域名列表中,可以通过批量添加域名功能实现。 通过华为云注册的域名会 自动添加,无需手动处理。

# 约束与限制

- 每次最多可输入10000个域名。
- 仅支持添加非华为云注册的域名。
- 如果待添加域名已经被华为云其他用户账号管理,可通过<mark>找回公网域名</mark>功能找回 域名。

## 操作步骤

- 1. 进入[公网域名列表页面。](https://console.huaweicloud.com/dns/?#/dns/publiczones)
- 2. 在域名列表上方的"批量操作"中,下拉选择"批量添加域名"。

#### 图 **1-28** 选择批量添加域名

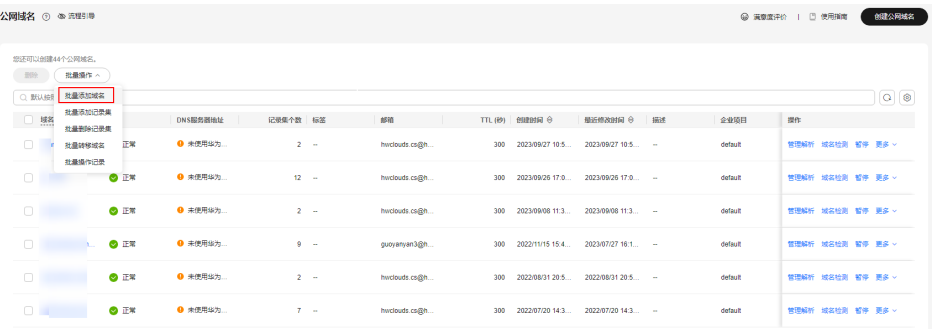

3. 在批量添加域名页面,根据界面提示输入待添加的域名信息并选择企业项目。

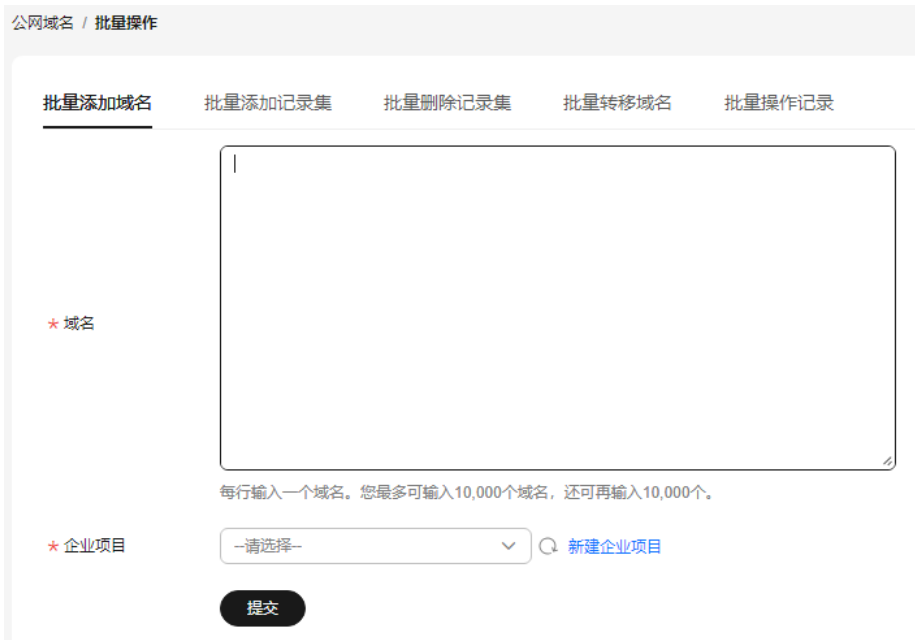

4. 单击"提交"。

图 **1-29** 批量添加域名

#### 说明

操作完成后,您可以在"批量操作记录"页面查看操作名称、操作结果、操作时间和状态 信息,还可以下载失败操作记录。

## 相关阅读

- [批量删除公网域名](#page-12-0)
- [批量添加记录集](#page-118-0)
- [批量删除记录集](#page-120-0)
- [批量导入域名解析记录](#page-127-0)
- [批量导出域名解析记录](#page-128-0)
- [账号间迁移域名解析记录集](#page-131-0)

# **1.10 DNSSEC**

# **DNSSEC** 简介

域名系统安全扩展 (Domain Name System Security Extensions, DNSSEC), 通过 数字签名来保证DNS应答报文的真实性和完整性,能够保护用户不被重定向到非预期 地址,防止DNS欺骗和缓存污染等攻击,保护用户核心业务。

# 约束与限制

- 使用DNSSEC需要域名注册服务商和域名DNS服务商同时支持DNSSEC能力。
- DNSSEC不支持配置子域名。
- 关闭DNSSEC前需要先在域名服务商处删除DS记录。
- 在DNS控制台跨账号转移DNS解析时,需要先在域名注册服务商处删除DS记录, 然后在DNS控制台关闭DNSSEC,否则可能导致解析失败。
- 在域名注册控制台跨账号转移域名时,需要先删除DS记录,然后在DNS控制台关 闭DNSSEC,否则可能导致解析失败。
- 使用DNSSEC时请不要为主域名配置CNAME类型的记录集,否则会导致解析失 败。

# 操作流程

DNSSEC操作流程流程详细内容请参见图**1-30**。

图 **1-30** DNSSEC 操作流程

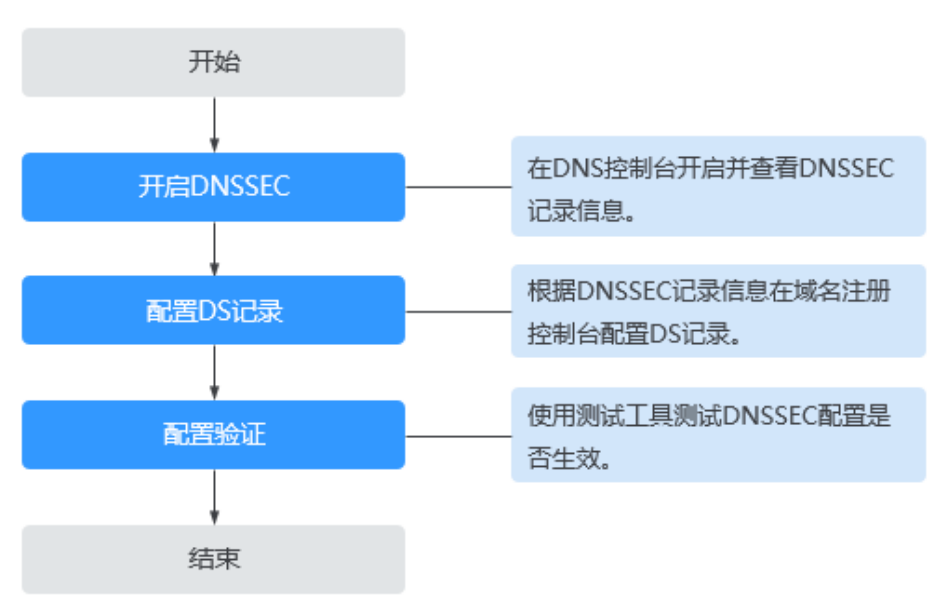

# 操作步骤

#### 步骤**1** 开启**DNSSEC**

- 1. 进入[公网域名列表页面。](https://console.huaweicloud.com/dns/?#/dns/publiczones)
- 2. 单击待开启DNSSEC的公网域名的名称。 默认进入"解析记录"页面。
- 3. 在页面上方,选择进入"DNSSEC"页面。
- 4. 在DNSSEC页面,单击"开启DNSSEC"。

## 图 **1-31** 开启 DNSSEC

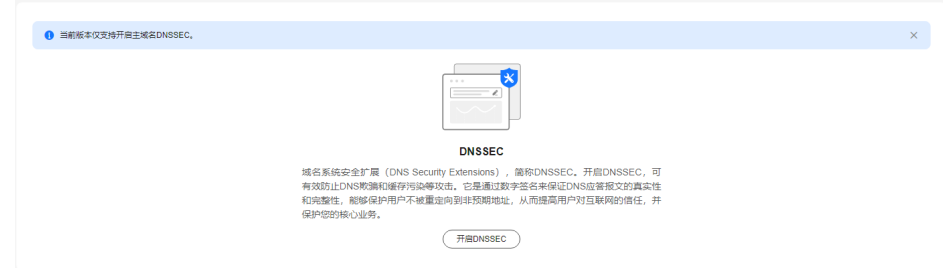

5. 查看并记录页面下方的DNSSEC信息。 记录密钥标签、摘要算法、摘要算法类型、摘要。

#### 图 **1-32** 查看 DNSSEC 信息

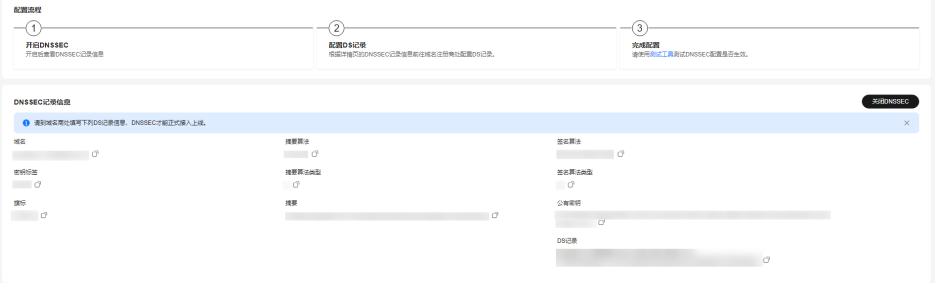

6. 根据获取到的DNSSEC信息,前往域名注册服务商处配置DS记录。

#### 步骤**2** 配置**DS**记录

域名注册服务商为华为云的DS记录配置指导详细请参见<mark>域名系统安全扩展</mark> (**[DNSSEC](https://support.huaweicloud.com/usermanual-domain/domain_ug_392006.html)**)配置。

以下非华为云域名注册服务商的DS记录配置指导仅供参考,具体以域名注册服务商官 网操作指导为准。

- 1. 登录域名管理控制台。
- 2. 在域名列表中,在目标域名所在行的操作列选择"更多 >管理"。
- 3. 在域名管理页面,单击"DNSSEC"。
- 4. 在DNSSEC页面,单击"添加DS记录"。
- 5. 根据界面提示配置参数信息,输入步骤**1.5**中获取到的DNSSEC信息。
	- 密钥标签(**Key Tag**):填写DNSSEC的"密钥标签"。
	- 加密算法(**Algorithm**):填写DNSSEC的"签名算法类型"和"签名算 法"。
		- 填写格式:签名算法类型-签名算法
	- 摘要类型(**Digest Type**):填写DNSSEC的"摘要算法类型"和"摘要算 法"。
		- 填写格式:摘要算法类型-摘要算法
	- 摘要(**Digest**):填写DNSSEC的"摘要"。
- 6. 单击"确定",完成配置。

**----**结束

# 配置验证

配置验证后,请通过<mark>测试工具</mark>验证配置是否生效。

# 2 内网域名管理

# **2.1** 内网域名管理简介

内网域名是指在VPC中生效的域名。云解析服务将内网域名与私网IP地址相关联,为华 为云上云服务提供VPC内的域名解析服务。

内网域名具有以下特点:

- 可以随意创建,无需进行注册、域名实名认证以及备案。
- 仅在关联VPC内生效,一个域名可以关联多个VPC,且数量没有限制。

如果要实现内网域名解析,需要先在云解析服务中创建内网域名,并为其关联VPC。 本章节介绍如何创建并管理内网域名,如表**2-1**所示。

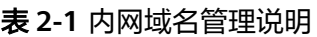

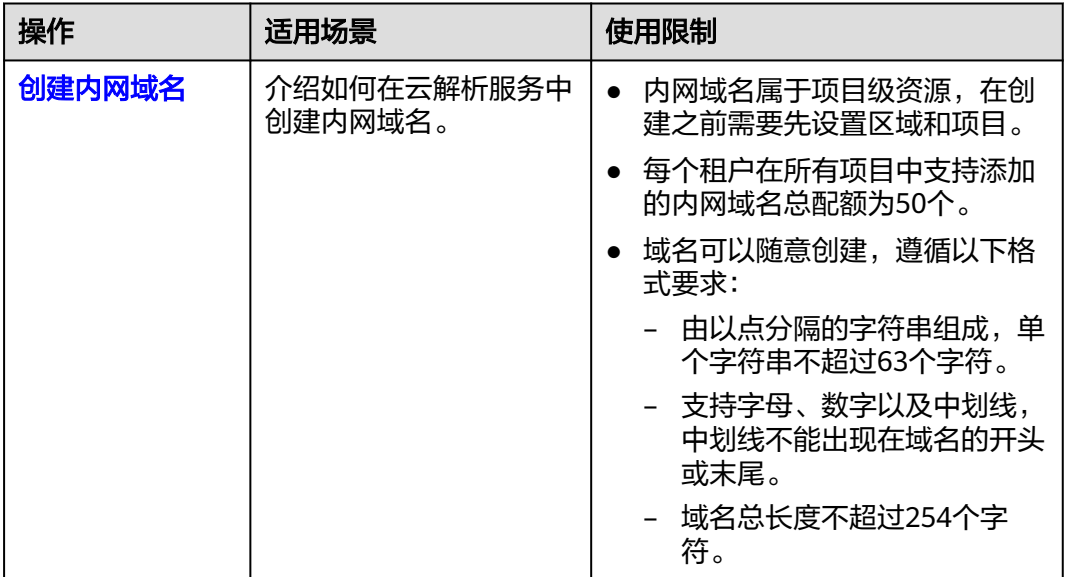

<span id="page-51-0"></span>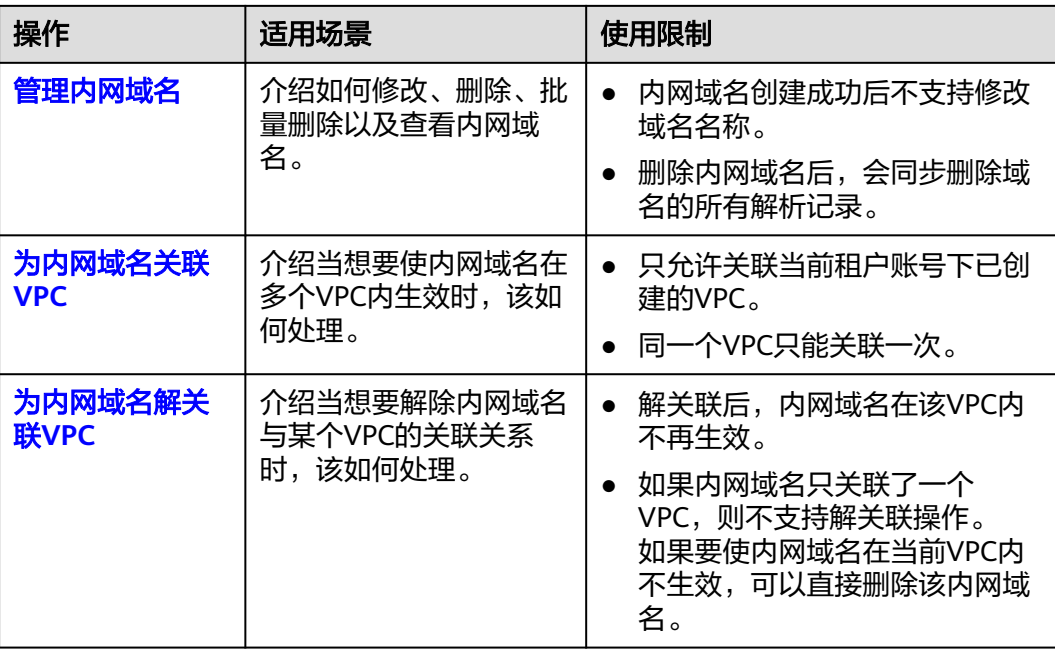

# **2.2** 创建内网域名

# 操作场景

如果想要使用华为云的云解析服务的内网域名解析功能,您需要先在云解析服务中创 建内网域名。

# 约束与限制

待创建内网域名的名称及其关联的VPC不能与已创建的解析器转发规则的域名和VPC信 息冲突。

例如: 已创建解析器转发规则的域名为example.com且关联VPC A, 则无法再创建关联 VPC A的内网域名example.com。

# 操作步骤

- 1. 进入[内网域名列表页面。](https://console.huaweicloud.com/dns/?#/dns/privatezones)
- 2. 在页面右上角,单击"创建内网域名"。
- 3. 在"创建内网域名"页面中,输入域名及相关参数。

## 图 **2-1** 创建内网域名

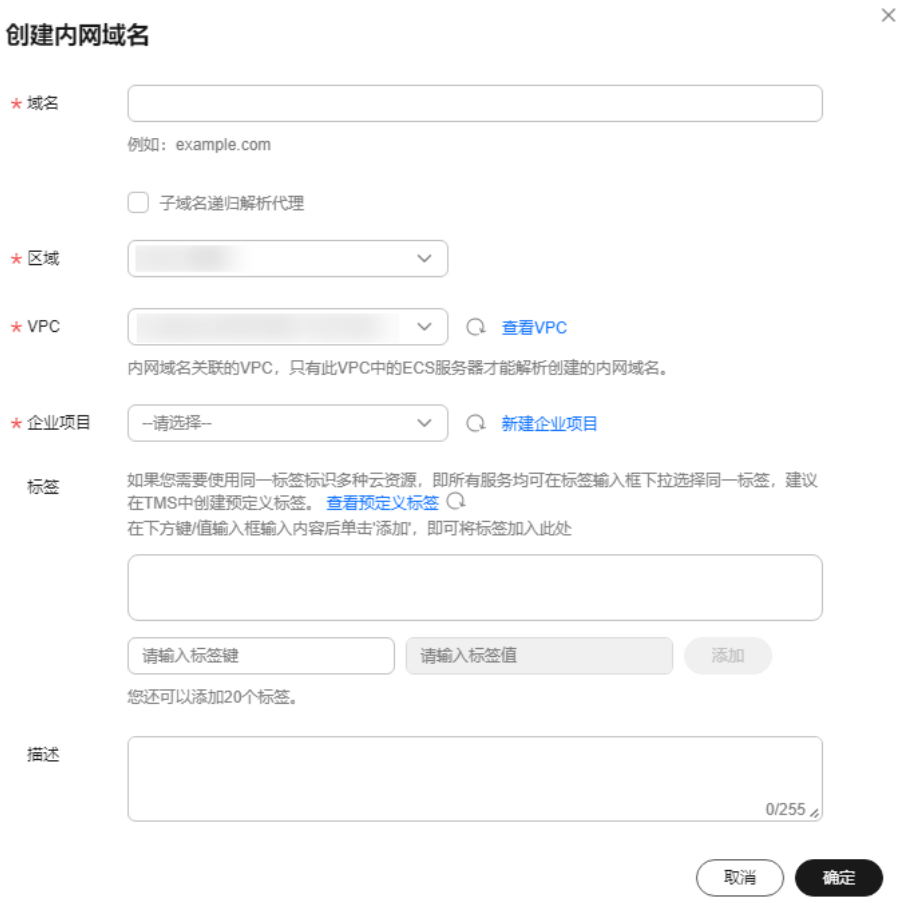

#### 参数说明如表**2-2**所示。

#### 表 **2-2** 创建内网域名参数说明

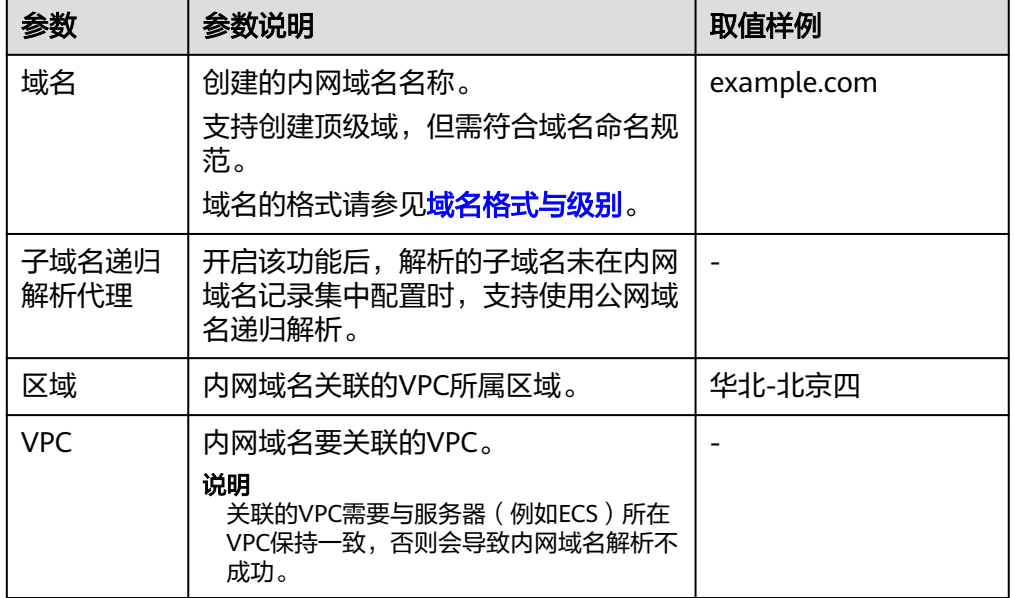

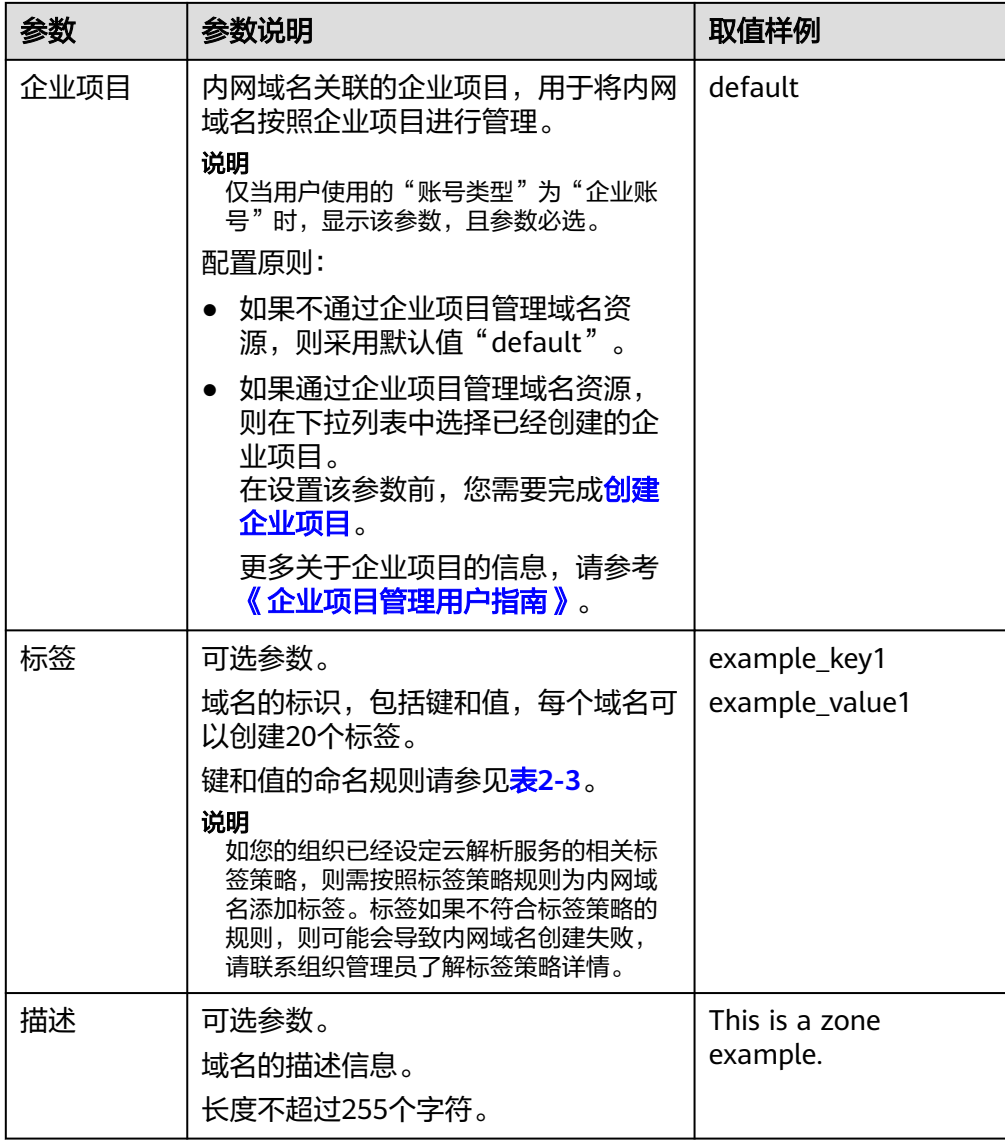

# 表 **2-3** 标签命名规则

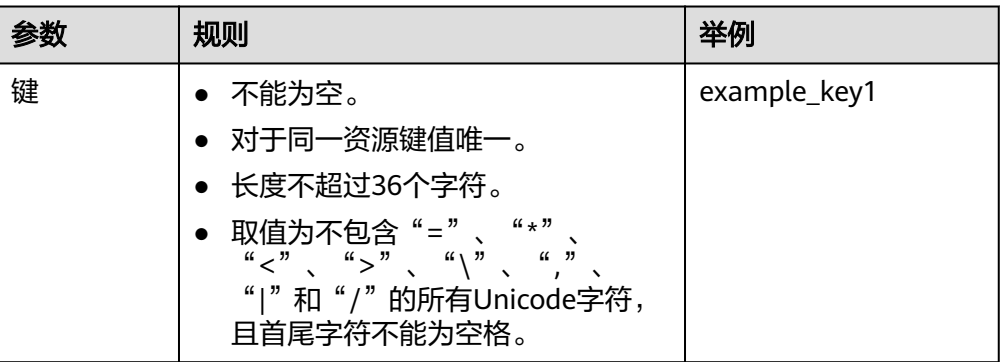

<span id="page-54-0"></span>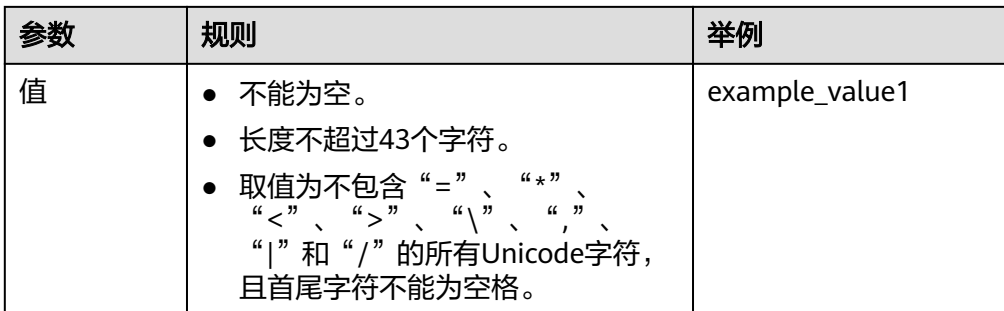

- 4. 单击"确定"。
- 5. 返回"内网域名"页面。
	- 创建完成后,您可以在"内网域名"页面查看新创建的域名信息。
- 6. 在"内网域名"页面的域名列表中,单击域名的名称,进入"解析记录"页面。 在"解析记录"页面,可以通过"添加记录集"为域名配置解析记录,详细内容 请参见**解析记录简介**。

#### 说明

单击域名名称,可以看到系统已经为您创建了SOA类型和NS类型的记录集。其中,

- SOA类型的记录集标识了对此域名具有最终解释权的主权威服务器。
- NS类型的记录集标识了此域名的权威服务器。

# 后续操作

创建内网域名完成后,

- 可以为域名配置解析记录,请参[见解析记录简介](#page-69-0)。
- 可以对域名进行修改、删除、查看详细信息等操作,请参见管理内网域名。

# **2.3** 管理内网域名

# 操作场景

您可以修改或者删除已经创建到云解析服务的内网域名,同时还可以查看内网域名的 详细信息。

# 修改内网域名

在使用内网域名的过程中,如果发现内网域名的配置信息不符合您的业务需求,可以 重新设置域名的管理员邮箱地址、域名的描述信息。

#### 说明

更多关于域名管理员邮箱的信息,请参见**SOA**记录中的**Email**[格式为什么变化了?](https://support.huaweicloud.com/dns_faq/dns_faq_009.html)。

- 1. 进入[内网域名列表页面。](https://console.huaweicloud.com/dns/?#/dns/privatezones)
- 2. 选择待修改的内网域名,单击"操作"列下的"修改"。 进入"修改内网域名"页面。
- 3. 根据界面提示,修改相关信息。
- 4. 单击"确定",保存修改后的内网域名。

#### 删除内网域名

当用户不再使用云解析服务解析内网域名时,可以删除内网域名。删除内网域名后, 该内网域名包含的域名将无法再被解析。

#### 须知

执行删除内网域名操作前,请确认已备份该内网域名下所有用户创建的记录集。

- 1. 进入[内网域名列表页面。](https://console.huaweicloud.com/dns/?#/dns/privatezones)
- 2. 在待删除的内网域名所在行的"操作"列下选择"更多 >删除"。
- 3. 在删除弹框中,确认待删除的内网域名信息。 确认无误后,根据界面提示在确认栏输入"DELETE",单击"确定"。

#### 批量删除内网域名

当用户想要一次性删除多个内网域名时,可以使用批量删除功能。删除内网域名后, 域名将无法再被解析。

#### 须知

执行删除内网域名操作前,请确认已备份内网域名下所有用户创建的记录集。

- 1. 进入[内网域名列表页面。](https://console.huaweicloud.com/dns/?#/dns/privatezones)
- 2. 选择待删除的内网域名,单击"删除"。
- 3. 在删除弹框中,确认待删除的内网域名信息。 确认无误后,根据界面提示在确认栏输入"DELETE",单击"确定"。

# 查看内网域名详情

您可以在内网域名列表页面查询域名的详细信息,包括域名ID、域名创建或最近一次 修改时间、TTL、标签等。

- 1. 进入[内网域名列表页面。](https://console.huaweicloud.com/dns/?#/dns/privatezones)
- 2. 在内网域名列表页面,查看域名、状态、已关联的VPC、记录集个数、标签、 TTL、创建时间、最近修改时间描述等。

## 暂停**/**启用内网域名

当用户想要停止某个内网域名的所有记录集解析时,可以通过暂停内网域名实现。如 果要恢复域名的解析,可以通过启用内网域名实现。

- 1. 讲入[内网域名列表页面。](https://console.huaweicloud.com/dns/?#/dns/privatezones)
- 2. 选择待暂停/启用的内网域名,单击"操作"列下的"暂停"/"启用"。 进入"暂停内网域名"/"启用内网域名"页面。

3. 单击"确定",暂停/启用内网域名。

#### 批量导出内网域名

云解析服务支持批量导出内网域名信息,导出方式分为"导出全部数据到XLSX" 和 "导出已选中数据到XLSX"。

- 1. 进入[内网域名列表页面。](https://console.huaweicloud.com/dns/?#/dns/privatezones)
- 2. 在内网域名列表上方,单击"导出"。
- 3. 根据界面提示选择导出方式,完成域名导出。
	- 导出全部数据到XLSX:批量导出域名列表中所有域名信息。
	- 导出已选中数据到XLSX:批量导出域名列表中已勾选的域名信息。

#### 图 **2-2** 批量导出内网域名

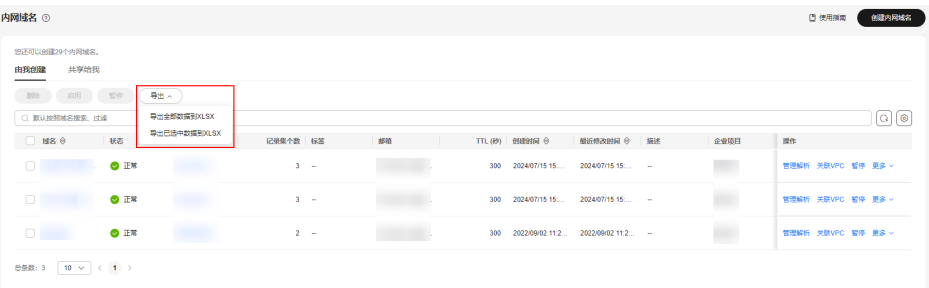

# **2.4** 共享内网域名

## 共享内网域名简介

基于资源访问管理(Resource Access Manager,简称RAM)服务,云解析服务可以 实现跨账号共享内网域名,资源所有者将内网域名同时共享给多个其他账号使用,资 源使用者接受共享邀请后就可以访问和使用共享的内网域名。资源所有者可以依据最 小权限原则和不同的使用诉求,选择不同的共享权限,资源使用者只能对资源进行权 限内的访问,保证共享资源在满足资源使用者业务诉求的同时,提升资源管理的安全 性。关于RAM服务的更多信息请参见[什么是资源访问管理](https://support.huaweicloud.com/productdesc-ram/ram_01_0001.html)。

当您的账号由华为云组织管理时,您还可以利用此优势更轻松地共享资源。如果您的 账号在组织中,则您可以与单个账号共享,也可以与组织或OU中的所有账号共享,而 不必枚举每个账号,具体请参见[启用与组织共享资源](https://support.huaweicloud.com/usermanual-ram/ram_03_0016.html)。

# 支持共享的资源类型和区域

当前云解析服务支持共享的资源类型和区域如表**[2-4](#page-57-0)**所示:

<span id="page-57-0"></span>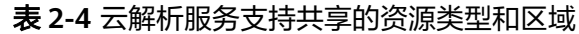

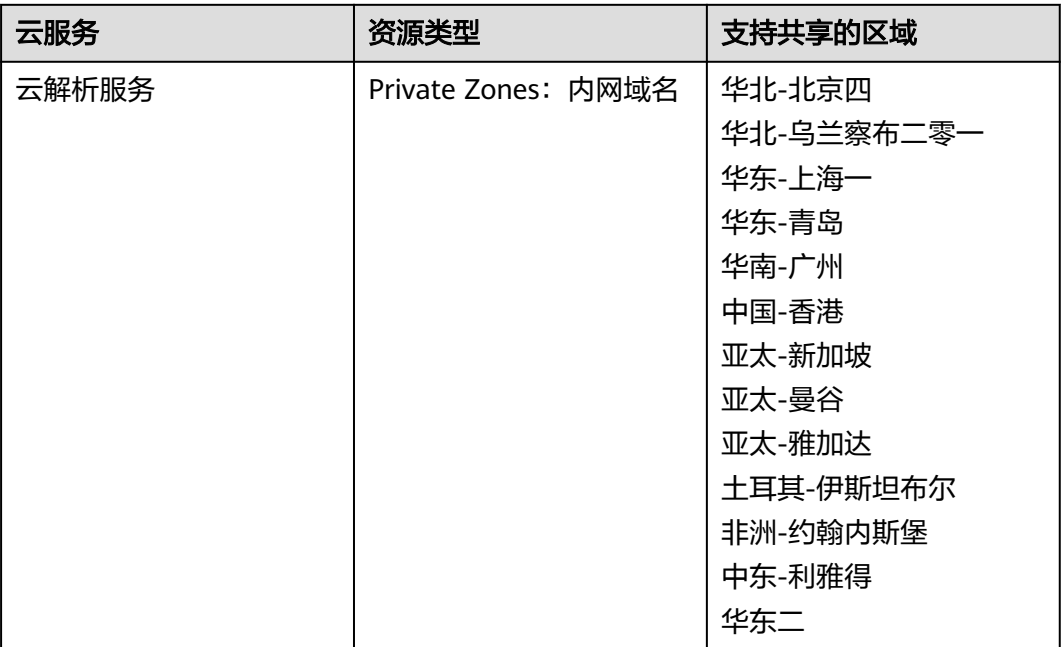

# 约束与限制

- 您的账号中必须拥有该内网域名,即您必须为该资源的所有者。您无法共享已与 您共享的内网域名。
- 当您需要与您的组织或组织单元共享内网域名时,则您必须启用与组织共享资源 功能。更多信息请参考[启用与组织共享资源](https://support.huaweicloud.com/usermanual-ram/ram_03_0016.html)。
- 单个资源使用者最多只能被共享50个内网域名。
- 内网域名共享关系解除,"共享给我"列表不再展示该域名。如果被共享内网域 名已关联VPC,此VPC依然可以解析该内网域名,如需解除域名已关联的VPC,需 要先通过原账号将内网域名重新共享给本账号后再操作。

# 创建内网域名共享

- 1. 进入[内网域名列表页面。](https://console.huaweicloud.com/dns/?#/dns/privatezones)
- 2. 进入"由我创建"页面,在待共享的内网域名所在行的"操作"列下单击"共 享" 。

#### 图 **2-3** 共享内网域名

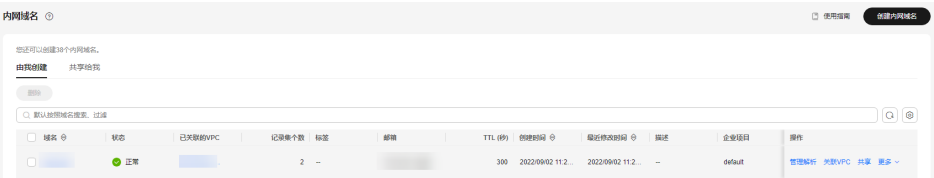

3. 在共享管理页面,根据界面引导指定共享资源、配置权限、指定使用者。 详细内容请参[见创建共享](https://support.huaweicloud.com/usermanual-ram/ram_03_0003.html)。

#### 说明

共享内网域名创建完成后,需要使用者在一定时间内接受共享申请,才可以使用该内网域 名,详细内容请参见接受**/**[拒绝共享邀请](https://support.huaweicloud.com/usermanual-ram/ram_03_0011.html)。

#### 查看共享详情

- 1. 进入[内网域名列表页面。](https://console.huaweicloud.com/dns/?#/dns/privatezones)
- 2. 进入"共享给我"页面,查看由其他账号共享的内网域名。

#### 说明

- 如果您是共享内网域名的所有者,您可以通过共享名称,在RAM管理控制台,找到对 应的共享,查看共享内的资源情况、资源的权限以及资源的使用者,具体操作请参见[查](https://support.huaweicloud.com/usermanual-ram/ram_03_0005.html) [看共享。](https://support.huaweicloud.com/usermanual-ram/ram_03_0005.html)
- 如果您是共享内网域名的使用者,您可以通过共享名称,在RAM管理控制台,找到对 应的共享,[查](https://support.huaweicloud.com/usermanual-ram/ram_03_0013.html)看共享内的资源情况、资源的权限以及资源的所有者,具体操作请参见查 [看共享给您的资源。](https://support.huaweicloud.com/usermanual-ram/ram_03_0013.html)

#### 停止共享

- 资源所有者如果不再需要某个共享时,可以随时将其删除,删除共享不会删除共 享的资源。共享删除后,共享资源指定的使用者将无法继续使用该共享中的资 源,详细内容请参见<mark>删除共享</mark>。
- 资源使用者如果不再需要访问共享给您的资源,可以随时退出共享。退出共享 后,将失去对共享资源的访问权限。

只有当共享资源的指定使用者是华为云账号而不是组织内共享时,才可以退出此 共享。如果共享资源的指定使用者是组织,而资源使用者的账号由组织管理,则 无法退出此共享,详细内容请参见<mark>退出共享</mark>。

## 共享内网域名的操作权限说明

所有者和使用者对共享内网域名及其关联资源的使用操作权限不同,具体如表**2-5**所 示。

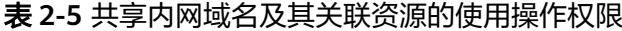

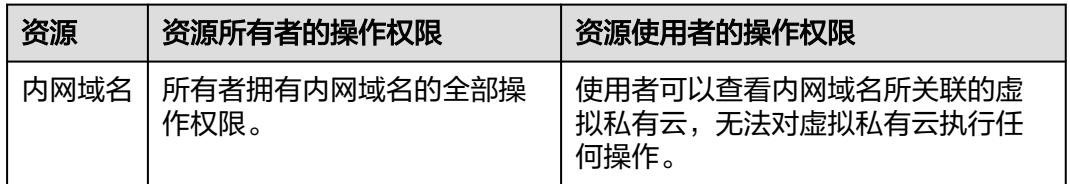

# 计费说明

不涉及。

# <span id="page-59-0"></span>**2.5** 为内网域名关联 **VPC**

## 操作场景

当用户创建的内网域名需要关联新的VPC时,可以在管理控制台云解析服务页面进行 关联VPC操作。

#### 说明

关联的VPC需要与服务器(例如ECS)所在VPC保持一致,否则会导致内网域名解析不成功。

## 操作步骤

- 1. 进入[内网域名列表页面。](https://console.huaweicloud.com/dns/?#/dns/privatezones)
- 2. 单击管理控制台左上角的 <sup>Q</sup> ,选择区域和项目。
- 3. 选择待关联VPC的内网域名,单击"操作"列下的"关联VPC"。
- 4. 在"VPC"中,设置需要关联的VPC。 如果没有可关联的VPC,可以单击"查看VPC"到"虚拟私有云"页面创建VPC。
- 5. 单击"确定"。 在域名列表的"已关联的VPC"列,可查看关联的VPC。

图 **2-4** 已关联的 VPC

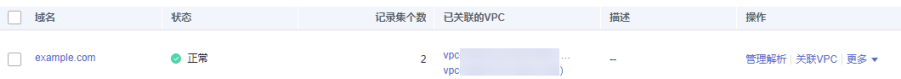

# **2.6** 为内网域名解关联 **VPC**

#### 操作场景

当用户创建的内网域名已经关联多个VPC时,如果要使该内网域名在某个关联VPC内不 再生效,可以通过解关联VPC操作实现。

# 约束与限制

如果内网域名当前仅关联一个VPC,则无法执行解关联VPC操作,要使内网域名在当前 VPC内不生效,可以直接删除该内网域名。

#### 操作步骤

- 1. 进入[内网域名列表页面。](https://console.huaweicloud.com/dns/?#/dns/privatezones)
- 2. 单击管理控制台左上角的  $^\mathbb{Q}$  ,选择区域和项目。
- 3. 选择待解关联VPC的内网域名,单击"已关联的VPC"列下的" <sup>(※)</sup>",开始解关 联VPC。

4. 在"解关联VPC"对话框,单击"确定",完成解关联VPC。

# **2.7** 搜索内网域名

# 操作场景

DNS管理控制台提供的搜索功能可以快速检索内网域名,支持多种搜索类型和搜索属 性。

- 搜索类型:精确搜索、模糊搜索。
- 搜索属性:域名、域名ID、状态、企业项目、标签。

本节操作介绍搜索内网域名的方法。

#### 搜索语法

内网域名支持多种类型的搜索,首先了解搜索类型、搜索属性、搜索语法。详细的搜 索语法和示例请参考表**2-6**。

- 搜索类型:精确搜索、模糊搜索。
- 搜索属性:域名、域名ID、状态、企业项目、标签。
	- 支持精确搜索的属性:域名、域名ID、状态、标签、企业项目,精确搜索时 必须输入完整的属性值。
	- 支持模糊搜索的属性:域名。

#### 说明

按标签过滤时可选择键或键值对搜索,支持设置多个标签:

- 如果键不同,标签按"与"的关系搜索。
- 如果键相同,值不同,标签按"与"的关系搜索。

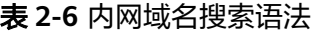

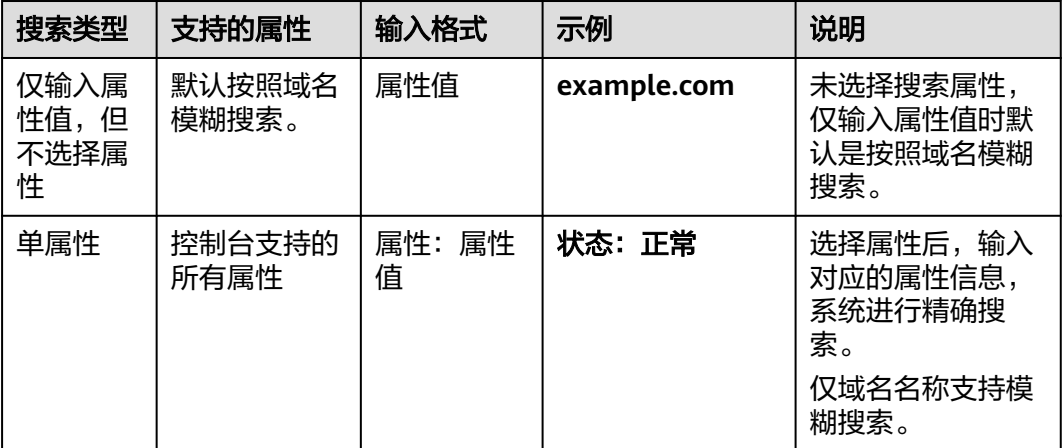

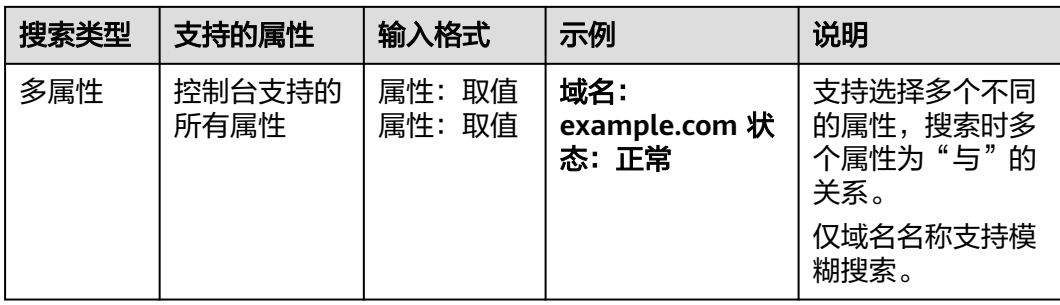

# 操作步骤

- 1. 进入[内网域名列表页面。](https://console.huaweicloud.com/dns/?#/dns/privatezones)
- 2. 单击管理控制台左上角的  $^\copyright$ , 选择区域和项目。
- 3. 在内网域名列表上方的搜索输入框中,根据提示选择搜索属性,例如域名、域名 ID、状态、标签等。
- 4. 输入属性值,单击回车进行搜索。

# 示例 **1**:使用属性值搜索,系统自动匹配属性

输入属性值后,系统默认按照域名名称模糊搜索。

1. 在内网域名列表上方的搜索输入框中,输入域名名称。 如图**2-5**所示。

#### 图 **2-5** 输入内网域名名称

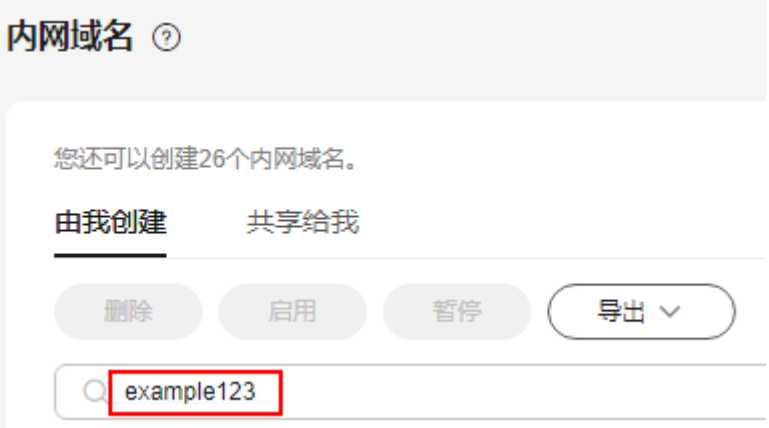

2. 单击回车进行搜索,默认按照域名名称模糊搜索所有包含该名称的域名。 搜索结果如图**[2-6](#page-62-0)**所示。

#### <span id="page-62-0"></span>图 **2-6** 模糊匹配内网域名名称后的搜索结果

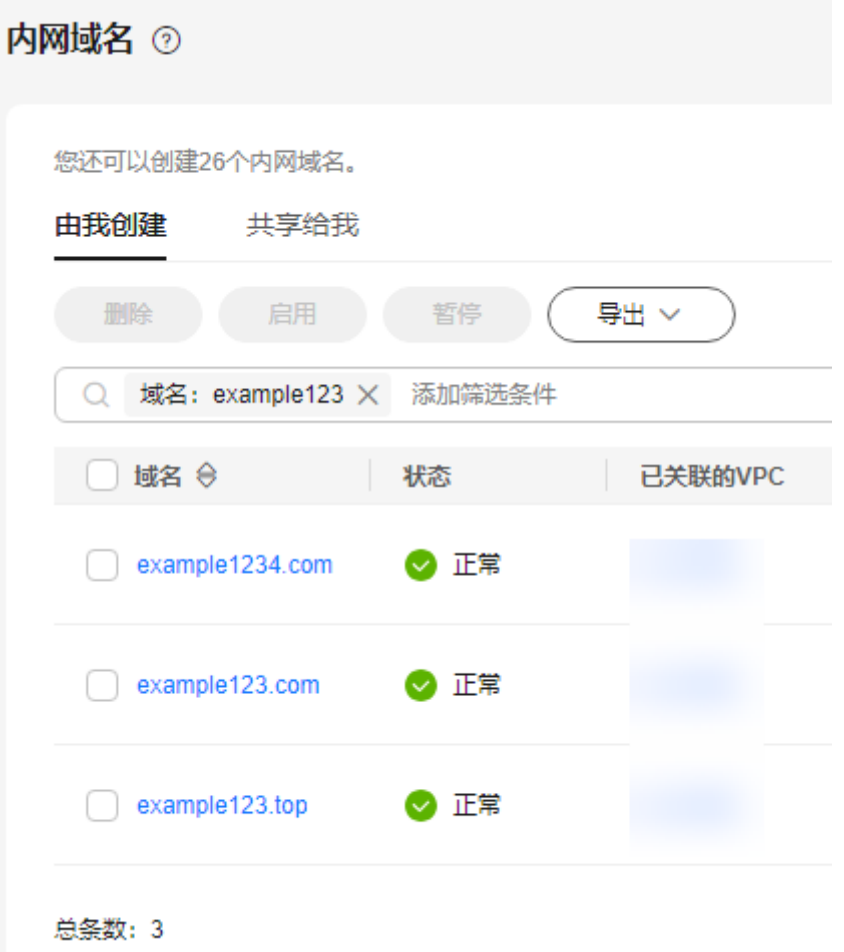

# 示例 **2**:单属性搜索

选择属性后,输入对应的属性信息。

以下属性仅支持精确搜索,需输入完整的属性值:域名ID、状态、企业项目、标签。

- 模糊搜索:仅域名名称支持模糊搜索
	- a. 在内网域名列表上方的搜索输入框中选择"域名"。
	- b. 输入域名名称,单击回车进行搜索。域名支持模糊搜索,例如输入 "example123",可以搜索到所有包含example123的域名。

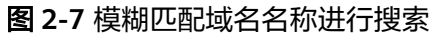

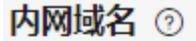

你深可以剖建26个内网插タ

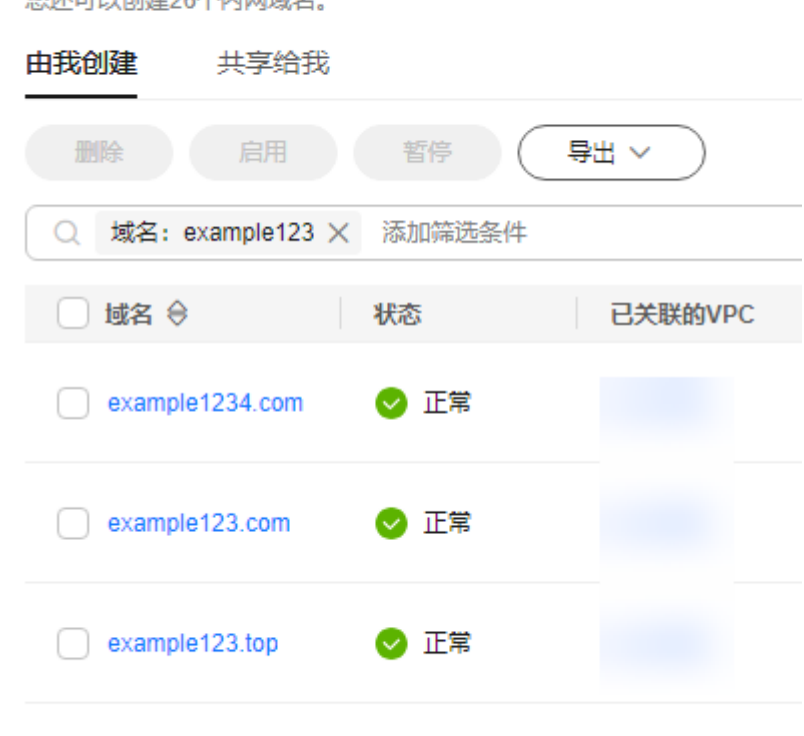

总条数: 3

- 精确搜索: 以"域名ID"为例
	- a. 在内网域名列表上方的搜索输入框中选择"域名ID"。
	- b. 输入完整内网域名ID,单击回车进行搜索。

#### 图 **2-8** 按 ID 搜索内网域名

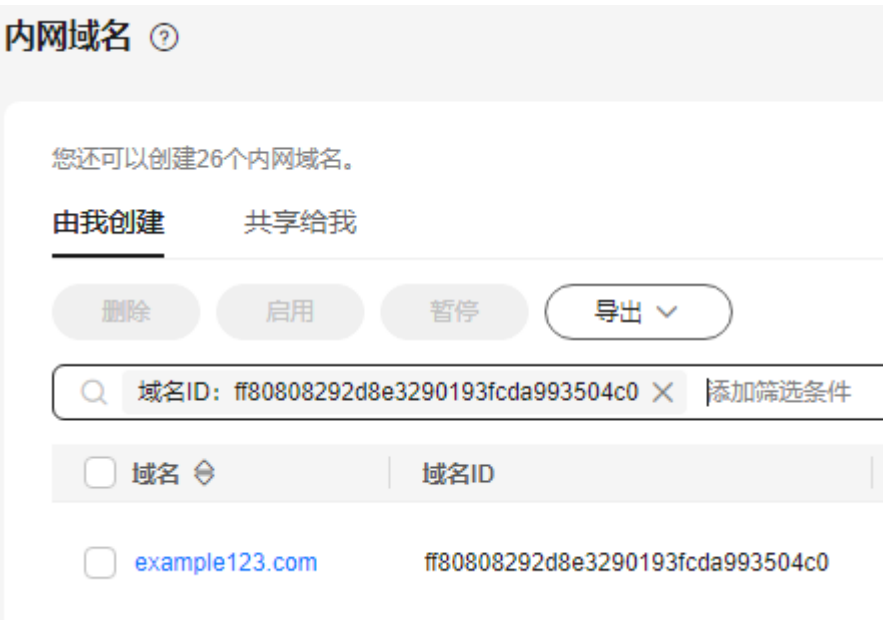

# 示例 **3**:多属性搜索

支持选择多个不同的属性,搜索时多个属性为"与"的关系。

以下属性仅支持精确搜索,需输入完整的属性值:域名ID、状态、企业项目、标签。 本例同时使用"域名"和"状态"进行搜索。

- 1. 在内网域名列表上方的搜索输入框中选择"域名"并输入取值。
- 2. 单击回车,在搜索输入框中继续添加筛选条件,选择"状态 > 正常"。 页面将展示域名名称符合且状态为"正常"的域名信息。

<span id="page-65-0"></span>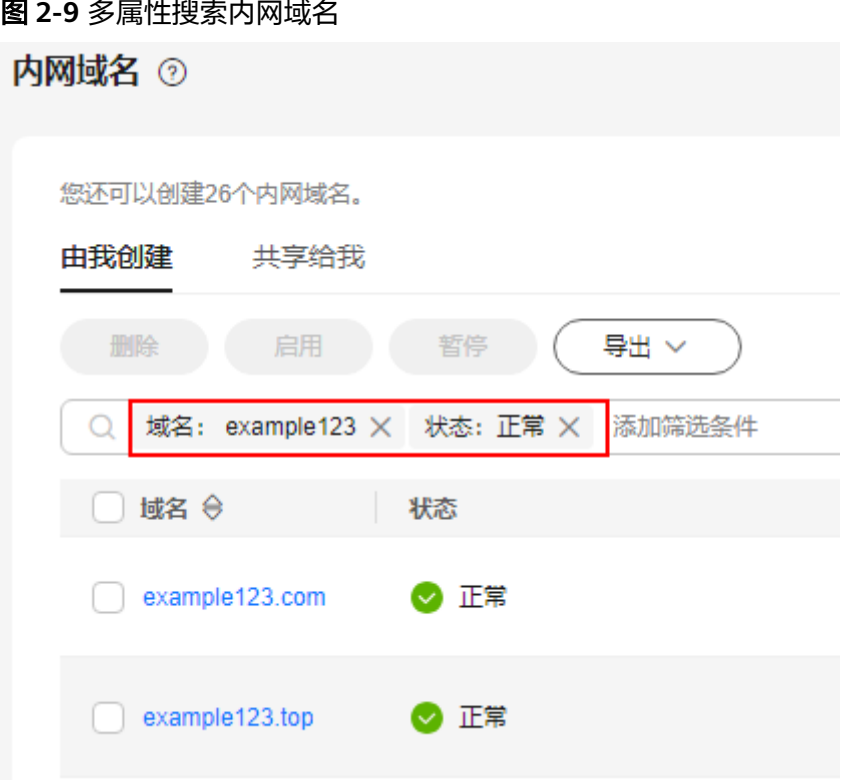

# 示例 4: 按标签搜索

按标签过滤时可选择键或键值对搜索。

支持设置多个标签,如果键不同,则标签按"与"的关系搜索。 如果键相同,值不同,则标签按"与"的关系搜索。

- 单个标签搜索
	- a. 在内网域名列表上方的搜索输入框中选择标签键。
	- b. 在标签键对应的标签值中选择目标值进行搜索。

#### 图 **2-10** 按标签搜索内网域名

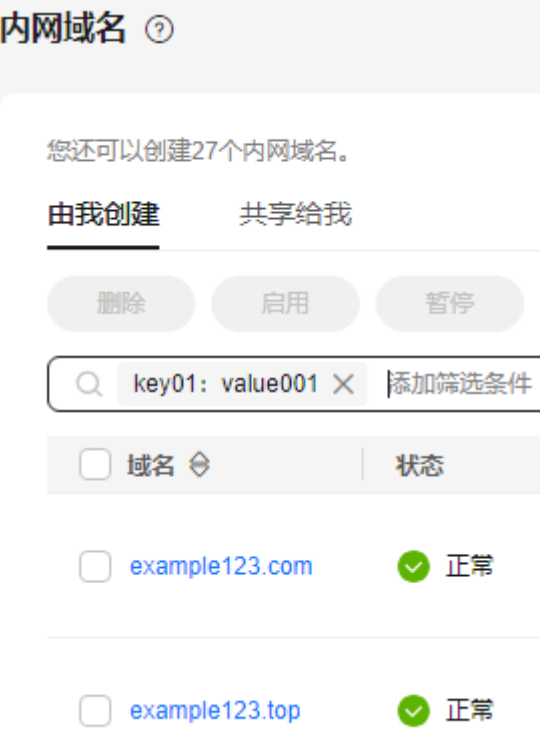

● 多个标签搜索

重复操作**[a](#page-65-0)**~**[b](#page-65-0)**,选择多个标签键值对,按"与"的关系搜索并展示符合条件的域 名。

图 **2-11** 多个标签搜索内网域名

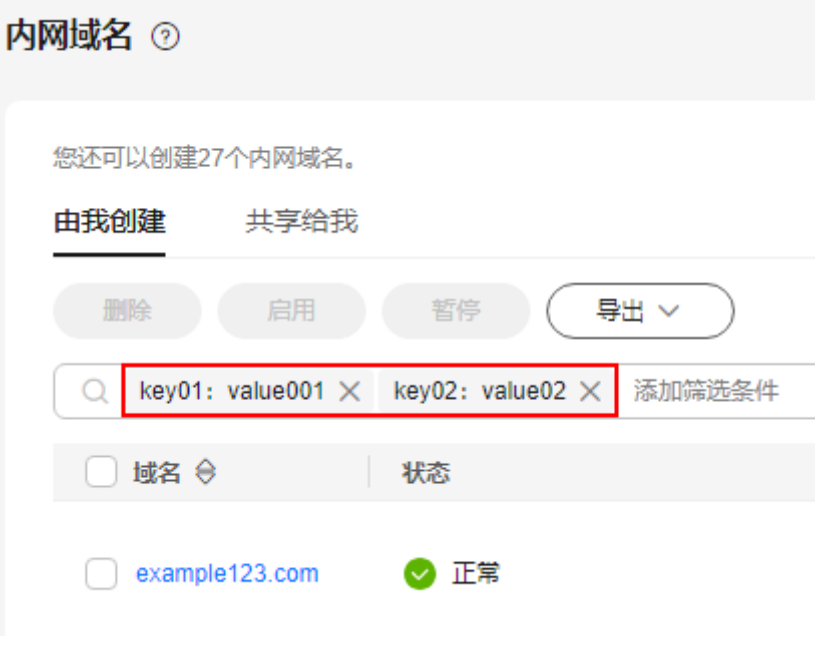

# **2.8** 设置子域名递归解析

# 操作场景

内网域名支持设置递归解析代理功能。

开启该功能后,如果请求的子域名没有配置解析记录,DNS服务不会直接返回 nxdomain(解析记录不存在),而是会把请求转发到互联网解析再返回结果。

# 约束与限制

内网递归暂不支持递归判断解析器转发规则。

#### 内网域名的子域名递归解析示例

域名example.com,在内网域名解析中添加了如下解析记录集:

#### 表 **2-7** 内网解析记录集

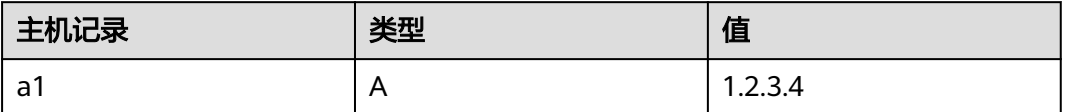

访问a1.example.com时,通过已配置的内网解析记录返回地址1.2.3.4。

访问www.example.com时,未在内网解析记录集中配置,此时通过公网域名权威DNS 解析,并返回解析结果。

#### 设置开启子域名递归解析

您可以在创建内网域名时开启"子域名递归解析",或通过修改内网域名开启"子域 名递归解析"。

#### 创建内网域名时开启子域名递归解析

如图[2-12](#page-68-0)所示,创建内网域名时,勾选"子域名递归解析代理",即可开启子域 名递归解析。

创建内网域名的具体操作请参考<mark>创建内网域名</mark>。

#### <span id="page-68-0"></span>图 **2-12** 创建内网域名并开启子域名递归解析

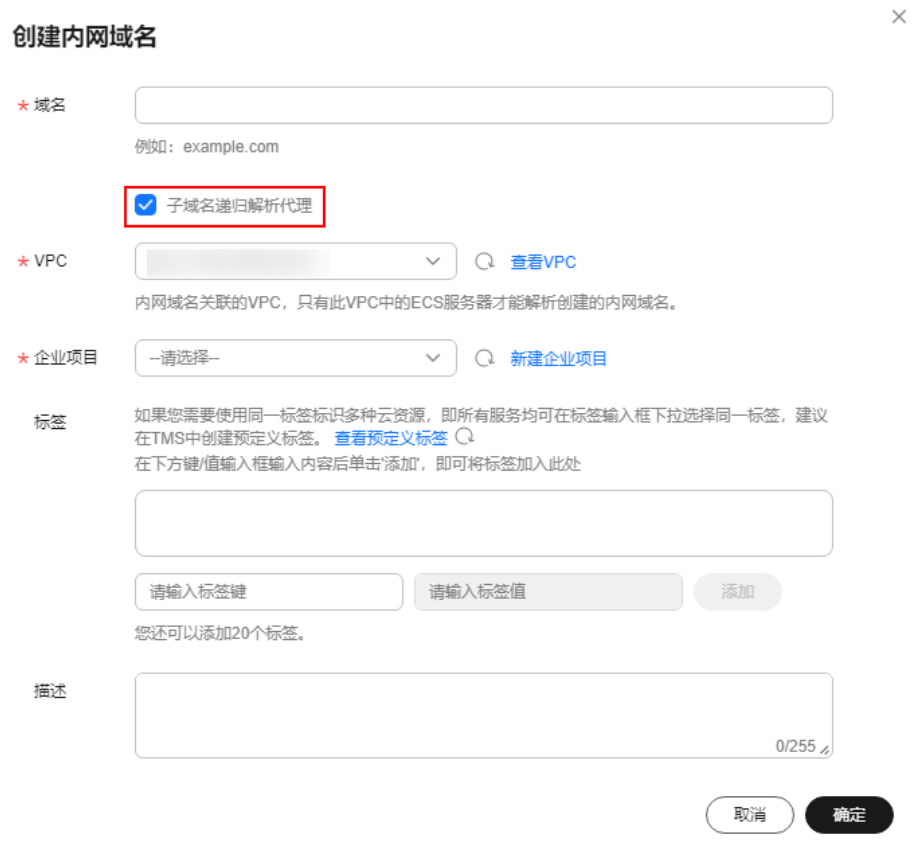

#### ● 修改内网域名时开启子域名递归解析

如<mark>图2-13</mark>所示,修改内网域名时,勾选"子域名递归解析代理",即可开启子域 名递归解析。

修改域名的具体操作请参考<mark>管理内网域名</mark>。

图 **2-13** 修改内网域名开启子域名递归解析

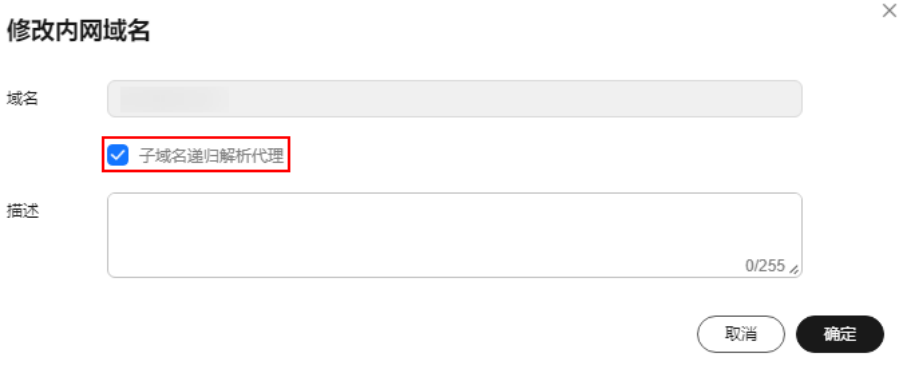

# 3 解析记录管理

# <span id="page-69-0"></span>**3.1** 解析记录简介

云解析服务的解析由各种类型的记录集(Record Set)实现,记录集是指一组资源记 录的集合。这些资源记录属于同一域名,用于定义域名支持的解析类型以及解析值。

本章节介绍如何添加并管理记录集,如表**3-1**所示。

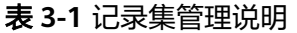

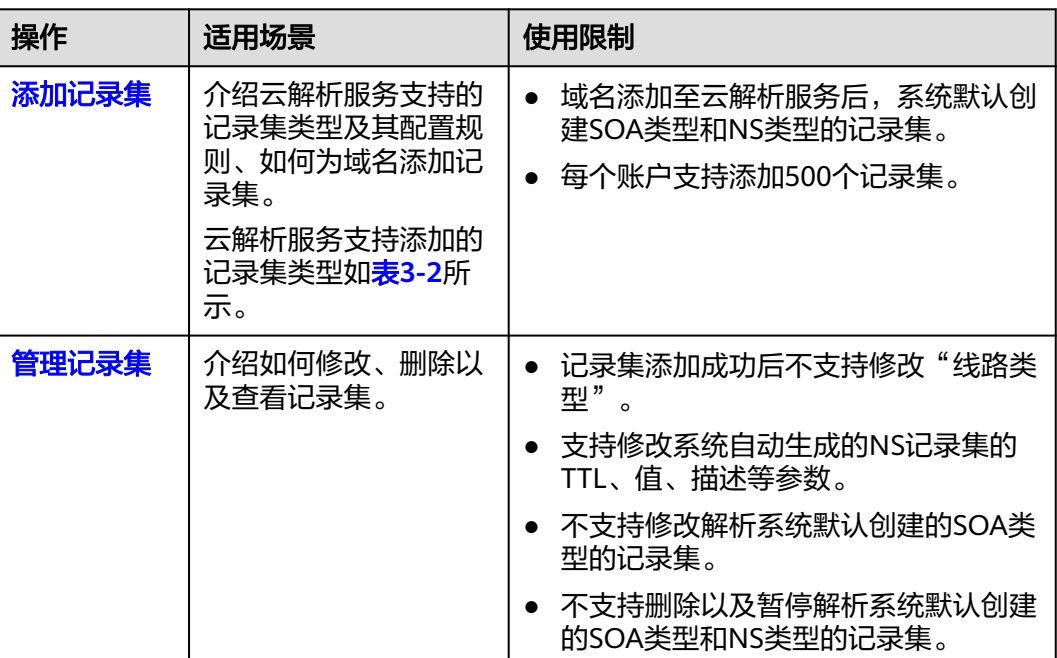

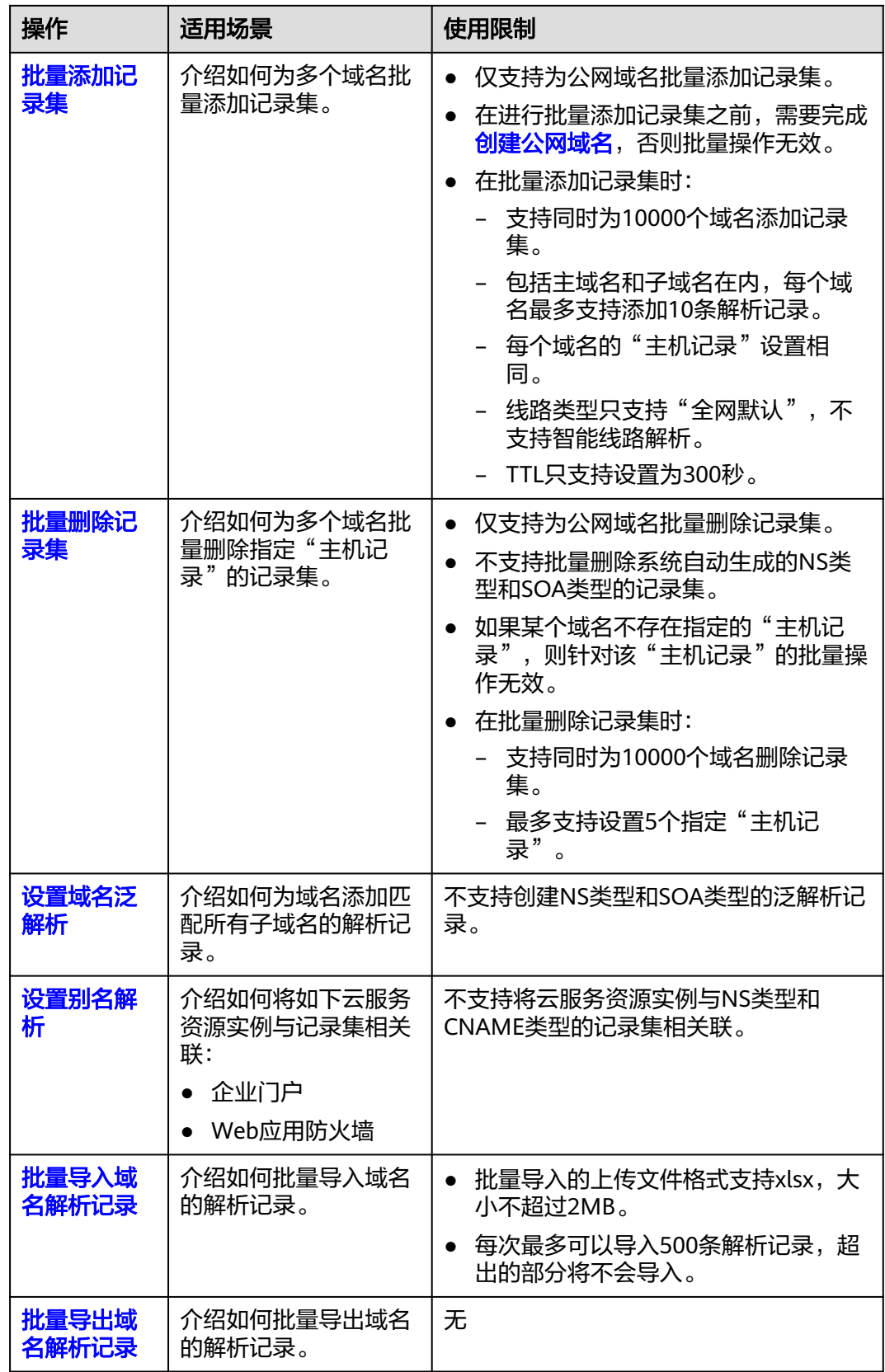

<span id="page-71-0"></span>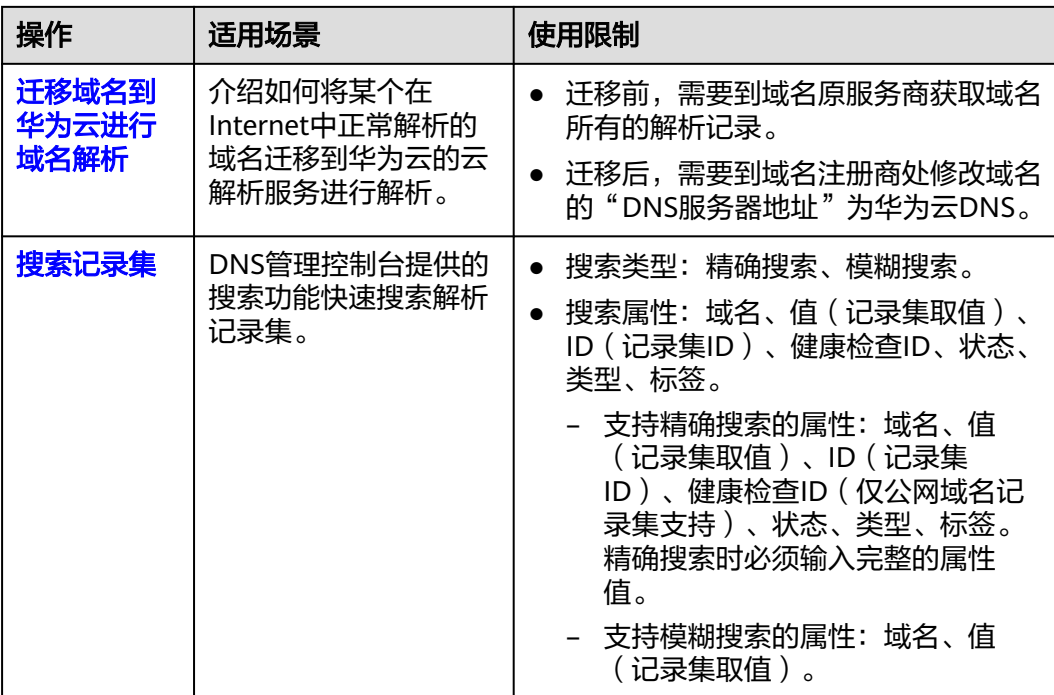

云解析服务中,不同类型记录集的添加步骤相同,如图**3-1**所示。

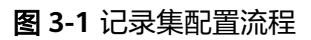

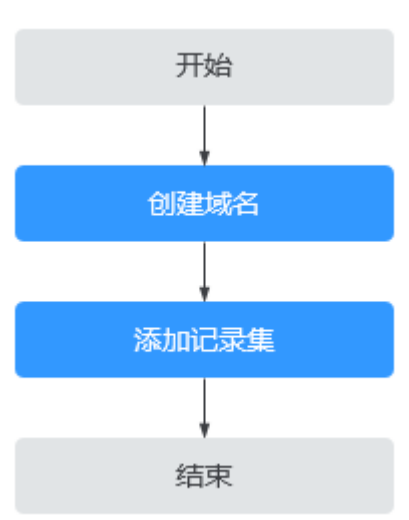

## 说明

图**3-1**中的"创建域名"既可以是公网域名,也可以是内网域名,详细内容请参见:

- [创建公网域名](#page-7-0)
- [创建内网域名](#page-51-0)

# **3.2** 添加记录集
# <span id="page-72-0"></span>**3.2.1** 记录集类型及配置规则

## 记录集类型

云解析服务支持的记录集类型如表**3-2**所示。

- 适用于公网域名场景的记录集类型:A、CNAME、MX、AAAA、TXT、SRV、 NS、SOA、CAA、显性URL、隐性URL
- 适用于内网域名场景的记录集类型:A、CNAME、MX、AAAA、TXT、SRV、 SOA、PTR

#### 表 **3-2** 记录集类型

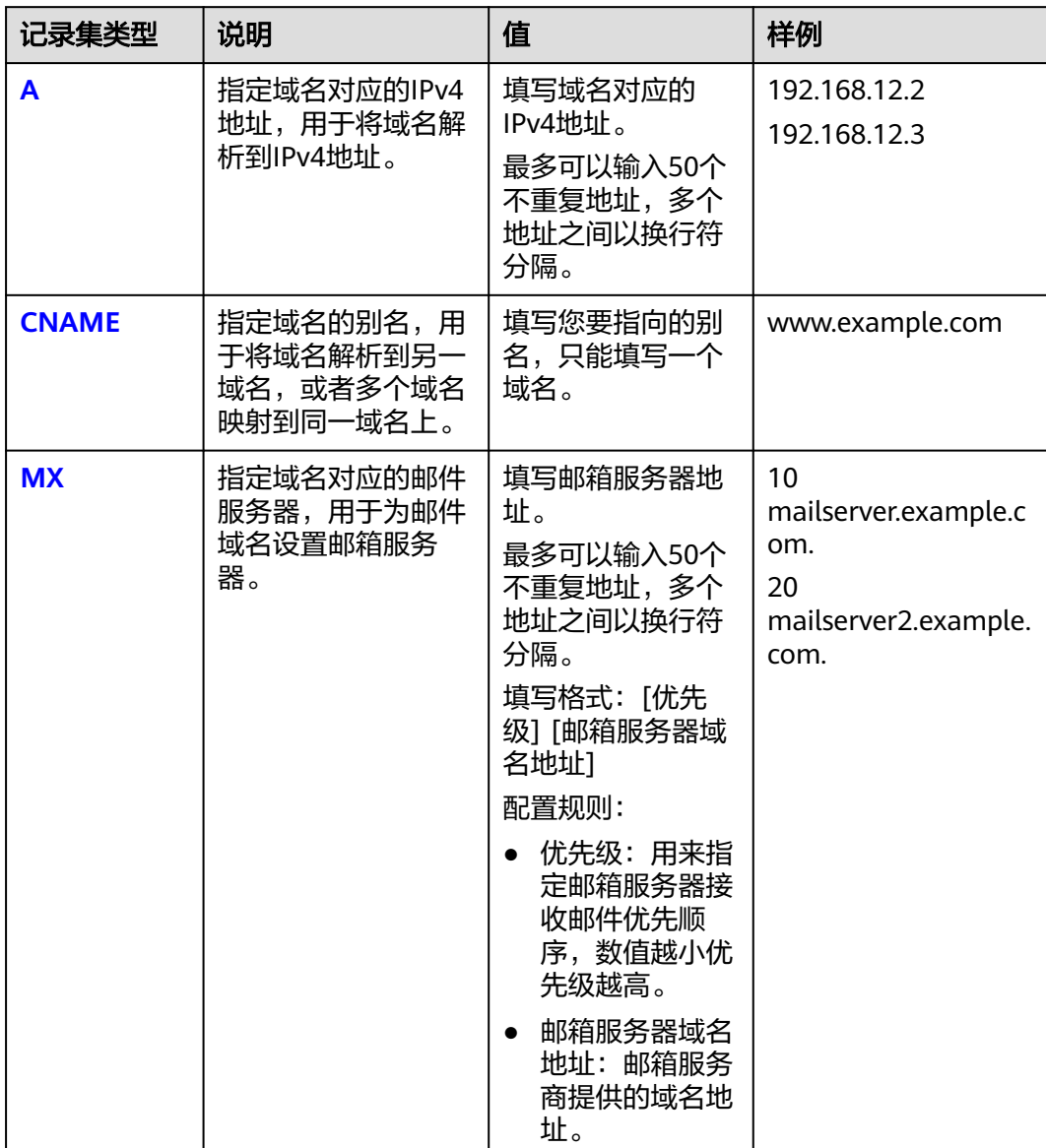

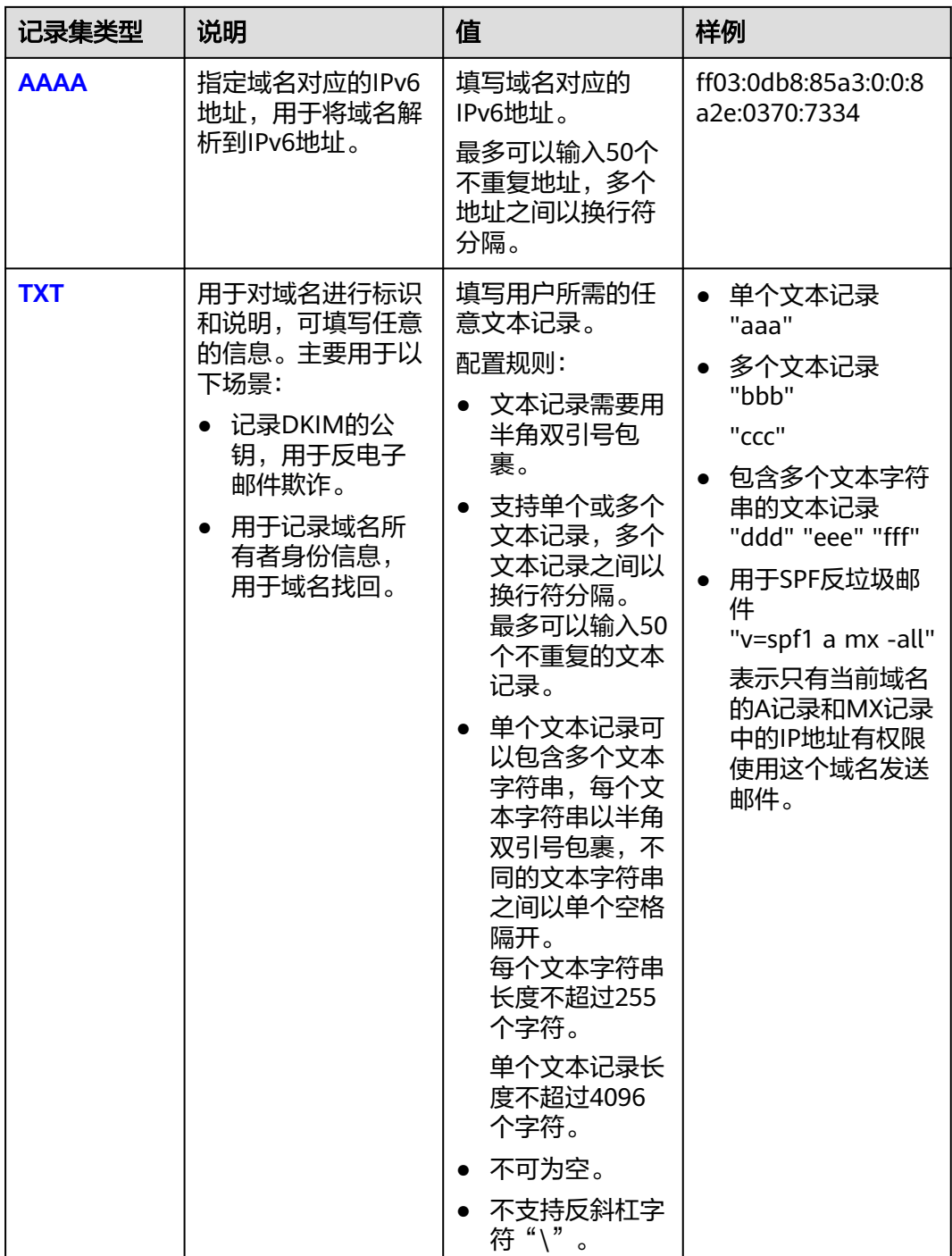

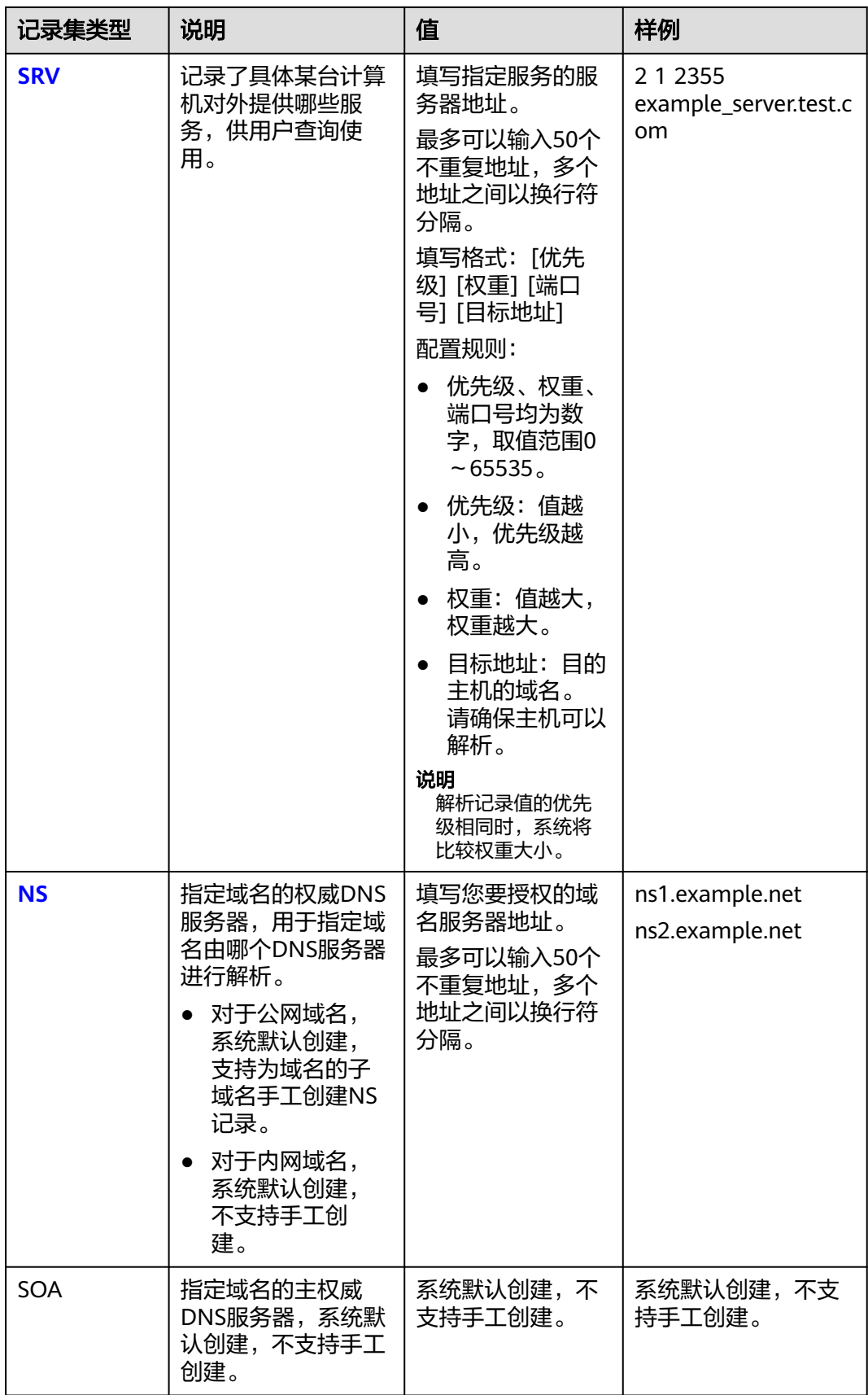

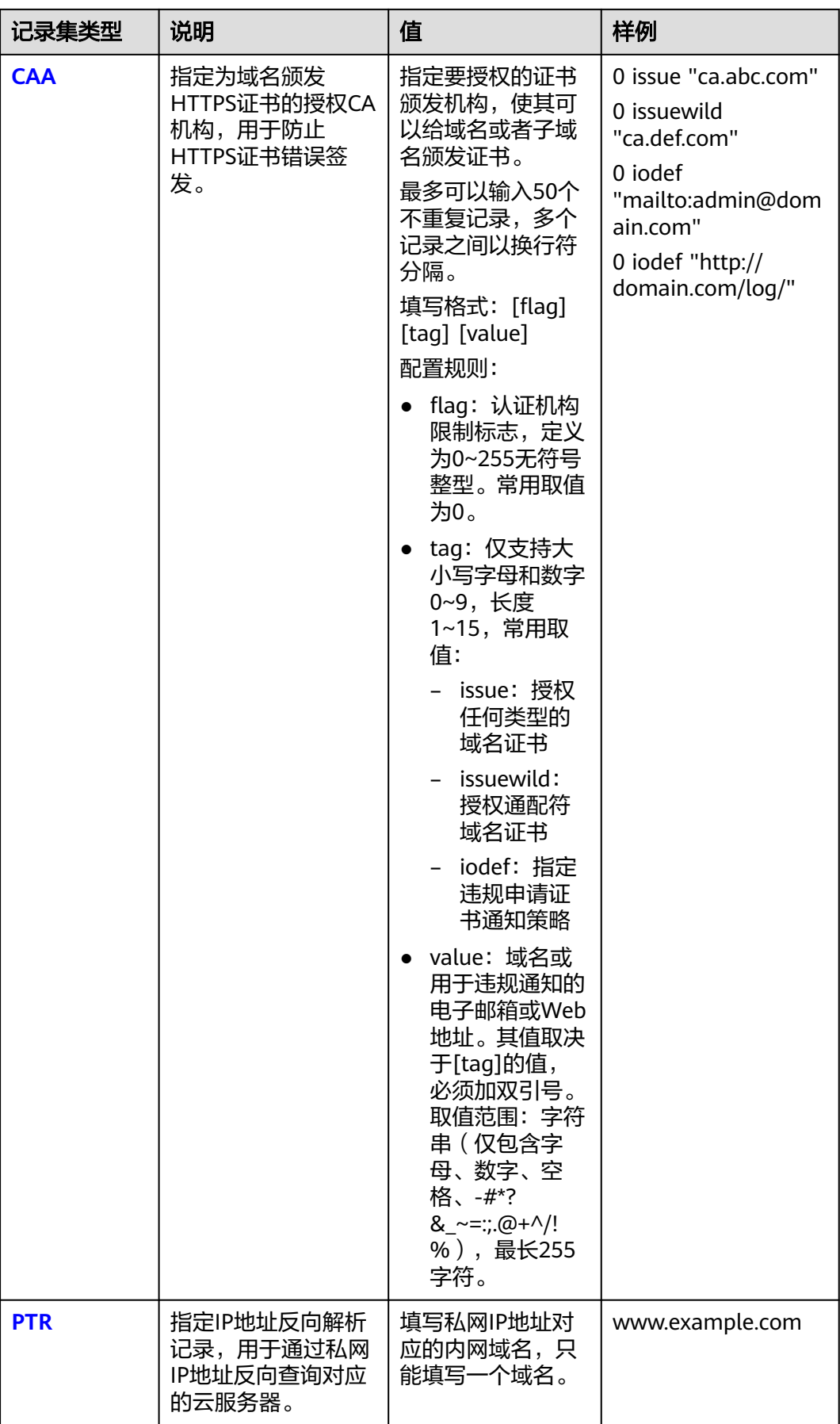

<span id="page-76-0"></span>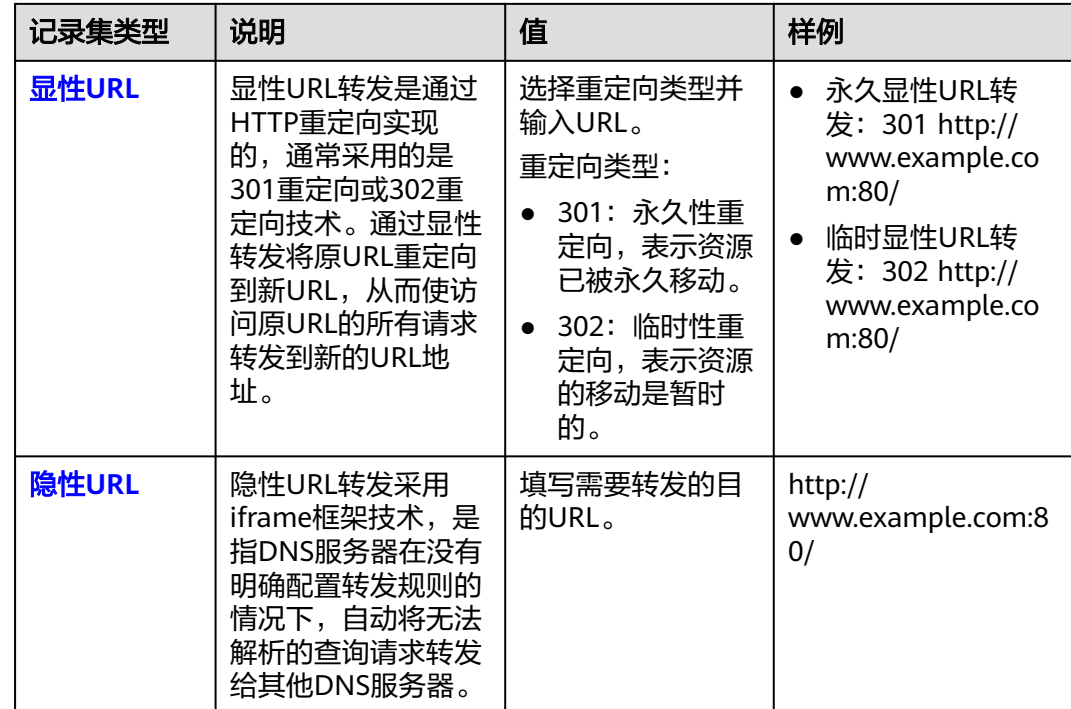

# **3.2.2** 添加 **A** 类型记录集

## 操作场景

当您想要直接使用域名访问网站、Web应用程序或者云服务器时,可以通过为域名增 加A类型记录集实现。

更多关于记录集类型的介绍,请参见**记录集类型及配置规则**。

## 约束与限制

已经完成网站或云服务器的搭建,并获取IPv4格式的IP地址。

- 1. 进入[云解析服务控制台。](https://console.huaweicloud.com/dns/?#/dns/dashboard)
- 2. 在左侧树状导航栏,选择"公网域名"或者"内网域名"。 进入域名列表页面。
- 3. (可选 ) 如果选择"内网解析",请单击管理控制台左上角的 <sup>♥</sup> ,选择区域和项 目。
- 4. 在待添加记录集的域名所在行,单击操作列的"管理记录集"。
- 5. 单击"添加记录集"。 进入"添加记录集"页面。
- 6. 设置记录集参数,如表**[3-3](#page-77-0)**所示。

#### <span id="page-77-0"></span>表 **3-3** A 类型记录集参数说明

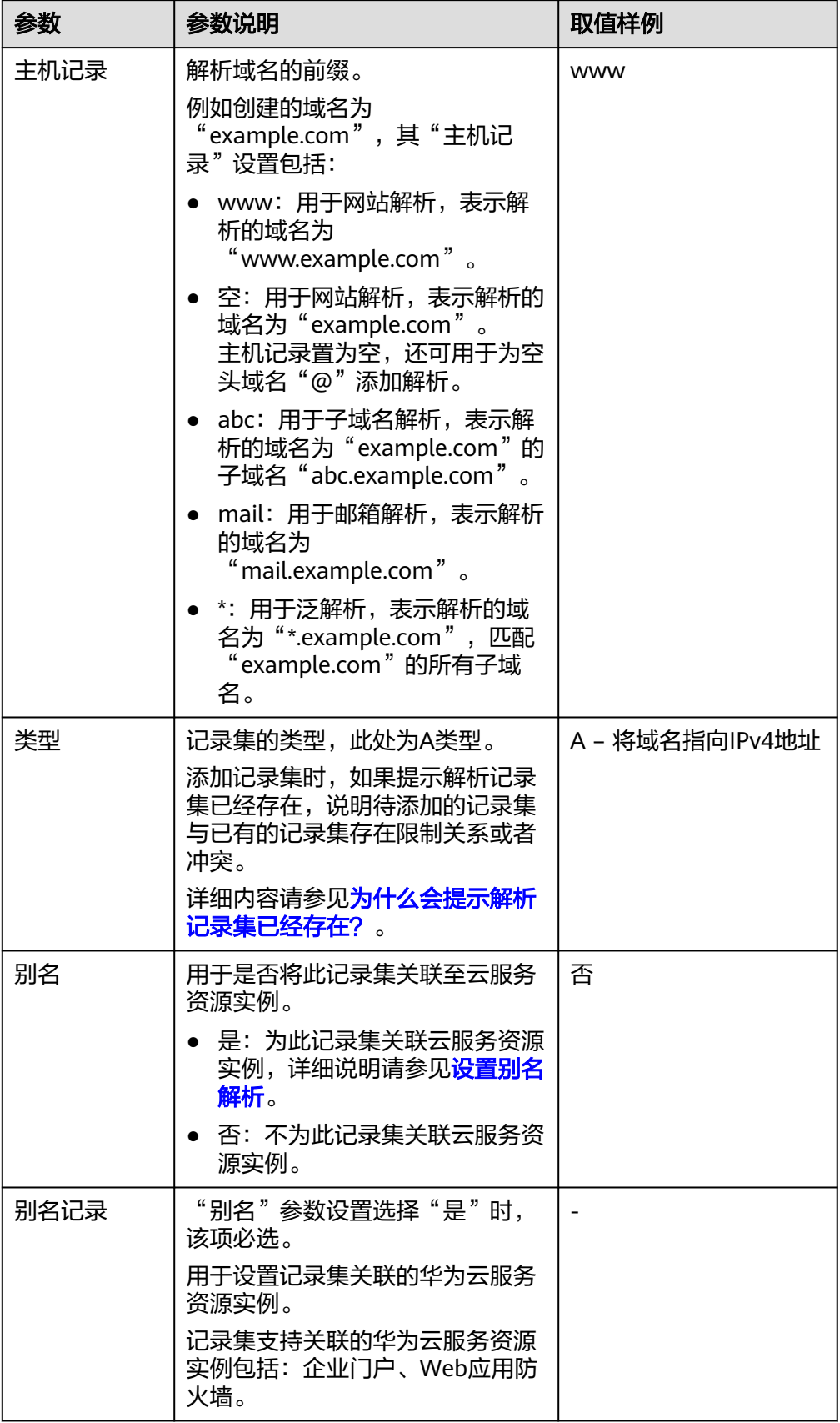

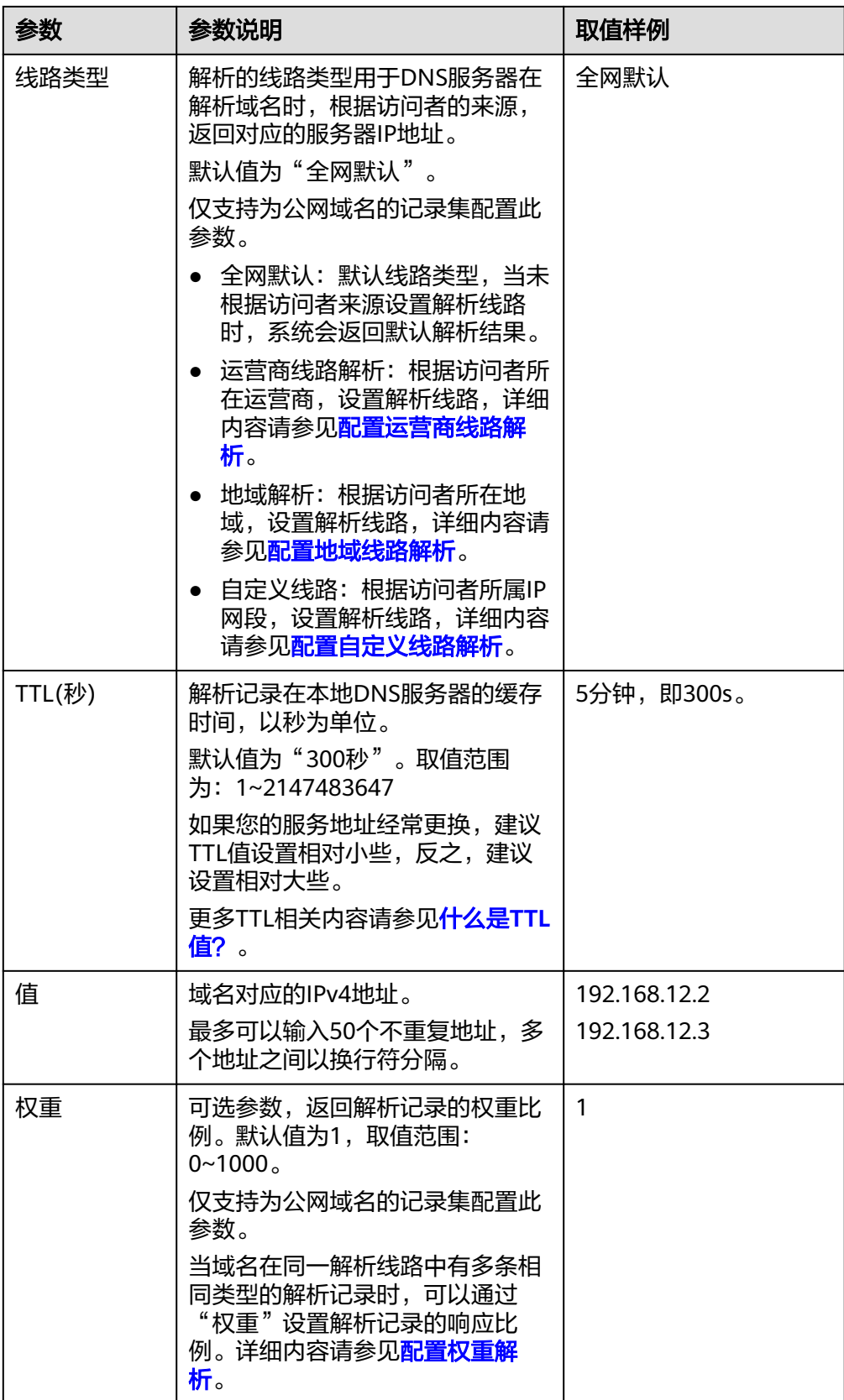

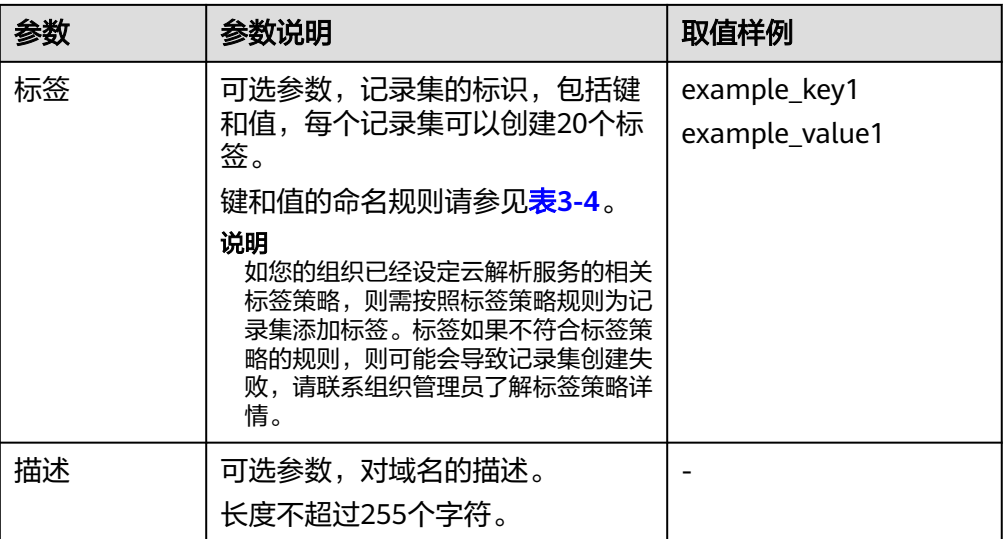

#### 表 **3-4** 标签命名规则

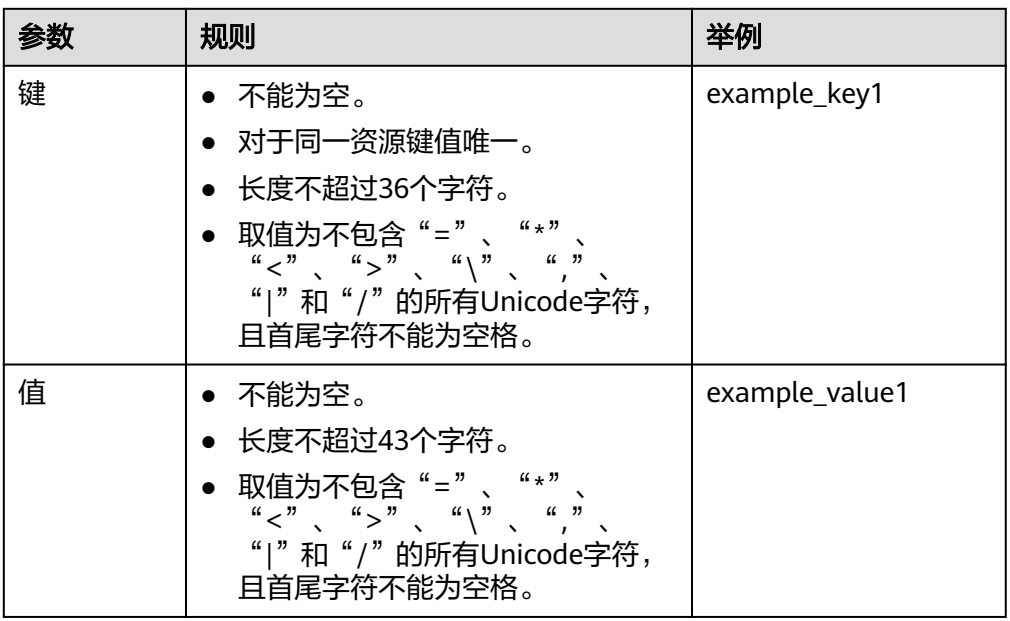

- 7. 单击"确定"。
- 8. 返回"解析记录"页面。

添加完成后,您可以在域名对应的记录集列表中查看已添加的记录集。当记录集 的状态显示为"正常"时,表示记录集添加成功。

## 相关操作

更多关于A类型记录集的配置指导,请参考[快速添加网站域名解析。](https://support.huaweicloud.com/qs-dns/dns_qs_0002.html)

# <span id="page-80-0"></span>**3.2.3** 添加 **CNAME** 类型记录集

## 操作场景

当您想要将域名解析到另一个域名时,可以通过为域名增加CNAME类型记录集实现。 可以用于为企业门户配置解析记录。

更多关于记录集类型的介绍,请参见**记录集类型及配置规则**。

## 约束与限制

- 支持添加"主机记录"为空的CNAME类型记录集。
- 同一子域名,在同一解析线路下,CNAME类型记录集与NS类型记录集冲突。

- 1. 进入[云解析服务控制台。](https://console.huaweicloud.com/dns/?#/dns/dashboard)
- 2. 在左侧树状导航栏,选择"公网域名"或者"内网域名"。 进入域名列表页面。
- 3. (可选 ) 如果选择"内网解析",请单击管理控制台左上角的 <sup>♡</sup> ,选择区域和项 目。
- 4. 在待添加记录集的域名所在行,单击操作列的"管理记录集"。
- 5. 单击"添加记录集"。 进入"添加记录集"页面。
- 6. 设置记录集参数,如表**[3-5](#page-81-0)**所示。

#### <span id="page-81-0"></span>表 **3-5** 添加 CNAME 类型记录集参数说明

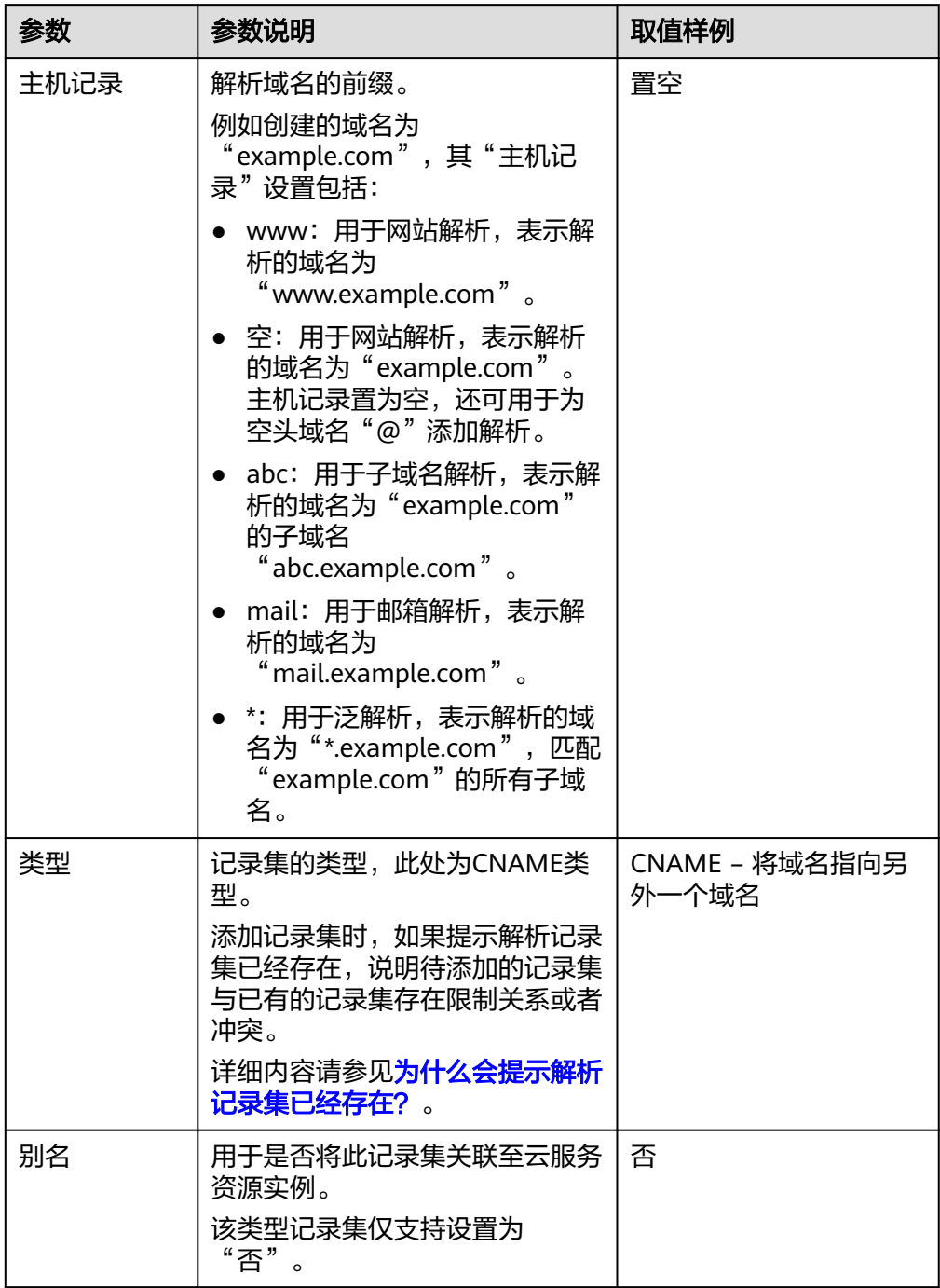

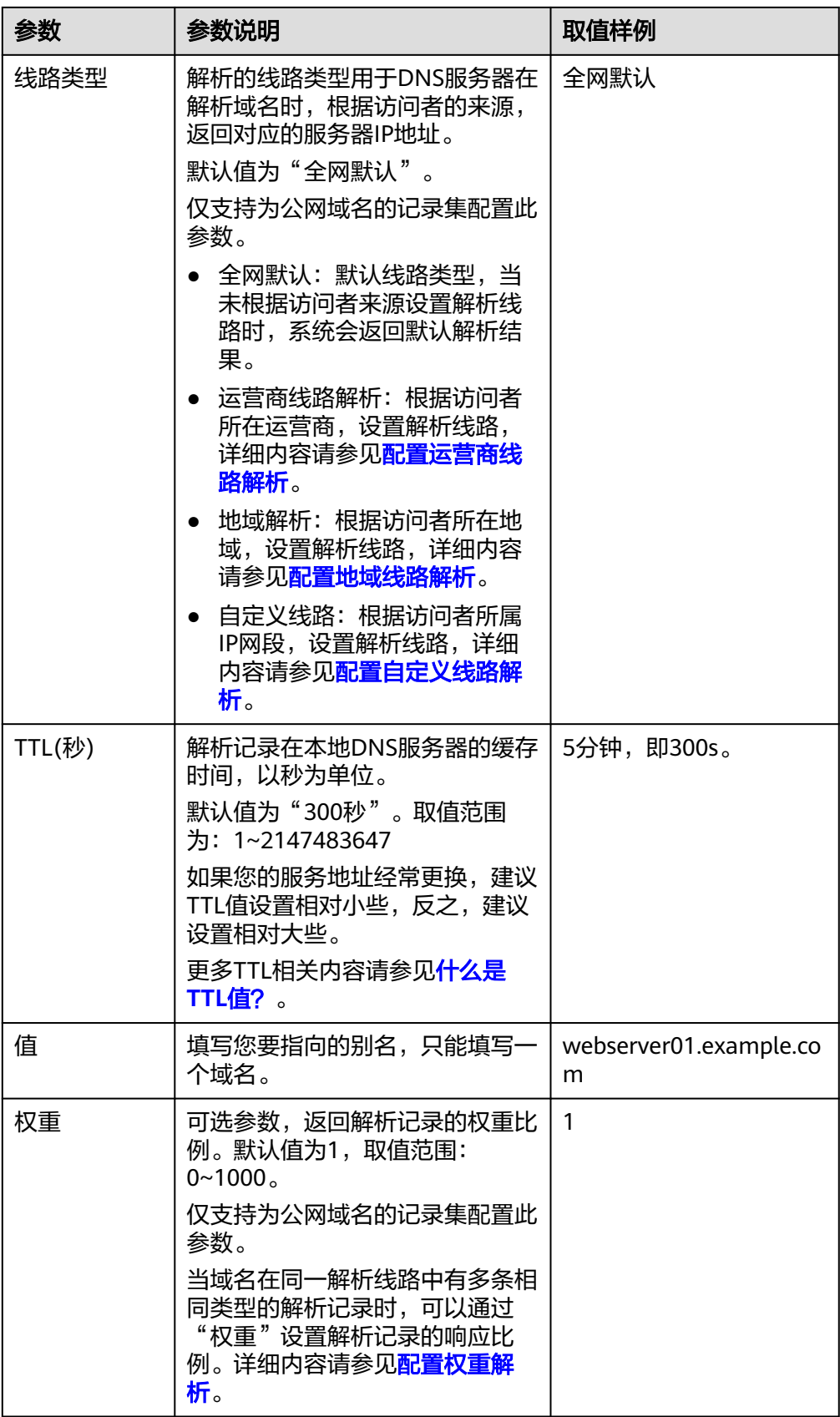

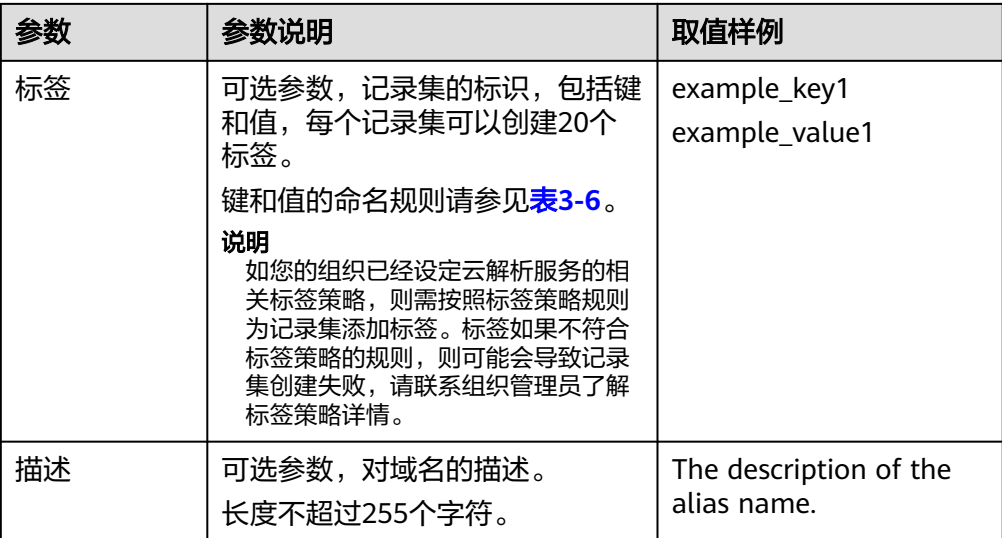

#### 表 **3-6** 标签命名规则

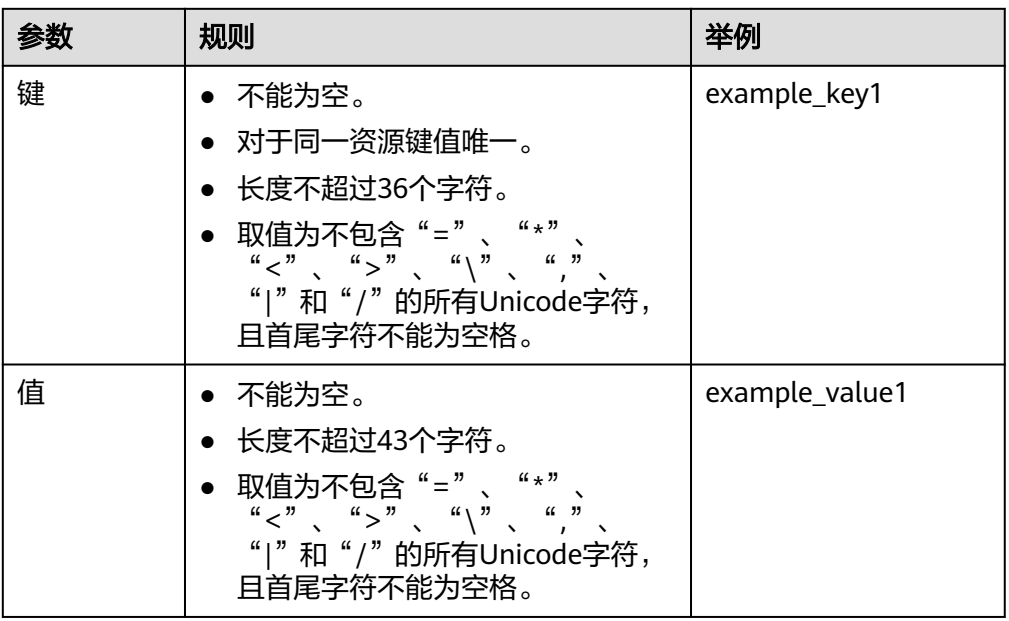

- 7. 单击"确定"。
- 8. 返回"解析记录"页面。

添加完成后,您可以在域名对应的记录集列表中查看已添加的记录集。当记录集 的状态显示为"正常"时,表示记录集添加成功。

## 相关操作

更多关于CNAME类型记录集的配置指导,请参考[配置邮箱解析。](https://support.huaweicloud.com/qs-dns/dns_qs_0004.html)

## <span id="page-84-0"></span>**3.2.4** 添加 **MX** 类型记录集

### 操作场景

当您想要指定域名对应的邮件服务器时,可以通过为域名增加MX类型记录集实现。 可以用于配置邮箱解析。

更多关于记录集类型的介绍,请参见**记录集类型及配置规则**。

## 约束与限制

已经部署邮箱服务器,并通过邮箱服务商获取邮箱的域名地址。

- 1. 进入[云解析服务控制台。](https://console.huaweicloud.com/dns/?#/dns/dashboard)
- 2. 在左侧树状导航栏,选择"公网域名"或者"内网域名"。 进入域名列表页面。
- 3. (可选 ) 如果选择"内网解析",请单击管理控制台左上角的 <sup>♥</sup> ,选择区域和项 目。
- 4. 在待添加记录集的域名所在行,单击操作列的"管理记录集"。
- 5. 单击"添加记录集"。 进入"添加记录集"页面。
- 6. 设置记录集参数,如表**[3-7](#page-85-0)**所示。

#### <span id="page-85-0"></span>表 **3-7** 添加 MX 类型记录集参数说明

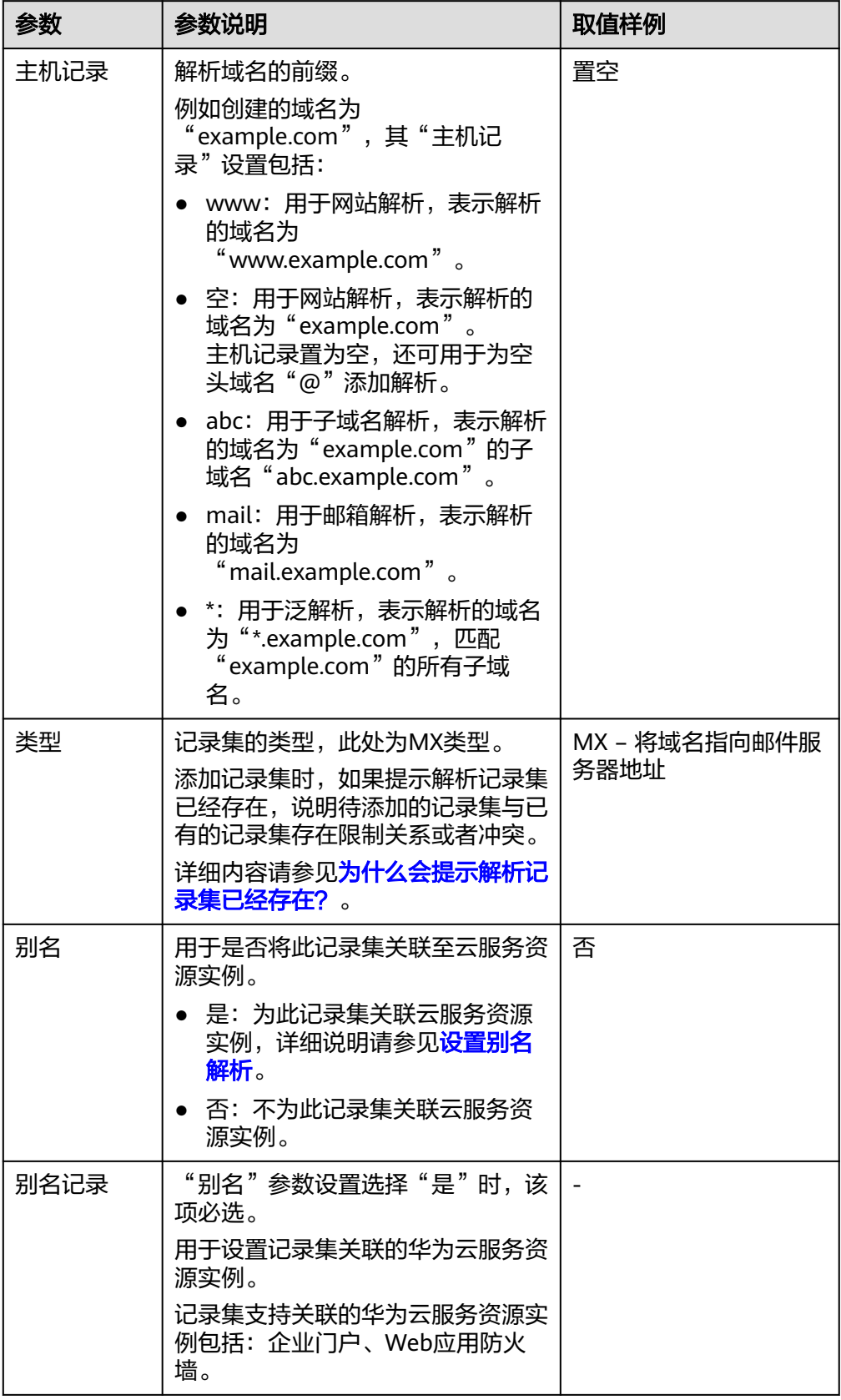

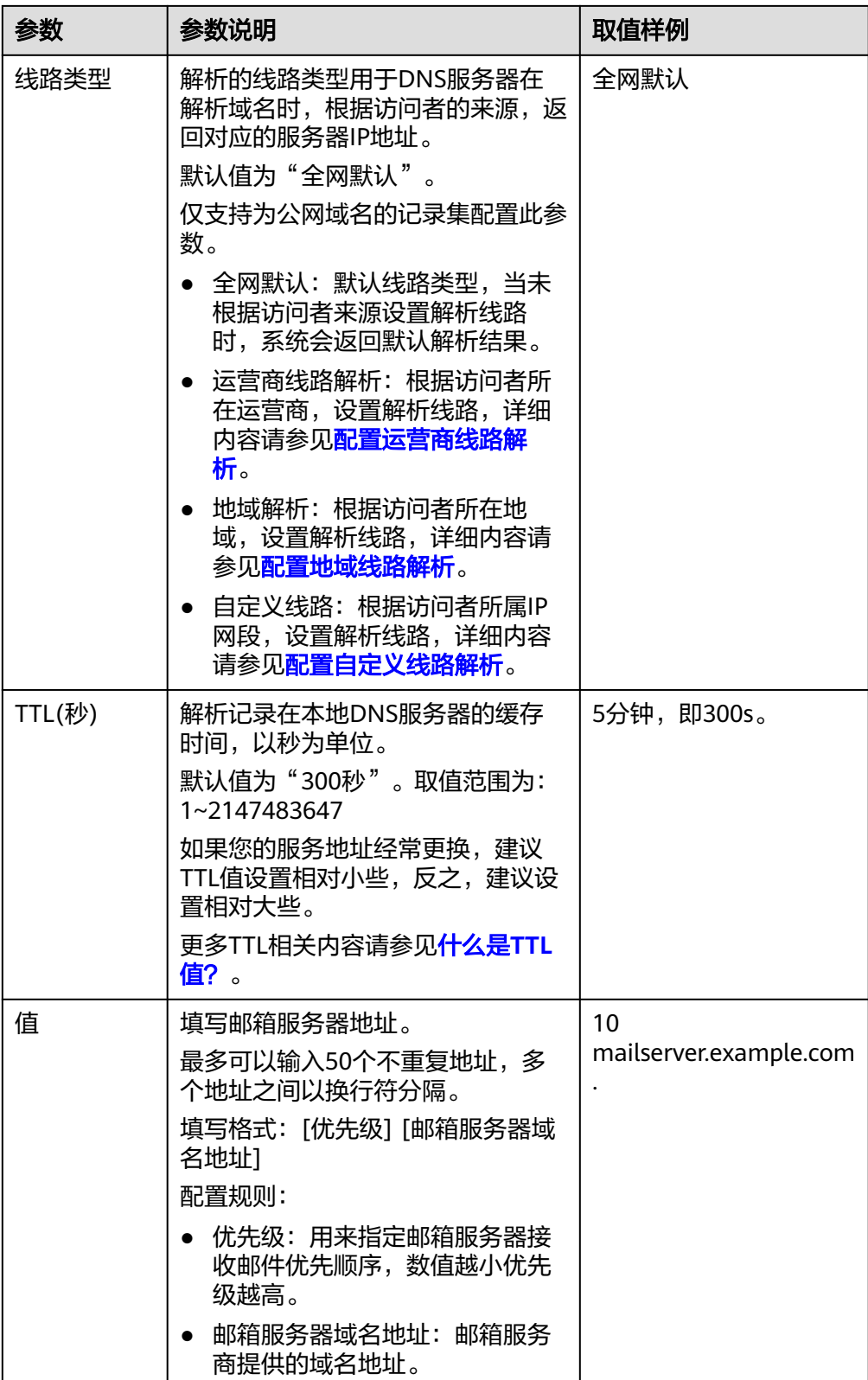

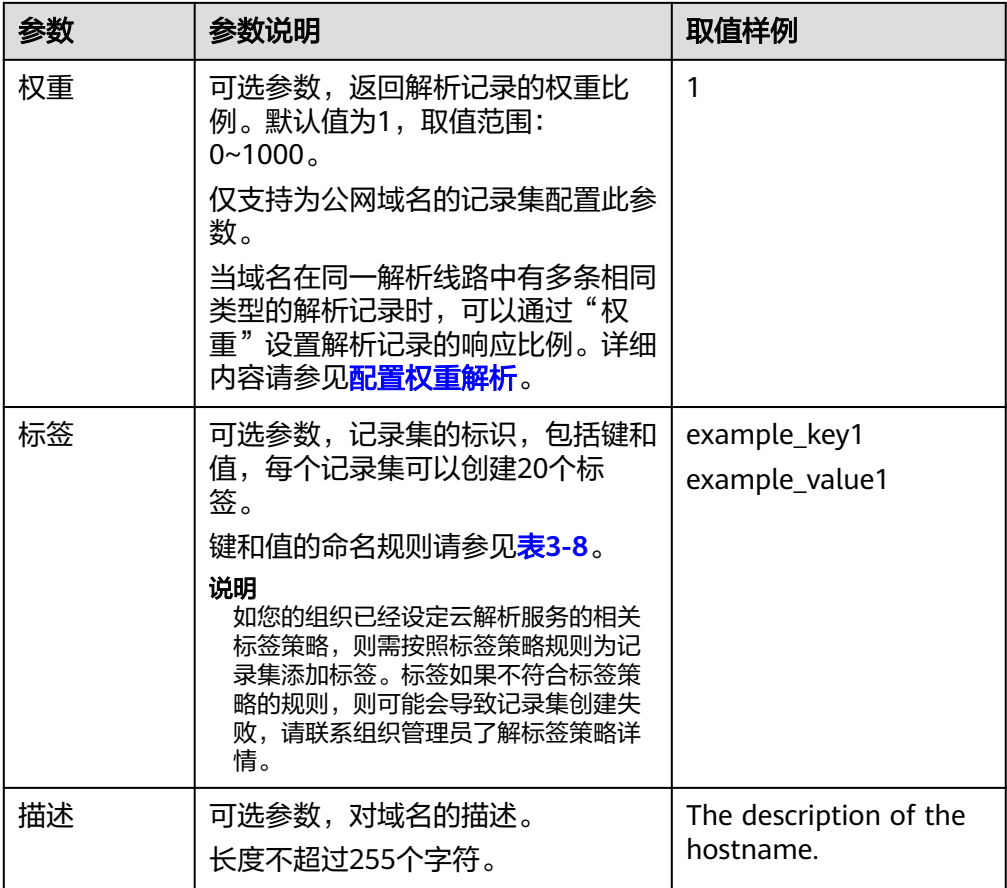

### 表 **3-8** 标签命名规则

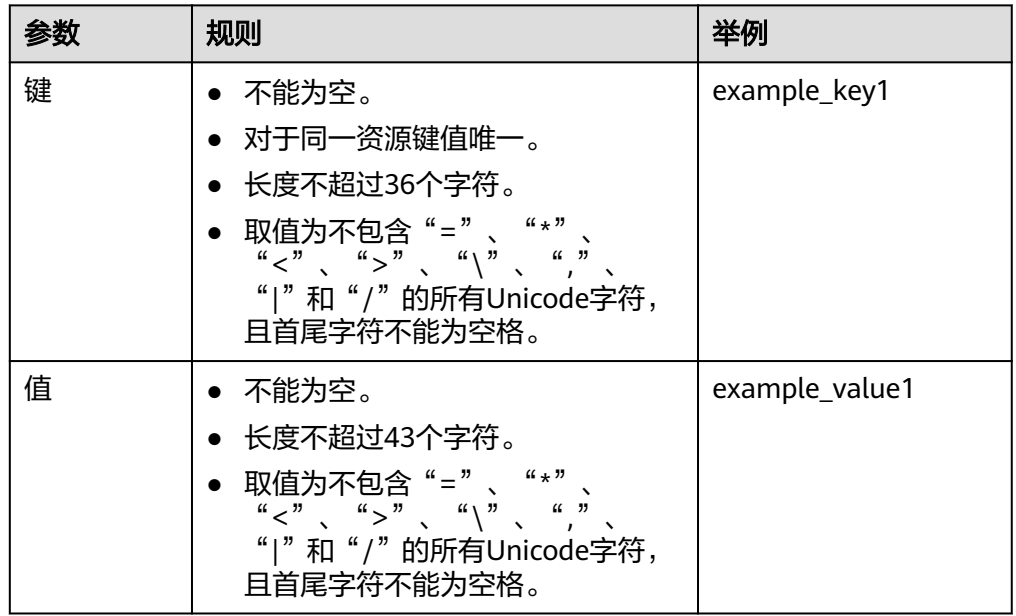

7. 单击"确定"。

8. 返回"解析记录"页面。

添加完成后,您可以在域名对应的记录集列表中查看已添加的记录集。当记录集 的状态显示为"正常"时,表示记录集添加成功。

### <span id="page-88-0"></span>相关操作

更多关于MX类型记录集的配置指导,请参考[配置邮箱解析。](https://support.huaweicloud.com/qs-dns/dns_qs_0004.html)

## **3.2.5** 添加 **AAAA** 类型记录集

### 操作场景

当您想要直接使用域名访问网站、Web应用程序或者云服务器时,可以通过为域名增 加AAAA类型记录集实现。

更多关于记录集类型的介绍,请参见**记录集类型及配置规则**。

### 约束与限制

已经完成网站或云服务器的搭建,并获取IPv6格式的IP地址。

- 1. 进入[云解析服务控制台。](https://console.huaweicloud.com/dns/?#/dns/dashboard)
- 2. 在左侧树状导航栏,选择"公网域名"或者"内网域名"。 进入域名列表页面。
- 3. (可选)如果选择"内网解析",请单击管理控制台左上角的 <sup>♥</sup> ,选择区域和项 目。
- 4. 在待添加记录集的域名所在行,单击操作列的"管理记录集"。
- 5. 单击"添加记录集"。
	- 进入"添加记录集"页面。
- 6. 设置记录集参数,如表**[3-9](#page-89-0)**所示。

#### <span id="page-89-0"></span>表 **3-9** 添加 AAAA 类型记录集参数说明

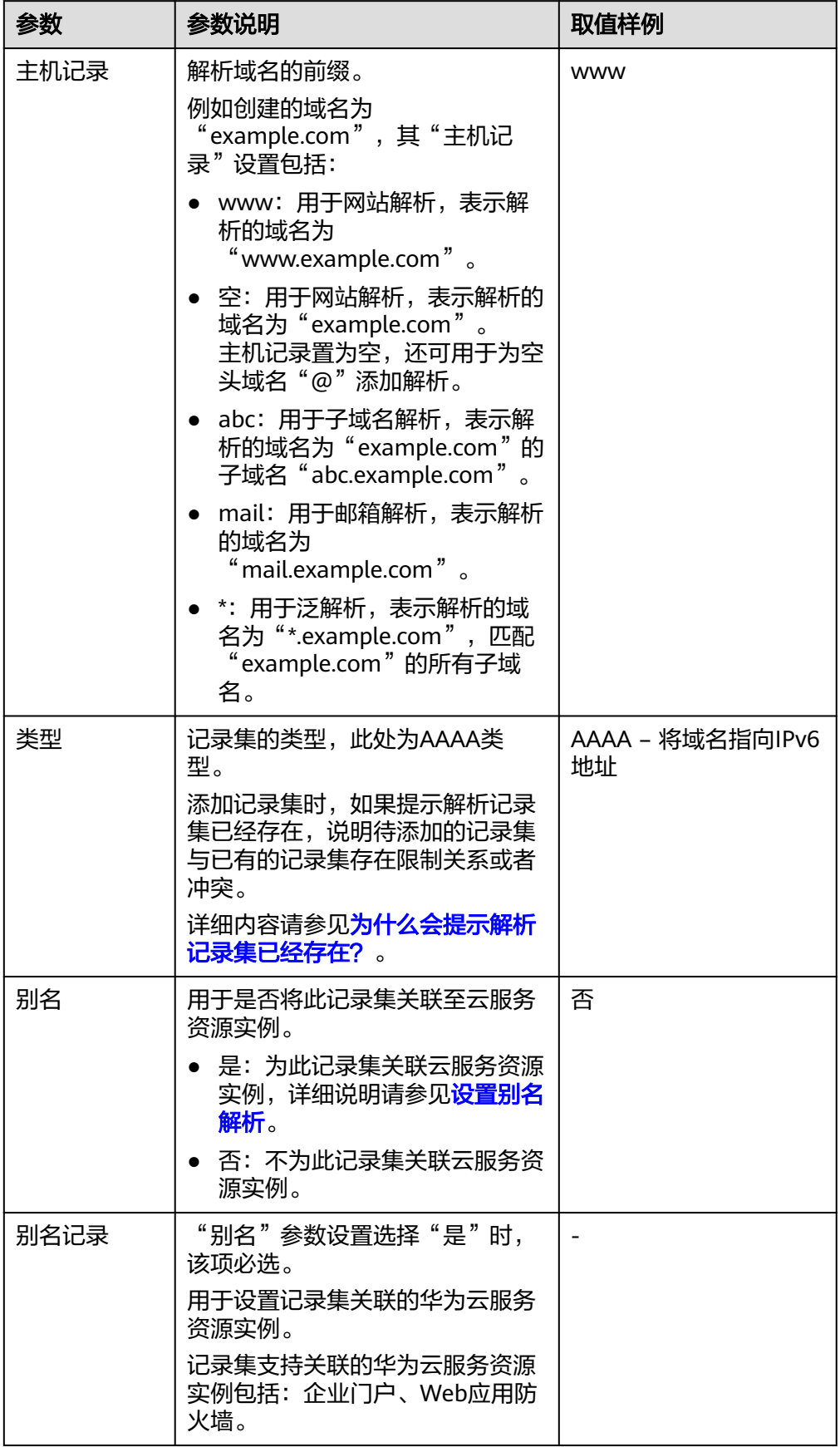

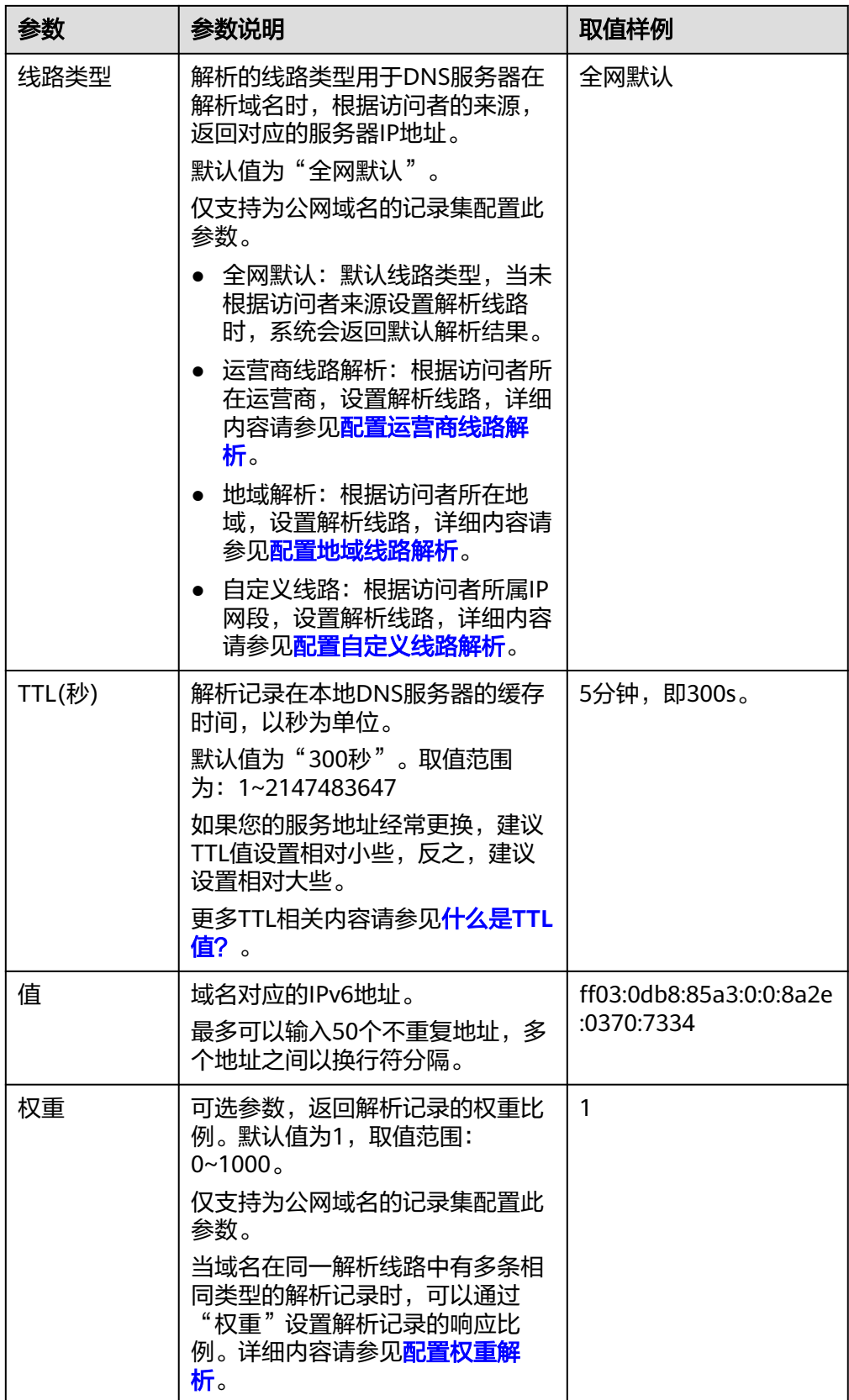

<span id="page-91-0"></span>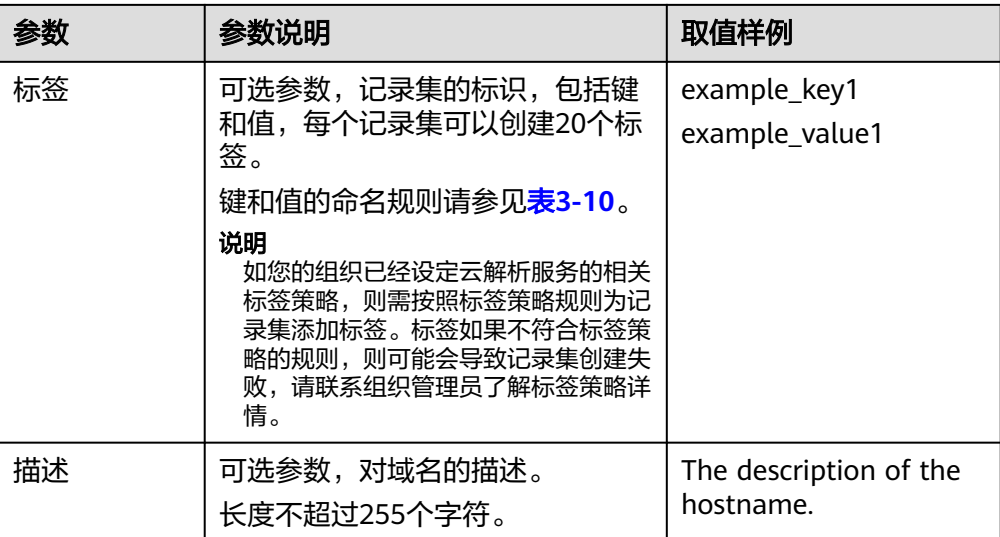

#### 表 **3-10** 标签命名规则

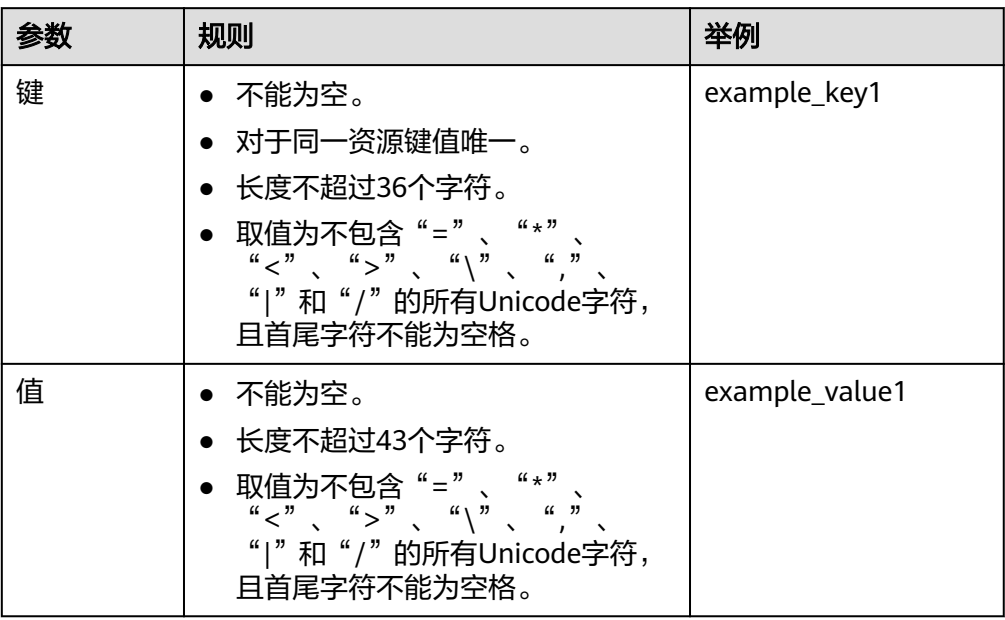

- 7. 单击"确定"。
- 8. 返回"解析记录"页面。

添加完成后,您可以在域名对应的记录集列表中查看已添加的记录集。当记录集 的状态显示为"正常"时,表示记录集添加成功。

# **3.2.6** 添加 **TXT** 类型记录集

## 操作场景

TXT类型记录集常用于对域名进行标识和说明,可填写任意的信息。主要用于以下场 景:

- 记录DKIM的公钥,用于反电子邮件欺诈。
- 用于记录域名所有者身份信息,用于域名找回。

更多关于记录集类型的介绍,请参见**记录集类型及配置规则**。

#### 操作步骤

- 1. 进入[云解析服务控制台。](https://console.huaweicloud.com/dns/?#/dns/dashboard)
- 2. 在左侧树状导航栏,选择"公网域名"或者"内网域名"。 进入域名列表页面。
- 3. (可选 ) 如果选择"内网解析",请单击管理控制台左上角的 <sup>♡</sup> ,选择区域和项 目。
- 4. 在待添加记录集的域名所在行,单击操作列的"管理记录集"。
- 5. 单击"添加记录集"。 进入"添加记录集"页面。
- 6. 设置记录集参数,如表**3-11**所示。

#### 表 **3-11** 添加 TXT 类型记录集参数说明

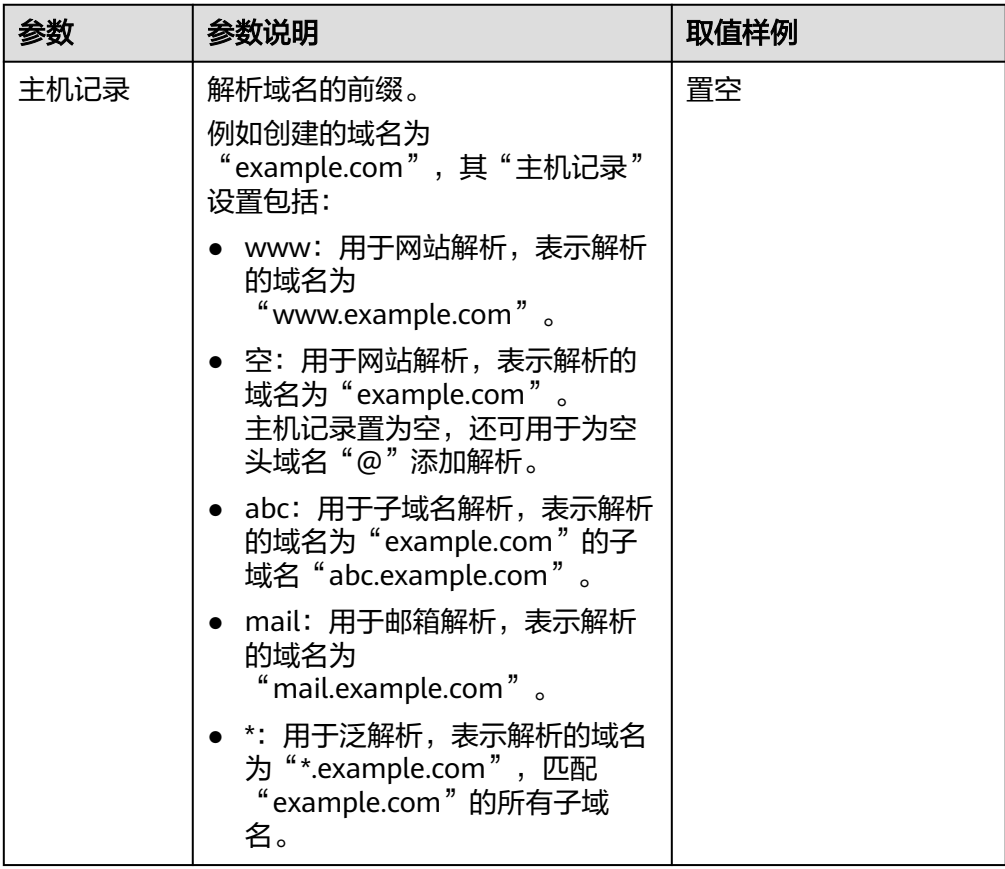

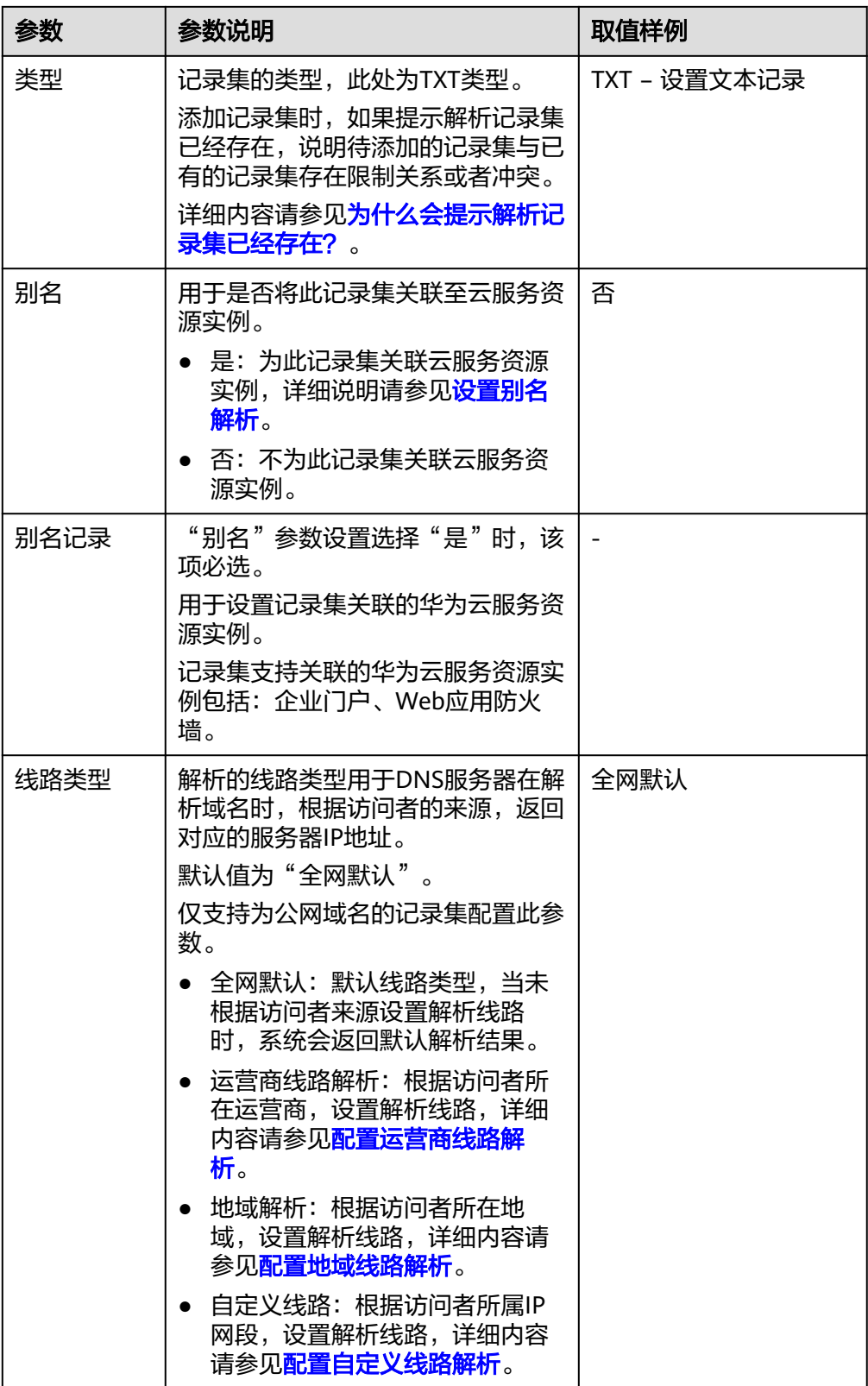

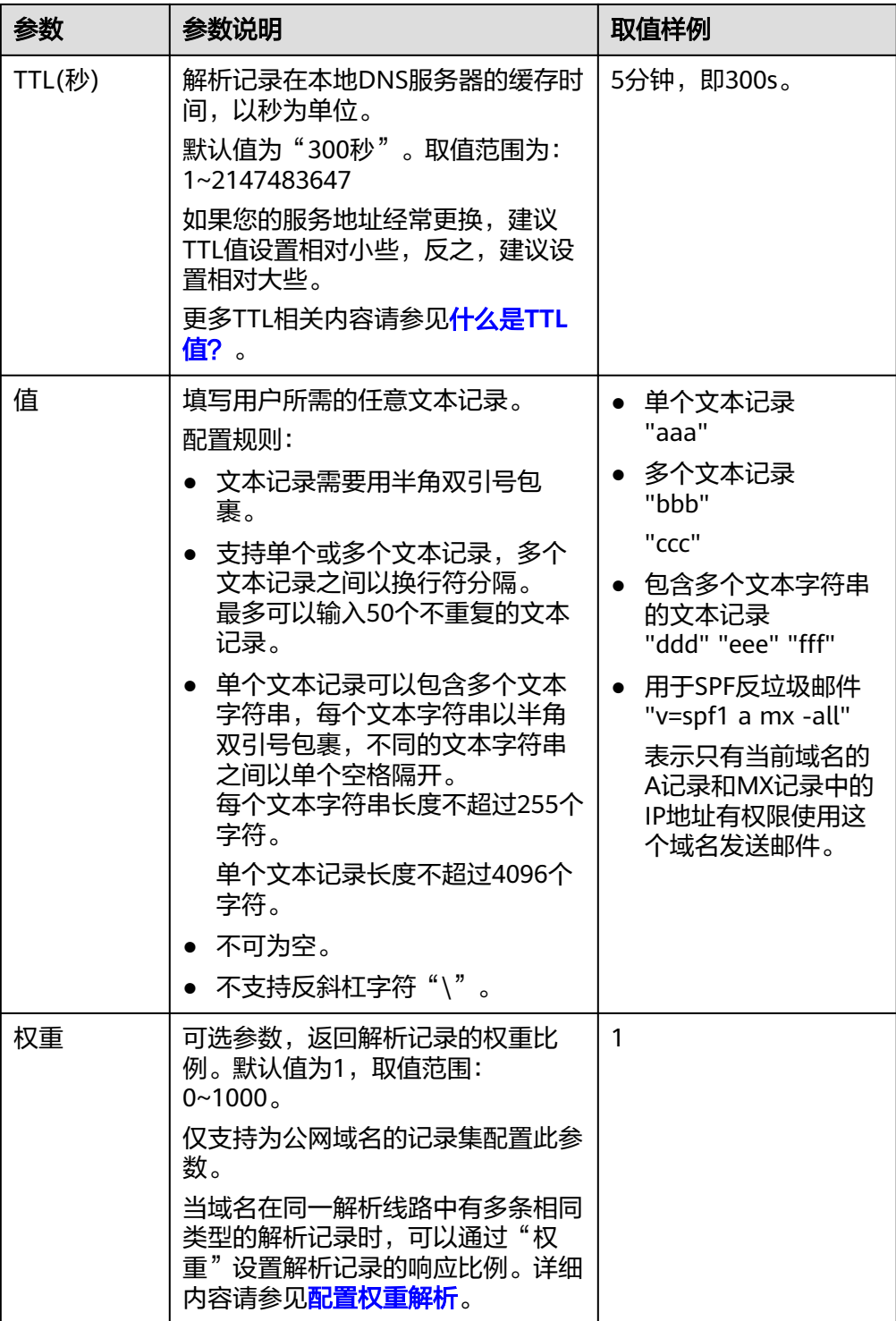

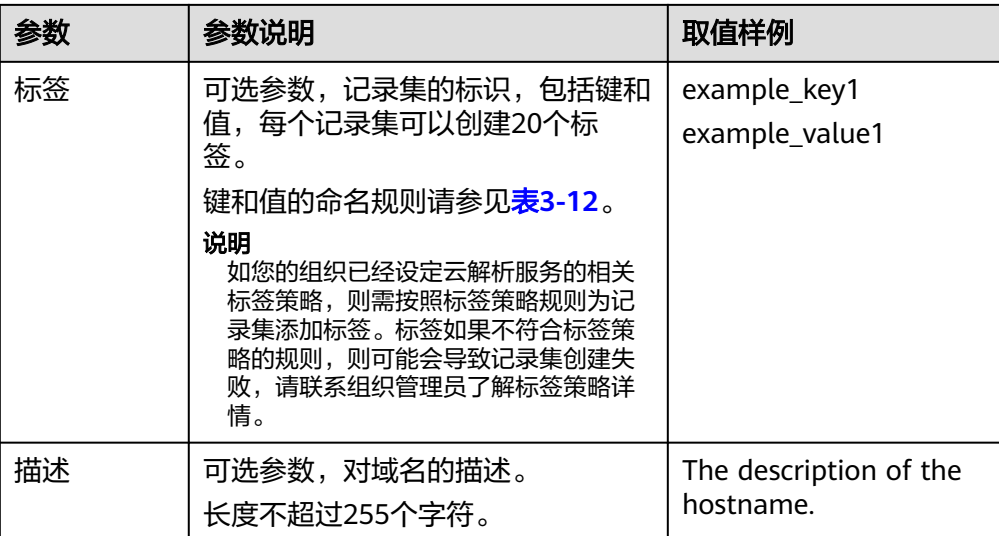

#### 表 **3-12** 标签命名规则

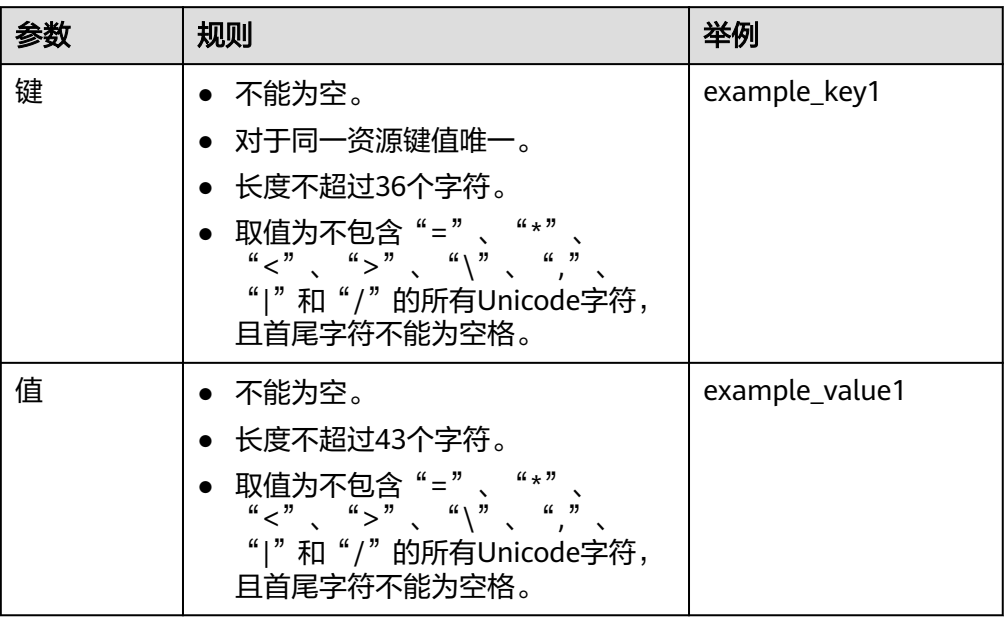

- 7. 单击"确定"。
- 8. 返回"解析记录"页面。

添加完成后,您可以在域名对应的记录集列表中查看已添加的记录集。当记录集 的状态显示为"正常"时,表示记录集添加成功。

## 相关操作

更多关于TXT类型记录集的配置指导,请参考:

- [配置邮箱解析](https://support.huaweicloud.com/qs-dns/dns_qs_0004.html)
- [找回公网域名](#page-13-0)

# <span id="page-96-0"></span>**3.2.7** 添加 **SRV** 类型记录集

## 操作场景

当您想要记录某个云服务器对外提供哪些服务,可以通过为域名增加SRV类型记录集实 现。

更多关于记录集类型的介绍,请参见**记录集类型及配置规则**。

## 操作步骤

- 1. 进入[云解析服务控制台。](https://console.huaweicloud.com/dns/?#/dns/dashboard)
- 2. 在左侧树状导航栏,选择"公网域名"或者"内网域名"。 进入域名列表页面。
- 3. (可选 ) 如果选择"内网解析",请单击管理控制台左上角的 <sup>♡</sup> ,选择区域和项 目。
- 4. 在待添加记录集的域名所在行,单击操作列的"管理记录集"。
- 5. 单击"添加记录集"。

进入"添加记录集"页面。

6. 设置记录集参数,如表**3-13**所示。

#### 表 **3-13** 添加 SRV 类型记录集参数说明

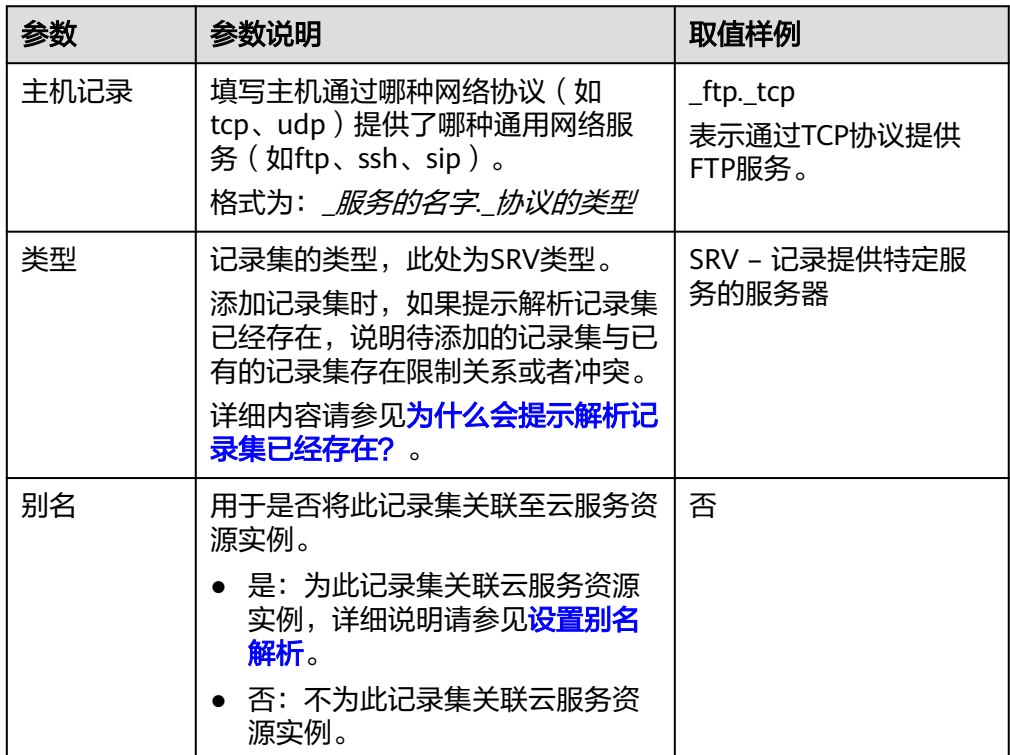

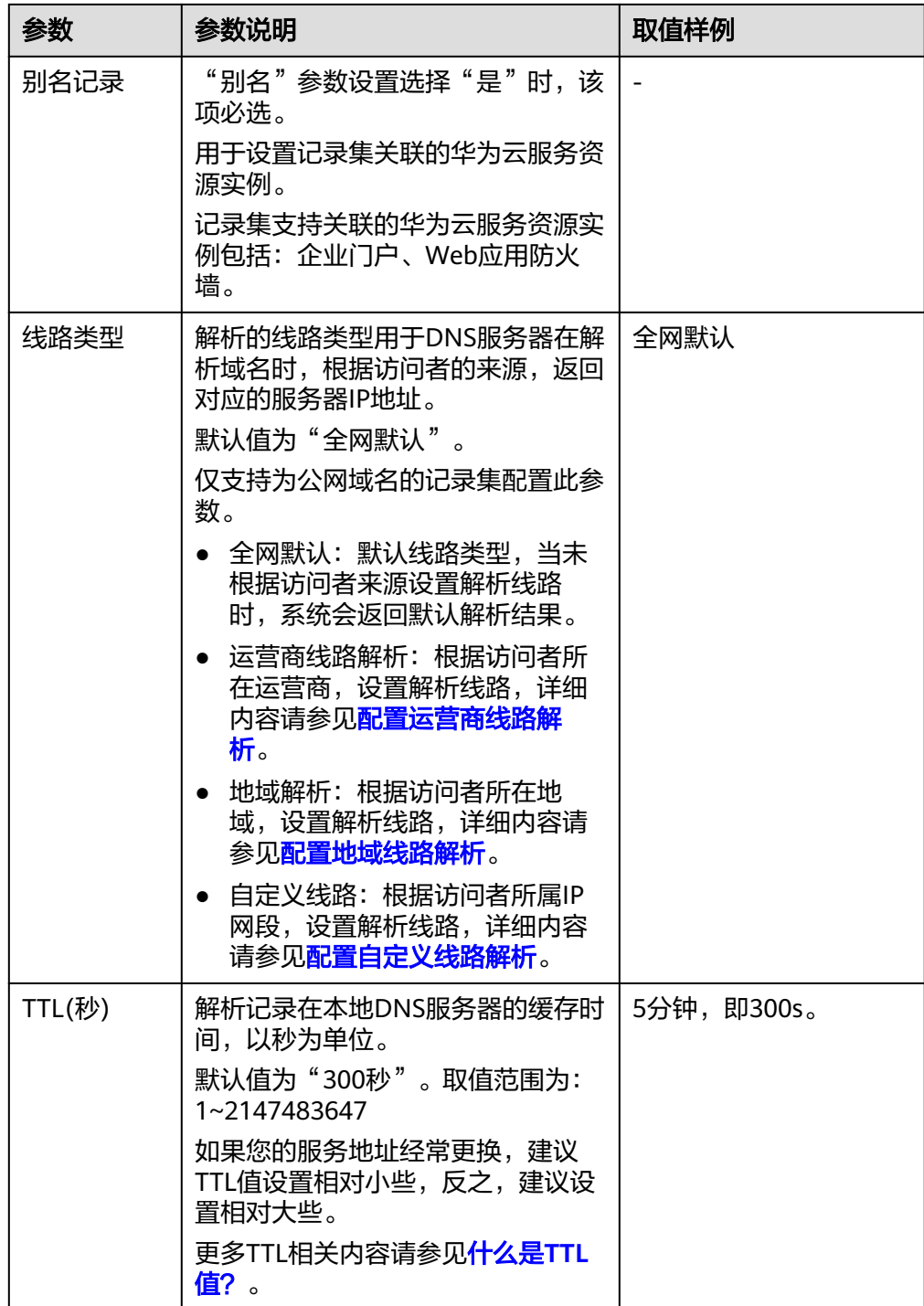

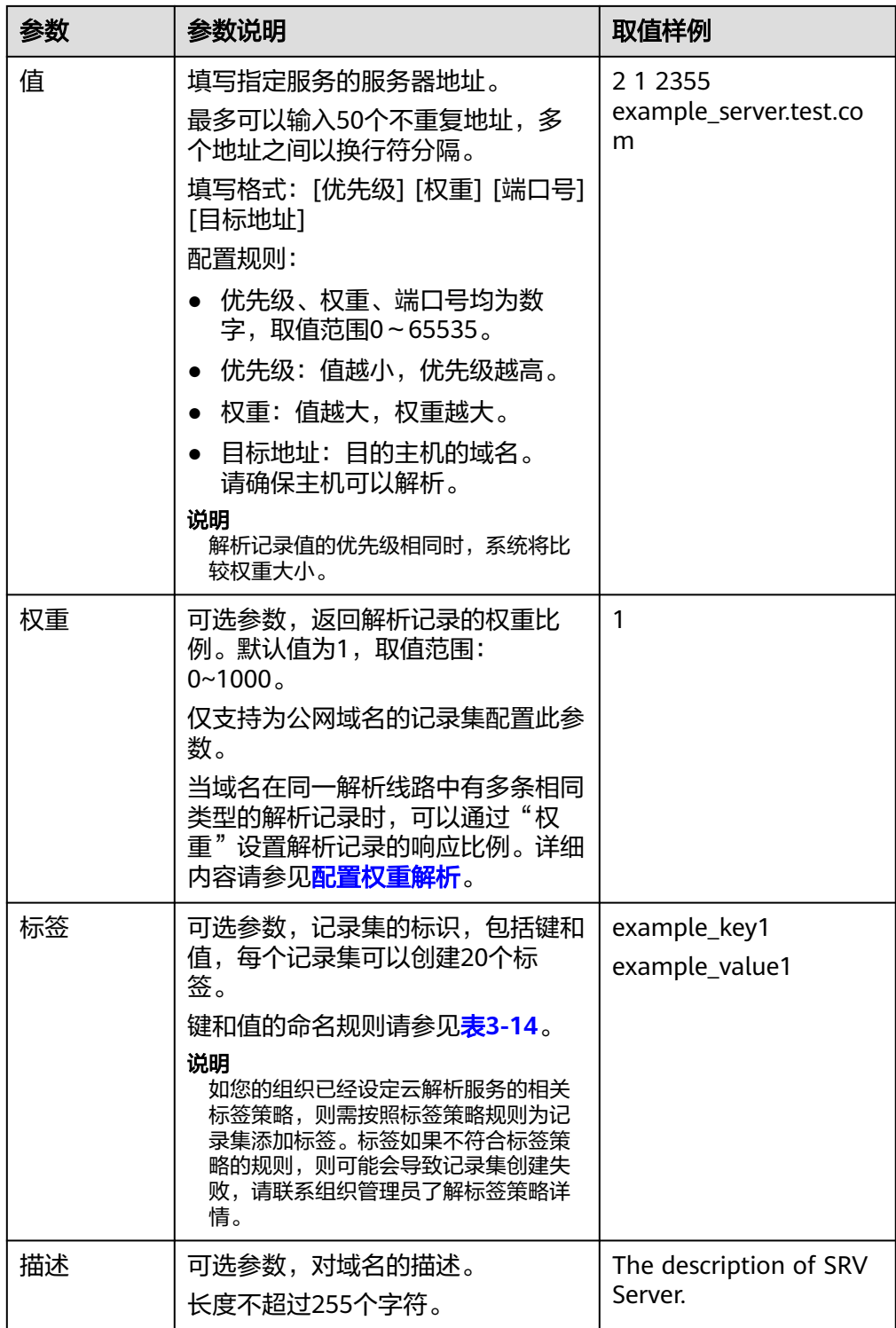

#### <span id="page-99-0"></span>表 **3-14** 标签命名规则

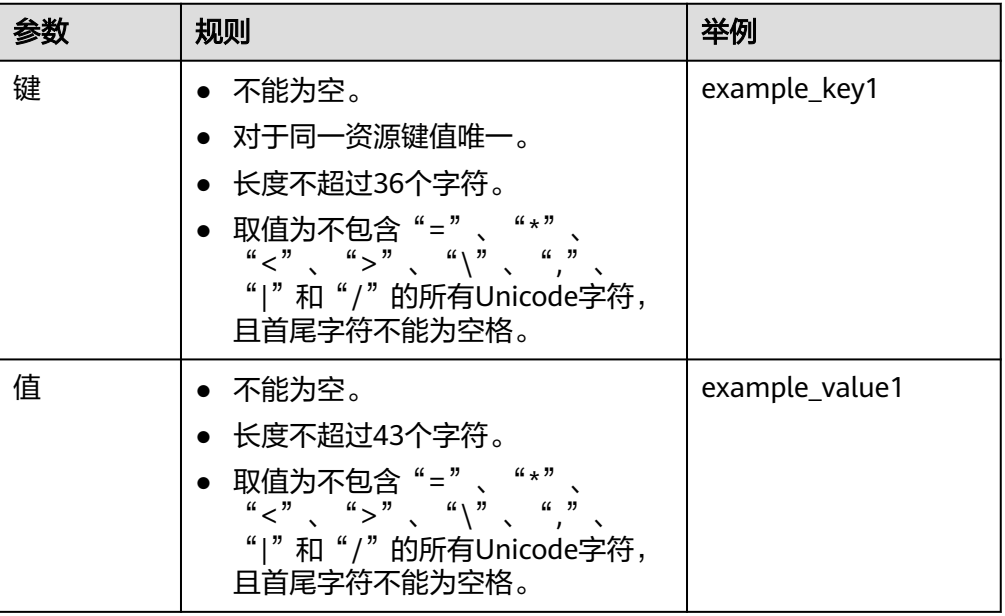

- 7. 单击"确定"。
- 8. 返回"解析记录"页面。

添加完成后,您可以在域名对应的记录集列表中查看已添加的记录集。当记录集 的状态显示为"正常"时,表示记录集添加成功。

## **3.2.8** 添加 **NS** 类型记录集

#### 操作场景

当您想要指定域名的DNS权威服务器时,可以通过为域名增加NS类型记录集实现。 更多关于记录集类型的介绍,请参见**记录集类型及配置规则**。

## 约束与限制

- 仅支持为公网域名添加NS类型记录集。
- 由于域名添加至云解析服务后,系统会自动为域名添加一条NS类型记录集,且该 记录集不可删除,因此,仅支持添加如下场景的NS类型记录集:
	- 为主域名的子域名添加NS类型记录集,即"主机记录"不为空。
	- 为主域名添加"线路类型"为非"全网默认"的NS类型记录集。

- 1. 进入[公网域名列表页面。](https://console.huaweicloud.com/dns/?#/dns/publiczones)
- 2. 在待添加记录集的域名所在行,单击操作列的"管理记录集"。
- 3. 单击"添加记录集"。 进入"添加记录集"页面。
- 4. 设置记录集参数,如表**[3-15](#page-100-0)**所示。

#### <span id="page-100-0"></span>表 **3-15** 添加 NS 类型记录集参数说明

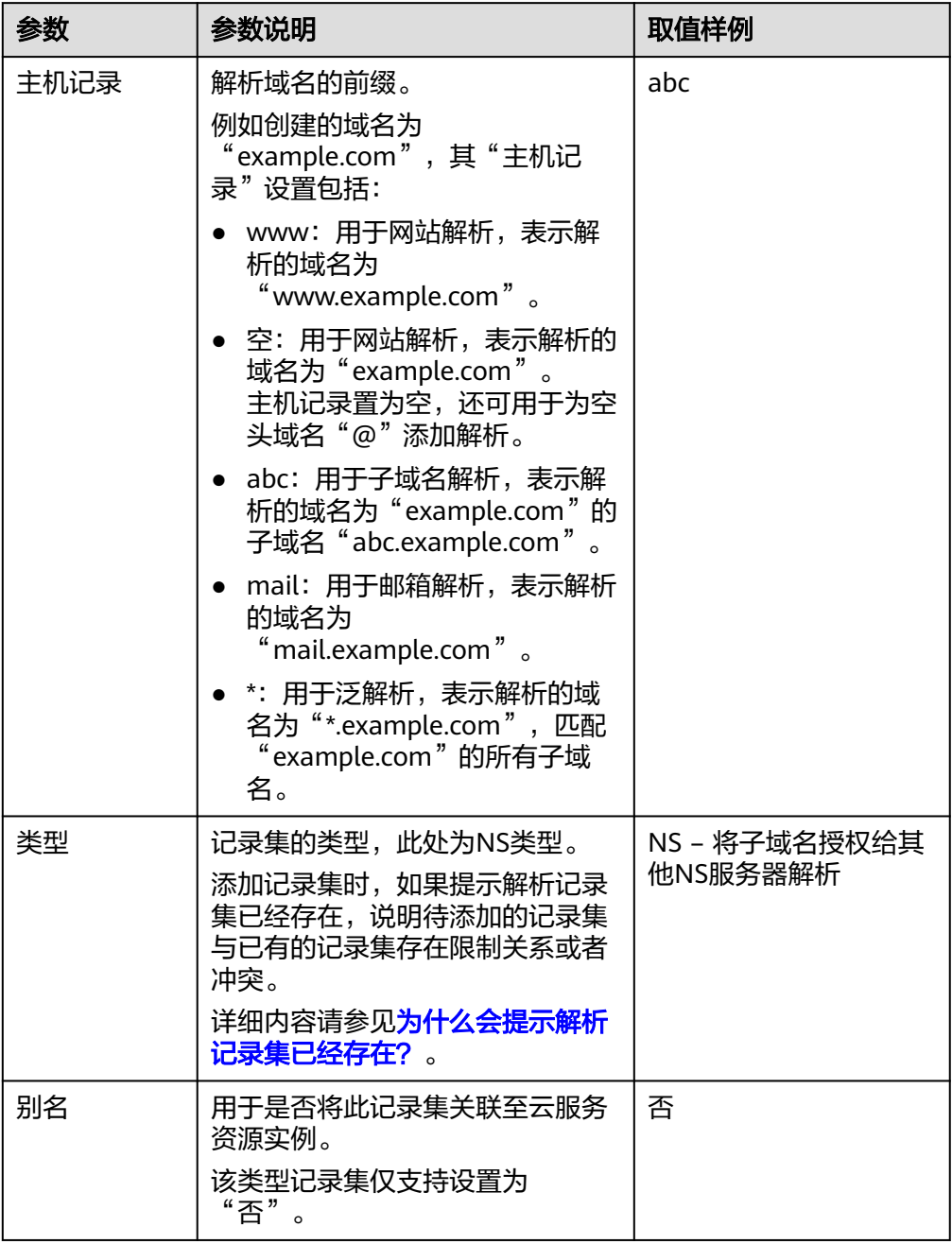

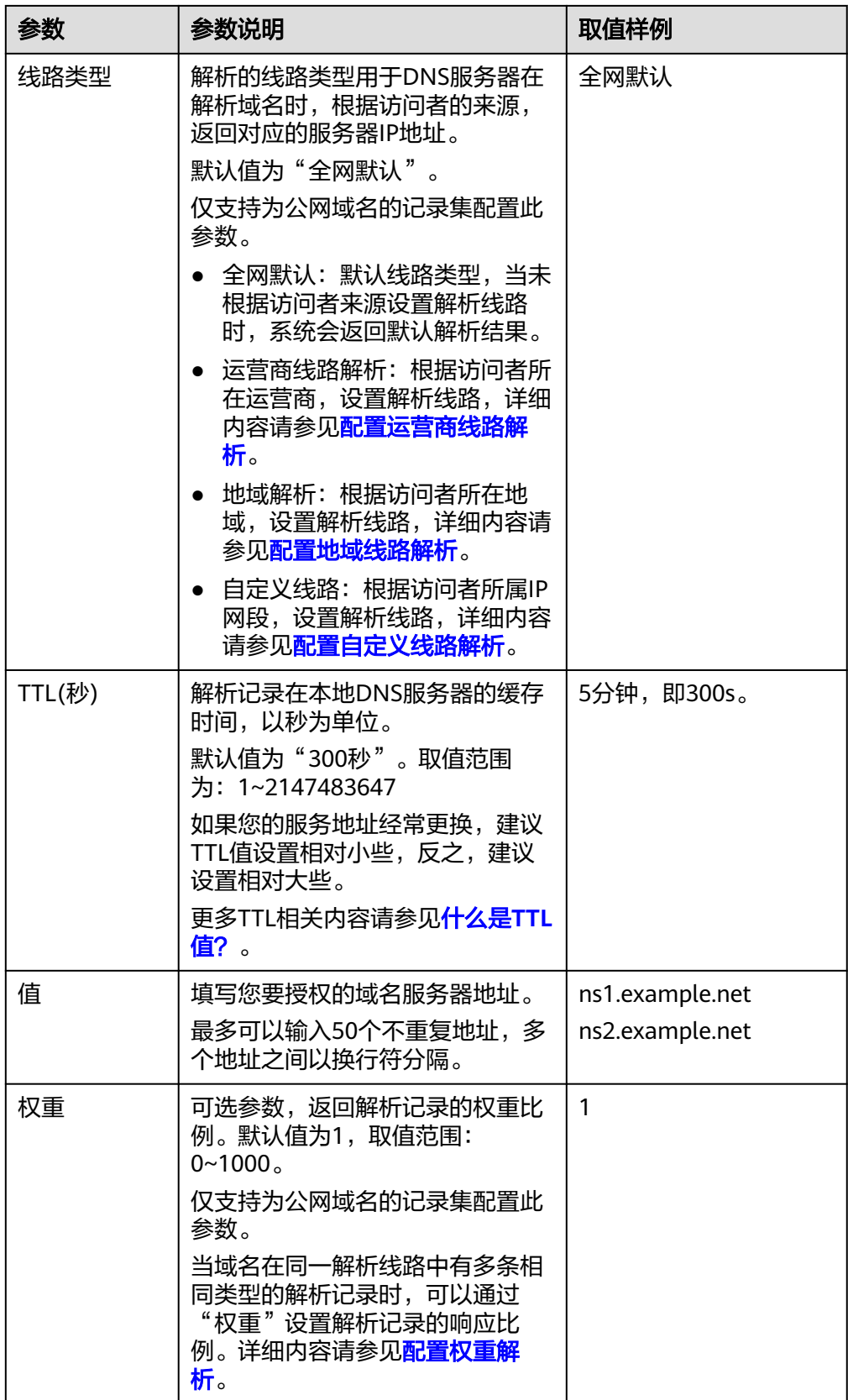

<span id="page-102-0"></span>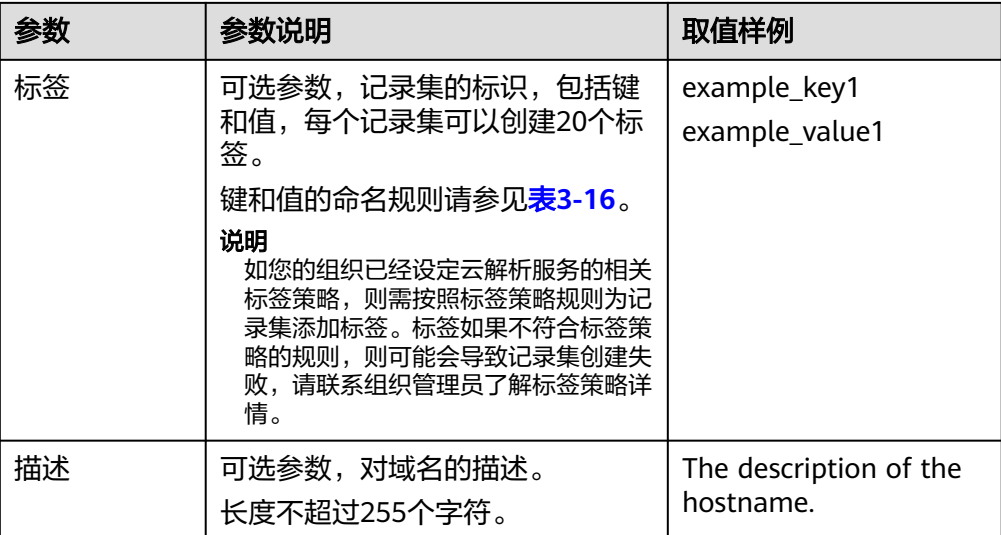

#### 表 **3-16** 标签命名规则

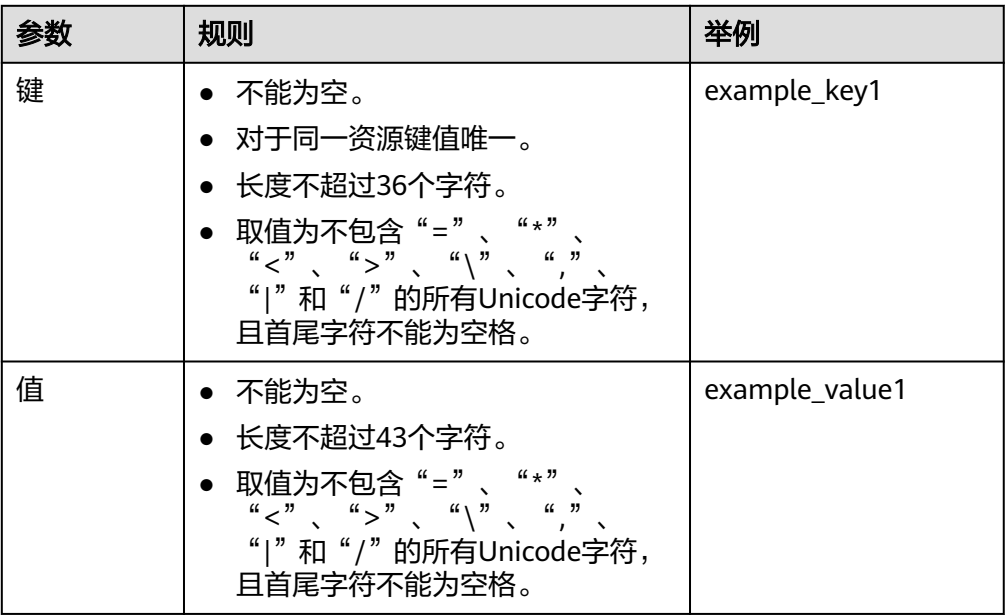

5. 返回"解析记录"页面。 添加完成后,您可以在域名对应的记录集列表中查看已添加的记录集。当记录集 的状态显示为"正常"时,表示记录集添加成功。

# **3.2.9** 添加 **CAA** 类型记录集

## 操作场景

当您想要指定为域名颁发HTTPS证书的授权CA机构时,可以通过为域名增加CAA类型 记录集实现。

用于防止HTTPS证书错误签发。

更多关于记录集类型的介绍,请参见**记录集类型及配置规则**。

## 约束与限制

仅支持为公网域名添加CAA类型记录集。

## 操作步骤

- 1. 进入[公网域名列表页面。](https://console.huaweicloud.com/dns/?#/dns/publiczones)
- 2. 在待添加记录集的域名所在行,单击操作列的"管理记录集"。
- 3. 单击"添加记录集"。 进入"添加记录集"页面。
- 4. 设置记录集参数,如表**3-17**所示。

#### 表 **3-17** 添加 CAA 类型记录集参数说明

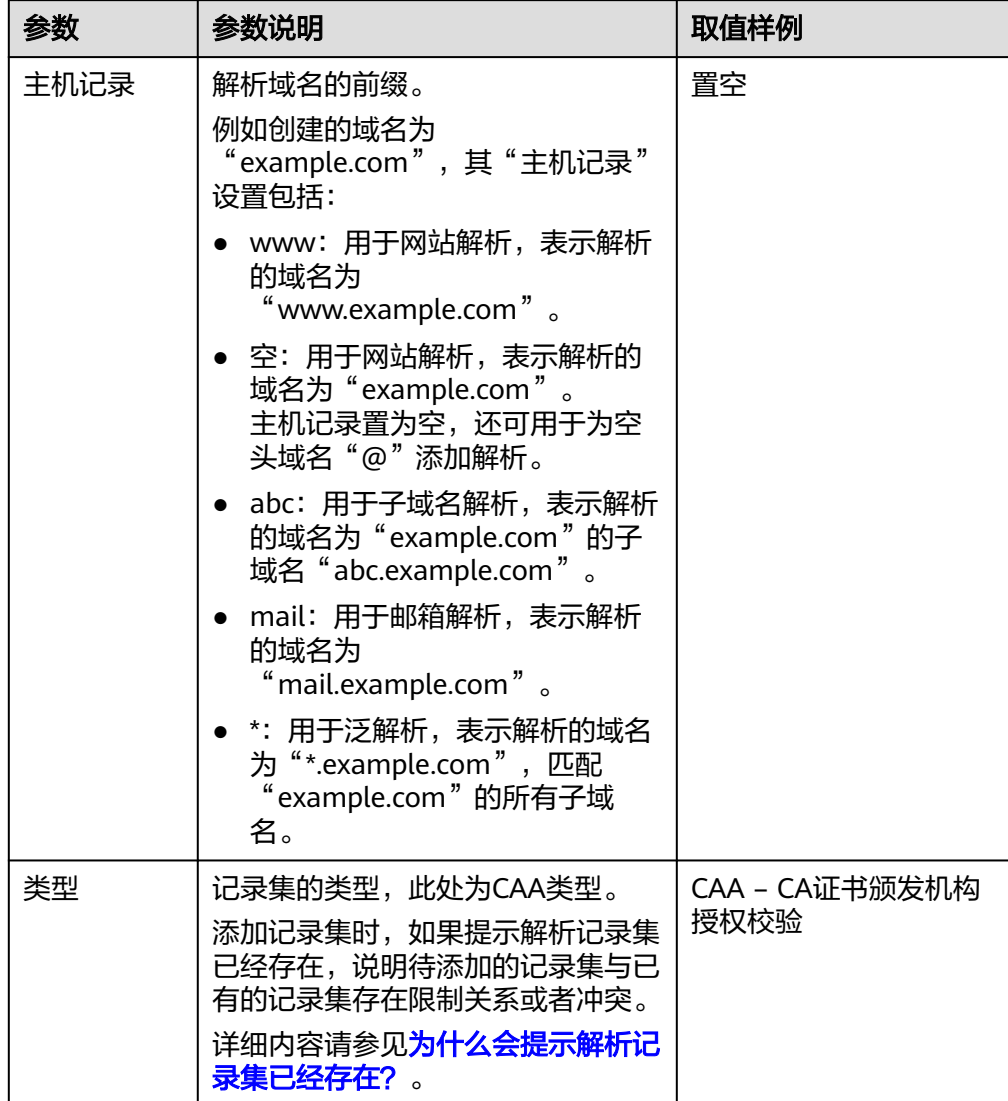

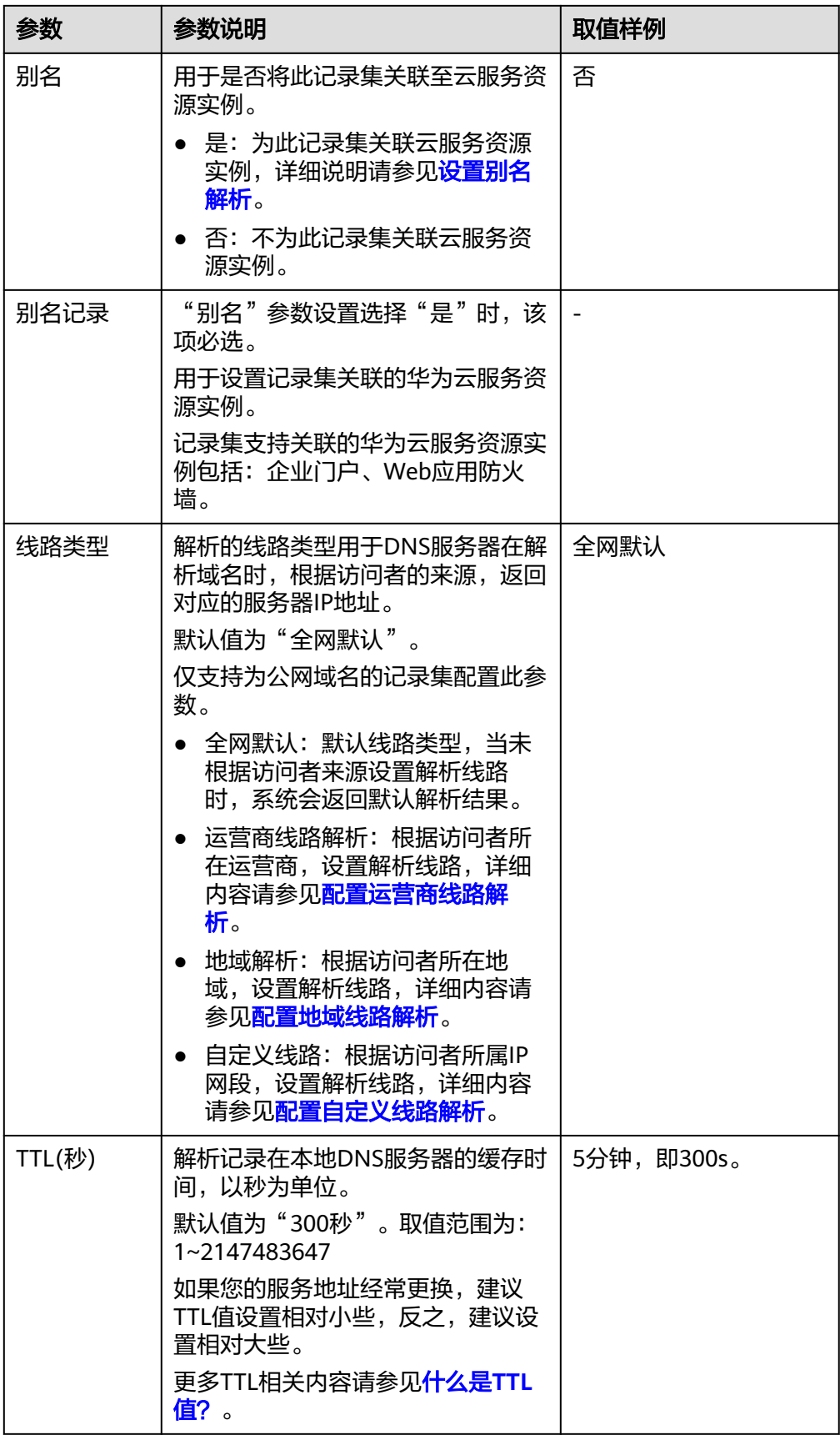

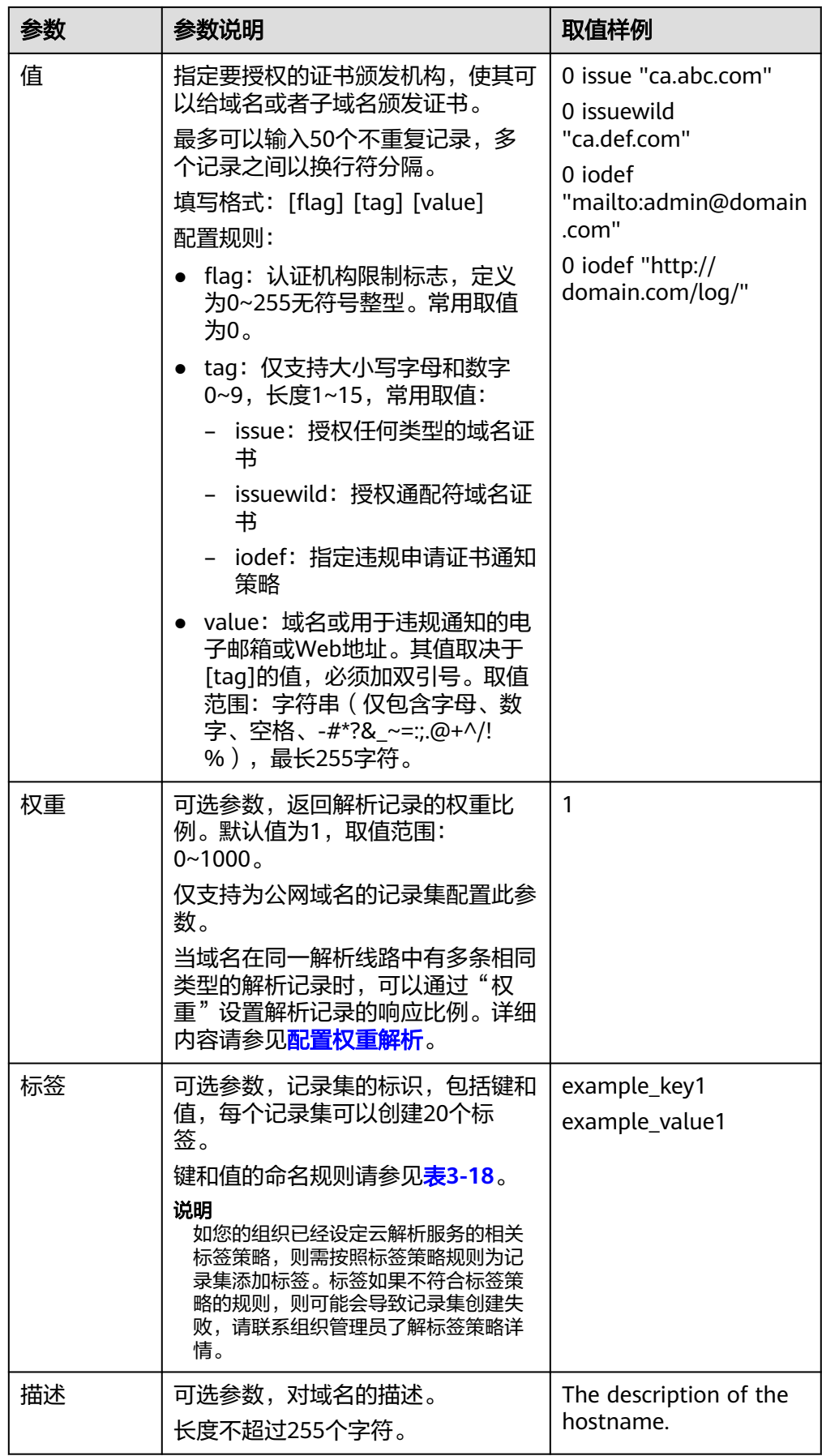

#### <span id="page-106-0"></span>表 **3-18** 标签命名规则

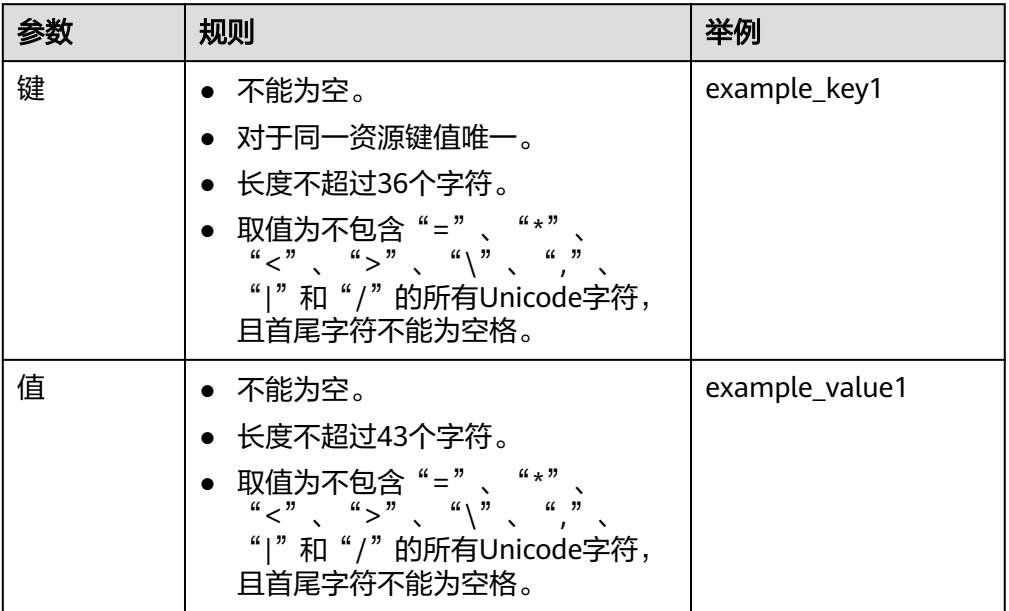

5. 返回"解析记录"页面。

添加完成后,您可以在域名对应的记录集列表中查看已添加的记录集。当记录集 的状态显示为"正常"时,表示记录集添加成功。

## 相关操作

更多关于CAA类型记录集的配置指导,请参考设置**CAA**[记录防止错误颁发](https://support.huaweicloud.com/bestpractice-dns/zh-cn_topic_0107333199.html)**HTTPS**证 [书](https://support.huaweicloud.com/bestpractice-dns/zh-cn_topic_0107333199.html)。

# **3.2.10** 添加 **PTR** 类型记录集

### 操作场景

当您想要通过私网IP地址反向解析对应的内网域名时,可以通过PTR类型记录集实现。 更多关于记录集类型的介绍,请参见**记录集类型及配置规则**。

## 约束与限制

- 仅支持为内网域名添加PTR类型记录集。
- 仅支持为顶级域是in-addr.arpa的内网域名添加PTR记录。 对于公网域名,添加PTR记录的方法请参见<mark>创建反向解析</mark>。

- 1. 进入[内网域名列表页面。](https://console.huaweicloud.com/dns/?#/dns/privatezones)
- 2. 单击管理控制台左上角的  $^\copyright$ , 选择区域和项目。
- 3. 在待添加记录集的域名所在行,单击操作列的"管理记录集"。
- 4. 单击"添加记录集"。 进入"添加记录集"页面。
- 5. 设置记录集参数,如表**3-19**所示。

#### 表 **3-19** 添加 PTR 类型记录集参数说明

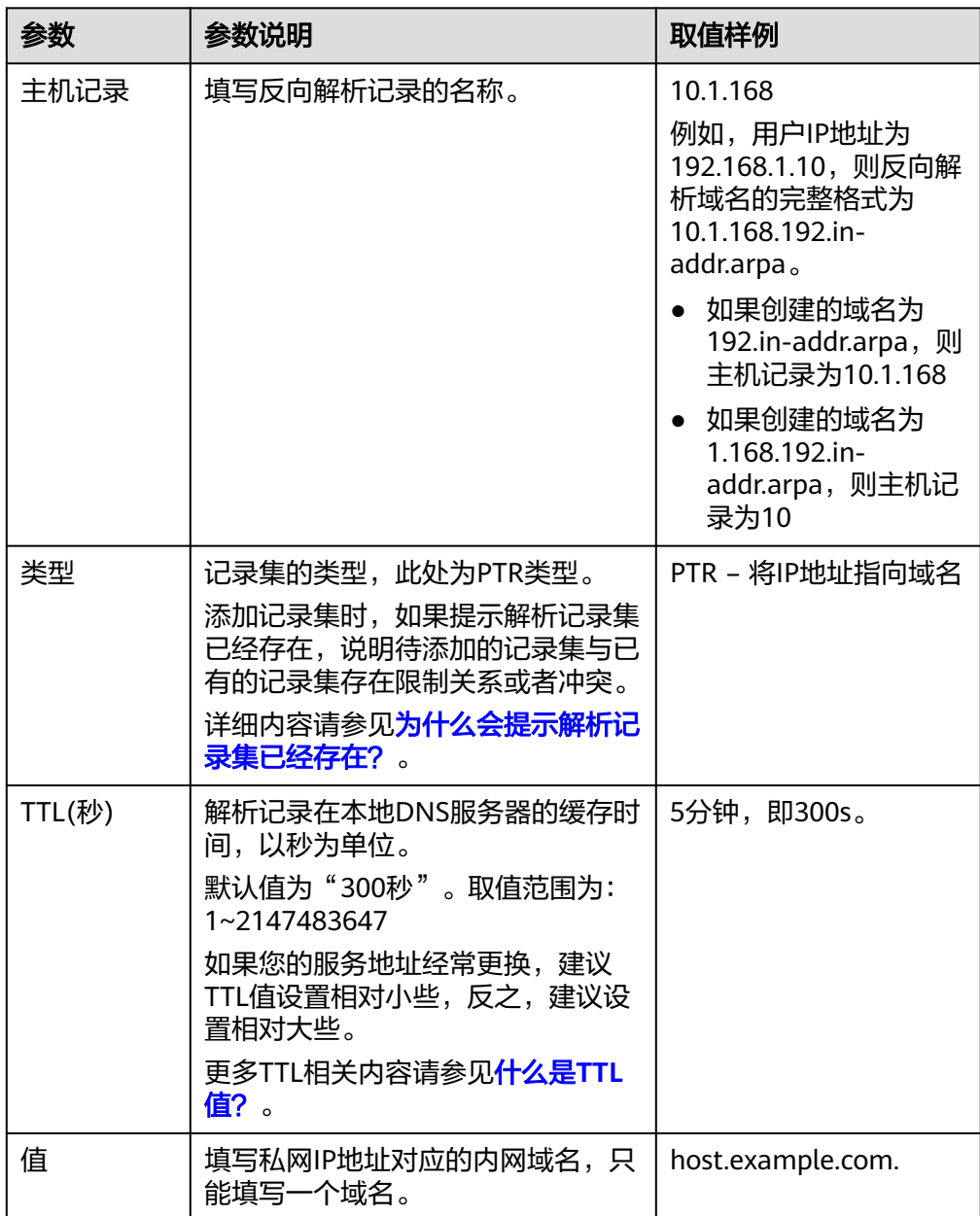
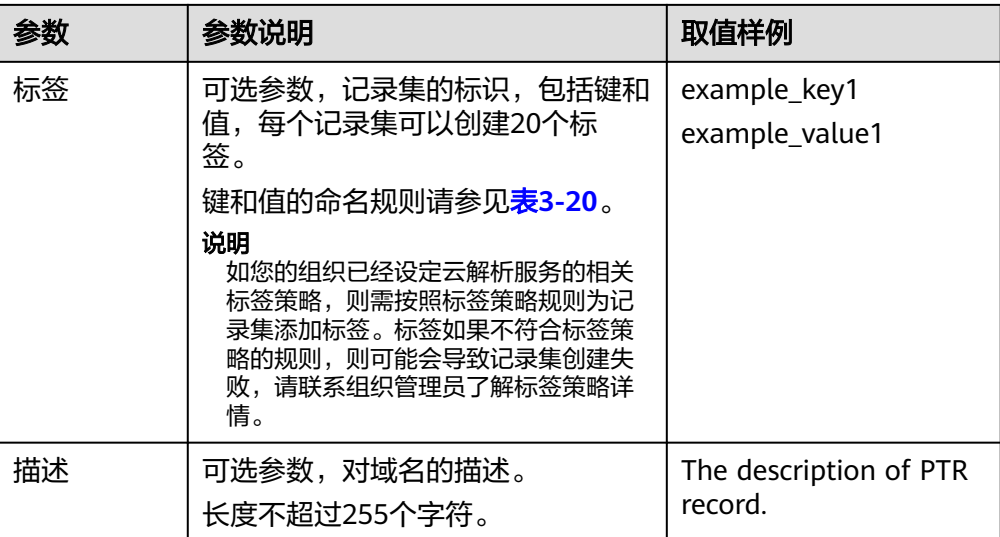

#### 表 **3-20** 标签命名规则

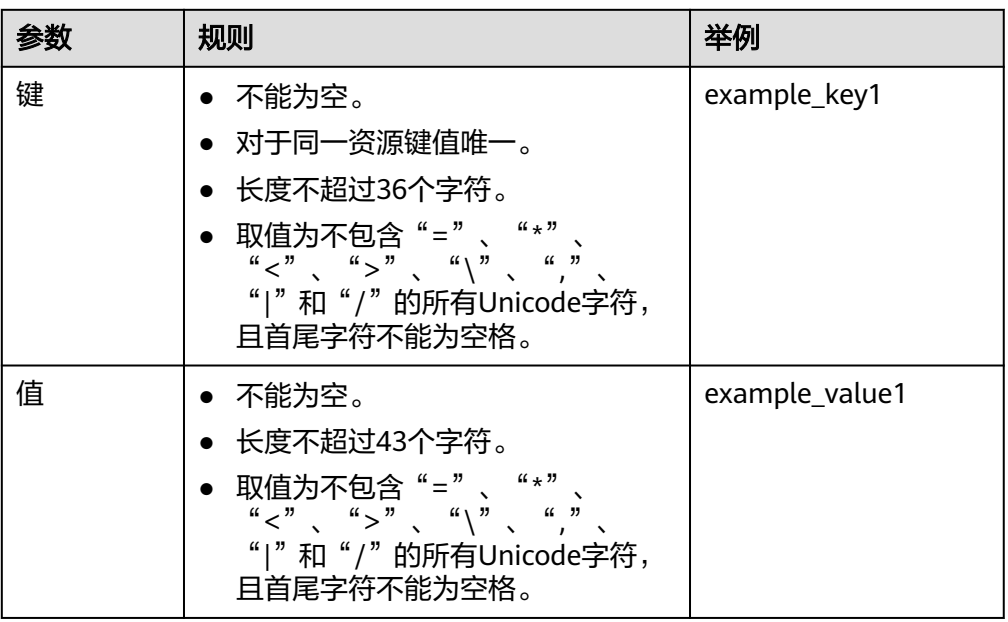

- 6. 单击"确定"。
- 7. 返回"解析记录"页面。

添加完成后,您可以在域名对应的记录集列表中查看已添加的记录集。当记录集 的状态显示为"正常"时,表示记录集添加成功。

# 相关操作

更多关于PTR类型记录集的配置指导,请参[考怎样设置弹性云服务器的私网](https://support.huaweicloud.com/dns_faq/dns_faq_031.html)**IP**的反向解 [析?。](https://support.huaweicloud.com/dns_faq/dns_faq_031.html)

# **3.2.11** 添加显性**/**隐性 **URL** 类型记录集

# 操作场景

URL转发是一种网络技术,它允许一个网站或服务器将用户的请求重定向到另一个不 同的URL地址。通常应用在以下场景中:

- 网站迁移:当网站从一个服务器迁移到另一个服务器时,可以使用URL转发来确 保用户访问原服务器地址时能够被重定向到新服务器地址。
- 域名更改:当企业更改其域名时,旧域名可以通过URL转发保持活跃,避免用户 访问错误。
- 缩短URL:一些服务使用URL转发来缩短长链接,便于分享和跟踪。
- 维护SEO:搜索引擎优化中,URL转发可以保持旧页面的SEO价值,同时将流量引 导到新页面。
- 负载均衡: 在服务器负载均衡中, URL转发可以帮助将用户请求分配到不同的服 务器上。

# 约束与限制

- 仅公网域名支持配置URL转发记录集。
- 转发前的原域名需在华为云完成备案。
- URL转发不支持泛解析设置。
- URL转发前的域名不支持下划线。
- URL转发记录值不能为IP地址,且目标域名不支持中文域名。
- URL转发前的原域名支持HTTP,不支持HTTPS;转发后的目标域名支持HTTP、 HTTPS。

# 添加显性 **URL** 类型记录集

- 1. 进入[公网域名列表页面。](https://console.huaweicloud.com/dns/?#/dns/publiczones)
- 2. 在待添加URL转发记录集的域名所在行,单击操作列的"管理记录集"。
- 3. 单击"添加记录集",根据界面提示配置记录集参数。如<mark>表3-21</mark>所示。

表 **3-21** 显性 URL 类型记录集参数说明

| 参数   | 参数说明                                                         | 取值样例                      |
|------|--------------------------------------------------------------|---------------------------|
| 记录类型 | 记录集的类型,此处选择 <b>显性URL</b><br>类型。                              | 显性URL - 将域名重定<br>向到另外一个地址 |
|      | 添加记录集时,如果提示解析记录<br>集已经存在,说明待添加的记录集<br>与已有的记录集存在限制关系或者<br>冲突。 |                           |
|      | 详细内容请参见 <b>为什么会提示解析</b><br>记录集已经存在? 。                        |                           |

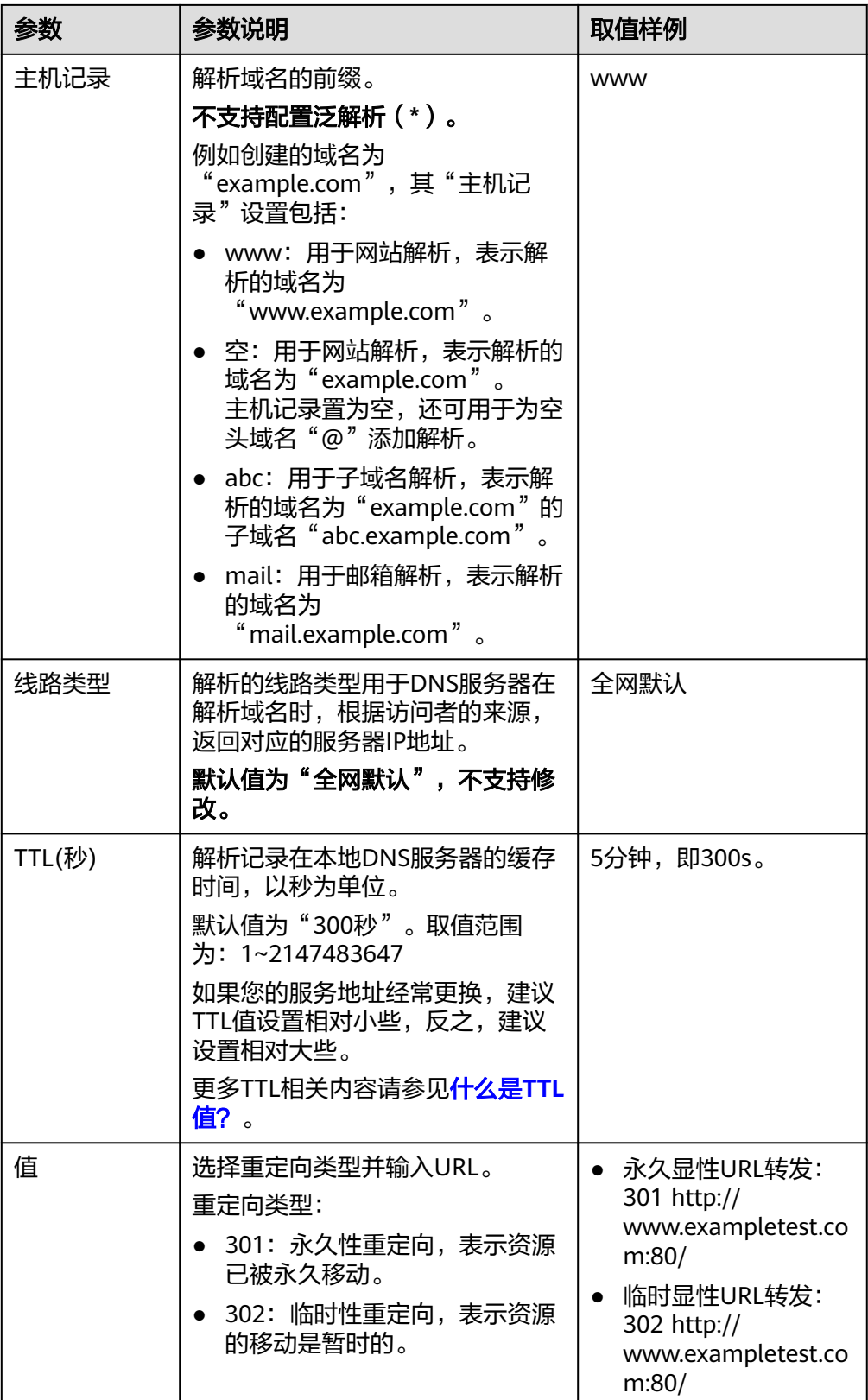

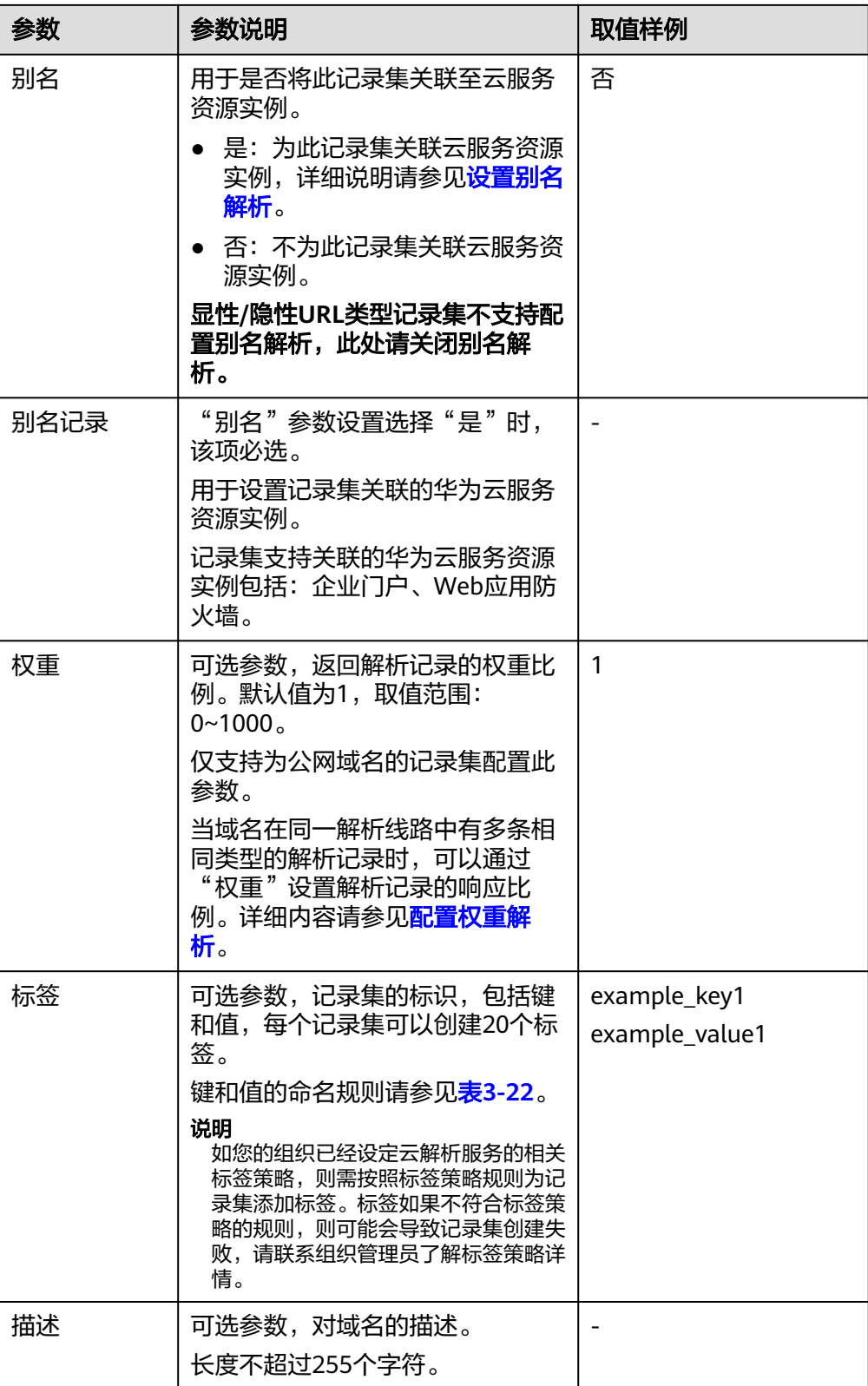

<span id="page-112-0"></span>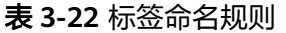

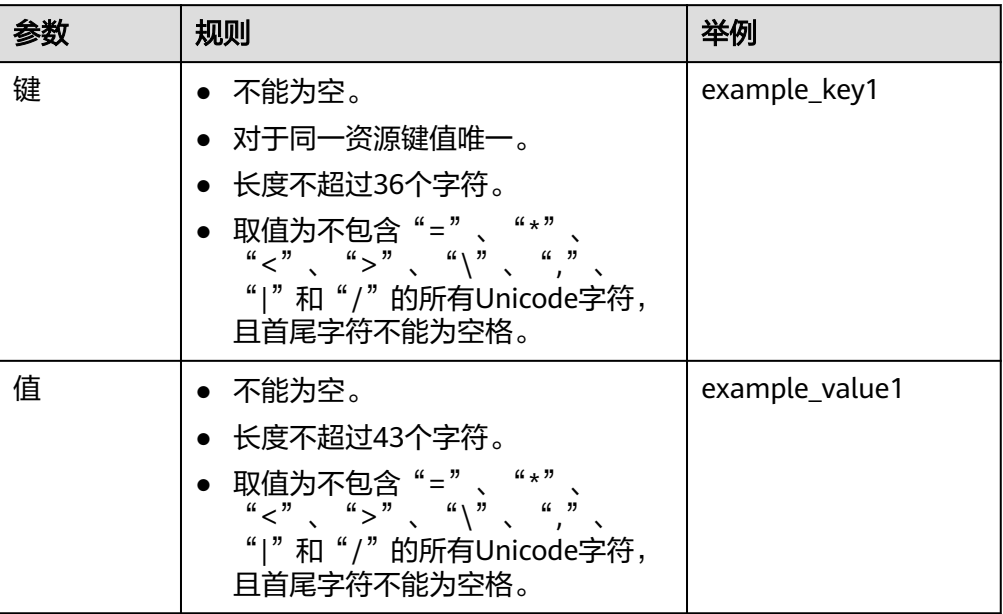

4. 单击"确定"。

# 添加隐性 **URL** 类型记录集

- 1. 进入[公网域名列表页面。](https://console.huaweicloud.com/dns/?#/dns/publiczones)
- 2. 在待添加URL转发记录集的域名所在行,单击操作列的"管理记录集"。
- 3. 单击"添加记录集",根据界面提示配置记录集参数。如<mark>表3-23</mark>所示。

表 **3-23** 隐性 URL 类型记录集参数说明

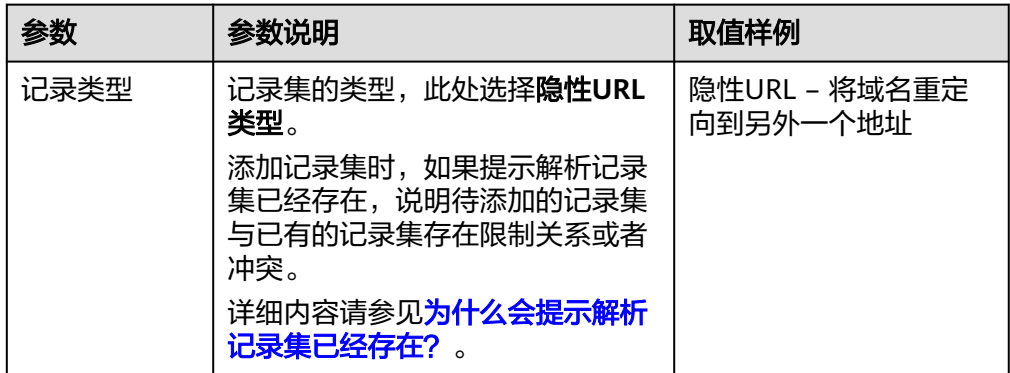

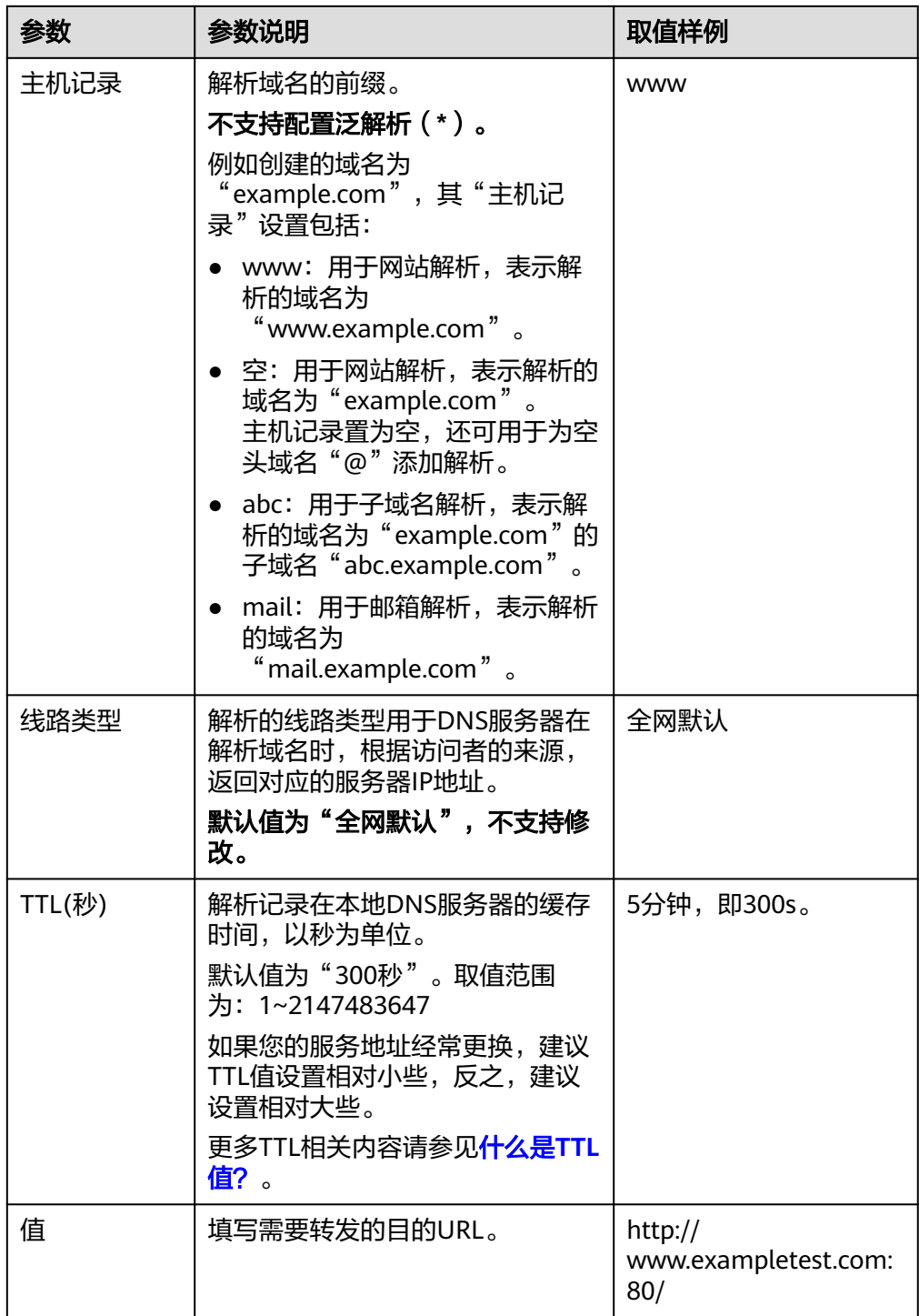

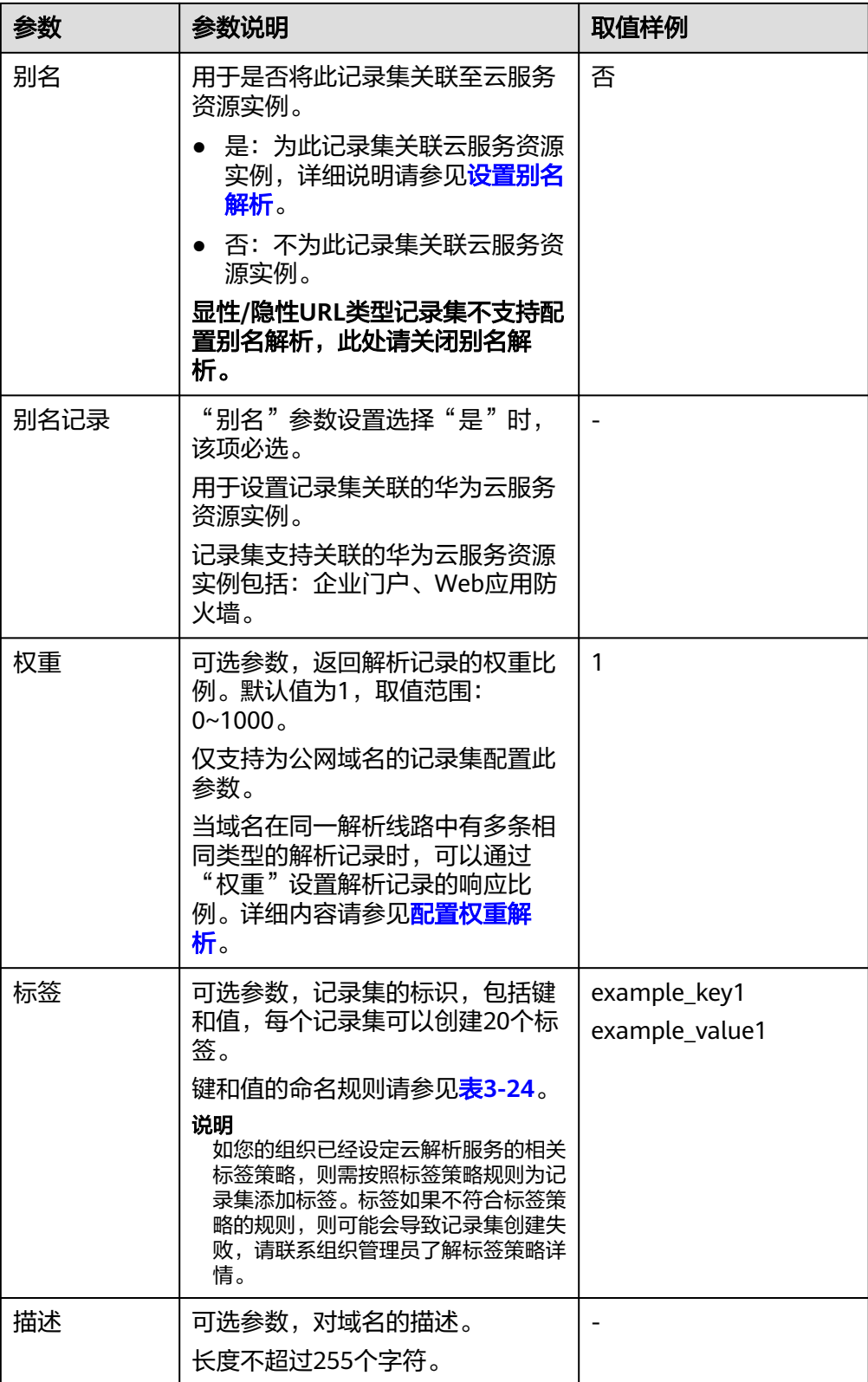

<span id="page-115-0"></span>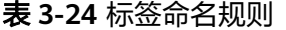

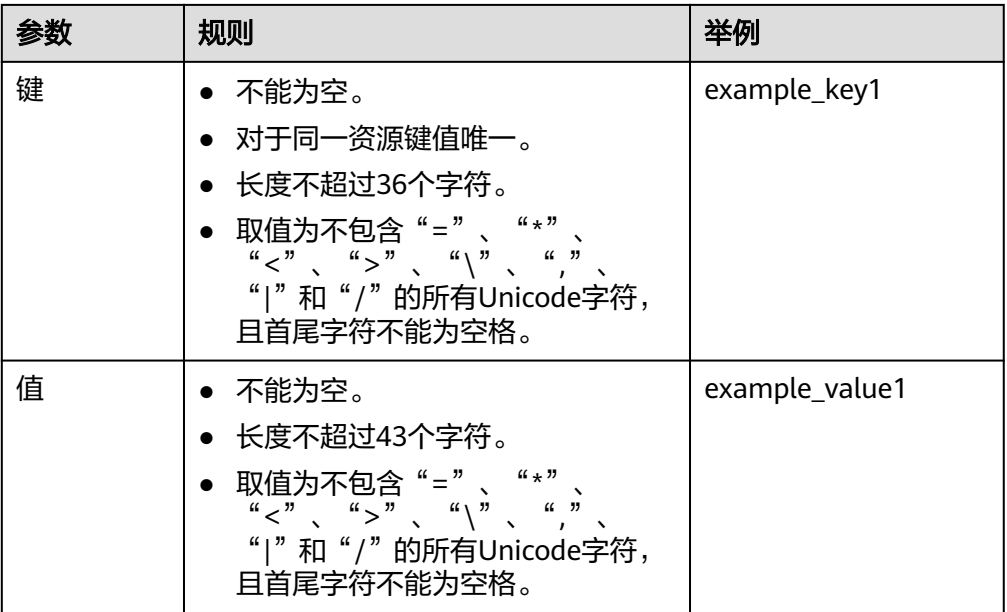

4. 单击"确定"。

# **3.3** 暂停**/**启用解析

## 操作场景

如果您已经在云解析控制台添加了域名解析,需要停止用户对域名或记录集进行访问 时,可以通过"暂停解析"功能暂停当前的域名解析或记录集解析。已暂停解析的域 名或记录集,可以通过"启用解析"功能恢复用户访问。

公网域名在备案期间,注册局要审查网站的合法性,即注册局要求在备案期间网站是 不能进行访问的。如果您已经在云解析控制台添加了网站的域名解析,此时您需要通 过"暂停解析"功能停止网站当前的解析,在备案结束后,重新启用解析。

华为云云解析服务支持对公网域名、内网域名以及域名下的解析记录进行暂停、启用 解析操作。

本节操作以公网域名暂停、启用解析为例,介绍具体的操作步骤。

#### 约束与限制

不支持暂停系统自动生成的NS类型和SOA类型的记录集。

# 暂停解析

用户可以对"正常"状态的域名以及域名下的解析记录暂停解析。

- 1. 进入[公网域名列表页面。](https://console.huaweicloud.com/dns/?#/dns/publiczones)
- 2. 暂停域名解析
	- 暂停域名的所有解析: 在域名列表页面, 单击目标域名所在行"操作"列下 的"暂停",暂停域名下的所有解析记录集。
- 暂停某一个解析记录:单击域名名称进入解析记录列表页,再单击待目标解 析记录所在行"操作"列下的"暂停",暂停该解析记录。
- 暂停多个解析记录:单击域名名称进入解析记录列表页,勾选目标解析记 录,单击解析记录列表上方的"暂停",暂停所选解析记录。

#### 说明

解析记录暂停后,该解析记录不再参与解析,但用户可以在解析列表中看到该解析记录。 3. 单击"确定",暂停解析。

## 启用解析

用户可以对"已暂停"状态的域名以及域名下的解析记录启用解析。

- 1. 进入[公网域名列表页面。](https://console.huaweicloud.com/dns/?#/dns/publiczones)
- 2. 启用域名解析
	- 启用域名的所有解析: 在域名列表页面, 单击"操作"列下的"启用", 启 用域名下的所有解析记录集。
	- 启用某一个或多个解析记录:在域名列表页面,单击域名名称。进入"解析 记录"页面。选择待启用的记录集,单击"操作"列下的"启用"。
- 3. 单击"确定",启用解析。

# **3.4** 管理记录集

#### 操作场景

您可以修改、删除已经添加的记录集,同时还可以查看记录集的详细信息。

## 修改记录集

在使用记录集的过程中,如果发现记录集的配置信息不符合您的业务需求,可以通过 修改记录集功能,重新设置记录集的主机记录、类型、TTL、值、权重以及描述等参 数。

#### 说明

- 仅支持修改系统自动生成的NS记录集的TTL、值、描述等参数。
- 不支持修改系统自动生成的SOA类型的记录集。
- 1. 进入[云解析服务控制台。](https://console.huaweicloud.com/dns/?#/dns/dashboard)
- 2. 在左侧树状导航栏,选择"公网域名"或者"内网域名"。 进入域名列表页面。
- 3. (可选)如果选择"内网解析",请单击管理控制台左上角的 <sup>©</sup> ,选择区域和项 目。
- 4. 在域名列表页面,单击域名名称。 进入"解析记录"页面。
- 5. 选择待修改的记录集,单击"操作"列下的"修改"。 进入"修改记录集"页面。
- <span id="page-117-0"></span>6. 根据实际需要,修改记录集的配置参数。
	- 对于公网解析,支持修改记录集的主机记录、类型、TTL、值、权重以及描 述。

– 对于内网解析,支持修改记录集的主机记录、类型、TTL、值以及描述。 相关参数详细说明,请参见<mark>[添加记录集](#page-71-0)</mark>。

7. 单击"确定",保存修改后的记录集。

# 删除记录集

#### 说明

不支持删除系统自动生成的NS类型和SOA类型的记录集。

当用户无需使用该记录集时,可以使用删除记录集功能。删除记录集后,对应类型的 记录集功能会失效。例如,如果删除A类型记录集,域名将无法被解析为一个IPv4地 址。如果删除CNAME类型记录集,该别名将无法映射到之前指定的域名上。

- 1. 讲入[云解析服务控制台。](https://console.huaweicloud.com/dns/?#/dns/dashboard)
- 2. 在"总览"页签,选择"我的资源"下的"公网域名"或者"内网域名"。 进入域名列表页。
- 3. (可选)如果选择"内网解析",请单击管理控制台左上角的 <sup>♥</sup>, 选择区域和项 目。
- 4. 在域名列表页面,单击域名名称。 进入"解析记录"页面。
- 5. 选择待删除的记录集,单击"操作"列下的"删除"。
- 6. 在删除弹框中,确认待删除的记录集信息。 确认无误后,根据界面提示在确认栏输入"DELETE",单击"确定"。

#### 批量删除记录集(单个域名)

当用户想要一次性删除某个域名的多个记录集时,可以使用批量删除功能。删除记录 集后,记录集对应的解析会失效,且无法恢复。

#### 说明

- 如果想要批量删除多个域名的记录集,请参考<mark>批量删除记录集</mark>操作。
- 不支持批量删除系统自动生成的NS类型和SOA类型的记录集。
- 1. 进入[云解析服务控制台。](https://console.huaweicloud.com/dns/?#/dns/dashboard)
- 2. 在左侧树状导航栏,选择"公网域名"或者"内网域名"。 进入域名列表页面。
- 3. (可选)如果选择"内网解析",请单击管理控制台左上角的 <sup>©</sup> ,选择区域和项 目。
- 4. 选择待删除的记录集,单击"删除"。
- 5. 在删除弹框中,确认待删除的记录集信息。 确认无误后,根据界面提示在确认栏输入"DELETE",单击"确定"。

#### <span id="page-118-0"></span>查看记录集详情

- 1. 进入[云解析服务控制台。](https://console.huaweicloud.com/dns/?#/dns/dashboard)
- 2. 在左侧树状导航栏,选择"公网域名"或者"内网域名"。 进入域名列表页面。
- 3. (可选)如果选择"内网解析",请单击管理控制台左上角的 <sup>©</sup> ,选择区域和项 目。
- 4. 在域名列表页面,单击域名名称。 进入"解析记录"页面。
- 5. 在解析记录页面,查看域名的记录集详情。

# **3.5** 批量添加记录集

#### 操作场景

云解析服务支持对记录集的批量操作。在相同解析线路中,支持批量为多个域名及其 子域名添加相同类型的记录集。

本节以表**3-25**所示内容为例,介绍批量添加记录集的操作。

| 域名                              | 主机记录       | 记录集<br>类型 | 记录集值            | 说明                                                                       |
|---------------------------------|------------|-----------|-----------------|--------------------------------------------------------------------------|
| exampletest1.c<br>om            |            | A<br>A    | 192.168.<br>1.1 | 为主域名exampletest1.com添<br>加A记录集,其解析值为<br>192.168.1.1 <sub>o</sub>         |
|                                 | 123        |           |                 | 为子域名<br>123.exampletest1.com添加A<br>记录集,其解析值为<br>192.168.1.1。             |
|                                 | <b>WWW</b> |           |                 | 为子域名<br>www.exampletest1.com添加A<br>记录集,其解析值为<br>192.168.1.1 <sub>o</sub> |
| exampletest2.c<br><sub>om</sub> |            |           |                 | 为主域名exampletest2.com添<br>加A记录集,其解析值为<br>192.168.1.1。                     |
|                                 | 123        |           |                 | 为子域名<br>123.exampletest2.com添加A<br>记录集,其解析值为<br>192.168.1.1。             |

表 **3-25** 批量添加记录集示例

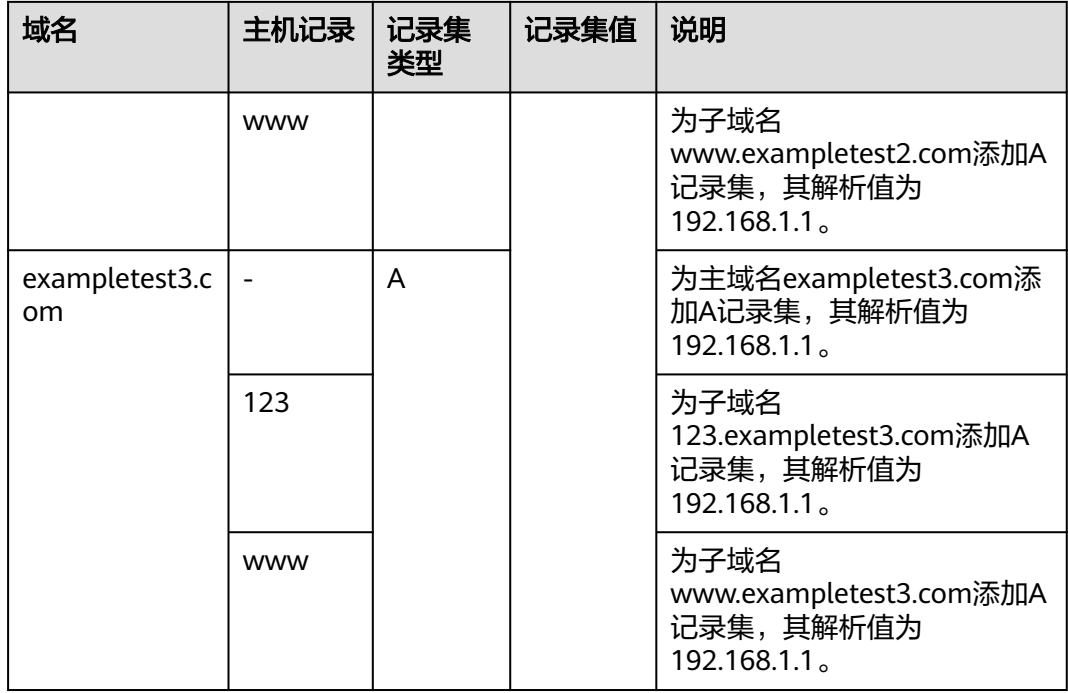

# 约束与限制

- 仅支持为公网域名批量添加记录集。
- 在进行批量添加记录集之前,需要完成<mark>创建公网域名</mark>,否则批量操作无效。
- 在批量添加记录集时:
	- 支持同时为10000个域名添加记录集。
	- 包括主域名和子域名在内,每个域名最多支持添加10条解析记录。
	- 每个域名的"主机记录"设置相同。
	- 线路类型只支持"全网默认",不支持智能线路解析。
	- TTL只支持设置为300秒。

# 操作步骤

- 1. 进入[公网域名列表页面。](https://console.huaweicloud.com/dns/?#/dns/publiczones)
- 2. 在域名列表中,勾选待批量添加记录集的域名,并在列表上方的"批量操作"下 拉框中,选择"批量添加记录集"。
- 3. 在"批量操作"页面的"批量添加记录集"页签,如**表[3-25](#page-118-0)**所示设置参数。
	- 域名:待批量添加记录集的主域名。

#### 说明

- 步骤**4**中已经勾选了待批量添加记录集的域名,此处无需设置。
- 如果您直接单击"批量添加记录集",未勾选待批量添加记录集的域名,则需要 填写域名的主域名,多个域名以换行符分隔。
- 类型:设置待添加的记录集类型。
- 主机记录:设置域名的解析前缀。
- 值:设置添加的记录集值。
- <span id="page-120-0"></span>4. 单击"提交",完成批量添加记录集操作。

您可以在每个域名对应的记录集列表中查看添加的记录集。当记录集的状态显示 为"正常"时,表示记录集添加成功。

#### 说明

操作完成后,您可以在"批量操作记录"页面查看操作名称、操作结果、操作时间和状态 信息,还可以下载失败操作记录。

# **3.6** 批量删除记录集

# 操作场景

云解析服务支持对记录集的批量操作,可以为多个域名批量删除指定"主机记录"的 所有记录集。

说明

- 如果批量删除单个域名的记录集,还可以参考<mark>批量删除记录集(单个域名)</mark>操作。
- 删除记录集后,不可恢复,请谨慎操作。

本节以表**3-26**所示内容为例,介绍批量删除记录集的操作。

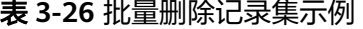

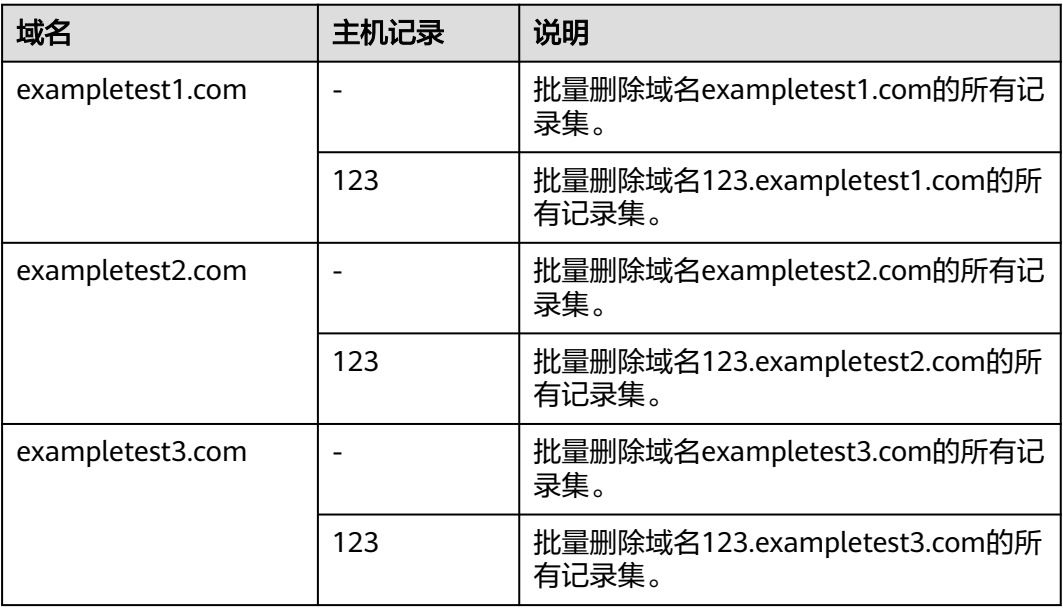

# 约束与限制

- 仅支持为公网域名批量删除记录集。
- 不支持批量删除系统自动生成的NS类型和SOA类型的记录集。
- 如果某个域名不存在指定的"主机记录",则针对该"主机记录"的批量操作无 效。
- 在批量删除记录集时:
	- 支持同时为10000个域名删除记录集。
	- 最多支持设置5个指定"主机记录"。

#### 操作步骤

- 1. 进入[公网域名列表页面。](https://console.huaweicloud.com/dns/?#/dns/publiczones)
- 2. 在域名列表中,勾选待批量删除记录集的域名,并在域名列表上方的"批量操 作"下拉框中,选择"批量删除记录集"。
- 3. 在"批量操作"页面的"批量删除记录集"页签,如表**[3-26](#page-120-0)**所示设置参数。
	- 域名:待批量删除记录集的主域名。

说明

- 步骤**4**中已经勾选了待批量删除记录集的域名,此处无需设置。
- 如果您直接单击"批量删除记录集",未勾选待批量删除记录集的域名,则需要 填写域名的主域名,多个域名以换行符分隔。
- 删除类型: 默认勾选"删除满足下方任意一个条件的记录"。

当前仅支持"主机记录等于",即批量删除指定"主机记录"的记录集。

4. 单击"提交",完成批量删除记录集操作。 您可以在每个域名对应的记录集列表中查看对应的记录集是否删除成功。

#### 说明

操作完成后,您可以在"批量操作记录"页面查看操作名称、操作结果、操作时间和状态 信息,还可以下载失败操作记录。

# **3.7** 批量修改记录集

#### 操作场景

云解析服务支持批量修改多个域名的记录集,可以修改指定记录集的主机记录或记录 值。

#### 约束与限制

- 仅支持为公网域名批量修改记录集。
- 仅支持修改A记录类型的记录集。
- 仅支持选择"主机记录"和"记录值"的其中一项进行操作,不支持同时修改。
- 在批量修改记录集时:
	- 最多支持同时为10000个域名修改记录集。
	- 最多支持设置5个指定"主机记录"。
	- 最多支持输入50个记录值。

#### 操作步骤

- 1. 进入[公网域名列表页面。](https://console.huaweicloud.com/dns/?#/dns/publiczones)
- 2. 在公网域名列表中,勾选待修改记录集的域名。
- 3. 在公网域名列表上方,选择"批量操作 > 批量修改记录集"。
- 4. 在批量修改记录集页面,根据提示配置相关参数。
	- **域名:** 默认展示已勾选的域名信息, 也支持手动输入。每行输入一个域名, 最多可输入10000个域名。
	- 主机记录等于:输入待修改记录集的主机记录。每输入一个主机记录后单击 回车,最多可输入5个主机记录。
	- 对符合条件的记录执行:支持修改主机记录或者修改记录值。
		- **主机记录改为:**输入待修改记录集的新主机记录,选择此项时无需配置 新记录值。
		- 记**录值改为:**输入待修改记录集的新记录值,每行输入一个IP地址,最 多可输入50个不重复地址。选择此项时无需配置新主机记录。

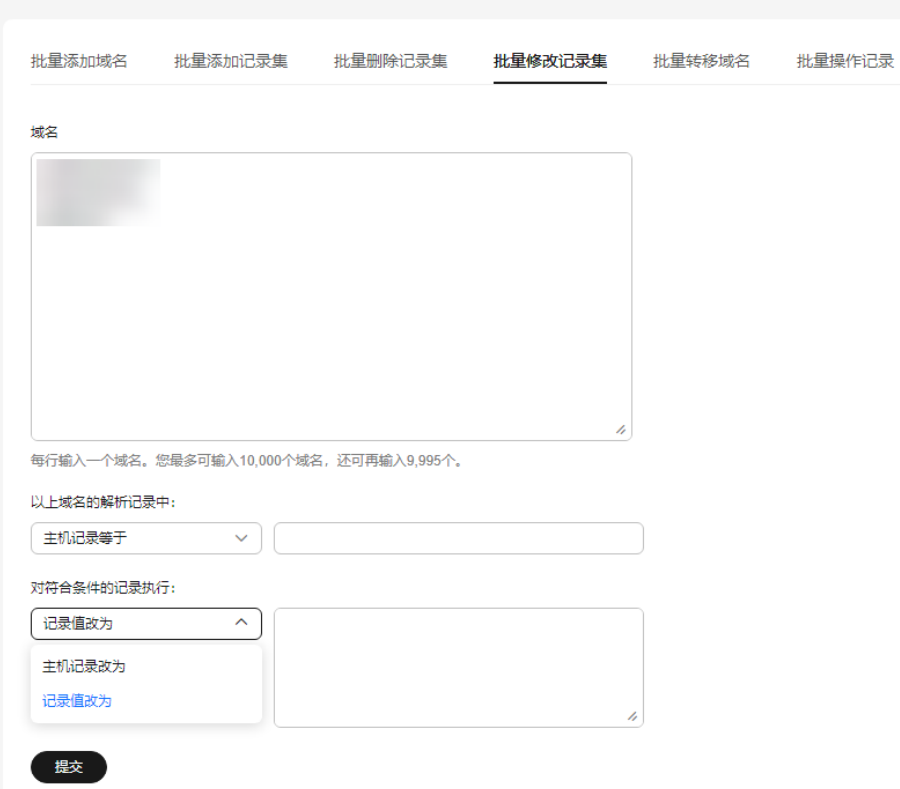

5. 单击"提交",完成批量修改记录集操作。

您可以在每个域名对应的记录集列表中查看修改的记录集。当记录集的状态显示 为"正常"时,表示记录集修改成功。

说明

公网域名 / 批量操作

操作完成后,您可以在"批量操作记录"页面查看操作名称、操作结果、操作时间和状态 信息,还可以下载失败操作记录。

# **3.8** 设置域名泛解析

## 操作场景

泛解析记录用来匹配相应域名的所有子域名的解析请求。您可以通过添加一个主机名 为"\*"的解析记录,将对域名所有子域名的访问请求都解析至相同的解析记录。

#### 说明

同一域名下配置的精准解析优先级高于泛解析。

本节介绍了给域名创建泛解析记录的具体操作。

## 约束与限制

不支持创建NS类型和SOA类型的泛解析记录。

#### 操作步骤

- 1. 进入[云解析服务控制台。](https://console.huaweicloud.com/dns/?#/dns/dashboard)
- 2. 在左侧树状导航栏,选择"公网域名"或者"内网域名"。 进入域名列表页面。
- 3.  $\;$  ( 可选 ) 如果选择"内网解析",请单击管理控制台左上角的  $^{\mathbb{Q}}$  ,选择区域和项 目。
- 4. 单击待设置泛解析记录的域名,进入域名的解析记录页面。
- 5. 单击"添加记录集",设置所需类型的泛解析记录。
- 6. 根据界面提示填写参数配置,参数说明如表**3-27**所示。

#### 表 **3-27** 添加泛解析记录

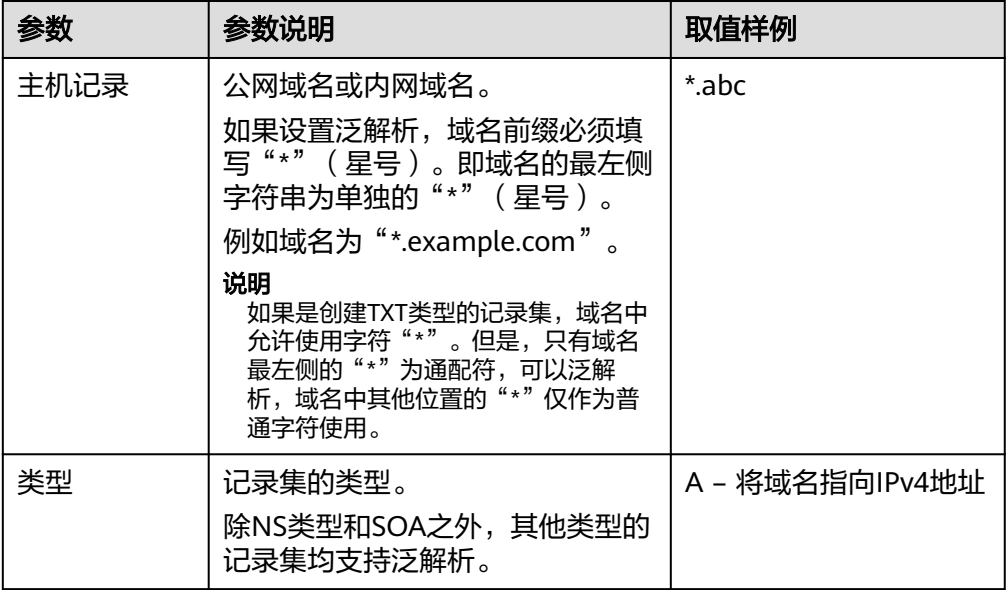

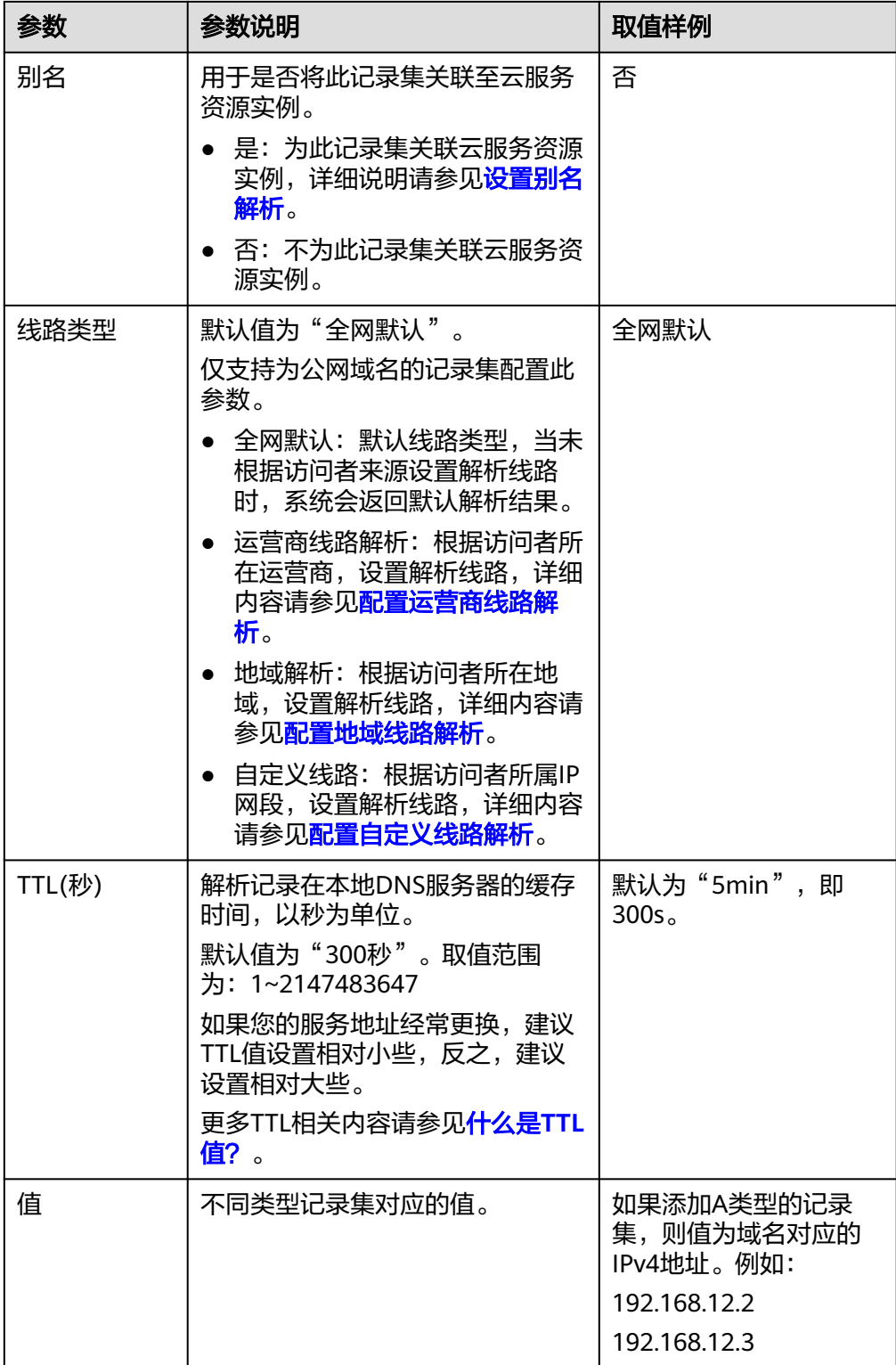

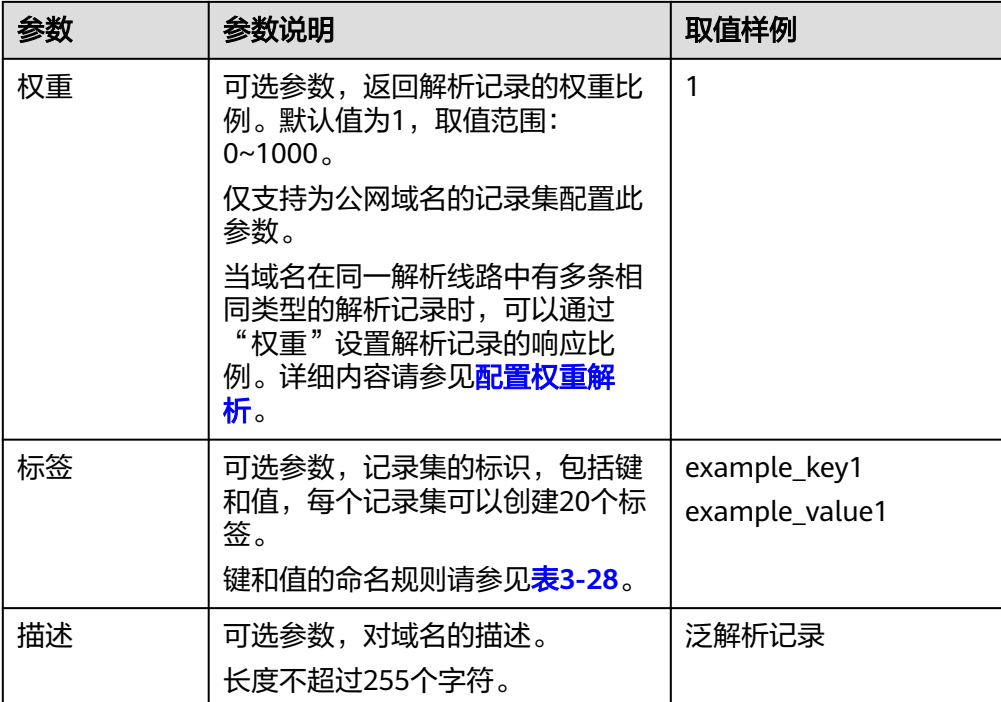

## 表 **3-28** 标签命名规则

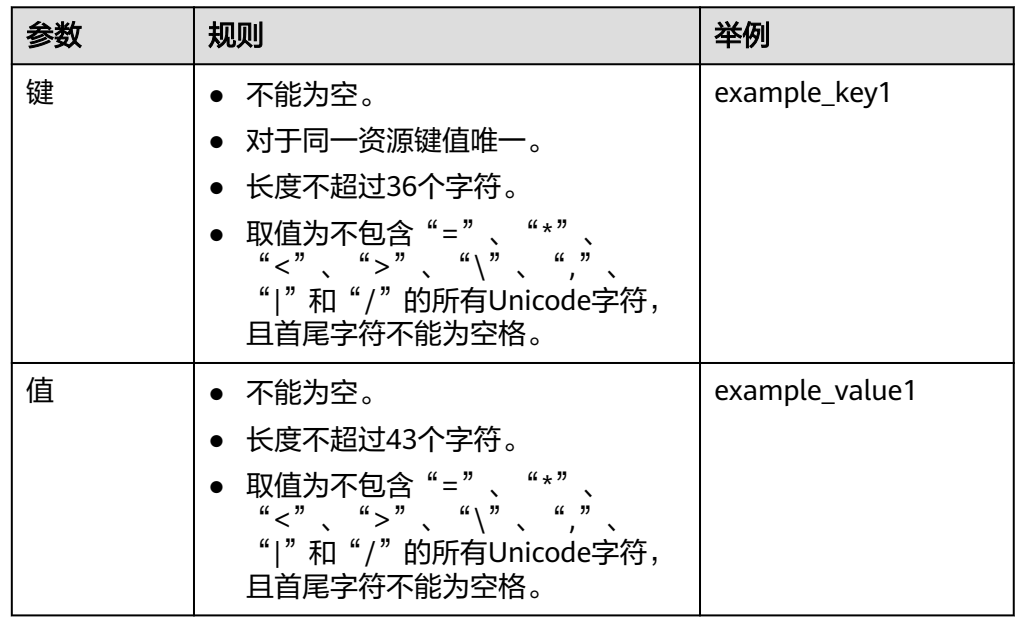

- 7. 单击"确定"。
- 8. 返回"解析记录"页面。

添加完成后,您可以在域名对应的记录集列表中查看已添加的泛解析记录集。当 记录集的状态显示为"正常"时,表示添加成功。 您可以参[考怎样测试域名解析是否生效?验](https://support.huaweicloud.com/dns_faq/dns_faq_015.html)证泛解析的结果。

# <span id="page-126-0"></span>**3.9** 设置别名解析

# 操作场景

当您想要将域名的解析记录与华为云服务资源实例关联时,可以通过设置记录集别名 实现。

云解析服务支持将如下云服务资源实例与解析记录相关联:

- 企业门户
- Web应用防火墙

本节介绍了为域名设置记录集别名的具体操作。

## 约束与限制

- 仅支持为公网域名添加别名解析。
- 不支持将NS类型和CNAME类型的解析记录与云服务资源实例相关联。

## 操作步骤

- 1. 进入[云解析服务控制台。](https://console.huaweicloud.com/dns/?#/dns/dashboard)
- 2. 在左侧树状导航栏,选择"公网域名"或者"内网域名"。 进入域名列表页面。
- 3. 单击待设置记录集别名的域名,进入域名的解析记录页面。
- 4. 单击"添加记录集"。
- 5. 根据界面提示填写参数配置,参数说明如表**3-29**所示。

#### 表 **3-29** A 类型记录集参数说明

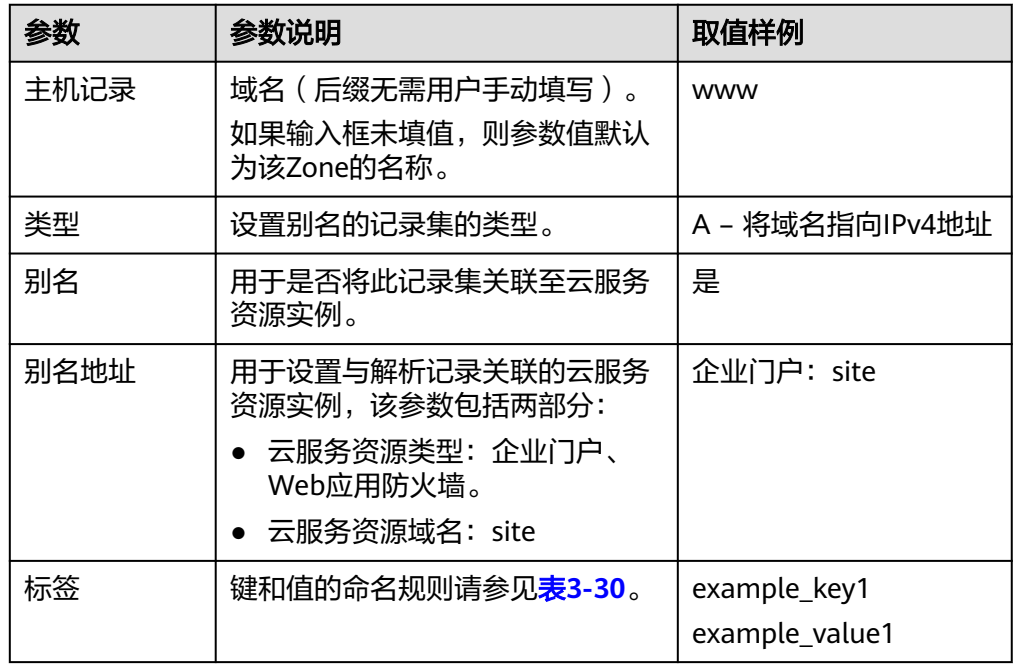

<span id="page-127-0"></span>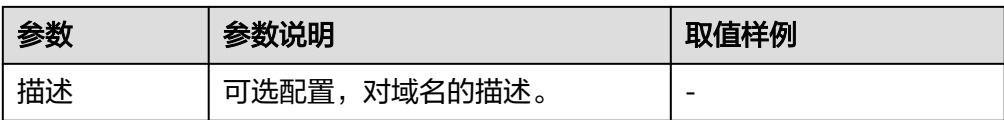

#### 表 **3-30** 标签命名规则

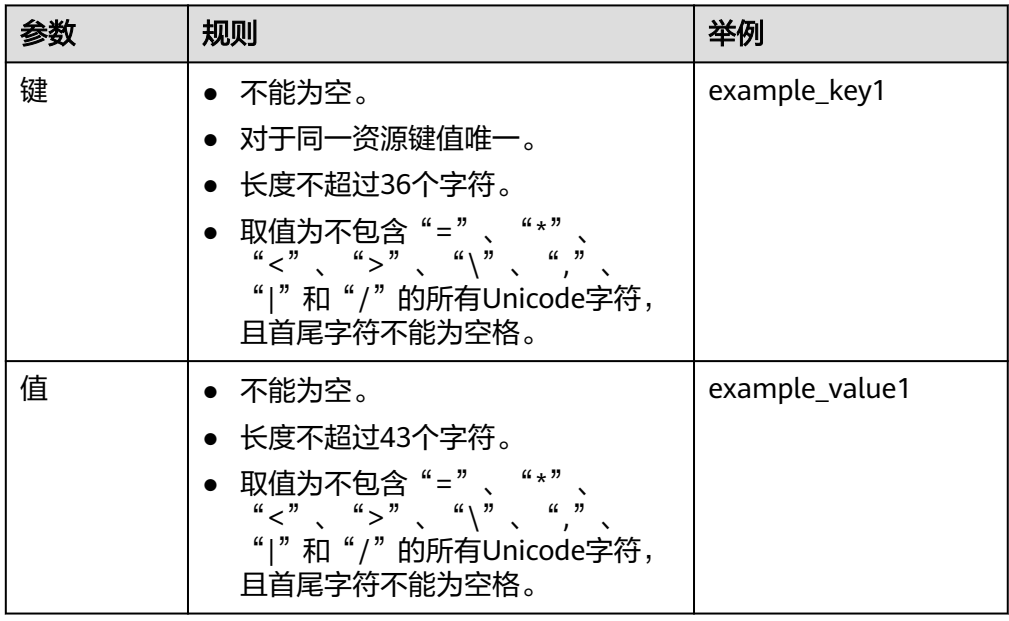

6. 单击"确定",完成记录集别名的设置。

# **3.10** 批量导入域名解析记录

#### 操作场景

当用户想要将域名转入到云解析服务进行解析时,可以通过本操作批量完成域名解析 记录的导入。公网域名和内网域名均支持批量导入功能。

云解析服务最多支持每次导入500条解析记录。

#### 说明

在进行批量导入域名解析记录之前,需要首先在云解析服务完成公网域名或者内网域名的创建, 提供步骤请参[见创建公网域名](#page-7-0)或[者创建内网域名](#page-51-0)。

本文以域名example.com导入解析记录为例进行介绍。

# 操作步骤

- 1. 进入[云解析服务控制台。](https://console.huaweicloud.com/dns/?#/dns/dashboard)
- 2. 在左侧树状导航栏,选择"公网域名"或者"内网域名"。 进入域名列表页面。
- 3. (可选 ) 如果选择"内网解析",请单击管理控制台左上角的 <sup>♥</sup> ,选择区域和项 目。
- <span id="page-128-0"></span>4. 在域名列表中,单击创建的域名"example.com",进入域名详情页面。
- 5. 在左侧导航栏,单击"批量导入/导出",进入批量导入/导出详情页面。 在进行批量导入前,需要首先完成导入模板的填写。
	- a. 在批量导入/导出详情页面,单击"下载模板",获取导入模板。
	- b. 按模板要求完成解析记录的填写。

说明

如果您已经在域名的转出方导出了域名解析记录,需要将导出的内容填写到模板中, 否则将无法导入成功。

6. 单击页面右上角的"批量导入",选择填写完成的导入模板,开始执行批量导 入。

导入完成后,可以通过查看"导入成功记录"和"导入失败记录"检查解析记录 导入是否成功。

- 导入成功记录:显示导入成功的记录数。
- 导入失败记录:逐条显示导入失败的记录,您可以根据"失败原因"对导入 失败的记录进行处理。

说明

重新导入解析记录之前,请先单击页面右上角的"清空",将之前的导入成功记录和 导入失败记录清空后再操作。

相关阅读

- [批量添加公网域名](#page-46-0)
- [批量删除公网域名](#page-12-0)
- [批量添加记录集](#page-118-0)
- [批量删除记录集](#page-120-0)
- 批量导出域名解析记录
- [账号间迁移域名解析记录集](#page-131-0)

# **3.11** 批量导出域名解析记录

#### 操作场景

当用户想要将通过云解析服务解析的域名转出到其他DNS服务商时,可以通过本操作 批量完成域名解析记录的导出。公网域名和内网域名均支持批量导出功能。

- 公网域名支持导出的信息包括:域名、记录类型、线路类型、TTL值(秒)、权重 值、记录值、状态、描述、记录集ID、创建时间、最近修改时间。
- 内网域名支持导出的信息包括:域名、记录类型、TTL值(秒)、记录值、状态、描 述、记录集ID、创建时间、最近修改时间。

本文以域名example.com为例进行介绍。

#### 操作步骤

1. 进入[云解析服务控制台。](https://console.huaweicloud.com/dns/?#/dns/dashboard)

- 2. 在左侧树状导航栏,选择"公网域名"或者"内网域名"。 进入域名列表页面。
- 3. (可选)如果选择"内网解析",请单击管理控制台左上角的 ,选择区域和项 目。
- 4. 在域名列表中,单击待导出的域名"example.com",进入域名详情页面。
- 5. 在左侧导航栏,单击"批量导入/导出",进入批量导入/导出详情页面。
- 6. 单击页面右上角的"批量导出",开始批量导出域名"example.com"的解析记 录。

```
导出完成后,会生成格式为"域名.xlsx"的解析记录表格。例如
"example.com.xlsx"。
```
在"example.com.xlsx"中可以查看导出的解析记录,以公网域名的解析记录为 例,包括域名、记录类型、线路类型、TTL值(秒)、权重值、记录值、状态、描 述、记录集ID、创建时间、最近修改时间。

# 相关阅读

- [批量添加公网域名](#page-46-0)
- [批量删除公网域名](#page-12-0)
- [批量添加记录集](#page-118-0)
- [批量删除记录集](#page-120-0)
- [批量导入域名解析记录](#page-127-0)
- [账号间迁移域名解析记录集](#page-131-0)

# **3.12** 迁移域名到华为云进行解析

## 操作场景

如果要将某个已经在其他域名注册商处注册完成,且在Internet中正常解析的域名迁移 到华为云的云解析服务进行解析,可以参考本操作进行。

# 操作流程

迁移域名的操作如图**[3-2](#page-130-0)**所示。

#### <span id="page-130-0"></span>图 **3-2** 迁移域名流程

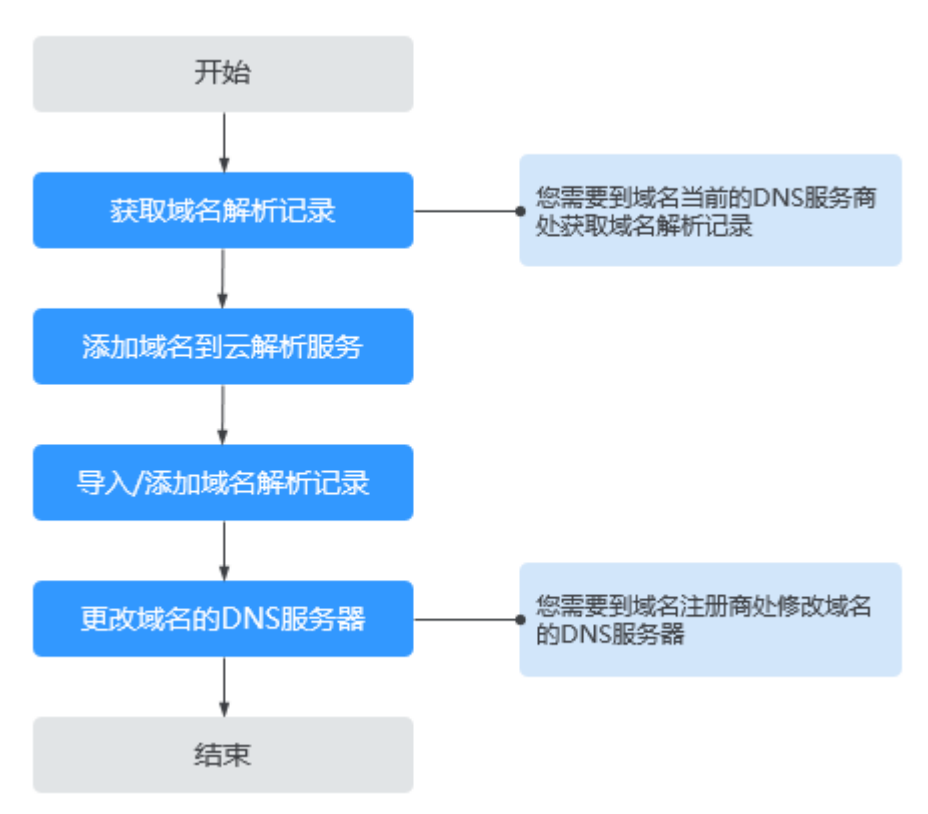

#### 获取域名解析记录

将域名从其他域名服务商迁移到华为云的云解析服务进行解析,需要在云解析服务中 重现域名当前的解析配置。

因此,您需要联系域名原服务商,记录域名当前所有的解析记录。如果当前DNS服务 商支持批量导出域名解析记录功能,可以使用该功能一次性导出域名所有的解析记 录。

详细操作请参见域名DNS服务商当前帮助文档。

#### 添加域名到云解析服务

在云解析服务中,将待迁移域名添加至云解析服务。

添加域名的详细操作请参考<mark>创建公网域名</mark>。

#### 添加域名解析记录

您需要在华为云平台为域名添加在原服务商处的所有解析记录。域名原有的解析记录 可以在原服务商处查询并导出。

导出域名解析记录后,您可以批量导入域名解析记录,详细操作请参见**批量导入域名** [解析记录。](#page-127-0)

您可以参考**怎样测试解析是否生效?** 测试域名解析是否生效。

## <span id="page-131-0"></span>更改域名的 **DNS** 服务器地址

1. 在域名服务商处修改域名DNS服务器地址,具体以域名服务商官网操作指导为 准。

华为云DNS对用户提供解析服务的DNS服务器地址为:

- ns1.huaweicloud-dns.com:中国大陆各区域DNS服务器地址
- ns1.huaweicloud-dns.cn:中国大陆各区域DNS服务器地址
- ns1.huaweicloud-dns.net:除中国大陆之外国家或地区DNS服务器地址
- ns1.huaweicloud-dns.org:除中国大陆之外国家或地区DNS服务器地址

更多关于设置DNS服务器的内容,请参考华为云**DNS**[对用户提供域名服务的](https://support.huaweicloud.com/dns_faq/dns_faq_012.html)**DNS** [是什么?](https://support.huaweicloud.com/dns_faq/dns_faq_012.html)

2. 等待修改生效。

通常,修改的DNS服务器地址可以很快同步到顶级域服务器在互联网中生效。但 是,域名服务商的NS记录的TTL值通常设置为48小时,这样假如某些地区Local DNS缓存了域名的NS记录,则最长需要48小时才能刷新成新的NS记录。 具体域名的DNS生效时间请以域名服务商处的说明为准。在等待修改生效的期间 内,请勿删除域名在原域名服务商处的解析记录,这样即使域名的新DNS没有生 效,仍然可以通过访问原DNS进行解析。

# **3.13** 账号间迁移域名解析记录集

#### 操作场景

如果要将华为云账号A在DNS控制台某一域名的解析记录集迁移至华为云账号B的DNS 控制台,您可以使用云解析服务提供的"批量转移域名"功能。

云解析服务提供的"批量转移域名"功能实现的是华为云不同账号间转移解析记录集 的操作。如果您想要将域名转移至华为云其它账号进行管理,可以使用<mark>域名注册服务</mark> [的账号间转移功能。](https://support.huaweicloud.com/usermanual-domain/domain_ug_350005.html)

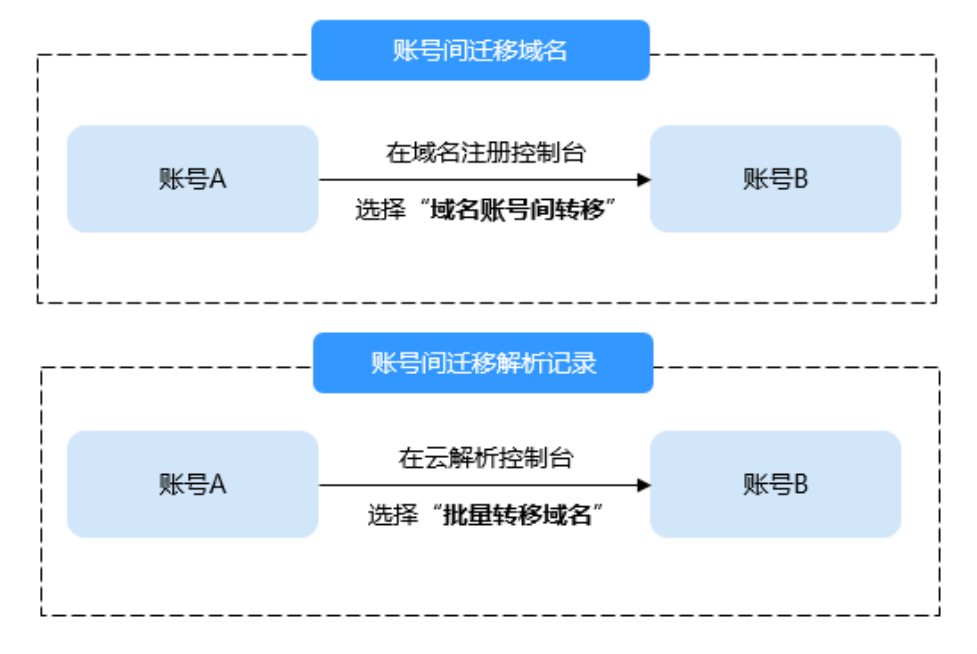

图 **3-3** 迁移域名与迁移解析

#### 约束限制

- 目标账号需要通过实名认证,并启用"华北-北京四"的项目。
- 仅支持转移本账号下域名。
- 单次最多可转移1000个域名。
- 批量转移域名仅适用于迁移公网域名解析,不支持迁移内网域名解析记录集。
- 域名转移前请先确保对方账户能正常登录云解析控制台页面进行域名操作。
- 批量转移域名任务为异步操作,转移期间请避免对转移中的域名进行操作,以免 导致数据不同步。
- 不支持迁移使用自定义线路的域名解析记录集。
- 暂不支持中国站和国际站之间互转。

## 操作步骤

- 1. 进入[公网域名列表页面。](https://console.huaweicloud.com/dns/?#/dns/publiczones)
- 2. 在域名列表上方的"批量操作"中,下拉选择"批量转移域名"。
- 3. 输入转移的域名信息。
	- a. 输入待转移的域名名称,一次最多转移1000个域名。
	- b. 输入转移后的华为云账号ID。 在管理控制台右上角单击用户名,在下拉列表中单击"我的凭证",即可查 看账号名和账号ID。
- 4. 单击"提交",提交域名转移申请。

说明

操作完成后,您可以在"批量操作记录"页面查看操作名称、操作结果、操作时间和状态 信息,还可以下载失败操作记录。

## 相关阅读

- [批量添加公网域名](#page-46-0)
- [批量删除公网域名](#page-12-0)
- [批量添加记录集](#page-118-0)
- [批量删除记录集](#page-120-0)
- [批量导入域名解析记录](#page-127-0)
- [批量导出域名解析记录](#page-128-0)

# **3.14** 搜索记录集

#### 操作场景

DNS管理控制台提供的搜索功能可以快速搜索解析记录集,支持多种搜索类型和搜索 属性。

- 搜索类型:精确搜索、模糊搜索。
- 搜索属性:域名、记录值、ID、状态、类型、标签。

本节操作介绍搜索记录集的方法。

#### 搜索语法

记录集支持多种类型的搜索,首先了解搜索类型、搜索属性、搜索语法。详细的搜索 语法和示例请参考表**3-31**。

- 搜索类型:精确搜索、模糊搜索。
- 搜索属性:域名、记录值、ID、状态、记录类型、标签。
	- 支持精确搜索的属性:域名、记录值、ID、状态、记录类型、标签,精确搜 索时必须输入完整的属性值。
	- 支持模糊搜索的属性:域名、记录值。

#### 说明

按标签过滤时可选择键或键值对搜索,支持设置多个标签: 如果键不同,标签按"与"的关系搜索。 如果键相同,值不同,标签按"与"的关系搜索。

#### 表 **3-31** 解析记录集搜索语法

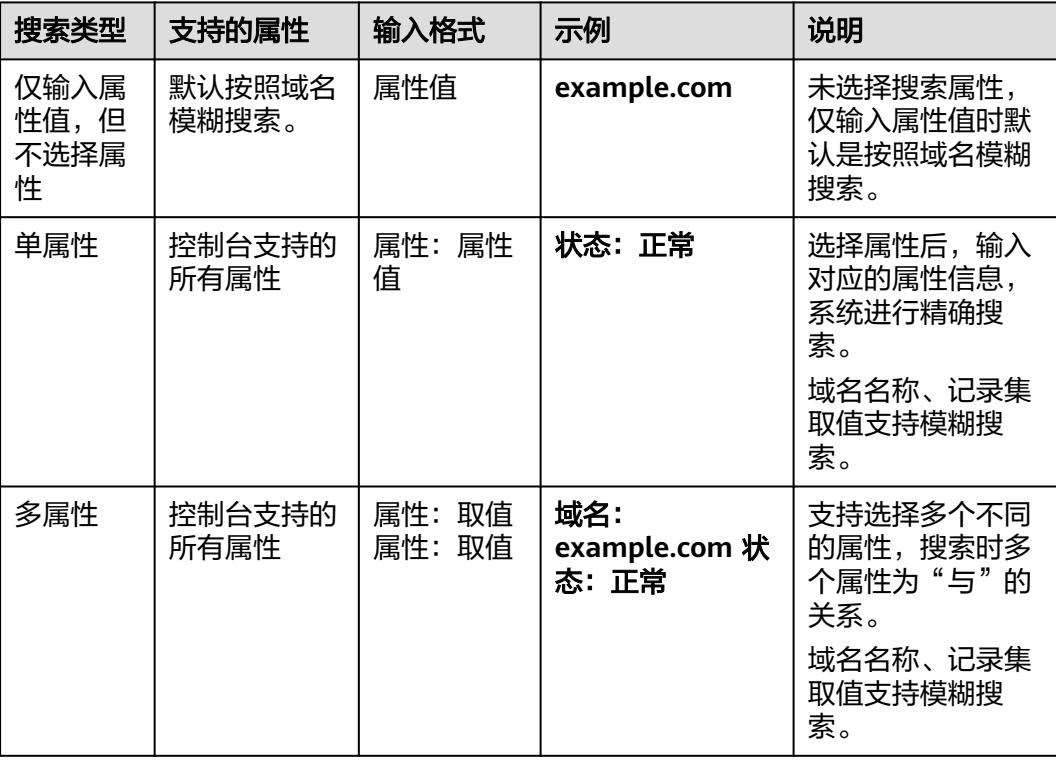

## 操作步骤

- 1. 进入[云解析服务控制台。](https://console.huaweicloud.com/dns/?#/dns/dashboard)
- 2. 在"总览"页面,选择"记录集",进入记录集列表页面。
- 3. 选择"公网域名记录集"或"内网域名记录集"页签。 也可以在公网域名或内网域名的列表页,单击域名名称进入相应的记录集页面。

#### 说明

如果选择搜索内网域名的记录集,需要单击管理控制台左上角的 <sup>©</sup> ,选择区域和项目。

- 4. 在记录集的搜索输入框中,根据提示选择搜索属性。例如域名、ID、状态、标签 等。
- 5. 输入属性值,单击回车进行搜索。

# 示例 **1**:使用属性值搜索,系统自动匹配属性

输入属性值后,系统默认按照域名名称模糊搜索。

- 1. 在记录集列表上方的搜索输入框中输入域名名称。
- 2. 单击回车进行搜索,默认按照域名名称模糊搜索所有包含该名称的域名。

例如,如<mark>图3-4所示,输入域名名称,回车后默认按照域名名称模糊搜索,搜索结果如</mark> 图**3-5**所示,模糊匹配所有包含该名称的记录集。

#### 图 **3-4** 输入域名名称

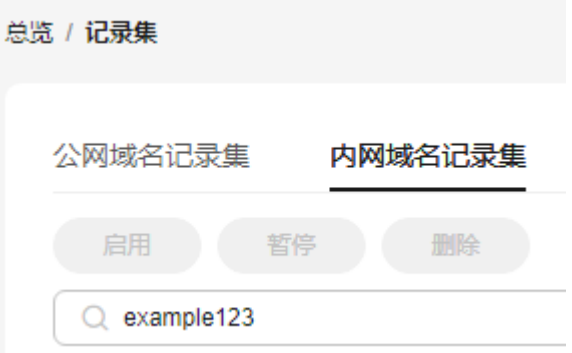

#### 图 **3-5** 模糊匹配域名名称后的搜索结果

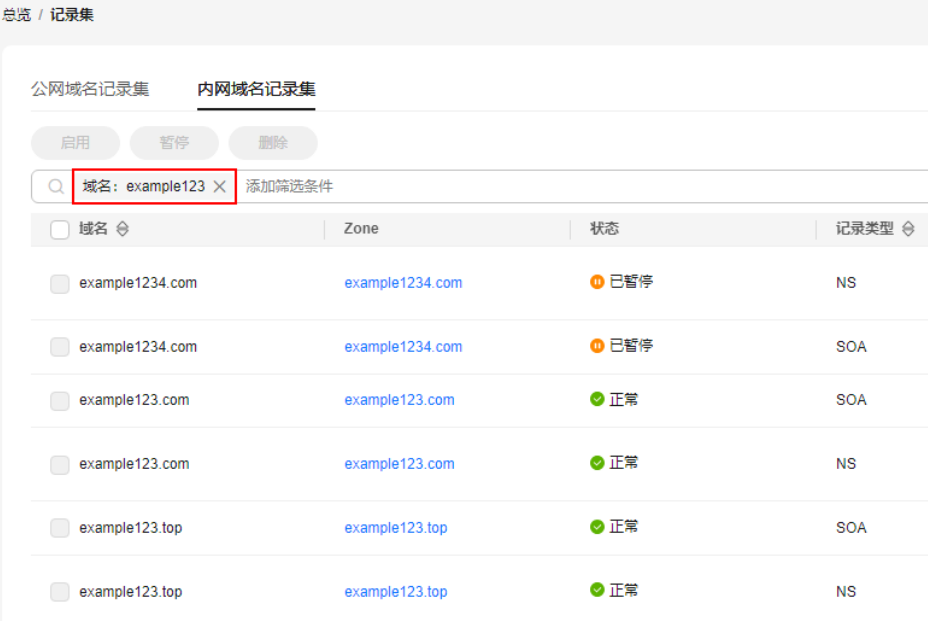

# 示例 **2**:单属性搜索

选择属性后,输入对应的属性信息。

以下属性仅支持精确搜索,需输入完整的属性值:ID、状态、记录类型、标签。

- 模糊搜索: 域名名称、记录集支持模糊搜索
	- a. 在记录集列表上方的搜索输入框中选择"记录值"。
	- b. 输入记录值,单击回车进行搜索。记录集取值支持模糊搜索,例如输入 "1.2.3",可以搜索到所有记录值包含1.2.3的记录集。
- 精确搜索: 以"ID"为例
	- a. 在记录集列表上方的搜索输入框中选择"ID"。
	- b. 输入完整的记录集ID,单击回车进行搜索。

#### 示例 **3**:多属性搜索

支持选择多个不同的属性,搜索时多个属性为"与"的关系。 以下属性仅支持精确搜索,需输入完整的属性值:ID、状态、记录类型、标签。 本例同时使用"记录值"和"状态"进行搜索。

- 1. 在记录集列表上方的搜索输入框中选择"记录值"并输入取值。
- 2. 单击回车,在搜索输入框中继续添加筛选条件,选择"状态 > 正常"。 页面将展示记录值符合且状态为"正常"的记录集信息。

#### 示例 **4**:按标签搜索

按标签过滤时可选择键或键值对搜索。 支持设置多个标签,如果键不同,则标签按"与"的关系搜索。 如果键相同,值不同,则标签按"与"的关系搜索。

- 单个标签搜索
	- a. 在记录集列表上方的搜索输入框中选择标签键。
	- b. 在标签键对应的标签值中选择目标值进行搜索。
- 多个标签搜索 重复操作a~b,选择多个标签键值对,按"与"的关系搜索并展示符合条件的域 名。

# 4 反向解析

# **4.1** 反向解析管理简介

反向解析是指通过IP地址反向获取该IP地址指向的域名,可以应用于自建邮件服务器的 场景,是提高邮箱IP和域名信誉度的必要设置。

通常收件服务器在收到邮件时,会通过检测发件方邮箱的IP信誉度和域名信誉度,来 判断是否为垃圾邮件。如果收件服务器反向解析发件方IP地址无法获取邮箱域名,则 会认为这是由恶意主机发送的垃圾邮件而拒收。因此,搭建邮箱服务器时,建议您为 邮箱服务器的IP地址添加到域名的反向解析。

本章节介绍如何创建并管理反向解析,如表**4-1**所示。

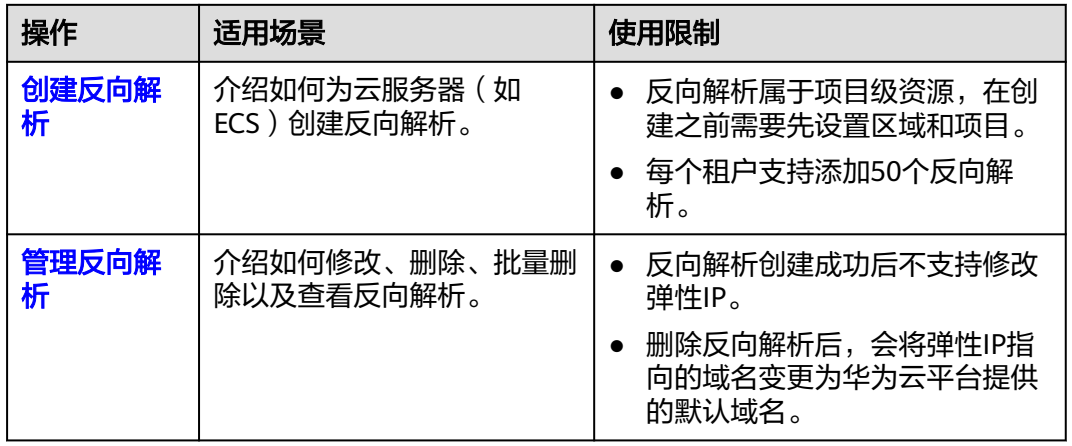

表 **4-1** 反向解析管理说明

# **4.2** 创建反向解析

# 操作场景

反向解析主要应用于自建邮箱服务器,可以提高邮箱服务器IP地址和域名的信誉度。 多数垃圾邮件发送者使用动态分配或者没有注册域名的IP地址来发送垃圾邮件,以逃 避追踪。设置了邮箱服务器IP地址到域名的反向解析后,收件方可以通过邮件的IP地址 反向解析出域名,就可以降低邮箱服务器发送的邮件被当做垃圾邮件的几率。

假设您使用华为云的弹性云服务器作为邮箱服务器,那么您需要为弹性云服务器配置 反向解析,以便将弹性IP映射到域名。

#### 说明

添加反向解析后,华为云需要联系CNNIC,APNIC等上级单位配置NS引流后才会生效,预计需 要1-3个工作日。紧急业务请<mark>提交工单</mark>,我们将联系上级单位加急处理。

本节介绍为云服务(例如弹性云服务器)配置反向解析的过程。

# 约束与限制

- 目前支持针对32位子网掩码的网段(即单IP地址)设置反向解析记录。
- 1个弹性公网IP(EIP)或全域弹性公网IP(GEIP)只能添加1个反向解析。
- 1个弹性公网IP(EIP)或全域弹性公网IP(GEIP)最多支持关联10个域名。

## 操作步骤

- 1. 进入[反向解析列表页面。](https://console.huaweicloud.com/dns/?#/dns/ptrList)
- 2. 单击管理控制台左上角的 <sup>Q</sup> ,选择区域和项目。
- 3. 单击"创建反向解析",开始创建反向解析。

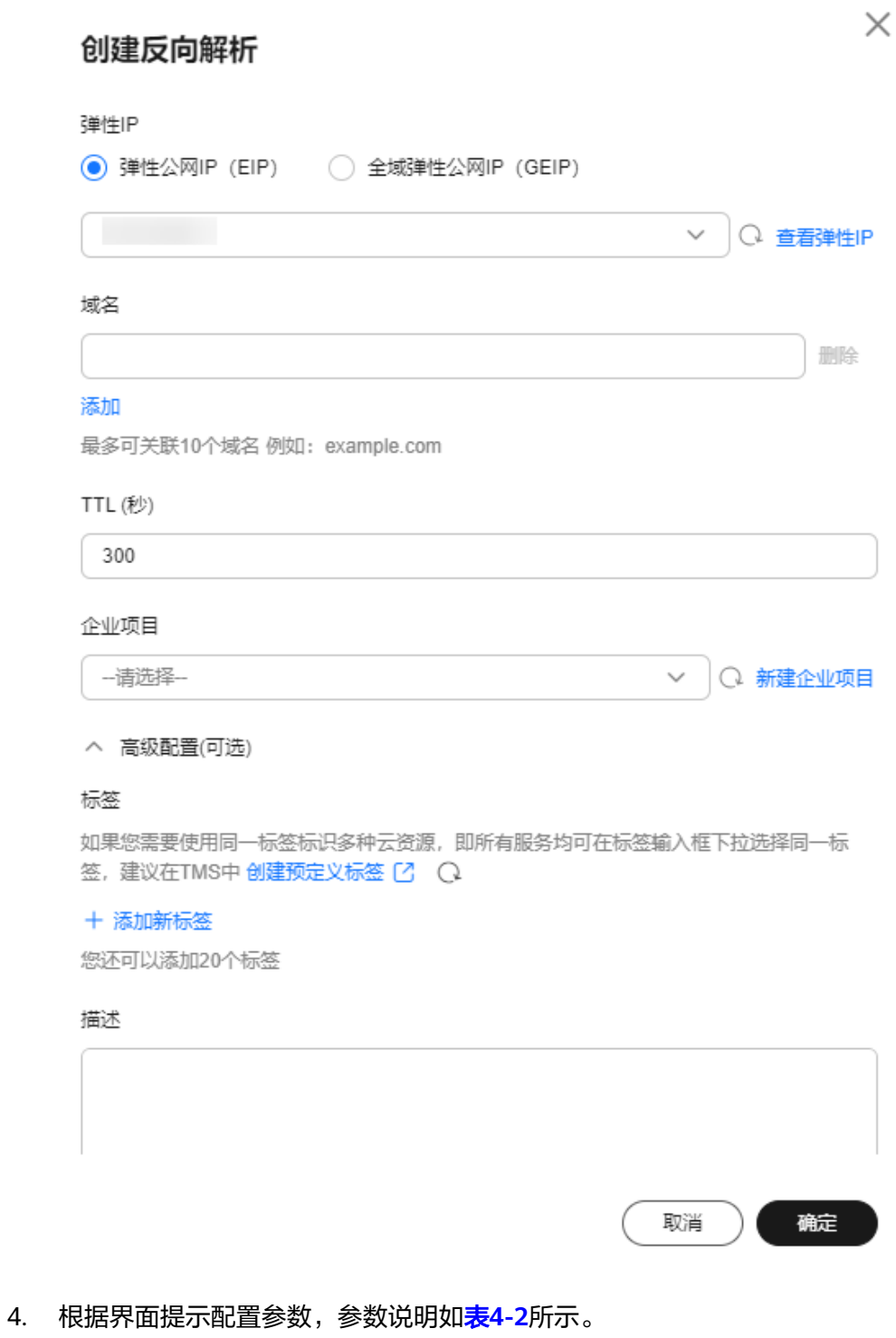

#### <span id="page-139-0"></span>表 **4-2** 创建反向解析参数说明

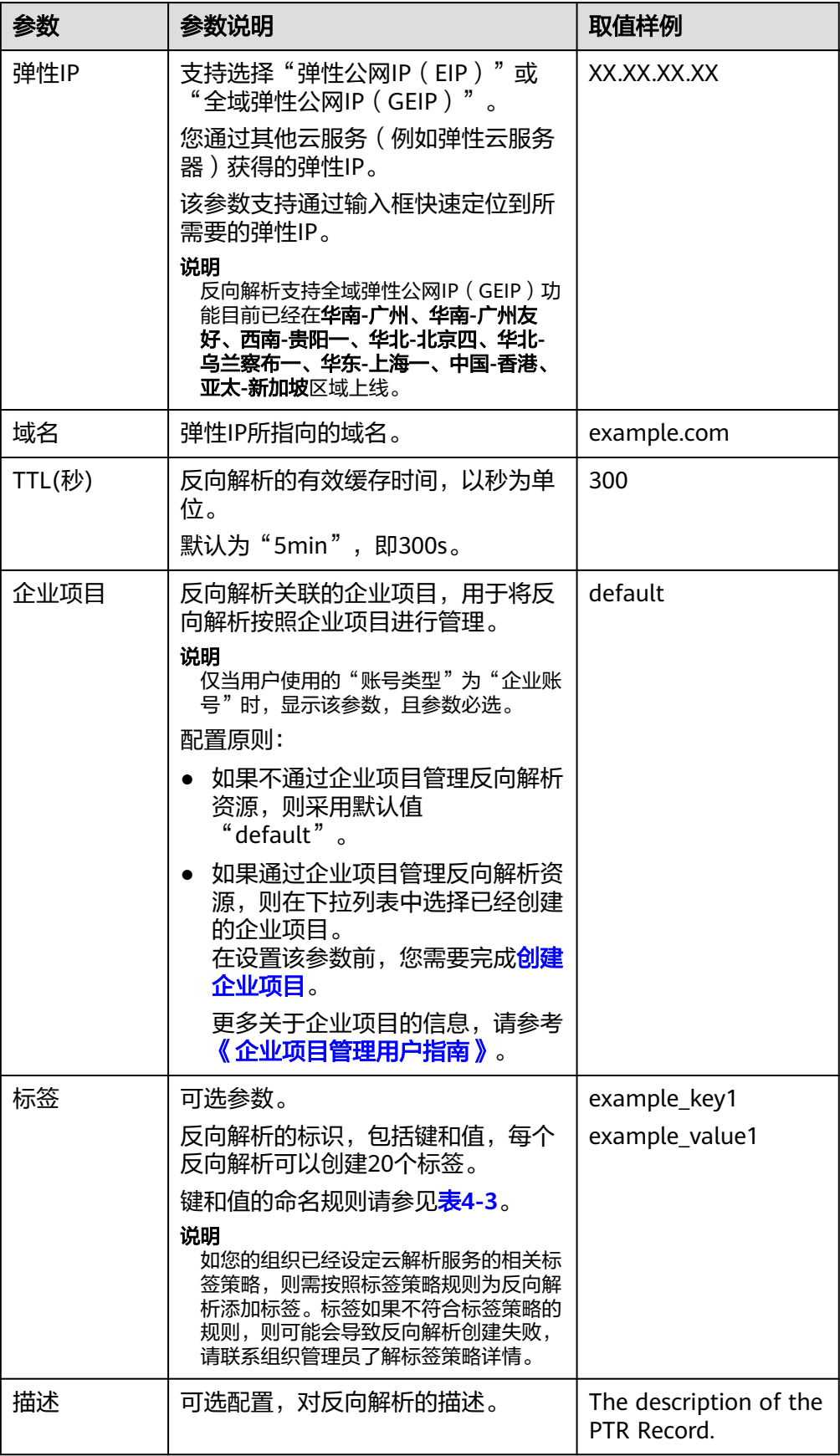

#### <span id="page-140-0"></span>表 **4-3** 标签命名规则

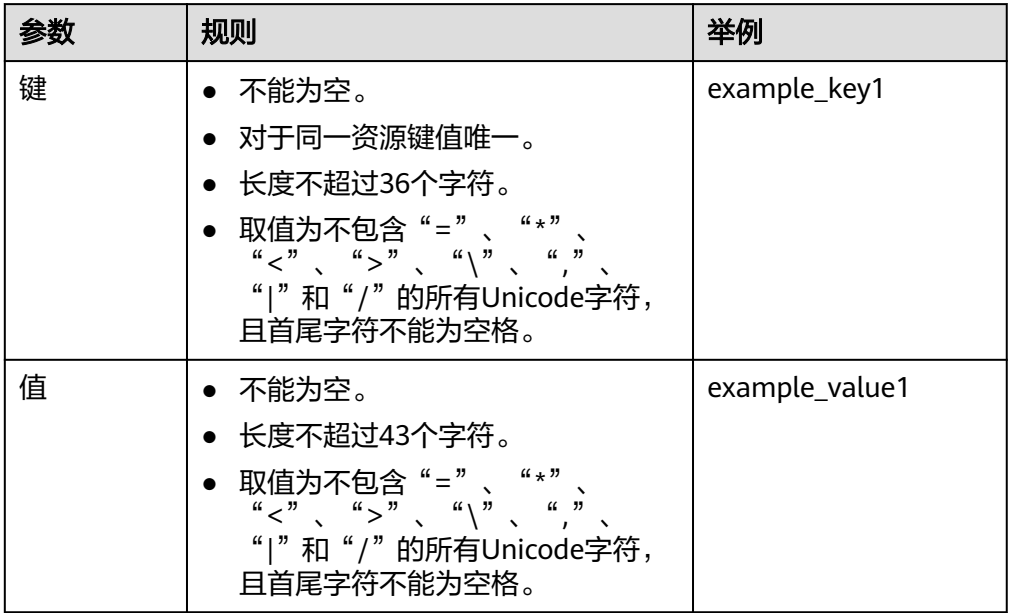

5. 单击"确定",完成反向解析的创建。

创建完成后,您可以在"反向解析"页面查看新创建的反向解析信息。

#### 说明

如果您的域名(如example.com)拥有多个弹性IP,则需要为每一个弹性IP创建一个反向 解析。

- 6. 在已经连接Internet的PC终端的DOS窗口,测试反向解析是否生效。
	- a. 使用快捷键"Win + R"键打开"运行"对话框, 输入"cmd"并回车。

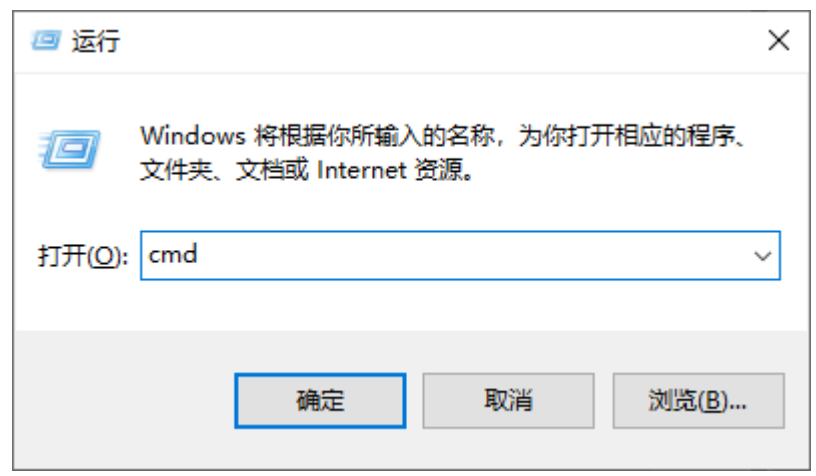

b. 在DOS窗口执行以下命令。 nslookup -qt=ptr IP地址

# <span id="page-141-0"></span>**4.3** 管理反向解析

#### 操作场景

您可以修改或者删除已经创建的反向解析,同时还可以查看反向解析的详细信息。

#### 修改反向解析

如果弹性IP对应的反向解析记录的域名、TTL或者描述信息发生变化时,您可以按照本 操作修改反向解析记录。

- 1. 讲入[反向解析列表页面。](https://console.huaweicloud.com/dns/?#/dns/ptrList)
- 2. 单击管理控制台左上角的 <sup>Q</sup> ,选择区域和项目。
- 3. 选择待修改的反向解析,单击"操作"列下的"修改"。 进入"修改反向解析"页面。
- 4. 根据实际需要,修改弹性IP对应的域名、TTL或描述。
- 5. 单击"确定",保存修改后的反向解析。

# 删除反向解析

当用户无需使用该反向解析时,可以按照本操作删除反向解析记录。删除反向解析 后,该弹性IP的反向解析域名将会变更为华为云平台提供的默认域名。

- 1. 进入[反向解析列表页面。](https://console.huaweicloud.com/dns/?#/dns/ptrList)
- 2. 单击管理控制台左上角的 <sup>Q</sup> ,选择区域和项目。
- 3. 选择待删除的反向解析,单击"操作"列下的"删除"。
- 4. 在删除弹框中,确认待删除的反向解析信息。 确认无误后,根据界面提示在确认栏输入"DELETE",单击"确定"。

## 批量删除反向解析

当用户想要一次性删除多个反向解析时,可以使用批量删除功能。删除反向解析后, 弹性IP的反向解析域名将会变更为华为云平台提供的默认域名。

- 1. 进入[反向解析列表页面。](https://console.huaweicloud.com/dns/?#/dns/ptrList)
- 2. 单击管理控制台左上角的 <sup>V</sup>, 选择区域和项目。
- 3. 勾选待删除的反向解析,单击"删除"。
- 4. 在"删除反向解析"页面,单击"确定",确认删除反向解析。

#### 查看反向解析详情

反向解析创建完成后,您可以在"反向解析"页面查看新创建的反向解析详细信息, 包含域名ID、TTL、弹性IP、标签等。

1. 讲入[反向解析列表页面。](https://console.huaweicloud.com/dns/?#/dns/ptrList)

- 2. 单击管理控制台左上角的 <sup>Q</sup> ,选择区域和项目。
- 3. 在反向解析列表页面,查看反向解析详情。

#### 批量导出反向解析

云解析服务支持批量导出反向解析信息,导出方式分为"导出全部数据到XLSX" 和 "导出已选中数据到XLSX"。

- 1. 进入[反向解析列表页面。](https://console.huaweicloud.com/dns/?#/dns/ptrList)
- 2. 单击管理控制台左上角的  $^\copyright$ , 选择区域和项目。
- 3. 在反向解析列表上方,单击"导出"。
- 4. 根据界面提示选择导出方式,完成反向解析导出。
	- 导出全部数据到XLSX:批量导出所有的反向解析信息。
	- 导出已选中数据到XLSX:批量导出已勾选的反向解析信息。

#### 图 **4-1** 批量导出反向解析

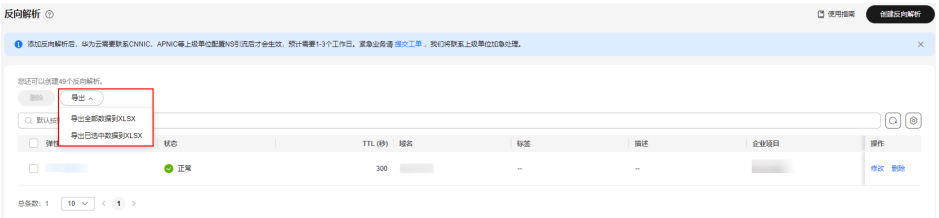

# **4.4** 搜索反向解析

#### 操作场景

DNS管理控制台提供的搜索功能可以快速检索反向解析,支持多种搜索类型和搜索属 性。

- 搜索类型:精确搜索、模糊搜索。
- 搜索属性:弹性IP、ID、状态、域名、资源ID、企业项目、标签。

本节操作介绍搜索反向解析的方法。

## 搜索语法

反向解析支持多种类型的搜索,首先了解搜索类型、搜索属性、搜索语法。详细的搜 索语法和示例请参考表**[4-4](#page-143-0)**。

- 搜索类型:精确搜索、模糊搜索。
- 搜索属性:弹性公网IP、域名、ID、状态、标签、企业项目。
	- 支持精确搜索的属性:弹性IP、ID、状态、域名、资源ID、企业项目、标 签,精确搜索时必须输入完整的属性值。
	- 支持模糊搜索的属性:弹性IP、域名。

#### <span id="page-143-0"></span>说明

按标签过滤时可选择键或键值对搜索,支持设置多个标签:

- 如果键不同,标签按"与"的关系搜索。
- 如果键相同,值不同,标签按"与"的关系搜索。

#### 表 **4-4** 反向解析搜索语法

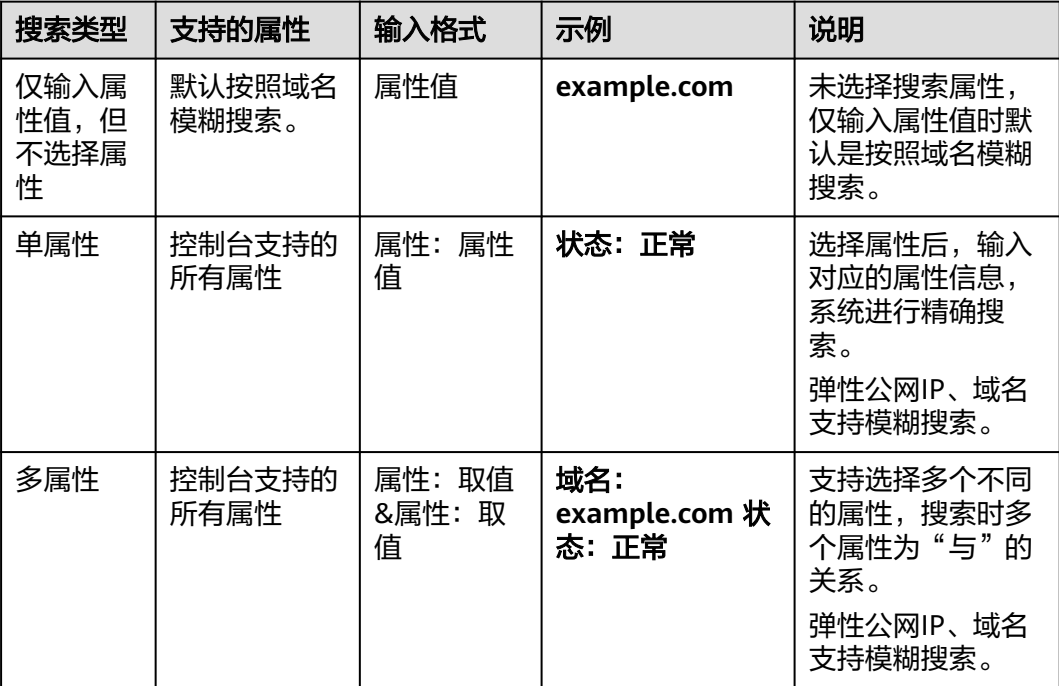

# 操作步骤

- 1. 进入[反向解析列表页面。](https://console.huaweicloud.com/dns/?#/dns/ptrList)
- 2. 单击管理控制台左上角的 <sup>V</sup> ,选择区域和项目。
- 3. 在反向解析的搜索输入框中,根据提示选择搜索属性,例如弹性IP、ID、状态、 域名、资源ID、标签等.
- 4. 输入属性值,单击回车进行搜索。

# 示例 **1**:使用属性值搜索,系统自动匹配属性

输入属性值后,系统默认按照域名名称模糊搜索。

- 1. 在反向解析列表上方的搜索输入框中,输入域名名称。
- 2. 单击回车进行搜索,默认按照域名名称模糊搜索所有包含该名称的反向解析。

#### 示例 **2**:单属性搜索

选择属性后,输入对应的属性信息。

以下属性仅支持精确搜索,需输入完整的属性值:弹性IP、ID、状态、域名、资源 ID、企业项目、标签。
- 模糊搜索: 仅域名名称支持模糊搜索
	- a. 在反向解析列表上方的搜索输入框中选择"域名"。
	- b. 输入域名名称,单击回车进行搜索。域名支持模糊搜索,例如输入 "example",可以搜索到所有域名包含example的反向解析。
- 精确搜索: ID
	- a. 在反向解析列表上方的搜索输入框中选择"ID"。
	- b. 输入完整的反向解析ID,单击回车进行搜索。

#### 示例 **3**:多属性搜索

支持选择多个不同的属性,搜索时多个属性为"与"的关系。 以下属性仅支持精确搜索,需输入完整的属性值:ID、状态、标签、企业项目。 本例同时使用"域名"和"状态"进行搜索。

- 1. 在反向解析列表上方的搜索输入框中选择"域名"并输入取值。
- 2. 单击回车,在搜索输入框中继续添加筛选条件,选择"状态 > 正常"。 页面将展示域名名称符合且状态为"正常"的反向解析信息。

## 示例 4: 按标签搜索

按标签过滤时可选择键或键值对搜索。

支持设置多个标签,如果键不同,则标签按"与"的关系搜索。 如果键相同,值不同,则标签按"与"的关系搜索。

- 单个标签搜索
	- a. 在反向解析列表上方的搜索输入框中选择标签键。
	- b. 在标签键对应的标签值中选择目标值进行搜索。
- 多个标签搜索 重复操作a~b,选择多个标签键值对,按"与"的关系搜索并展示符合条件的反 向解析。

# **5** 智能线路解析

# **5.1** 智能线路解析简介

# 概述

普通的域名解析只为用户返回解析结果,不会考虑访问者IP的来源和类型,这样,所 有的访问者都被解析到同样的IP地址上,容易出现由跨运营商或者跨地域访问引起网 络体验欠佳。

云解析服务的智能线路解析功能支持按运营商、地域等维度区分访问者IP的来源和类 型,对同一域名的访问请求做出不同的解析响应,指向不同服务器的IP地址。当联通 用户访问时,域名解析服务器返回联通服务器的IP地址;当电信用户访问时,返回电 信服务器的IP地址,解决了跨网访问慢的难题,从而实现高效解析。

除了按运营商线路及地域解析之外,云解析服务还支持按IP网段划分访问者的自定义 线路解析,您可以更细粒度的设置解析线路,将访问者路由至不同的网站服务器。

对于部署了多台服务器的网站,如果想要实现解析的负载均衡,可以选择云解析服务 的权重解析来实现。

## 使用场景

本章节介绍华为云智能解析的主要使用场景,如表**5-1**所示。

#### 表 **5-1** 智能解析使用场景

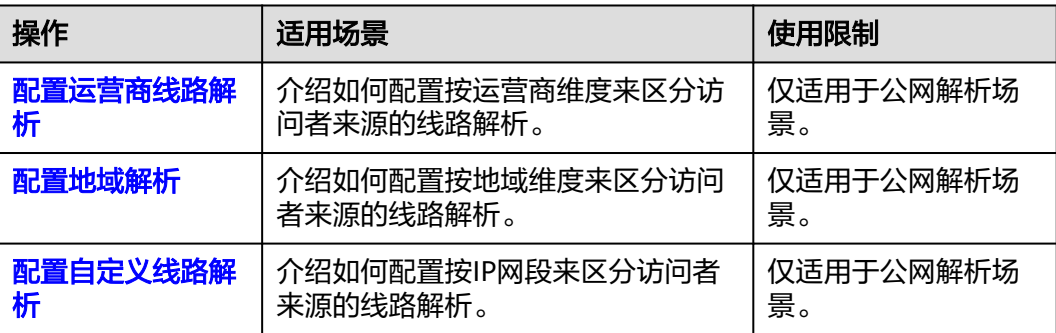

<span id="page-146-0"></span>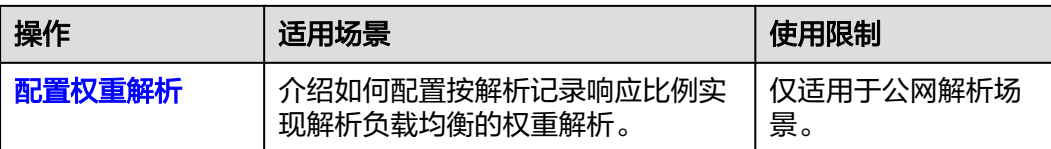

#### 说明

华为云云解析服务支持EDNS,通过EDNS获取客户端真实IP地址,实现精准调度。 详细说明请参见是否支持通过**EDNS**获取客户端真实**IP**[地址实现精准调度?](https://support.huaweicloud.com/dns_faq/dns_faq_140221.html)

# **5.2** 配置运营商线路解析

#### 背景

普通的域名解析只为用户返回解析记录,不会考虑访问者的来源,这样所有的访问者 都被解析到相同的IP地址上,容易出现由跨运营商访问引起网络延迟。

运营商线路解析是云解析服务提供的按运营商维度来区分访问者来源的线路类型, DNS根据访问者的DNS服务器所在的运营商,对同一域名作出不同的解析响应,指向 不同网络服务器的IP地址。

#### 说明

公网域名支持使用运营商线路解析功能。内网域名、反向解析不支持使用运营商线路解析功能。 如果某一条解析线路故障,不支持切换至其他解析线路。

例如,您的网站域名为example.com,拥有3台服务器,分别位于电信、联通和移动, 则可以设置4条解析线路,类型分别为:全网默认、电信、联通和移动。

#### 运营商线路细分

运营商线路是指按中国各大运营商来划分的解析线路。运营商线路细分如表**5-2**所示。

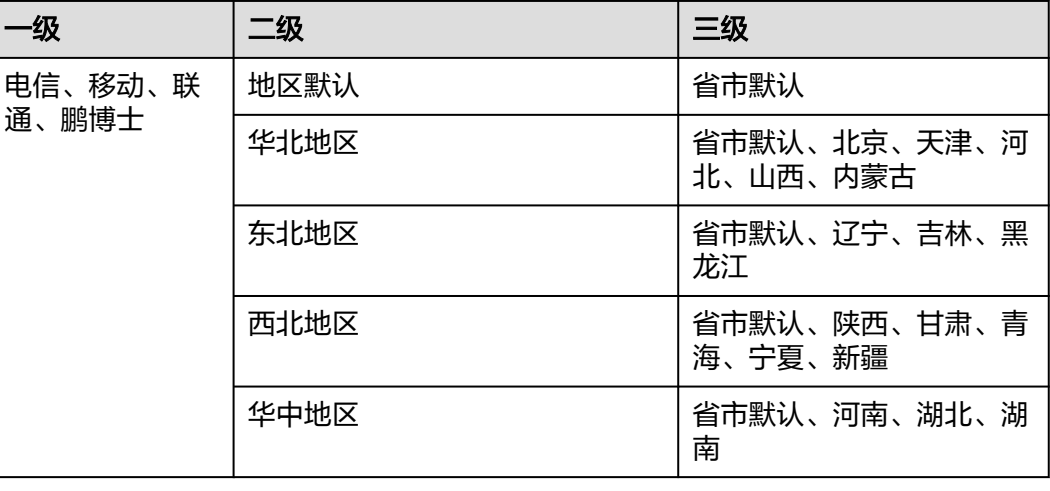

#### 表 **5-2** 运营商线路细分

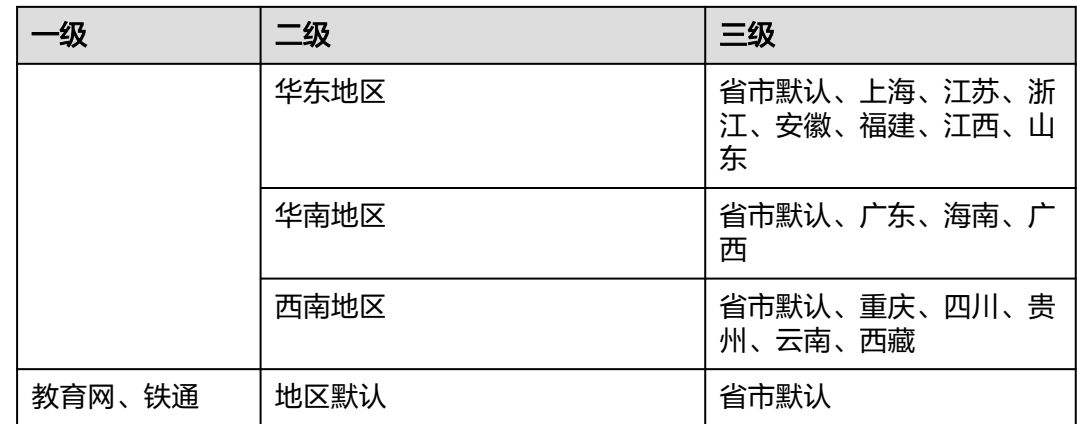

对于域名example.com, 如果解析线路设置如下:

- 全网默认:1.1.1.1
- 电信:2.2.2.2
- 电信\_华北地区: 3.3.3.3

当华北地区的电信用户访问时,则返回IP地址3.3.3.3。当非华北地区的电信用户访问 时, 则返回IP地址2.2.2.2。当非华北地区且非电信用户访问时, 则返回1.1.1.1。

## 设置解析线路

当您拥有公网域名,且域名在华为云的云解析服务解析,则可以为域名设置运营商线 路解析。

现在,以为域名example.com设置全网默认(IP地址1.1.1.1)和电信(IP地址2.2.2.2) 类型解析线路为例介绍设置运营商线路解析的操作步骤。

- 1. 进入[公网域名列表页面。](https://console.huaweicloud.com/dns/?#/dns/publiczones)
- 2. 在"公网域名"页面的域名列表中,单击域名example.com的名称。 进入"解析记录"页面。
- 3. 单击"添加记录集",进入"添加记录集"页面。
- 4. 根据界面提示为域名example.com配置2条A类型解析记录,参数取值如表**[5-3](#page-148-0)**所 示。

#### <span id="page-148-0"></span>表 **5-3** 添加 A 类型记录集参数说明

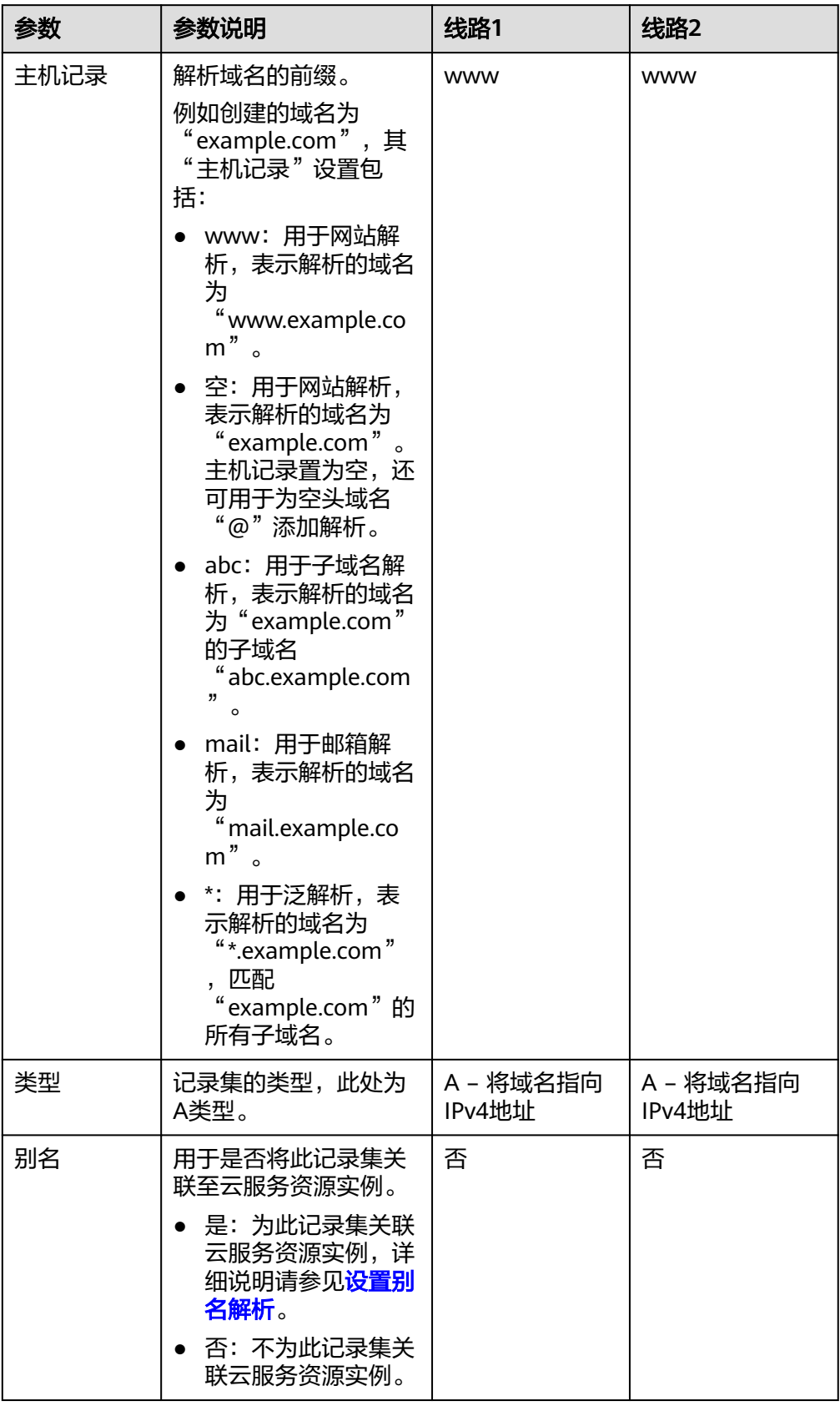

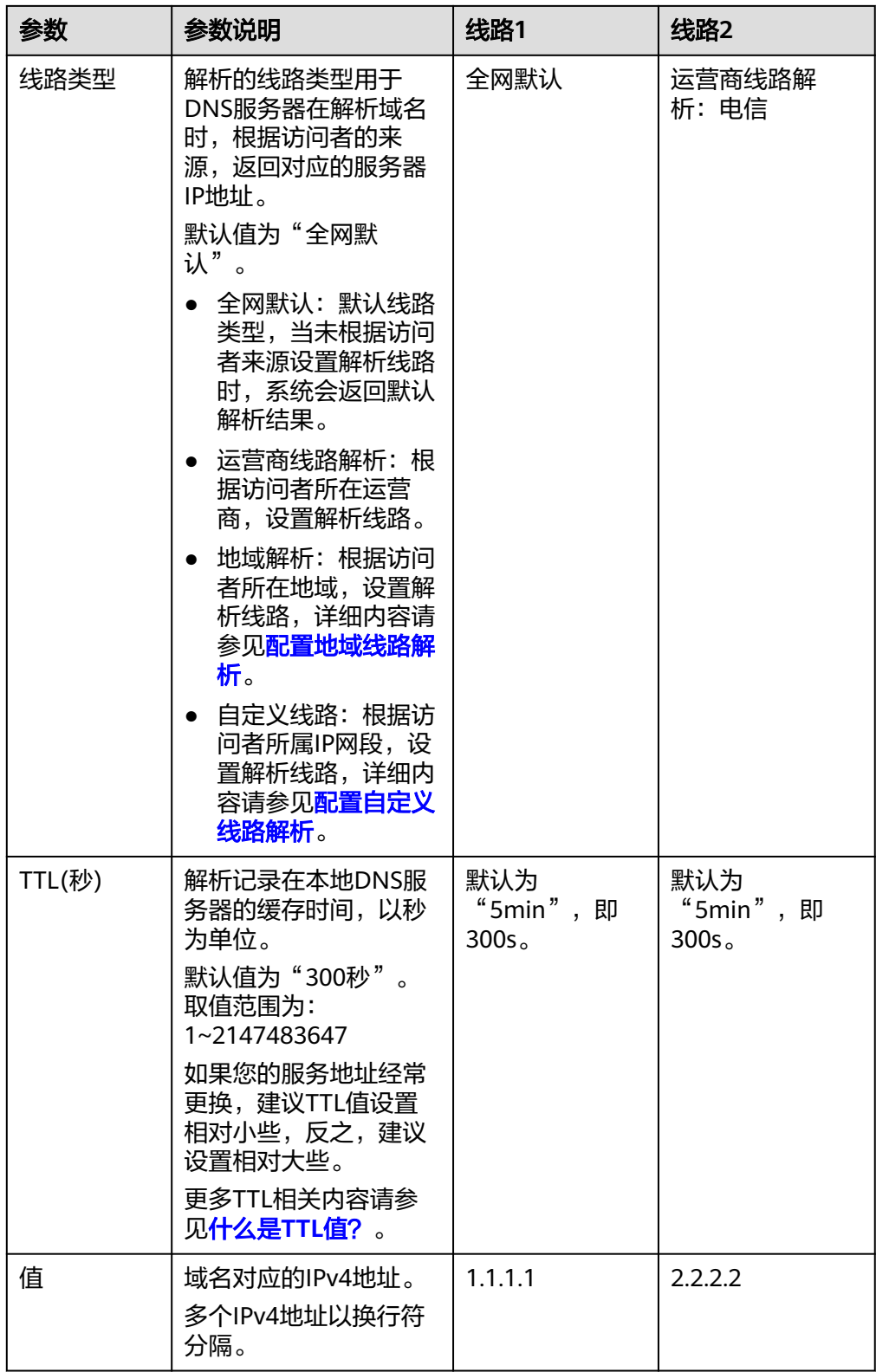

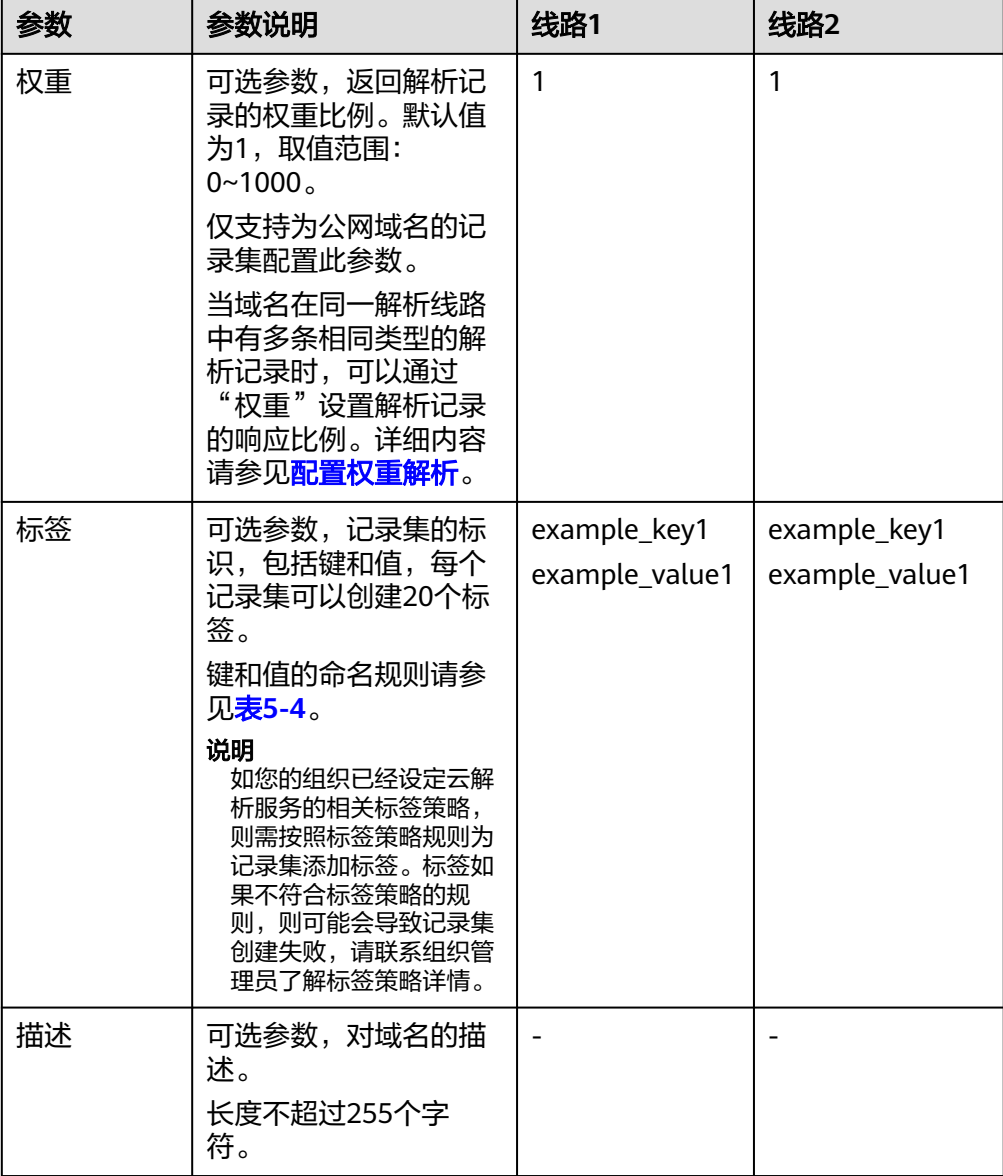

# 表 **5-4** 标签命名规则

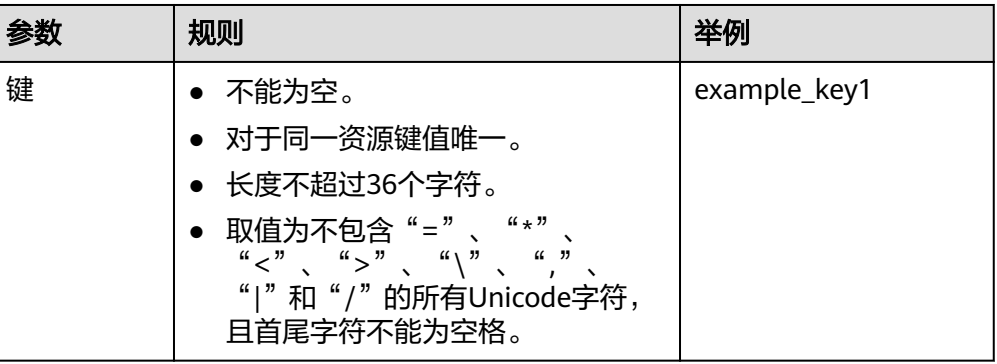

<span id="page-151-0"></span>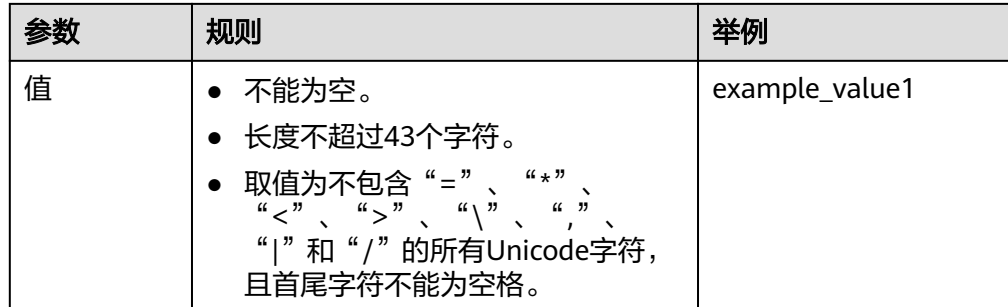

5. 单击"确定",完成解析线路的设置。

# **5.3** 配置地域解析

# 背景

普通的域名解析只为用户返回解析记录,不会考虑访问者的来源,这样所有的访问者 都被解析到相同的IP地址上,容易出现由跨地域访问引起网络延迟。

地域线路解析是云解析服务提供的按地域维度来区分访问者来源的线路类型,DNS根 据访问者的DNS服务器所在地域,对同一域名作出不同的解析响应,指向不同网络服 务器的IP地址。

#### 说明

公网域名支持使用地域线路解析功能。内网域名、反向解析不支持使用地域线路解析功能。

例如,您的网站域名为example.com,拥有2台服务器,分别位于中国大陆和海外,则 可以设置3条解析线路,类型分别为:全网默认、中国大陆、海外。

#### 地域线路细分

地域线路指以地区为维度划分的线路。地域线路细分如表**[5-5](#page-152-0)**所示。

#### <span id="page-152-0"></span>表 **5-5** 地域线路细分

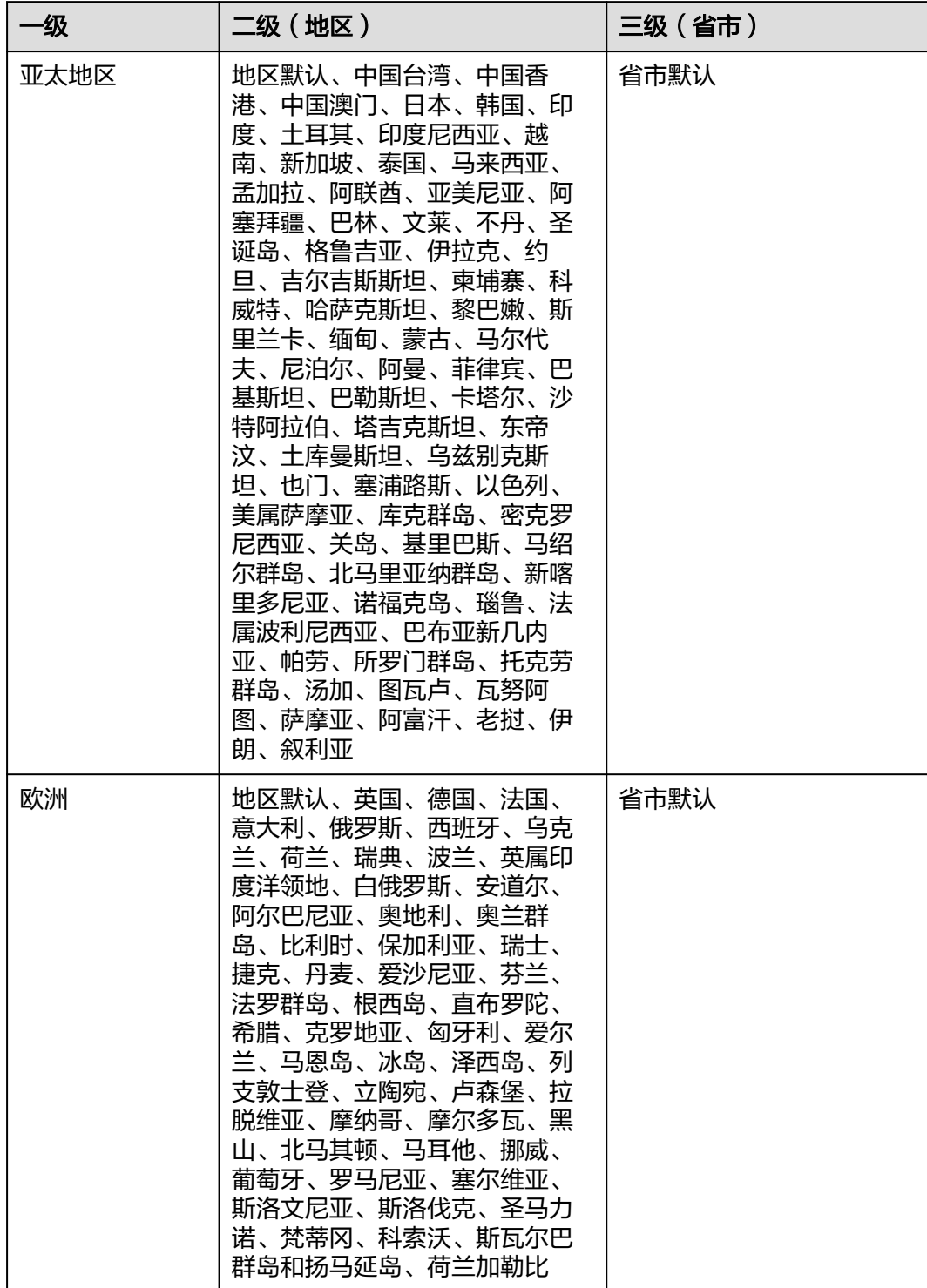

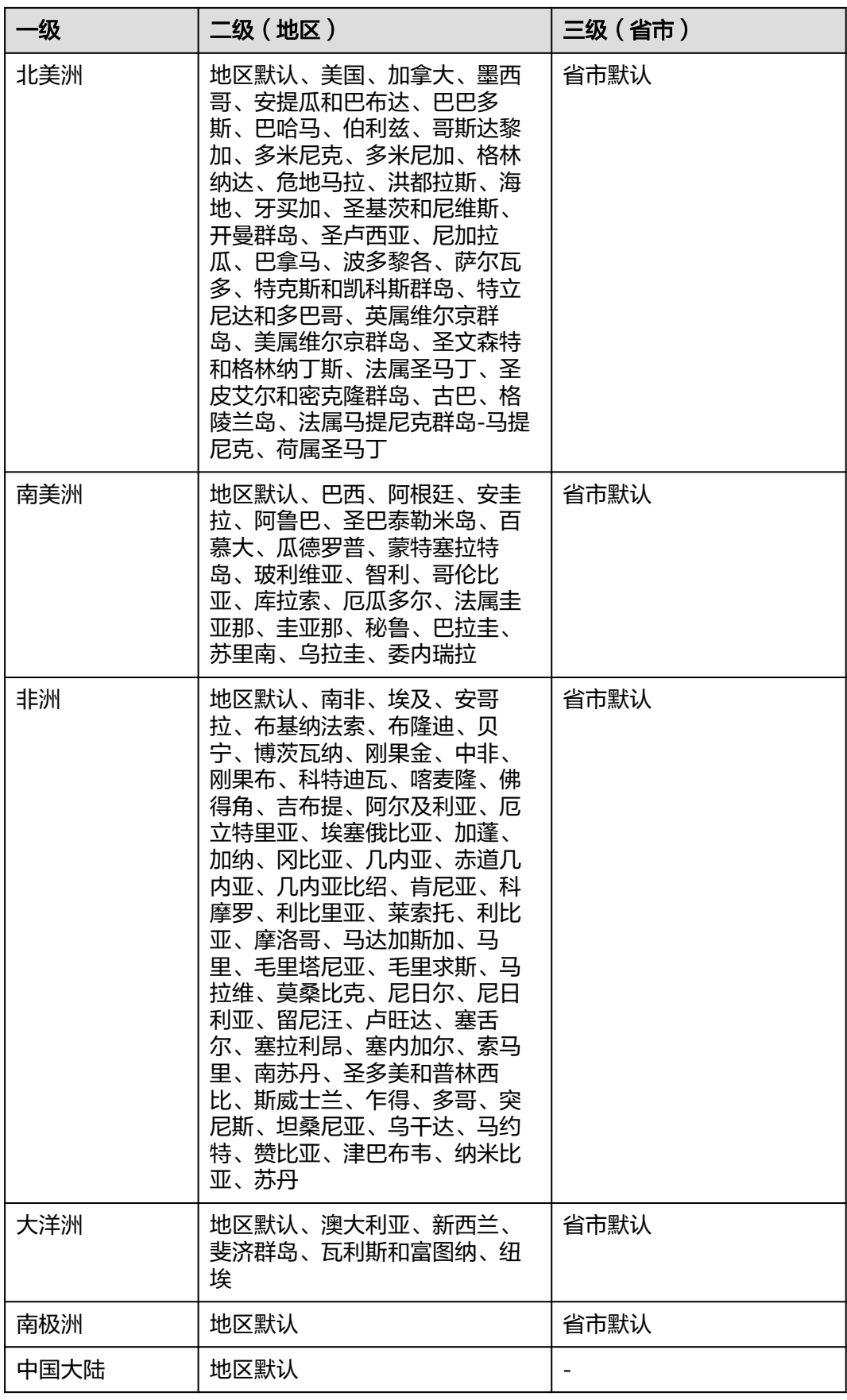

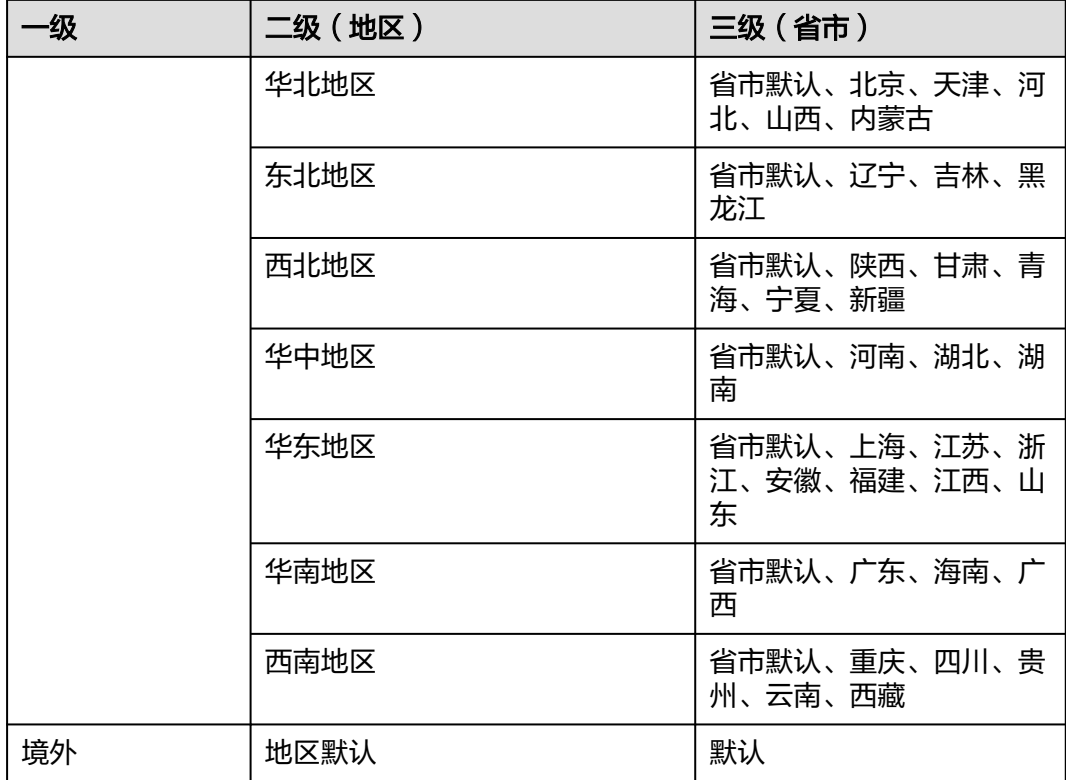

对于域名example.com, 如果解析线路设置如下:

- 全网默认:1.1.1.1
- 中国大陆:2.2.2.2
- 亚太地区 中国香港: 3.3.3.3

当上海的用户访问时,则返回IP地址2.2.2.2。当中国香港用户访问时,则返回IP地址 3.3.3.3。当新西兰用户访问时, 则返回IP地址1.1.1.1。

## 设置解析线路

当您拥有公网域名,且域名在华为云的云解析服务解析,则可以为域名设置地域线路 解析。

 $\overline{u}$ 在, 以为域名example.com设置全网默认 (IP地址1.1.1.1)和亚太地区 中国香港 (IP地址3.3.3.3)类型解析线路为例介绍设置地域线路解析的操作步骤。

- 1. 进入[公网域名列表页面。](https://console.huaweicloud.com/dns/?#/dns/publiczones)
- 2. 在"公网域名"页面的域名列表中,单击域名example.com的名称。 进入"解析记录"页面。
- 3. 单击"添加记录集"。 进入"添加记录集"页面。
- 4. 根据界面提示为域名example.com配置2条A类型解析记录,参数取值如表**[5-6](#page-155-0)**所 示。

#### <span id="page-155-0"></span>表 **5-6** 添加 A 类型记录集参数说明

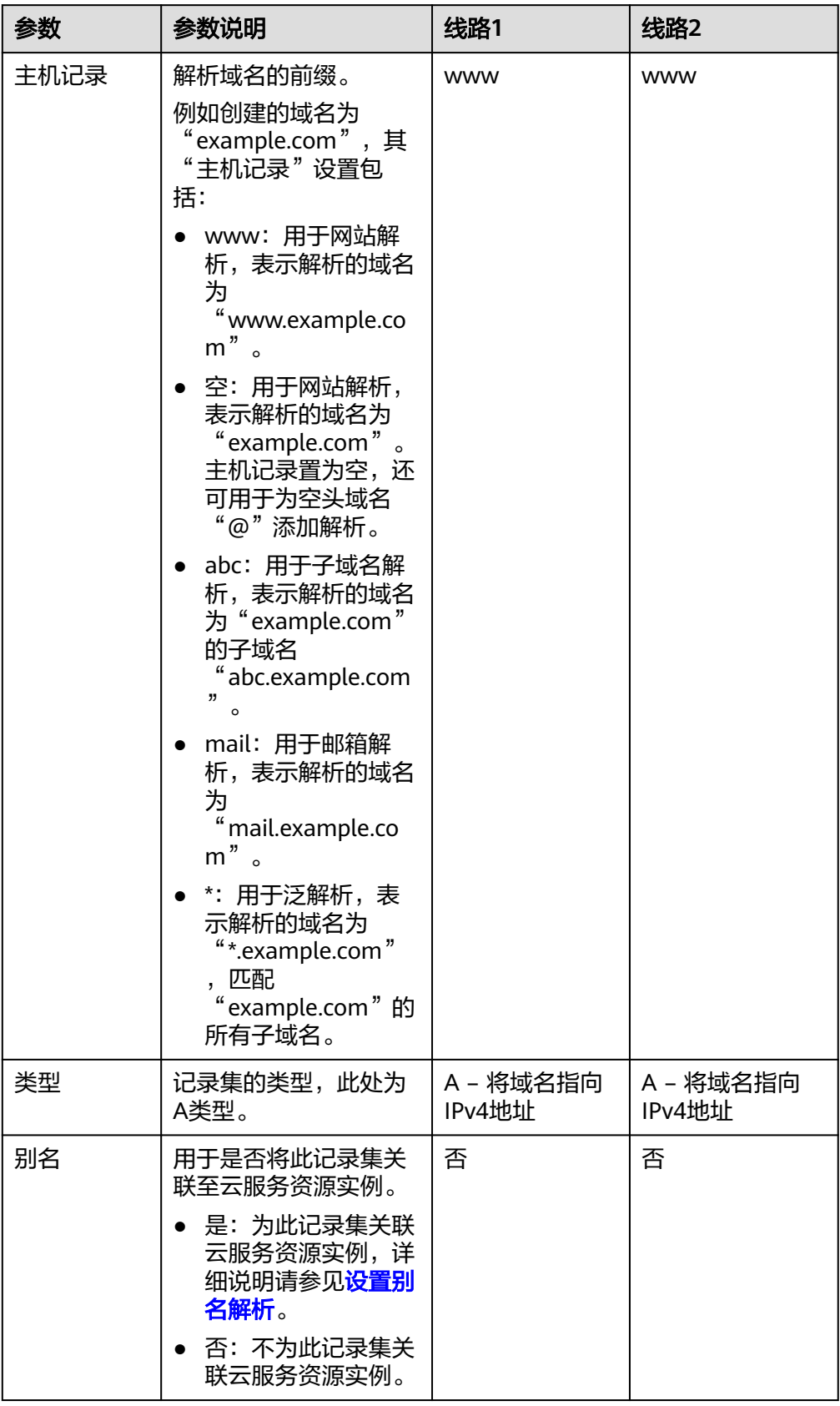

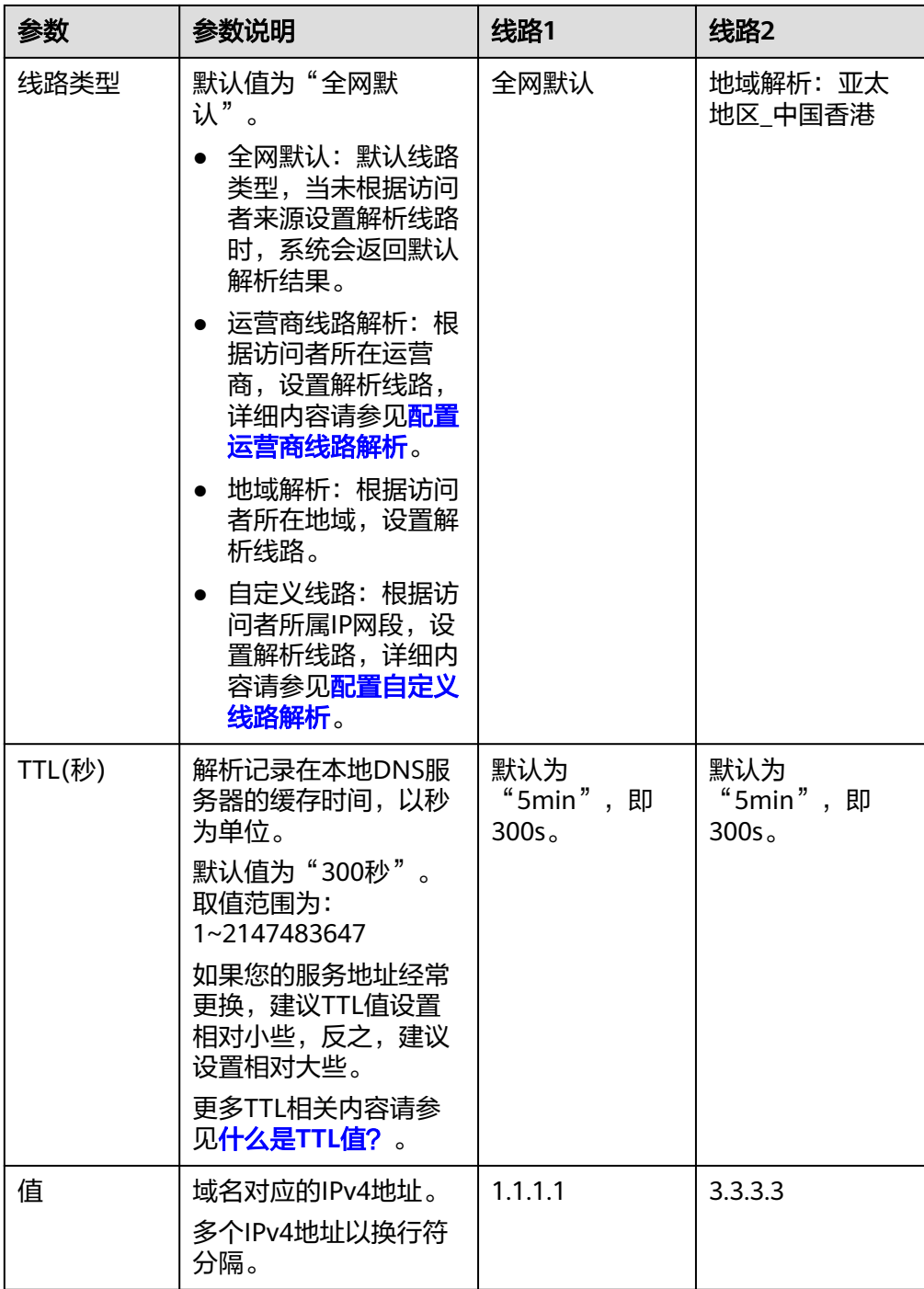

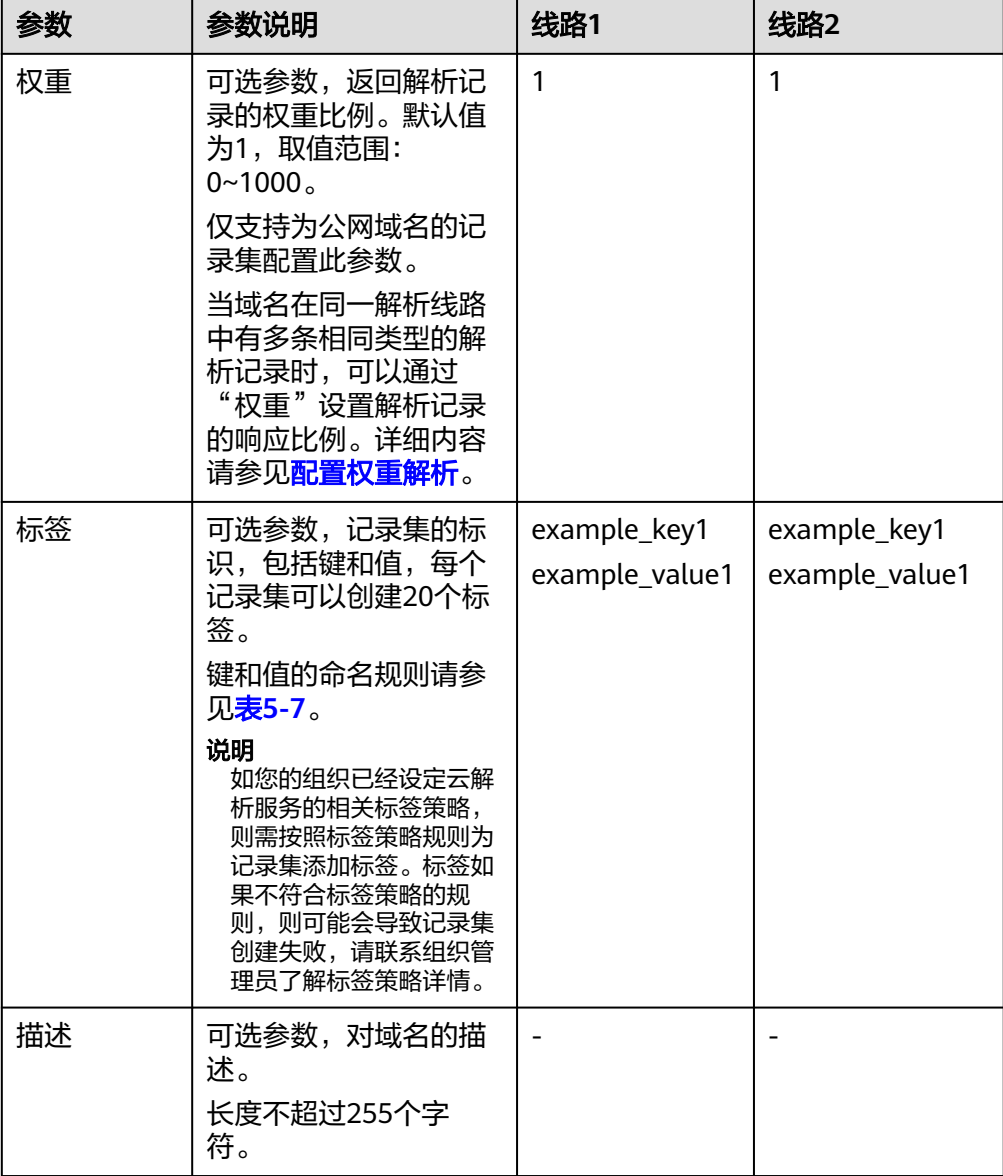

# 表 **5-7** 标签命名规则

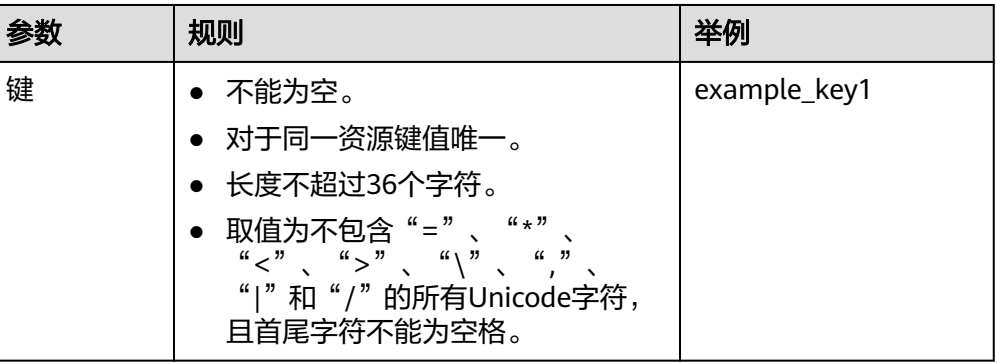

<span id="page-158-0"></span>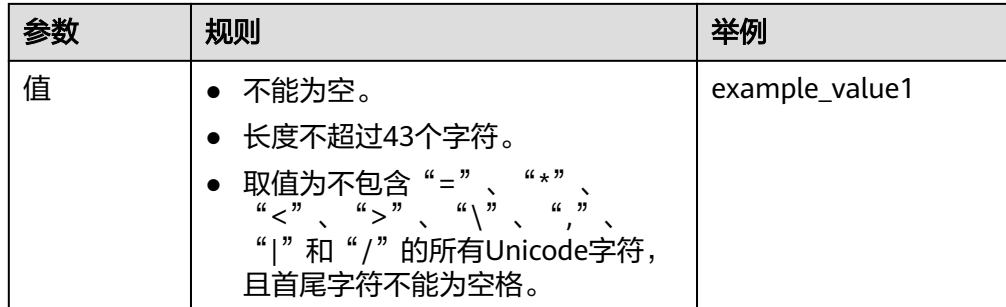

5. 单击"确定",完成解析线路的设置。

# **5.4** 配置自定义线路解析

#### 操作场景

公网解析功能为您提供多达300+的运营商解析线路和地域线路,还支持您根据特定的 IP网段自定义解析线路。自定义线路解析,支持DNS根据访问者的IP地址返回特定的IP 地址。

#### 说明

- 如果访问者所用宽带服务商的Local DNS不支持扩展DNS机制(Extension Mechanisms for DNS, EDNS),则权威DNS根据宽带服务商Local DNS的公网IP地址进行自定义线路网段匹 配解析。
- 如果访问者所用宽带服务商的Local DNS支持EDNS机制,则权威DNS根据EDNS里封装的访 问者的公网IP地址进行自定义线路网段匹配解析。
- 如果您在特定地区或特定运营商使用DNS智能线路IP调度不准,可以通过配置自定义线路解 析来规避。

在普通的域名解析中,DNS根据访问请求中的域名直接返回对应的IP地址,不考虑访 问者的网络、地域或者IP地址等来源信息,所有的访问请求都被路由到同样的IP地址。

如果有一个网站,对外的域名为example.com,想要实现外部用户访问网站服务器A (对应IP地址为1.1.1.1),内部用户访问网站服务器B(2.2.2.2),可以通过自定义线 路功能实现。

# 步骤一:创建自定义线路

- 1. 进入[自定义线路列表页面](https://console.huaweicloud.com/dns/?#/dns/customLineList)。
- 2. 单击"添加自定义线路",开始创建自定义线路。
- 3. 根据界面提示配置参数,参数说明如表**5-8**所示。

#### 表 **5-8** 添加自定义线路参数说明

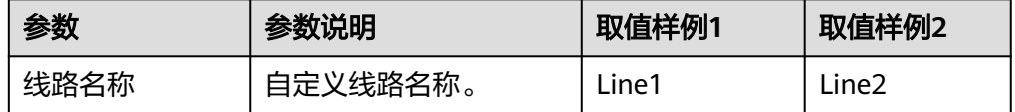

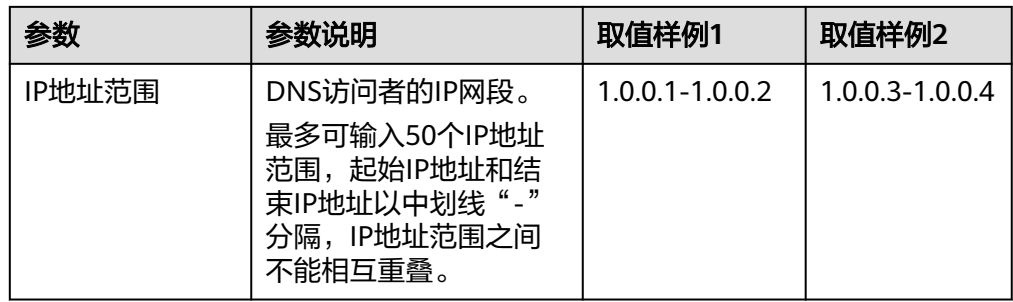

4. 单击"确定",完成自定义线路的设置。

# 步骤二:配置自定义线路解析

以为域名example.com设置"Line1"解析记录(IP地址1.1.1.1)和"Line2"解析记录 (IP地址2.2.2.2)为例,介绍配置自定义线路解析的操作步骤。

- 1. 进入[公网域名列表页面。](https://console.huaweicloud.com/dns/?#/dns/publiczones)
- 2. 在"公网域名"页面的域名列表中,单击域名example.com的名称。 进入"解析记录"页面。
- 3. 单击"添加记录集"。 进入"添加记录集"页面。
- 4. 根据界面提示为域名example.com配置2条A类型解析记录,参数取值如表**[5-9](#page-160-0)**所 示。

#### <span id="page-160-0"></span>表 **5-9** 添加 A 类型记录集参数说明

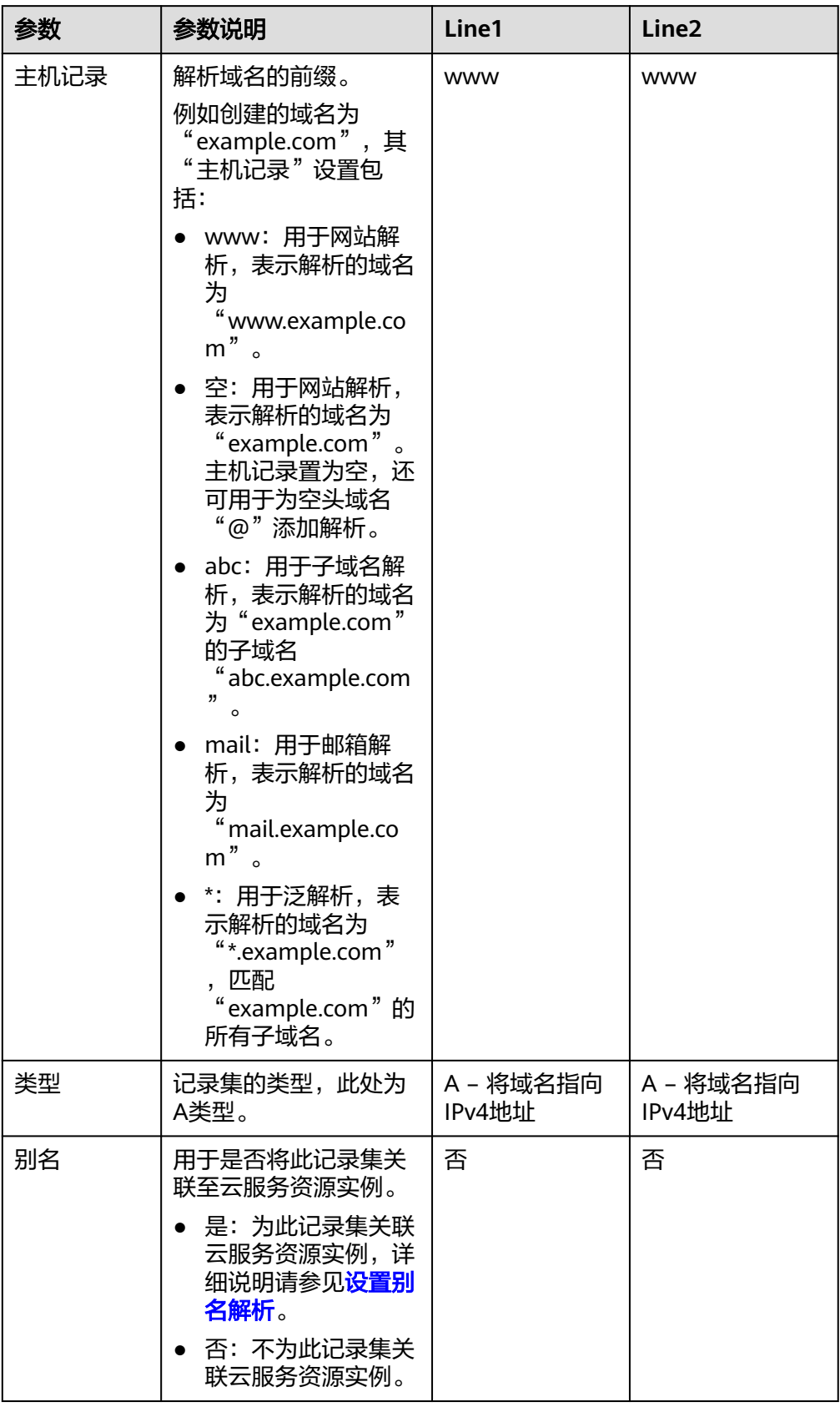

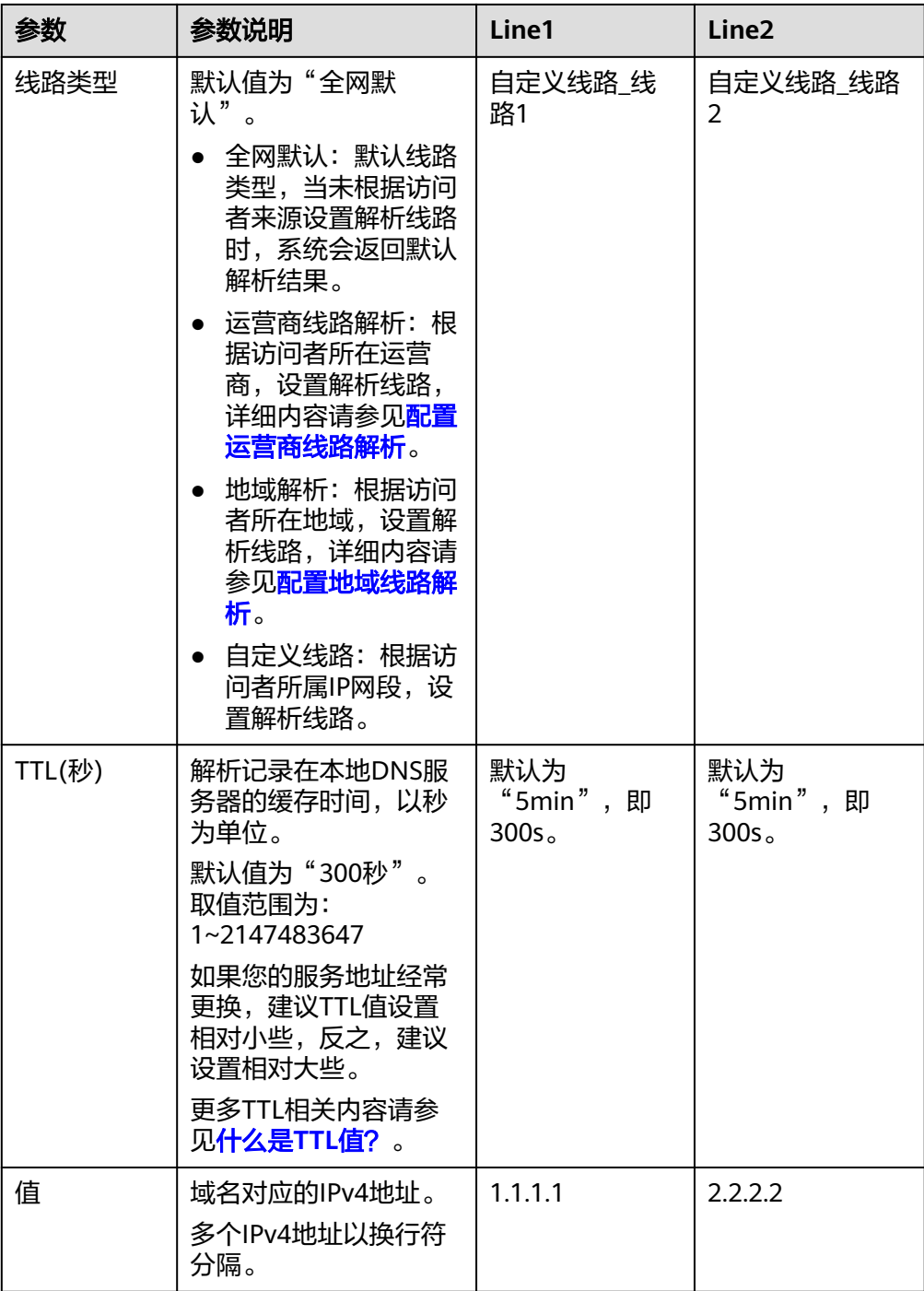

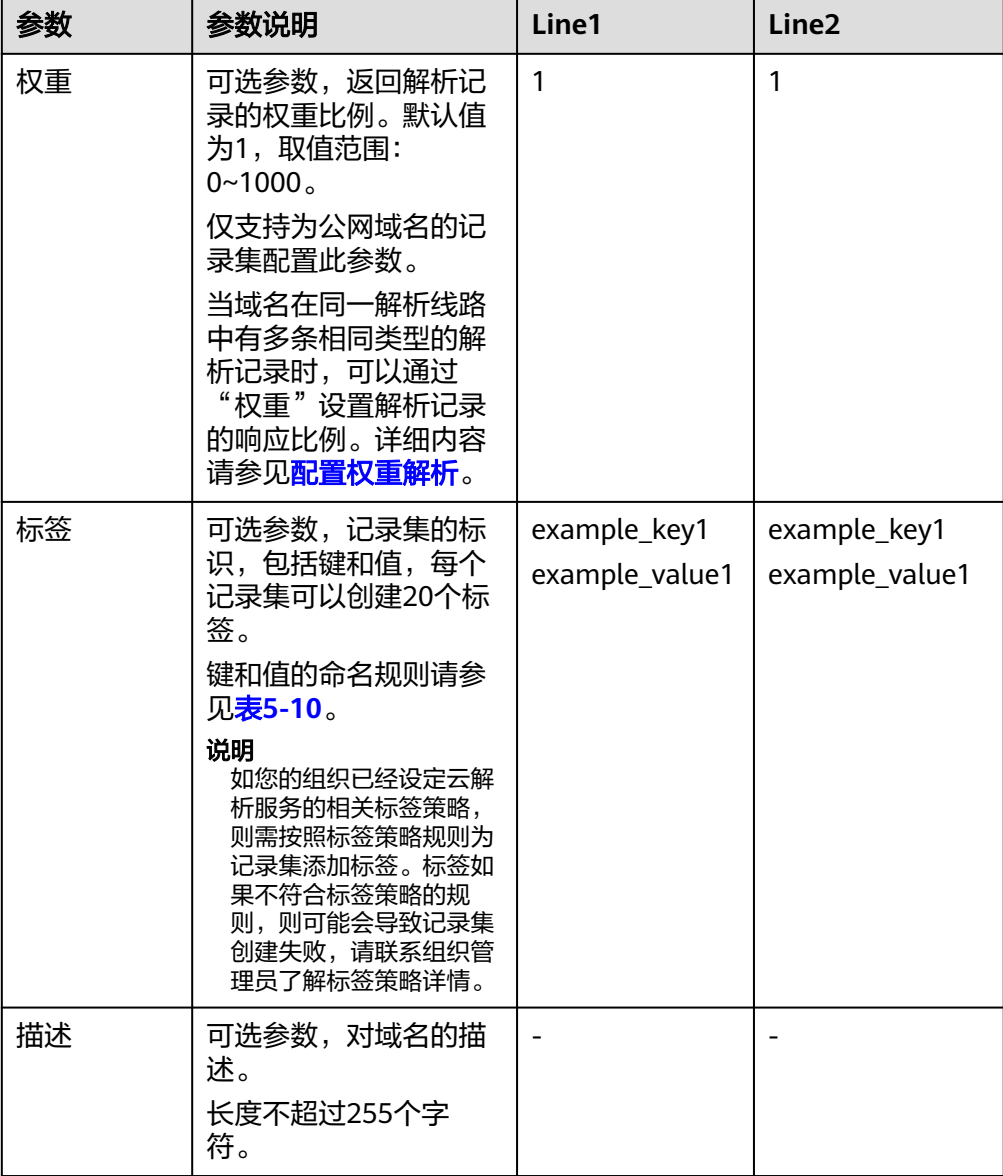

# 表 **5-10** 标签命名规则

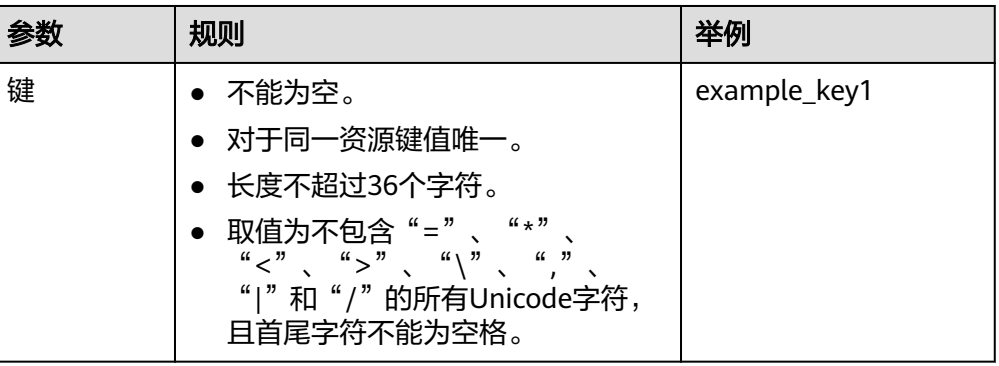

<span id="page-163-0"></span>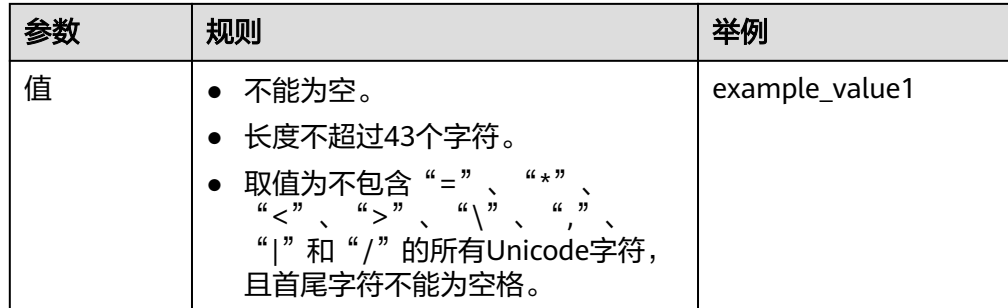

5. 单击"确定",完成自定义解析线路的设置。

# **5.5** 配置权重解析

#### 操作场景

在大型网络应用中,通常会使用多台服务器提供同一个服务。为了平衡每台服务器上 的访问压力,通常会选择采用负载均衡来实现,提高服务器响应效率。

云解析服务支持解析的负载均衡,也叫做带权重的记录轮询,通过为不同解析记录配 置"权重"参数来实现。域名解析记录的权重配置为0时,不会返回此解析记录结果。

当您的网站拥有多台服务器,每台服务器具有独立的IP地址。通过解析的负载均衡可 以实现将不同用户的访问请求按比例分配到各个服务器上。

例如,某网站的域名为"example.com",部署了3台服务器,对应的IP地址分别为: 192.168.1.1、192.168.1.2、192.168.1.3。

- 在不配置"权重"参数的情况下,可以配置1条A类型记录集,将记录集值设置为 3个IP地址。 在这种配置中,不同的访问者会随机访问其中1个IP地址。详细信息,请参见<mark>[当记](https://support.huaweicloud.com/dns_faq/dns_faq_023.html)</mark> 录值有多个**IP**[地址时,域名是如何解析的?。](https://support.huaweicloud.com/dns_faq/dns_faq_023.html)
- 在配置"权重"参数的情况下,可以配置3条A类型记录集,记录集值分别设置为 3个IP地址。

在这种配置中,通过"权重"参数,可以设置这3条解析记录在解析响应消息中所 占比重,实现将用户的访问按比例路由到各个服务器上。

权重解析对解析请求的负载均衡更为精确,本章节将介绍如何配置公网域名权重解 析。

#### 约束与限制

目前最多支持对20条同域名同线路的记录集配置权重。

#### 权重解析规划

网站有3台服务器,配置了3条A类型解析记录,分别指向各服务器的IP地址。设置不同 的"权重"参数,可以控制向用户返回不同IP地址的比例。

#### 表 **5-11** 数据规划

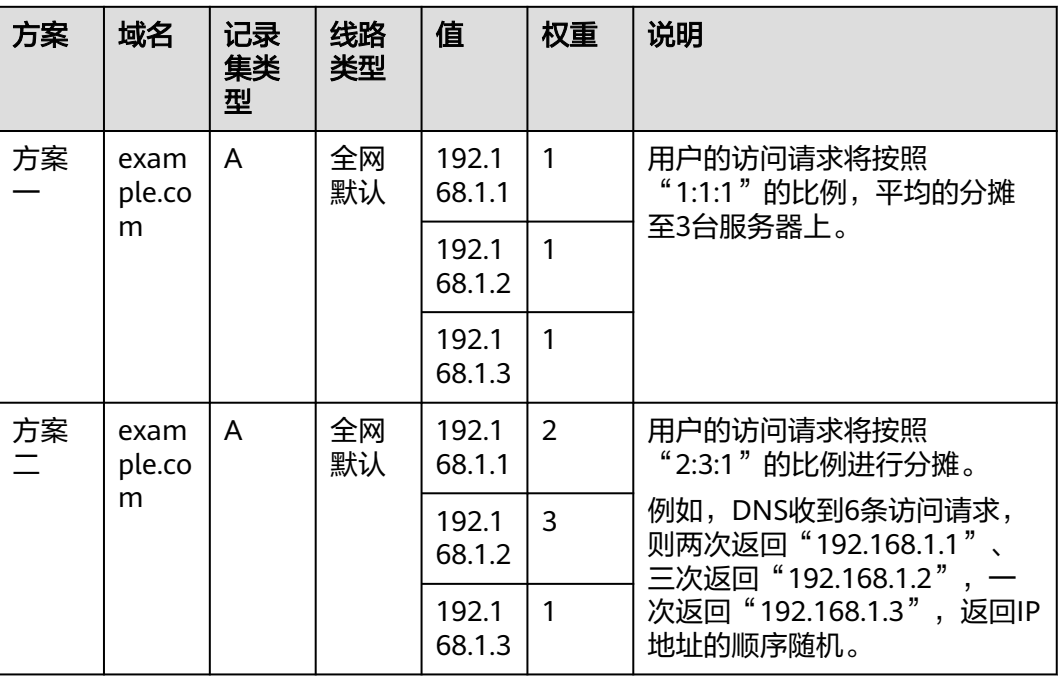

# 前提条件

网站的域名"example.com"已创建至云解析服务。

## 操作步骤

以为域名"example.com"设置3条全网默认的A类型记录集为例介绍权重解析的操作 步骤,3条解析记录的权重比例设置为"1:1:1"。

- 1. 进入[公网域名列表页面。](https://console.huaweicloud.com/dns/?#/dns/publiczones)
- 2. 在"公网域名"页面的域名列表中,单击域名example.com的名称。 进入"解析记录"页面。
- 3. 单击"添加记录集",进入"添加记录集"页面。
- 4. 在"添加记录集"页面,根据界面提示为域名"example.com"设置A记录集参 数。
	- 主机记录:设置为空,表示解析的域名为主域名"example.com"。
	- 类型:设置为A类型记录集。
	- 线路类型:设置为"全网默认"。
	- 值:设置为网站第一台服务器的IP地址"192.168.1.1"。
	- 权重:设置为"1"。
- 5. 单击"确定",完成第1条解析记录的设置。
- 6. 重复执行**3**~**5**,完成第2条和第3条解析记录的设置。 参数取值与第1条解析记录类似,仅参数"值"需要替换为网站另外两台服务器的 IP地址"192.168.1.2"和"192.168.1.3"。

至此,完成权重解析的配置,用户的访问请求会平均分配至3台网站服务器上,实 现负载均衡。

# **6** 解析器管理

# **6.1** 解析器简介

# 概述

通过专线/VPN打通云下数据中心和华为云,云下数据中心服务器和华为云服务器就可 以直接通信。但是基于安全因素考虑,云下服务器并不能通过专线/VPN直接访问云上 DNS服务,云下服务器如果要访问云上业务内网域名,或者云上服务器使用华为云内 网DNS要访问云下数据中心业务域名,则需要客户在云服务器中自主搭建DNS作为云 上DNS和云下DNS中转,造成额外管理维护成本和可靠性风险。

华为云推出DNS解析器可以协助用户轻松实现混合云场景下云上云下业务互访诉求。

#### 说明

解析器功能目前已经在华北**-**乌兰察布一、西南**-**贵阳一、亚太**-**曼谷、亚太**-**新加坡、亚太**-**雅加 达、中国**-**香港、广州**-**友好用户环境、拉美**-**圣保罗一、土耳其**-**伊斯坦布尔、非洲**-**约翰内斯堡、 中东**-**利雅得区域上线。

# 约束与限制

- **目前解析器入站终端节点,出站终端节点均不支持DNSSEC功能,无法进行** DNSSEC验证。
- 云上虚拟机DNS默认使用华为云内网DNS,不要修改为其他DNS地址,否则转发 规则将无法生效。

# 使用场景

- 云下服务器访问云上业务域名,创建入站终端节点,在云下DNS服务器配置转发 规则,将要访问的云上业务域名转发到入站终端节点IP。 详细内容请参[见入站终端节点管理](#page-167-0)。
- 云上服务器访问云下业务域名,创建出站终端节点并配置转发规则,在转发规则 指定要访问的云下业务域名,云下DNS服务器IP。华为云内网DNS会基于转发规 则通过出站终端节点把相应域名转发到指定云下DNS服务器解析。

详细内容请参[见出站终端节点管理](#page-169-0)。

# <span id="page-167-0"></span>**6.2** 入站终端节点管理

# 操作场景

云下服务器访问云上业务域名,创建入站终端节点,在云下DNS服务器配置转发规 则,将要访问的云上业务域名转发到入站终端节点IP。

# 创建入站终端节点

- 1. 进入[解析器列表页面](https://console.huaweicloud.com/dns/?#/dns/resolverList)。
- 2. 单击管理控制台左上角的  $^\mathbb{Q}$ , 选择区域和项目。
- 3. 在页面右上角,单击"创建终端节点"。
- 4. 根据界面提示配置相关参数,详细内容请参见表**6-1**。

#### 图 **6-1** 创建入站终端节点

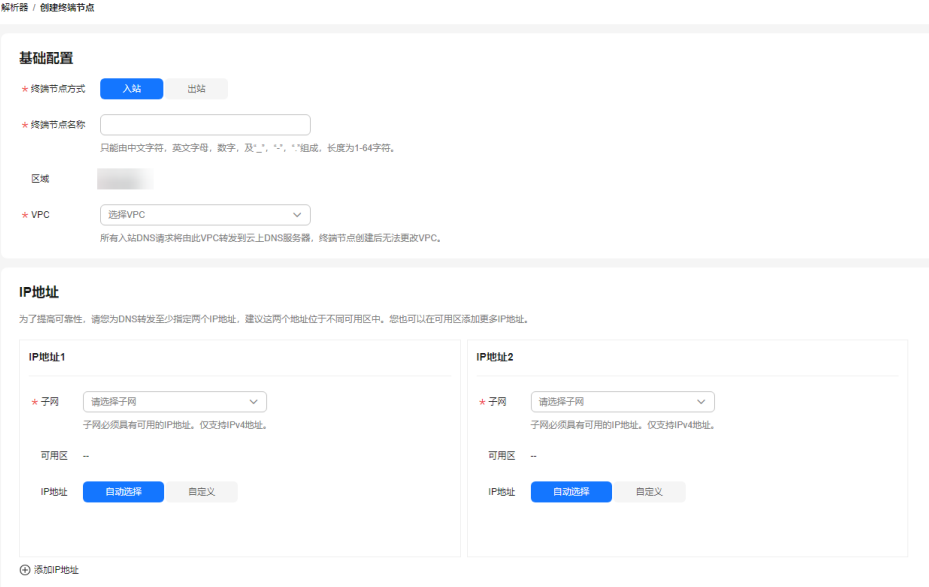

#### 表 **6-1** 创建入站终端节点参数说明

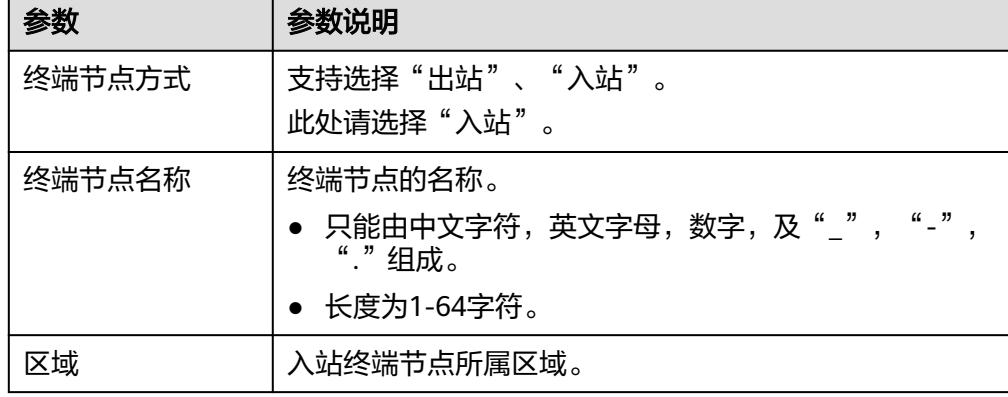

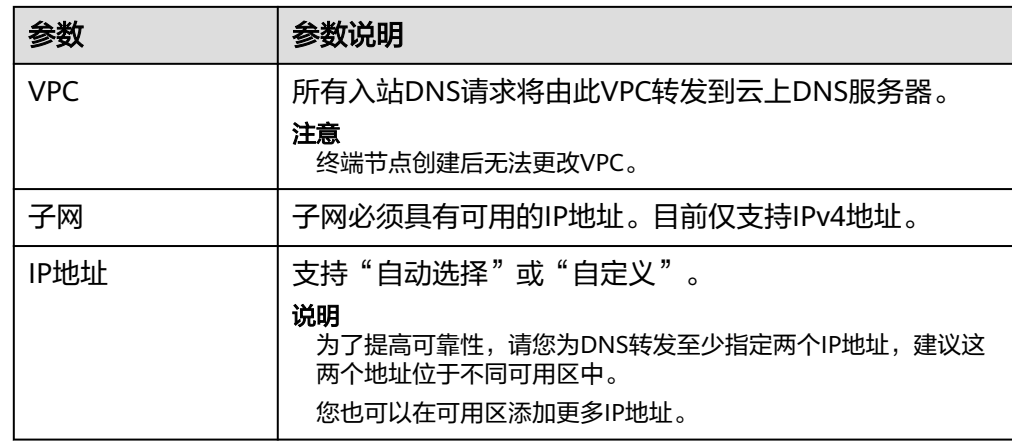

5. 单击"立即创建"

# 查看入站终端节点

- 1. 进入[解析器列表页面](https://console.huaweicloud.com/dns/?#/dns/resolverList)。
- 2. 单击管理控制台左上角的 <sup>Q</sup> ,选择区域和项目。
- 3. 单击进入"入站终端节点"页签,查看入站终端节点列表。
- 4. 单击目标入站终端节点名称,查看基础配置、IP地址等详细信息。

# 修改入站终端节点

- 1. 进入[解析器列表页面](https://console.huaweicloud.com/dns/?#/dns/resolverList)。
- 2. 单击管理控制台左上角的 <sup>Q</sup> ,选择区域和项目。
- 3. 单击进入"入站终端节点"页签,查看入站终端节点列表。
- 4. 在目标入站终端节点所在行,单击操作列的"修改"。 支持修改名称、添加/删除IP地址。

#### 说明

如果入站终端节点当前仅有两个IP地址,则无法执行IP地址的删除操作。

## 删除入站终端节点

- 1. 进入[解析器列表页面](https://console.huaweicloud.com/dns/?#/dns/resolverList)。
- 2. 单击管理控制台左上角的 <sup>Q</sup> ,选择区域和项目。
- 3. 单击进入"入站终端节点"页签,查看入站终端节点列表。
- 4. 在目标入站终端节点所在行,单击操作列的"删除"。
- 5. 确认待删除的入站终端节点信息,单击"确定"。

# <span id="page-169-0"></span>**6.3** 出站终端节点管理

## 操作场景

云上服务器访问云下业务域名,创建出站终端节点并配置转发规则,在转发规则指定 要访问的云下业务域名,云下DNS服务器IP。华为云内网DNS会基于转发规则通过出 站终端节点把相应域名转发到指定云下DNS服务器解析。

### 创建出站终端节点

- 1. 进入[解析器列表页面](https://console.huaweicloud.com/dns/?#/dns/resolverList)。
- 2. 单击管理控制台左上角的  $^\copyright$ , 选择区域和项目。
- 3. 在页面右上角,单击"创建终端节点"。
- 4. 根据界面提示配置相关参数,详细内容请参见表**6-2**。

#### 图 **6-2** 创建出站终端节点

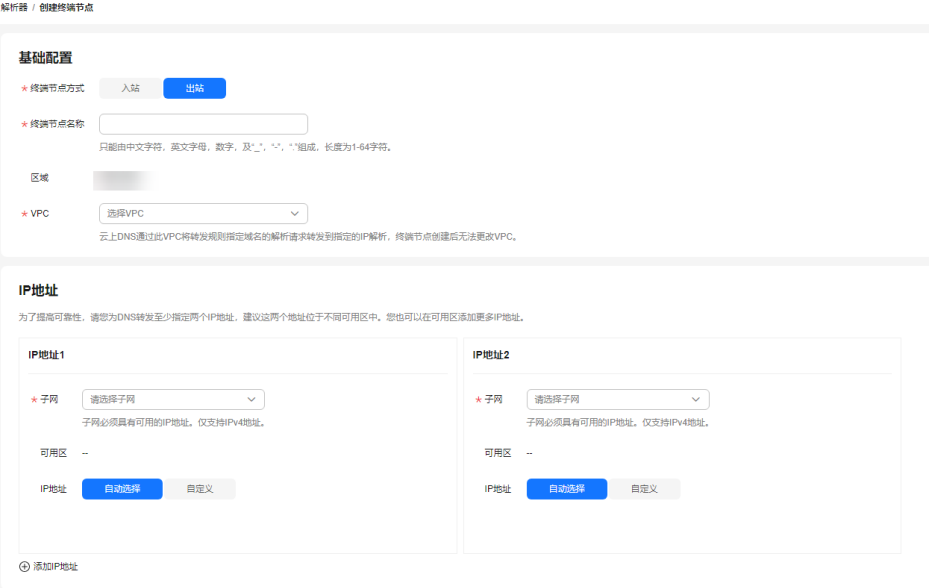

#### 表 **6-2** 创建出站终端节点参数说明

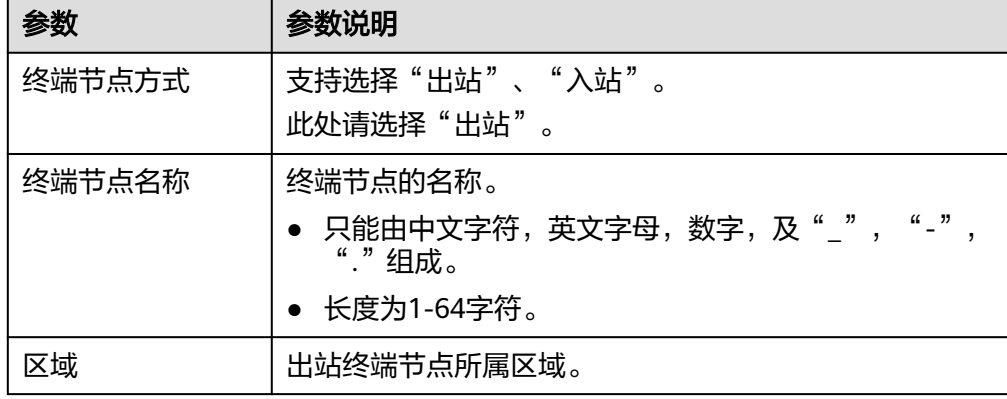

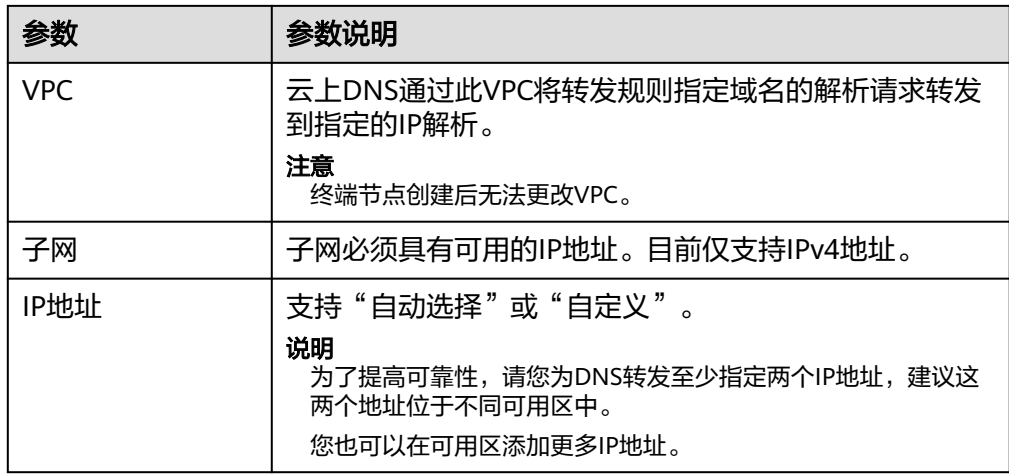

5. 单击"立即创建"

#### 说明

出站终端节点创建完成后,需要配置转发规则,详细内容请参见<mark>修改出站终端节点[或添加转发规](#page-171-0)</mark> [则](#page-171-0)。

# 查看出站终端节点

- 1. 进入[解析器列表页面](https://console.huaweicloud.com/dns/?#/dns/resolverList)。
- 2. 单击管理控制台左上角的 <sup>Q</sup> ,选择区域和项目。
- 3. 单击进入"出站终端节点"页签,查看出站终端节点列表。
- 4. 单击目标出站终端节点名称,查看基础配置、IP地址、转发规则等详细信息。

# 修改出站终端节点

- 1. 进入[解析器列表页面](https://console.huaweicloud.com/dns/?#/dns/resolverList)。
- 2. 单击管理控制台左上角的 <sup>Q</sup> , 选择区域和项目。
- 3. 单击进入"出站终端节点"页签,查看出站终端节点列表。
- 4. 在目标出站终端节点所在行,单击操作列的"修改"。 支持修改名称、添加/删除IP地址、添加/删除转发规则。

#### 说明

如果出站终端节点当前仅有两个IP地址,则无法执行IP地址的删除操作。

# 删除出站终端节点

- 1. 进入[解析器列表页面](https://console.huaweicloud.com/dns/?#/dns/resolverList)。
- 2. 单击管理控制台左上角的 <sup>Q</sup> ,选择区域和项目。
- 3. 单击进入"出站终端节点"页签,查看出站终端节点列表。
- 4. 在目标出站终端节点所在行,单击操作列的"删除"。
- 5. 确认待删除的出站终端节点信息,单击"确定"。

# <span id="page-171-0"></span>**6.4** 转发规则管理

#### 操作场景

云上服务器访问云下业务域名,创建出站终端节点并配置转发规则,在转发规则指定 要访问的云下业务域名,云下DNS服务器IP。华为云内网DNS会基于转发规则通过出 站终端节点把相应域名转发到指定云下DNS服务器解析。

转发规则可以关联多个VPC,关联后这些VPC内虚拟机访问这些域名都会通过转发规则 关联的出站终端节点转发到云下指定DNS解析。

# 约束与限制

转发规则的内网域名和VPC不能与已创建的内网域名及其关联的VPC信息冲突。

例如,已创建内网域名example.com关联VPC A, 则无法再创建内网域名为 example.com并关联VPC A的转发规则。

#### 添加转发规则

添加转发规则前需要先[创建出站终端节点,](#page-169-0)详细内容请参见<mark>创建出站终端节点</mark>,出站 终端节点创建完成后再根据以下步骤操作。

- 1. 讲入[解析器列表页面](https://console.huaweicloud.com/dns/?#/dns/resolverList)。
- 2. 单击管理控制台左上角的 <sup>Q</sup> ,选择区域和项目。
- 3. 单击进入"转发规则"页签。
- 4. 单击"添加转发规则"。
- 5. 根据界面提示配置相关参数,详细内容请参见表**[6-3](#page-172-0)**。

#### <span id="page-172-0"></span>图 **6-3** 添加转发规则

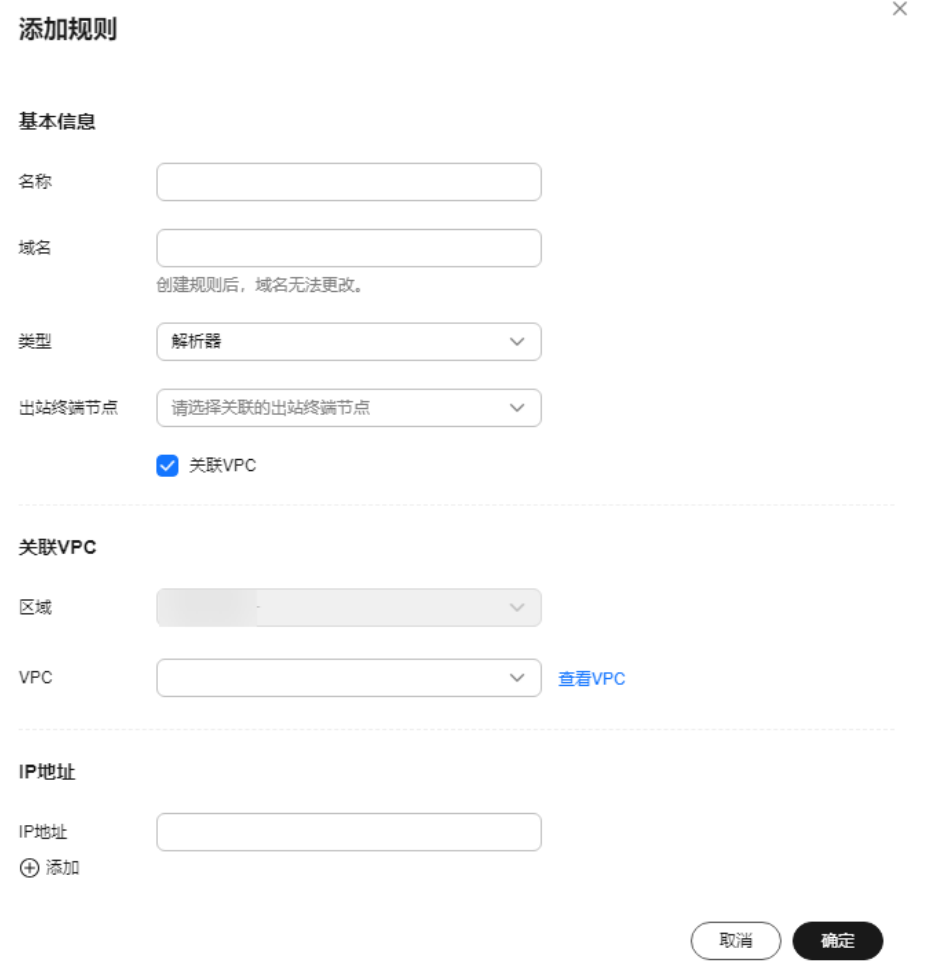

#### 表 **6-3** 添加转发规则参数说明

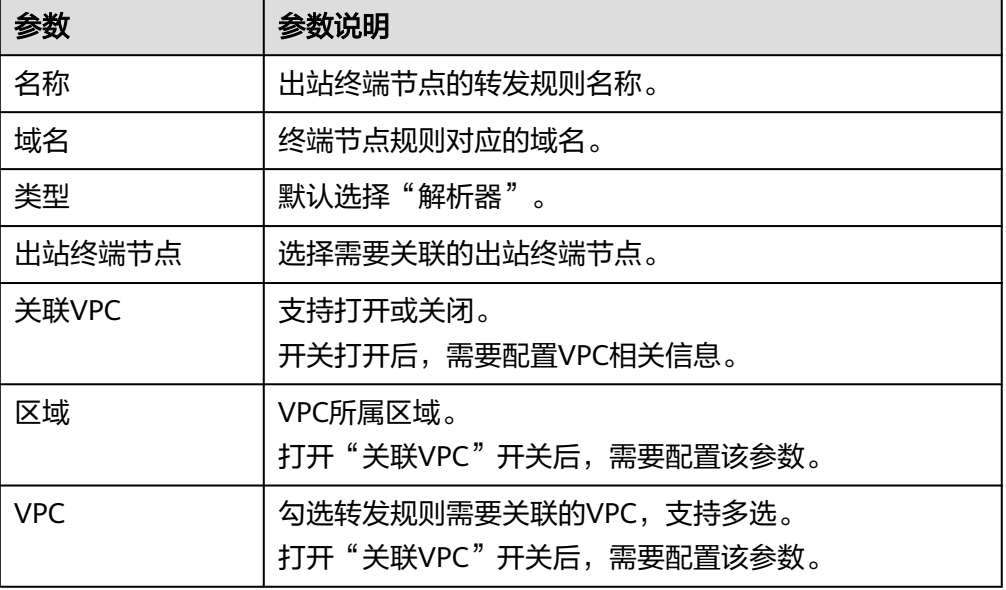

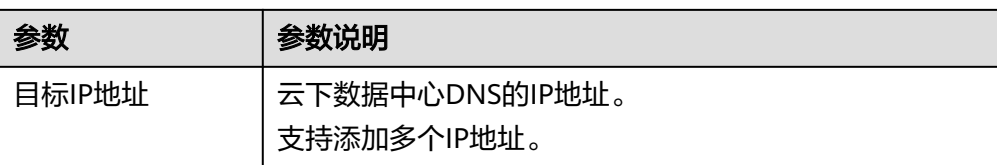

#### 注意

转发规则创建后,不支持修改域名、类型、出站终端节点信息。

6. 单击"确定"。

#### 查看转发规则

- 1. 进入[解析器列表页面](https://console.huaweicloud.com/dns/?#/dns/resolverList)。
- 2. 单击管理控制台左上角的 ,选择区域和项目。
- 3. 单击进入"转发规则"页签,查看转发规则列表。 支持查看"由我创建"或"共享给我"的转发规则。
- 4. 单击目标转发规则名称,查看基础配置、VPC、目标IP地址等详细信息。

#### 修改转发规则

- 1. 讲入[解析器列表页面](https://console.huaweicloud.com/dns/?#/dns/resolverList)。
- 2. 单击管理控制台左上角的 <sup>©</sup> ,选择区域和项目。
- 3. 单击进入"转发规则"页签,查看转发规则列表。
- 4. 在目标转发规则所在行,单击操作列的"修改"。 支持修改名称、关联/解关联VPC、添加/删除/编辑目的IP地址。

#### 说明

如果转发规则当前仅有1个IP地址,则无法执行IP地址的删除操作。

#### 删除转发规则

- 1. 进入[解析器列表页面](https://console.huaweicloud.com/dns/?#/dns/resolverList)。
- 2. 单击管理控制台左上角的 <sup>V</sup> , 选择区域和项目。
- 3. 单击进入"转发规则"页签,查看转发规则列表。
- 4. 在目标转发规则所在行,选择操作列的"更多 > 删除"。
- 5. 确认待删除的转发规则信息,单击"确定"。

## 解关联 **VPC**

- 1. 进入[解析器列表页面](https://console.huaweicloud.com/dns/?#/dns/resolverList)。
- 2. 单击管理控制台左上角的 <sup>Q</sup> ,选择区域和项目。
- 3. 单击进入"转发规则"页签,查看转发规则列表。
- 4. 选择待解关联VPC的转发规则名称,单击"VPCs"列下的" <sup>(8)</sup>",开始解关联 VPC。 VPCs (1) 入站终端节点 (1) 出站终端节点 (1) <u>規則</u> 访问日志 **医眼睫** 的复数 **EURN** HEULEMORKE, REALENORKEL ■編入名称 P地址 操作 **SRID**  $\begin{array}{c|c|c|c|c} \hline \rule{0pt}{2.5ex} & & \mathcal{U}\otimes \end{array}$ 1 关联VPC 修改 更多 v
- 5. 在"解关联VPC"对话框,单击"确定",完成解关联VPC。

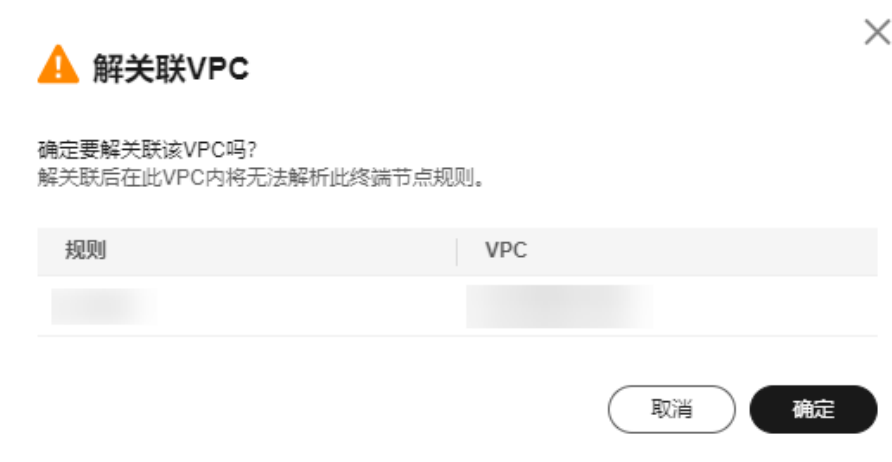

# **6.5** 共享转发规则

## 共享转发规则简介

基于资源访问管理(Resource Access Manager,简称RAM)服务,云解析服务可以 实现跨账号共享转发规则,资源所有者将转发规则同时共享给多个其他账号使用,资 源使用者接受共享邀请后就可以访问和使用共享的转发规则。资源所有者可以依据最 小权限原则和不同的使用诉求,选择不同的共享权限,资源使用者只能对资源进行权 限内的访问,保证共享资源在满足资源使用者业务诉求的同时,提升资源管理的安全 性。关于RAM服务的更多信息请参见[什么是资源访问管理](https://support.huaweicloud.com/productdesc-ram/ram_01_0001.html)。

当您的账号由华为云组织管理时,您还可以利用此优势更轻松地共享资源。如果您的 账号在组织中,则您可以与单个账号共享,也可以与组织或OU中的所有账号共享,而 不必枚举每个账号,具体请参见[启用与组织共享资源](https://support.huaweicloud.com/usermanual-ram/ram_03_0016.html)。

# 约束与限制

- 您的账号中必须拥有该转发规则,即您必须为该资源的所有者。您无法共享已与 您共享的转发规则。
- 当您需要与您的组织或组织单元共享转发规则时,则您必须启用与组织共享资源 功能。更多信息请参考**[启用与组织共享资源](https://support.huaweicloud.com/usermanual-ram/ram_03_0016.html)。**
- 单个资源使用者最多只能被共享50个转发规则。

#### 创建转发规则共享

1. 进入[解析器列表页面](https://console.huaweicloud.com/dns/?#/dns/resolverList)。

- 2. 单击管理控制台左上角的 <sup>Q</sup> ,选择区域和项目。
- 3. 单击进入"转发规则"页面, 查看转发规则列表。
- 4. 在目标转发规则所在行,选择操作列的"更多 > 共享"。
- 5. 在共享管理页面,根据界面引导指定共享资源、配置权限、指定使用者。 详细内容请参见<mark>创建共享</mark>。

#### 说明

共享转发规则创建完成后,需要使用者在一定时间内接受共享申请,才可以使用该转发规则,详 细内容请参见接受**/**[拒绝共享邀请](https://support.huaweicloud.com/usermanual-ram/ram_03_0011.html)。

## 查看共享详情

- 1. 讲入[解析器列表页面](https://console.huaweicloud.com/dns/?#/dns/resolverList)。
- 2. 单击管理控制台左上角的 <sup>Q</sup> ,选择区域和项目。
- 3. 单击进入"转发规则"页面,查看转发规则列表。
- 4. 单击进入"共享给我"页面,查看由其他账号共享的转发规则。

#### 说明

- 如果您是共享转发规则的所有者,您可以通过共享名称,在RAM管理控制台,找到对 应的共享,查看共享内的资源情况、资源的权限以及资源的使用者,具体操作请参见[查](https://support.huaweicloud.com/usermanual-ram/ram_03_0005.html) [看共享。](https://support.huaweicloud.com/usermanual-ram/ram_03_0005.html)
- 如果您是共享转发规则的使用者,您可以通过共享名称,在RAM管理控制台,找到对 应的共享,[查](https://support.huaweicloud.com/usermanual-ram/ram_03_0013.html)看共享内的资源情况、资源的权限以及资源的所有者,具体操作请参见**查** [看共享给您的资源。](https://support.huaweicloud.com/usermanual-ram/ram_03_0013.html)

# 停止共享

- 资源所有者如果不再需要某个共享时,可以随时将其删除,删除共享不会删除共 享的资源。共享删除后,共享资源指定的使用者将无法继续使用该共享中的资 源,详细内容请参见<mark>删除共享</mark>。
- 资源使用者如果不再需要访问共享给您的资源,可以随时退出共享。退出共享 后,将失去对共享资源的访问权限。

只有当共享资源的指定使用者是华为云账号而不是组织内共享时,才可以退出此 共享。如果共享资源的指定使用者是组织,而资源使用者的账号由组织管理,则 无法退出此共享,详细内容请参见<mark>退出共享</mark>。

## 共享转发规则的操作权限说明

所有者和使用者对共享转发规则及其关联资源的使用操作权限不同,具体如表**6-4**所 示。

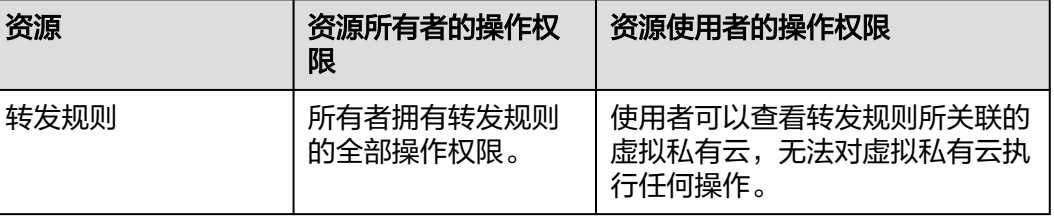

表 **6-4** 共享转发规则及其关联资源的使用操作权限

# 支持共享的资源类型和区域

当前云解析服务支持共享的资源类型和区域如表**6-5**所示:

表 **6-5** 云解析服务支持共享的资源类型和区域

| 云服务   | 资源类型                      | 支持共享的区域                                                                                            |
|-------|---------------------------|----------------------------------------------------------------------------------------------------|
| 云解析服务 | Resolver Rules: 解析<br>器规则 | 华北-乌兰察布一、西南-贵阳<br>一、亚太-曼谷、亚太-新加坡、<br>亚太-雅加达、中国-香港、广<br>州-友好用户环境、拉美-圣保罗<br>一、土耳其-伊斯坦布尔、非洲-<br>约翰内斯堡 |

# 计费说明

不涉及。

# **7** 权限管理

# **7.1** 创建用户并授权使用 **DNS**

如果您需要对您所拥有的DNS进行精细的权限管理,您可以使用[统一身份认证服务](https://support.huaweicloud.com/usermanual-iam/iam_01_0001.html) (Identity and Access Management,简称IAM),通过IAM,您可以:

- 根据企业的业务组织,在您的华为云账号中,给企业中不同职能部门的员工创建 IAM用户,让员工拥有唯一安全凭证,并使用DNS资源。
- 根据企业用户的职能,设置不同的访问权限,以达到用户之间的权限隔离。
- 将DNS资源委托给更专业、高效的其他华为云账号或者云服务,这些账号或者云 服务可以根据权限进行代运维。

如果华为云账号已经能满足您的要求,不需要创建独立的IAM用户,您可以跳过本章 节,不影响您使用DNS服务的其它功能。

本章节为您介绍对用户授权的方法,操作流程如图**[7-1](#page-178-0)**所示。

# 前提条件

给用户组授权之前,请您了解用户组可以添加的DNS权限,并结合实际需求进行选 择,DNS支持的系统权限,请参见:**DNS**[系统权限。](https://support.huaweicloud.com/productdesc-dns/dns_pd_0002.html)如果您需要对除DNS之外的其它 服务授权,IAM支持服务的所有策略请参见<mark>权限策略</mark>。

# <span id="page-178-0"></span>示例流程

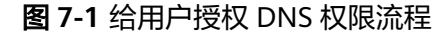

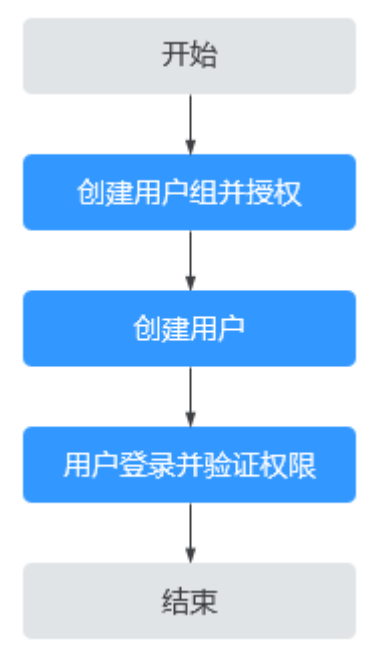

#### 1. [创建用户组并授权](https://support.huaweicloud.com/usermanual-iam/iam_03_0001.html)

在IAM控制台创建用户组,并授予云解析服务只读权限"DNS ReadOnlyAccess"。

# 2. [创建用户并加入用户组](https://support.huaweicloud.com/usermanual-iam/iam_02_0001.html)

在IAM控制台创建用户,并将其加入**1**中创建的用户组。

#### 3. [用户登录并](https://support.huaweicloud.com/usermanual-iam/iam_01_0552.html)验证权限

新创建的用户登录控制台,切换至授权区域,验证权限:

- 在"服务列表"中选择云解析服务,进入DNS的"总览 > 公网解析"页面, 单击右上角"创建公网域名",尝试创建公网域名,如果无法创建公网域名 (假设当前权限仅包含DNS ReadOnlyAccess),表示"DNS ReadOnlyAccess"已生效。
- 在"服务列表"中选择除云解析服务外(假设当前策略仅包含DNS ReadOnlyAccess)的任一服务,如果提示权限不足,表示"DNS ReadOnlyAccess"已生效。

# **7.2** 创建 **DNS** 自定义策略

如果系统策略不满足授权要求,您可以创建自定义策略,并通过给用户组授予自定义 策略来进行精细的访问控制,自定义策略是对系统策略的扩展和补充。

目前华为云支持以下两种方式创建自定义策略:

- 可视化视图: 通过可视化视图创建自定义策略, 无需了解JSON语法, 按可视化视 图导航栏选择云服务、操作、资源、条件等策略内容,可自动生成策略。
- JSON视图: 通过JSON视图创建自定义策略, 可以在选择策略模板后, 根据具体 需求编辑策略内容;也可以直接在编辑框内编写JSON格式的策略内容。

如下以定制一个用户仅能修改DNS Zone的策略为例。分别采用可视化视图和JSON视 图的配置方式创建自定义策略 。

具体创建步骤请参见: [创建自定义策略](https://support.huaweicloud.com/usermanual-iam/iam_01_0605.html)。本章为您介绍常用的DNS自定义策略样例。

#### **DNS** 自定义策略样例

● 示例1:授权用户创建域名,为域名添加记录集,并支持查看域名以及对应的记录 集。

```
{
    "Version": "1.1",
    "Statement": [
       {
          "Effect": "Allow",
           "Action": [
              "dns:zone:create",
              "dns:recordset:create",
              "dns:zone:list"
       "dns:recordset:list"
          ]
       },
       {
          "Effect": "Allow",
           "Action": [
              "vpc:*:get*,
              "vpc:*:list*"
          ]
       }
   ]
}
```
示例2: 拒绝用户删除DNS资源

拒绝策略需要同时配合其他策略使用,否则没有实际作用。用户被授予的策略 中,一个授权项的作用如果同时存在Allow和Deny,则遵循Deny优先原则。

如果您给用户授予DNS FullAccess的系统策略,但不希望用户拥有DNS FullAccess中定义的删除DNS资源的权限,您可以创建一条拒绝删除DNS资源的自 定义策略,然后同时将DNS FullAccess和拒绝策略授予用户,根据Deny优先原 则,则用户可以对DNS执行除了删除外的所有操作。拒绝策略示例如下:

```
 "Version": "1.1", 
       "Statement": [ 
\left\{\begin{array}{ccc} \end{array}\right\} "Effect": "Deny", 
                    "Action": [ 
                           "dns:*:delete*" 
                    ] 
             } 
       ] 
}
```
{

{

示例3:多个授权项策略

一个自定义策略中可以包含多个授权项,且除了可以包含本服务的授权项外,还 可以包含其他服务的授权项,可以包含的其他服务必须跟本服务同属性,即都是 项目级服务或都是全局级服务。多个授权语句策略描述如下:

```
 "Version": "1.1",
    "Statement": [
       {
           "Effect": "Allow",
           "Action": [
               "dns:zone:update",
               "dns:zone:list"
\sim \sim \sim \sim \sim \sim
```
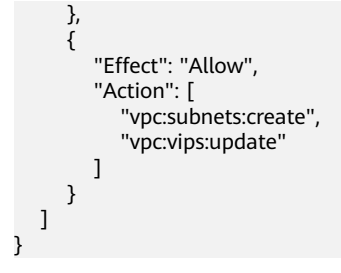

# **8** 使用 **CTS** 审计 **DNS** 关键操作

## **8.1** 支持审计的关键操作列表

云审计服务直接对接公有云上的其他服务,记录租户的云服务资源的操作信息,实现 云账户操作各个云服务资源动作和结果的实时记录功能,并将记录内容以事件形式实 时保存至OBS桶中。

在您的账户启用云审计服务后,当云解析服务的API被调用时,日志文件将跟踪记录该 操作,并依据时间和数据的变化将日志文件转储到对象存储桶。

云审计服务支持的云解析服务操作列表如表**8-1**和表**[8-2](#page-182-0)**所示。

#### 说明

DNS同时存在Global级和Region级的资源。表**8-1**中的操作为Global级操作,将只在当前局点的 中心Region呈现。

表**[8-2](#page-182-0)**中的操作为Region级操作,将在操作发生的局点中呈现。

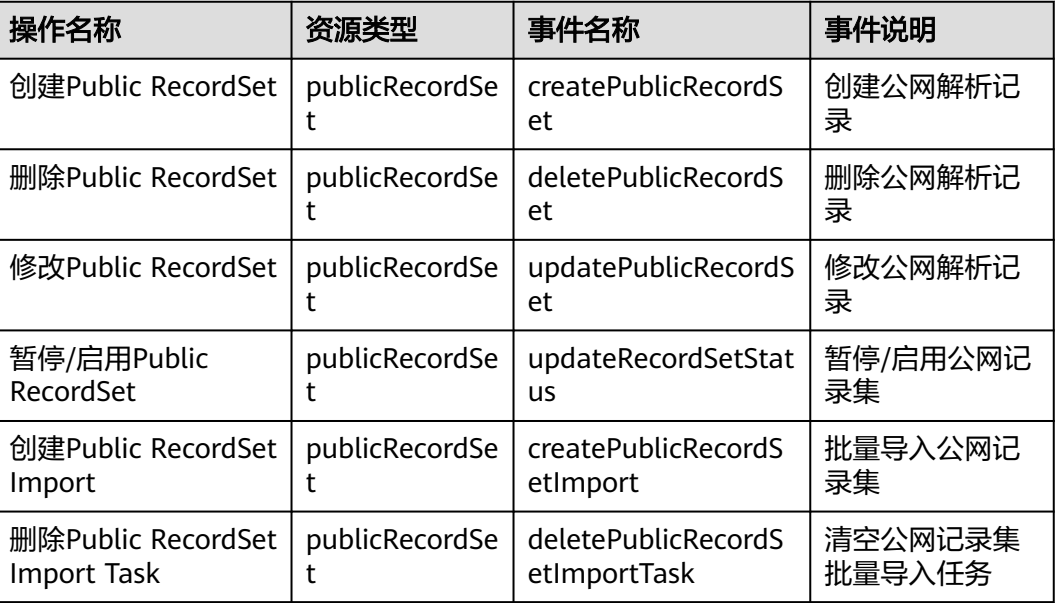

表 **8-1** 云审计服务支持的 DNS 操作列表(Global 级操作产生)

<span id="page-182-0"></span>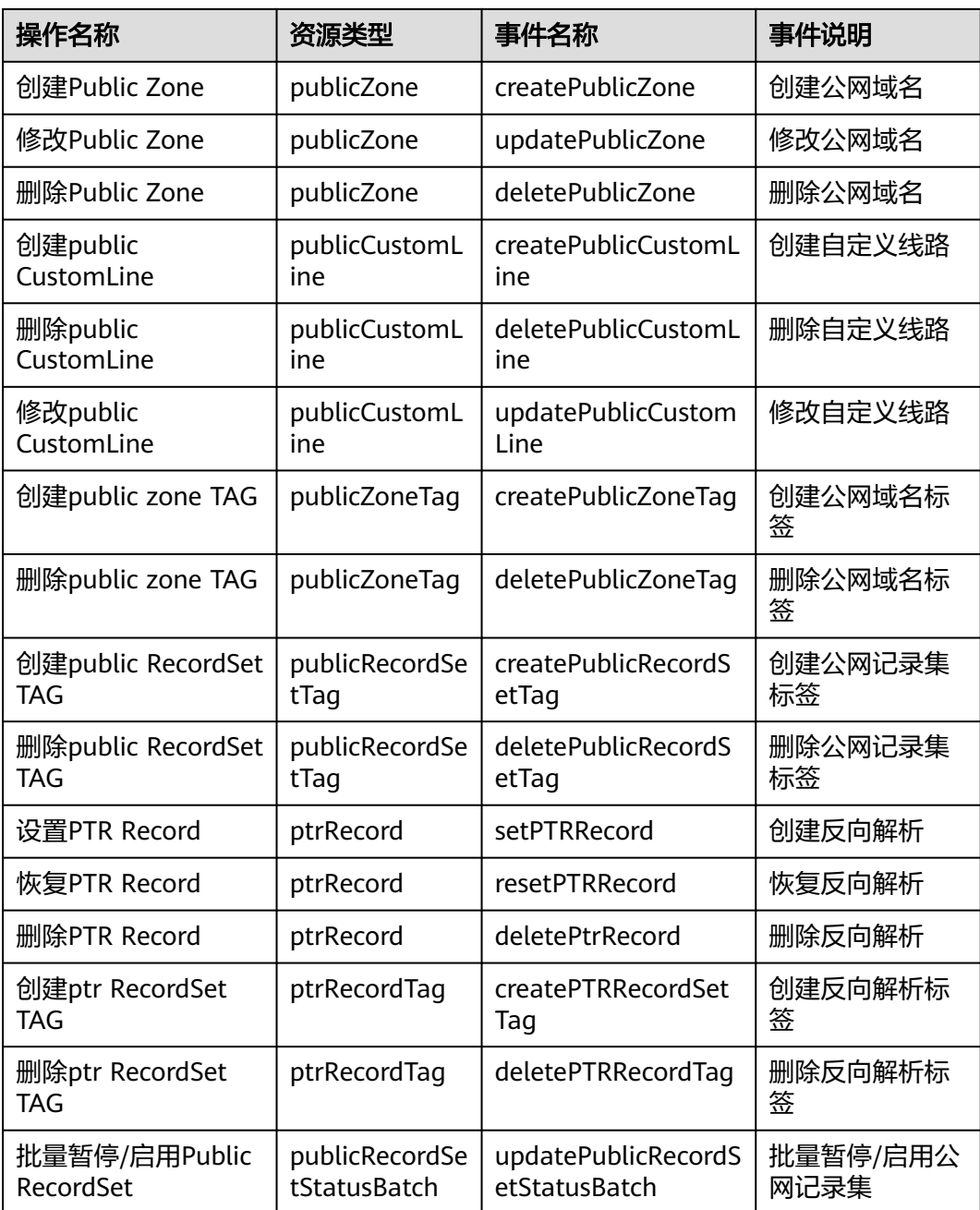

表 **8-2** 云审计服务支持的 DNS 操作列表(Region 级操作产生)

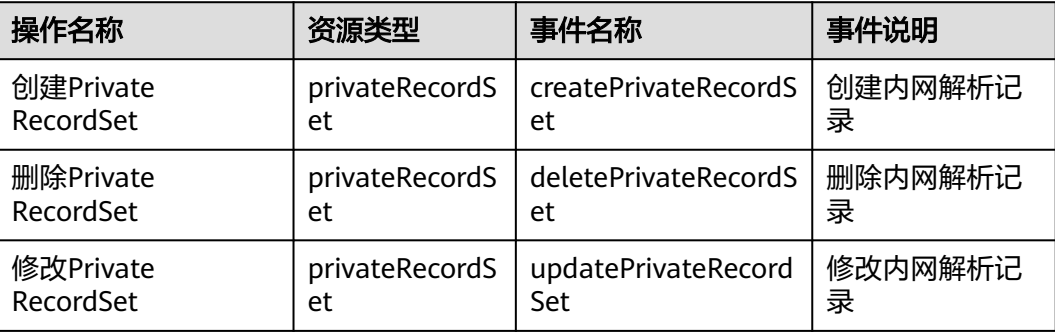

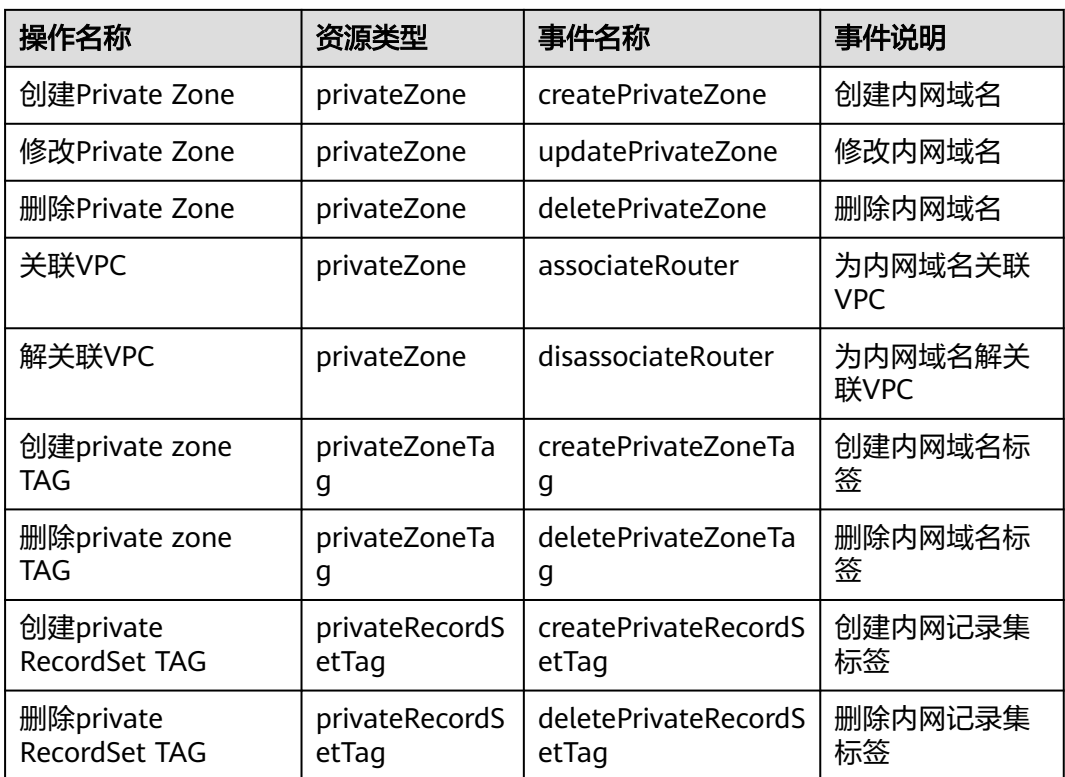

## **8.2** 查看审计日志

#### 操作场景

在您开启了云审计服务后,系统开始记录云服务资源的操作。云审计服务管理控制台 保存最近7天的操作记录。

本节介绍如何在云审计服务管理控制台查看最近7天的操作记录。

#### 操作步骤

- 1. 登录管理控制台。
- 2. 单击管理控制台左上角的 <sup>Q</sup> ,选择区域和项目。
- 3. 将鼠标悬浮于页面左侧的" $\equiv$ ", 在服务列表中, 选择"管理与监管 > 云审计 服务",进入云审计服务信息页面。 公网域名相关的操作事件也可以进入DNS控制台[的公网域名列表页面](https://console.huaweicloud.com/dns/?#/dns/publiczones),单击需要 查看操作日志的域名,[在日志](https://console.huaweicloud.com/dns/?#/dns/recordset/public/dnsLog)页签直接查看。
- 4. 单击左侧导航树的"事件列表",进入事件列表信息页面。
- 5. 事件列表支持通过筛选来查询对应的操作事件。当前事件列表支持四个维度的组 合查询,详细信息如下:
	- 事件类型、事件来源、资源类型和筛选类型。 在下拉框中选择查询条件。 其中筛选类型选择事件名称时,还需选择某个具体的事件名称。

选择资源ID时,还需选择或者手动输入某个具体的资源ID。 选择资源名称时,还需选择或手动输入某个具体的资源名称。

- 操作用户:在下拉框中选择某一具体的操作用户,此操作用户指用户级别, 而非租户级别。
- 事件级别:可选项为"所有事件级别"、"normal"、"warning"、 "incident",只可选择其中一项。
- 时间范围:可选择查询最近七天内任意时间段的操作事件。
- 6. 在需要查看的记录左侧,单击" ▼"展开该记录的详细信息。
- 7. 在需要查看的记录右侧,单击"查看事件",弹出的窗口显示该操作事件结构的 详细信息。

# **9** 使用 **CES** 监控 **DNS**

## **9.1** 监控云解析服务

监控是保持云解析服务可靠性、可用性和性能的重要部分,通过监控,用户可以观察 云解析服务资源。为使用户更好地掌握自己的云解析服务运行状态,公有云平台提供 了云监控。您可以使用该服务监控您的云解析服务,执行自动实时监控、告警和通知 操作,帮助您更好地了解云解析服务的各项性能指标。

通过后续章节,您可以了解以下内容:

- 云解析服务当前支持的监控指标
- [如何自定义云解析服务告警规则](#page-187-0)
- [如何查看云解析服务运行状态进行日常监控](#page-187-0)

## **9.2** 支持的监控指标

#### 功能说明

本节定义了云解析服务上报云监控服务的监控指标的命名空间,监控指标列表和维度 定义,用户可以通过云监控服务提供的管理控制台或API接口检索云解析服务产生的监 控指标和告警信息。

#### 命名空间

SYS.DNS

#### 监控指标

当用户使用了云解析服务后,无需额外安装其他插件,即可在云监控查看云解析服务 的状态,云解析服务支持的监控指标如表**[9-1](#page-186-0)**所示。

#### <span id="page-186-0"></span>表 **9-1** 云解析服务的监控指标

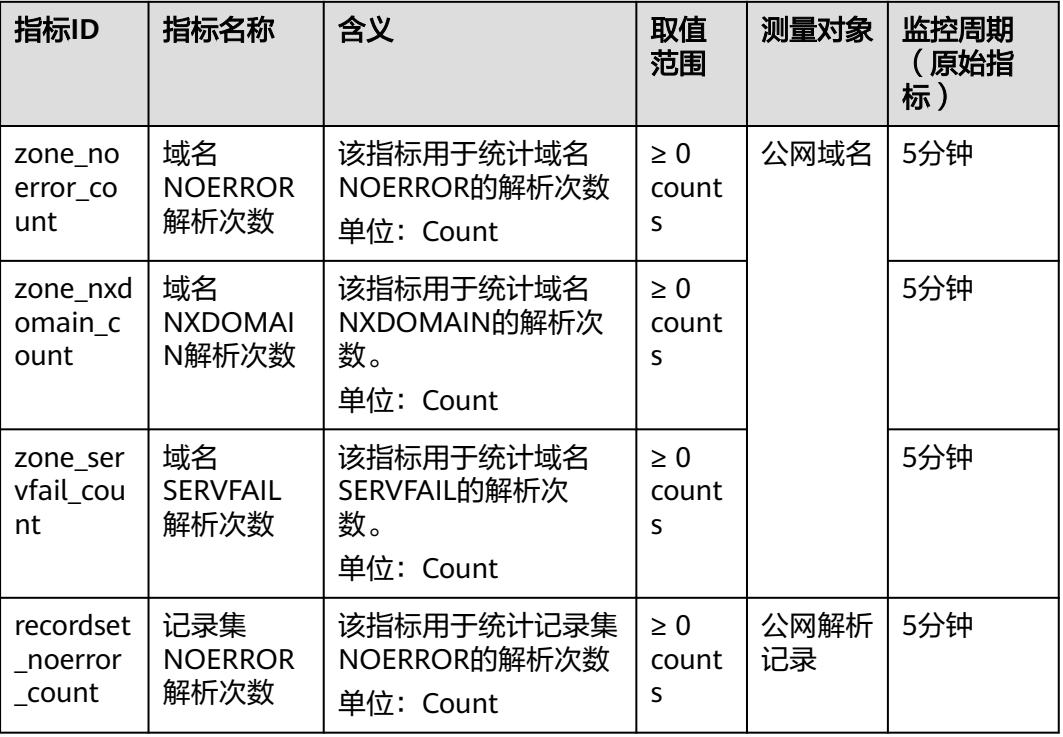

#### 说明

公网解析的监控数据会上报到华北-北京四区域。

#### 维度

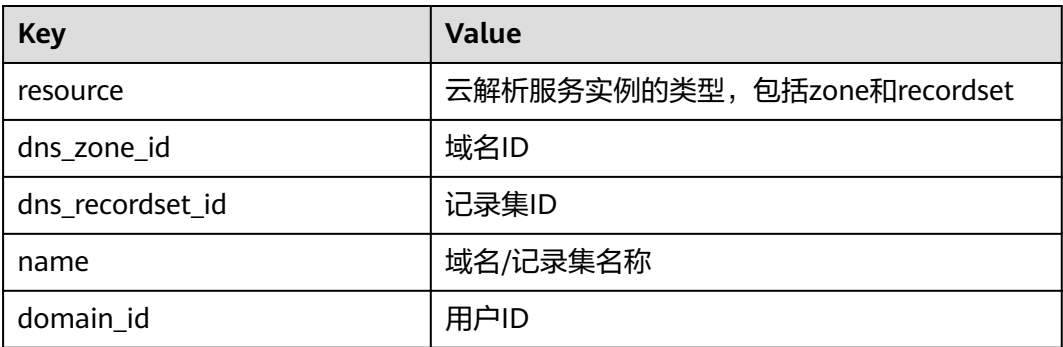

#### 说明

为了精确查询监控数据,您可以根据具体需求选择提供域名ID或记录集ID。

- 查询域名监控时,请将key的名称设置为"dns\_zone\_id",并将value值设置为对应的"域 名ID"。
- 查询记录集监控时,请将key的名称设置为"dns\_recordset\_id",并将value值设置为对应 的"记录集ID"。

## <span id="page-187-0"></span>**9.3** 设置告警规则

#### 操作场景

通过设置告警规则,用户可自定义监控目标与通知策略,及时了解云解析服务的状 况,从而起到预警作用。

#### 操作步骤

- 1. 登录管理控制台。
- 2. 在系统首页,单击管理控制台左上角的 **——**,选择"管理与监管 > 云监控服 务"。
- 3. 在左侧导航栏,选择"告警 > 告警规则"。
- 4. 在"告警规则"界面,单击"创建告警规则"进行添加,或者选择已有的告警规 则进行修改,设置云解析服务的告警规则。
- 5. 规则参数设置完成后,单击"立即创建"。 云解析服务告警规则设置完成后,当符合规则的告警产生时,系统会自动进行通 知。

说明

更多关于全球加速监控规则的信息,请参见<mark>《云监控用户指南 》</mark>。

### **9.4** 查看监控指标

#### 操作场景

云监控基于云解析服务的服务属性,已经内置了监控指标。当您使用云解析服务后, 系统会根据服务类型自动关联该服务的监控指标,帮助您实时掌握云服务的各项性能 指标,精确掌握云解析服务的运行情况。

本章节指导用户如何查看云解析服务资源的监控数据。

#### 方法一:通过云解析服务查看监控信息

- 1. 进入[公网域名列表页面。](https://console.huaweicloud.com/dns/?#/dns/publiczones)
- 2. 在公网域名列表中,单击待查看监控信息的域名名称。

○ MSC → DNS服务器地址 記录条个数 体差 | 邮箱 | 171、(秒) 台建时间 ◇ | 最近修改时间 ◇ | 撮送 | 企业项目 | 銀作 □<br>● 未便用华为... 3 service = smb hwclouds.cs@... default<br><mark>管理解析 域名检测 智停 更多 ></mark> 300 2024/09/18 17: 2024/09/18 17: -

#### 3. 在页面上方导航中,单击"监控",进入监控页面。

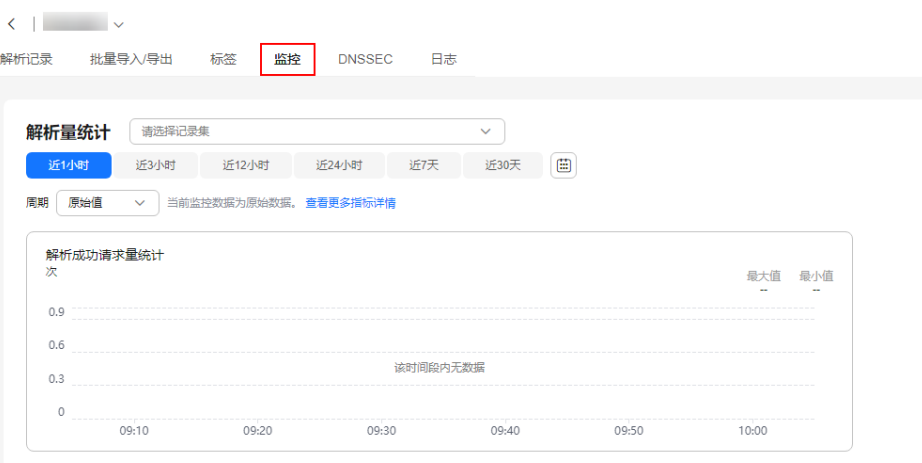

4. 根据界面提示,选择需要查看的记录集、时间范围、周期、方法,查询详细的监 控信息。 查看更多监控信息,可以单击页面"查询更多指标详情"跳转至云监控服务控制 台。

#### 方法二:通过云监控服务查看监控信息

- 1. 将鼠标悬浮于页面左侧的" $\overset{\cdots}{=}\,$ ", 在服务列表中, 选择"管理与监管 > 云监控 服务"。
- 2. 单击页面左侧的"云服务监控", 在看板列表中单击看板名称"云解析服务 DNS"。

进入云服务监控详情页面。

- 3. 在云服务监控详情页面,下拉选择服务名称和资源名称。
- 4. 选择并进入"资源详情"页面。
- 5. 在资源详情页面的实例列表中,单击目标实例所在行"操作"列的"查看监控指 标",查看实例的监控信息。 支持查看"近1小时"、"近3小时"、"近12小时"、"近24小时"、"近7 天"或自定义时间的监控数据。

# 10 话间

#### 操作场景

云解析服务的访问日志功能支持查看和分析对解析器进行请求的详细访问日志记录, 包括请求时间、客户端IP地址、请求路径和服务器响应等。

#### 约束与限制

云日志服务是区域级服务,目前云解析服务支持在西南**-**贵阳一、亚太**-**雅加达、亚太**-**新加坡、非洲**-**约翰内斯堡、土耳其**-**伊斯坦布尔、中国**-**香港、华北**-**乌兰察布一、广 州**-**友好用户环境、亚太**-**曼谷、拉美**-**圣保罗一区域开启和配置访问日志功能,用户可 根据业务需要选择相应的区域进行配置。

配置访问日志时需要您对接云日志服务,并且已经创建需要关联的云日志组和日志 流。关于云日志服务的详细配置和操作方法, 请参见 <mark>《 云日志服务用户指南 》</mark>。

#### 配置云日志服务

步骤**1** 在云日志服务控制台创建日志组。

- 1. 登录管理控制台。
- 2. 在管理控制台左上角单击 <sup>♡</sup> 图标,选择区域和项目。
- 3. 单击页面左上角的 ,选择" 管理与监管 > 云日志服务"。
- 4. 单击左侧导航栏"日志管理"。
- 5. 单击 "创建日志组",在弹出框内,输入日志组名称。 根据实际需要设置"日志存储时间(天)"。
- 6. 单击"确定",创建完成。

步骤**2** 在云日志服务控制台创建日志流。

- 1. 在云日志服务管理控制台,单击日志组名称对应的 Y按钮。
- 2. 单击"创建日志流",在弹出框内,输入日志流名称。
- 3. 根据实际需求,选择"企业项目"。
- 4. 单击"确定",创建完成。

#### **----**结束

#### 配置监听器访问日志

- 1. 进入[解析器列表页面](https://console.huaweicloud.com/dns/?#/dns/resolverList)。
- 2. 单击管理控制台左上角的 ©, 选择区域和项目。
- 3. 单击"访问日志",进入访问日志页面。
- 4. 在访问日志页面,单击"配置访问日志"。
- 5. 根据界面提示配置日志组、日志流、VPC等参数。
- 6. 单击"确定",配置完成。

#### 查看访问日志

- 1. 进入[解析器列表页面](https://console.huaweicloud.com/dns/?#/dns/resolverList)。
- 2. 单击管理控制台左上角的 <sup>Q</sup> ,选择区域和项目。
- 3. 单击"访问日志",进入访问日志页面。
- 4. 在访问日志列表中,在需要查看的访问日志所在行单击"查看详细日志"。 默认进入云日志服务的日志管理页面,并在日志列表中展示监听器对应的日志组 和日志流信息。。
- 5. 单击日志流名称,,可查看该流日志记录的详细信息。

日志显示示例如下,日志字段说明如表**10-1**所示。不支持修改日志格式。

 "content": "2024-07-02 09:28:00.304 baidu.com. A NOERROR TCP cnsouthwest2d \_ 192.168.0.138 c1e159ce-ac25-4908-8e31-8ff73ad2f57d",

- "\_resource\_id": "c1e159ce-ac25-4908-8e31-8ff73ad2f57d",
- "\_resource\_name": "c1e159ce-ac25-4908-8e31-8ff73ad2f57d",
- "\_service\_type": "DNS",
- "category": "LTS", "collectTime": 1719883683977
- 

{

}

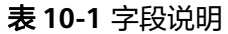

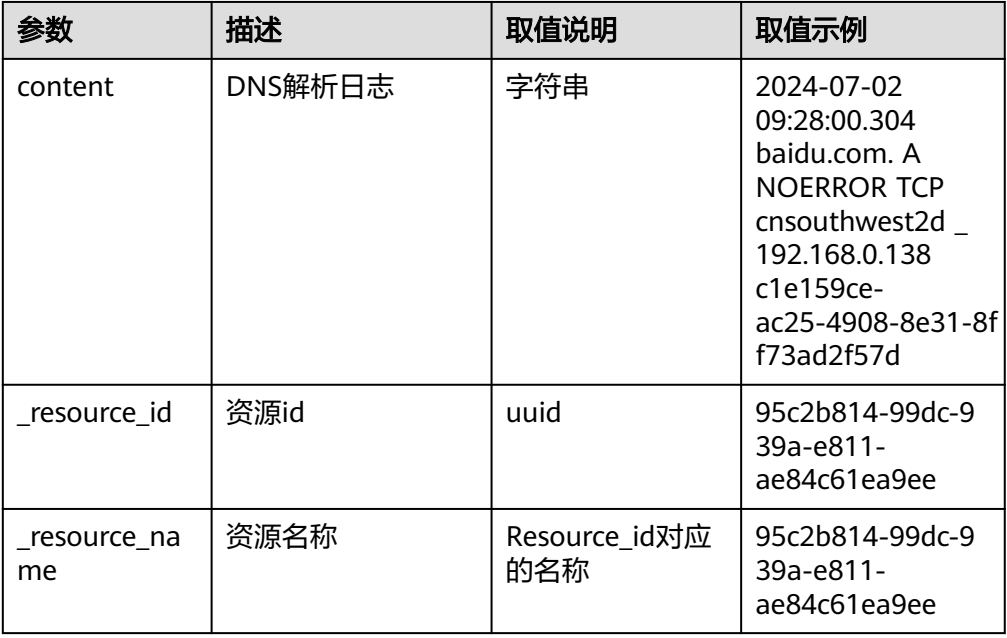

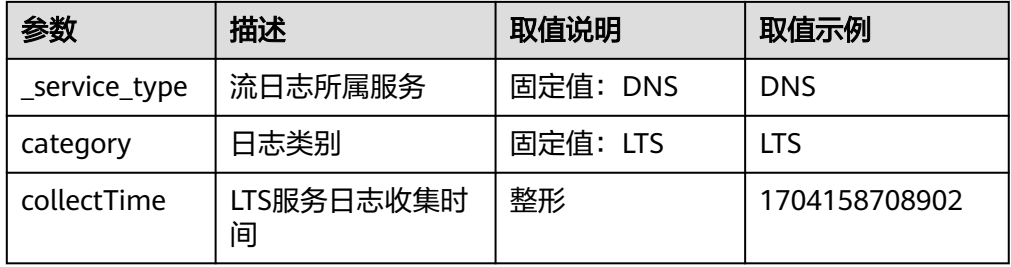

#### 配置日志转储

云日志服务支持设置日志转储,将日志信息进行二次分析。

- 1. 登录管理控制台。
- 2. 在管理控制台左上角单击 <sup>©</sup> 图标,选择区域和项目。
- 3. 单击页面左上角的 ,选择" 管理与监管 > 云日志服务"。
- 4. 在左侧导航栏,单击"日志转储"。
- 5. 在日志转储页面,单击"配置转储"。

#### 图 **10-1** 配置日志转储

配置转储

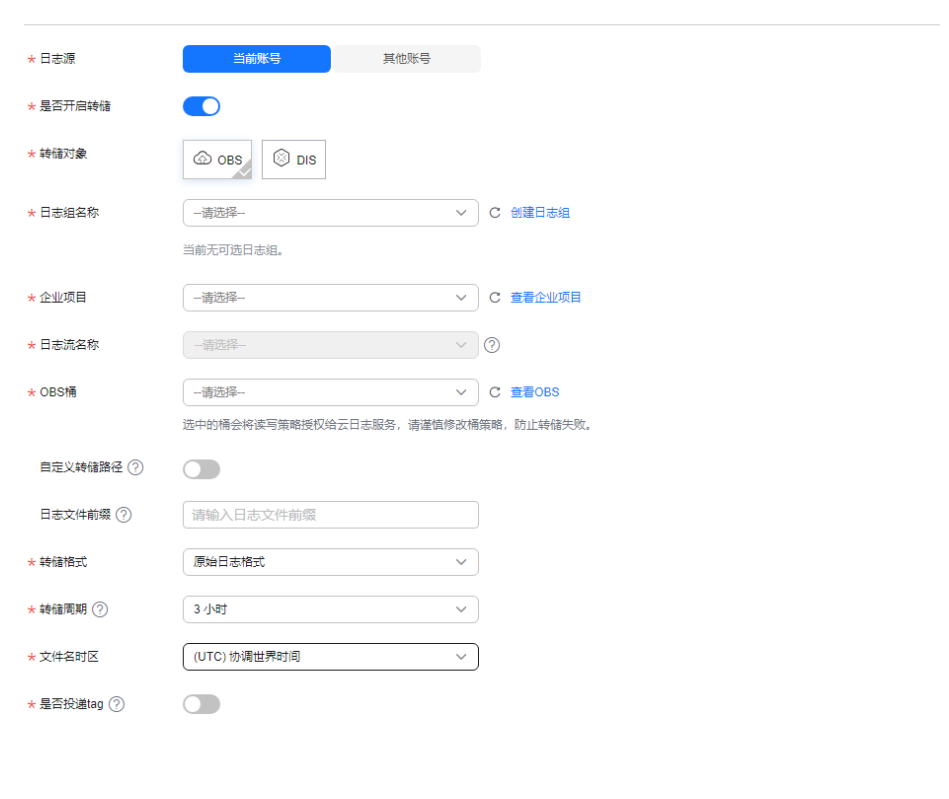

确定 取消

6. 根据实际情况设置转储方式和其他配置项,具体操作请参见[《云日志服务用户指](https://support.huaweicloud.com/productdesc-lts/lts-03201.html) [南》。](https://support.huaweicloud.com/productdesc-lts/lts-03201.html)

## **11** 配额调整

#### 什么是配额?

为防止资源滥用,平台限定了各服务资源的配额,对用户的资源数量和容量做了限 制。如您最多可以创建多少公网域名、内网域名、反向解析或者记录集。

如果当前资源配额限制无法满足使用需要,您可以申请扩大配额。

#### 怎样查看我的配额?

- 1. 登录管理控制台。
- 2. 单击管理控制台左上角的 <sup>Q</sup> ,选择区域和项目。
- 3. 在页面右上角,选择"资源 > 我的配额"。 系统进入"服务配额"页面。

#### 图 **11-1** 我的配额

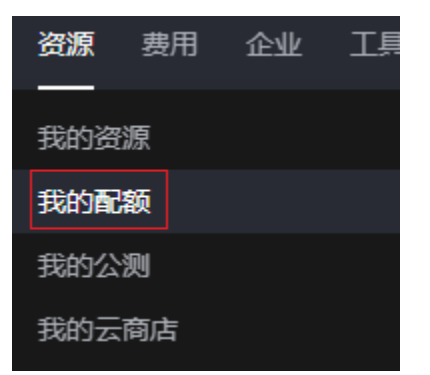

4. 您可以在"服务配额"页面,查看各项资源的总配额及使用情况。 如果当前配额不能满足业务要求,请参考后续操作,申请扩大配额。

#### 如何申请扩大配额?

- 1. 登录管理控制台。
- 2. 在页面右上角,选择"资源 > 我的配额"。 系统进入"服务配额"页面。

#### 图 **11-2** 我的配额

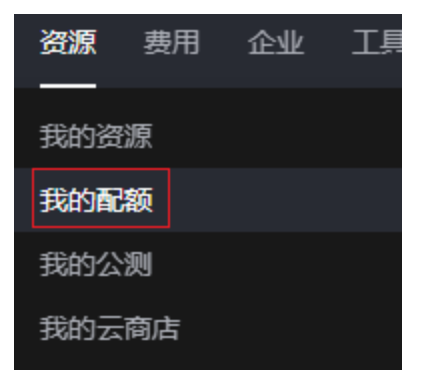

- 3. 在页面右上角,单击"申请扩大配额"。
	- 图 **11-3** 申请扩大配额

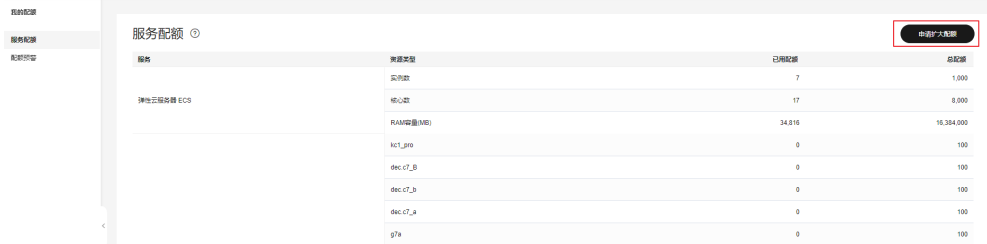

- 4. 在"新建工单"页面,根据您的需求,填写相关参数。 其中, "问题描述"项请填写需要调整的内容和申请原因。
- 5. 填写完毕后,勾选协议并单击"提交"。